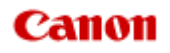

# **MX450 series Online-Handbuch**

Scannen

Deutsch (German)

# **Scannen**

- **[Scannen über den Computer](#page-2-0)** 
	- **[Scannen mit IJ Scan Utility](#page-4-0)**
	- [Scannen mit der verwendeten Anwendungssoftware \(ScanGear\)](#page-81-0)
	- [Hilfreiche Informationen über das Scannen](#page-162-0)
	- [Menü und Einstellungsfenster von IJ Network Scanner Selector EX](#page-168-0)
	- [Objekte platzieren \(beim Scannen über den Computer\)](#page-172-0)
- [Scannen über das Bedienfeld des Geräts](#page-3-0)
	- [Weiterleiten gescannter Daten auf den Computer mithilfe des Bedienfelds am Gerät](#page-176-0) **Grundlagen**
	- [Speichern von gescannten Daten auf dem USB-Flashlaufwerk über das Bedienfeld am Gerät](#page-180-0)
	- [Vornehmen von Einstellungen über das Bedienfeld am Gerät](#page-182-0)
	- [Netzwerk-Scan-Einstellungen](#page-184-0)
	- [Mit IJ Scan Utility ein Verhalten für Befehle vom Bedienfeld auswählen](#page-189-0)

# <span id="page-2-0"></span>**Scannen über den Computer**

- **[Scannen mit IJ Scan Utility](#page-4-0)**
- [Scannen mit der verwendeten Anwendungssoftware \(ScanGear\)](#page-81-0)
- [Hilfreiche Informationen über das Scannen](#page-162-0)
- [Menü und Einstellungsfenster von IJ Network Scanner Selector EX](#page-168-0)
- [Objekte platzieren \(beim Scannen über den Computer\)](#page-172-0)

# <span id="page-3-0"></span>**Scannen über das Bedienfeld des Geräts**

- [Weiterleiten gescannter Daten auf den Computer mithilfe des Bedienfelds am Gerät](#page-176-0) **Grundlagen**
- [Speichern von gescannten Daten auf dem USB-Flashlaufwerk über das Bedienfeld am Gerät](#page-180-0)
- [Vornehmen von Einstellungen über das Bedienfeld am Gerät](#page-182-0)
- [Netzwerk-Scan-Einstellungen](#page-184-0)
- [Mit IJ Scan Utility ein Verhalten für Befehle vom Bedienfeld auswählen](#page-189-0)

# <span id="page-4-0"></span>**Scannen mit IJ Scan Utility**

- [Was ist IJ Scan Utility \(Scanner-Software\)?](#page-5-0)
- [Starten von IJ Scan Utility](#page-7-0)
- [Einfaches Scannen mit dem automatischen Scan](#page-8-0) **Grundlagen**
- [Fotos scannen](#page-9-0)
- [Dokumente scannen](#page-10-0)
- [Scannen mit bevorzugten Einstellungen](#page-11-0)
- [Objekte scannen, die größer als die Auflagefläche sind \(Bild zusammenfügen\)](#page-12-0)
- [Mehrere Objekte gleichzeitig scannen](#page-17-0)
- [Gleichzeitiges Scannen mehrerer Dokumente mit dem ADF \(automatischer Dokumenteneinzug\)](#page-20-0)
- [Speichern nach dem Prüfen der Scanergebnisse](#page-25-0)
- [Gescannte Bilder per E-Mail versenden](#page-28-0)
- [Extrahieren von Text aus gescannten Bildern \(OCR\)](#page-31-0)
- **[Bildschirme von IJ Scan Utility](#page-34-0)**

# <span id="page-5-0"></span>**Was ist IJ Scan Utility (Scanner-Software)?**

IJ Scan Utility ist eine Anwendung, mit der Sie auf einfache Weise Fotos, Dokumente usw. scannen können.

Sie können mehrere Schritte, vom Scannen bis zum Speichern, gleichzeitig durchführen, indem Sie auf das entsprechende Symbol im Hauptbildschirm von IJ Scan Utility klicken.

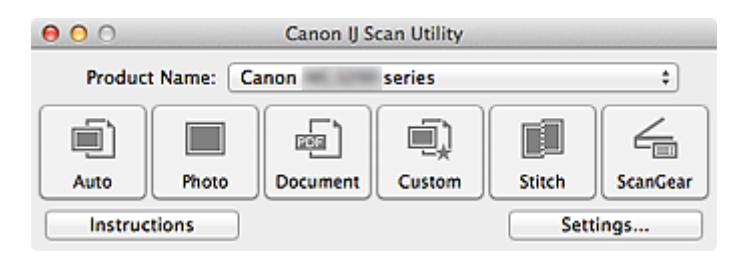

### **Funktionen von IJ Scan Utility**

#### **Einfach gemäß Verwendungszweck scannen**

Sie können einfach durch Klicken auf Symbole scannen. Klicken Sie je nach Zweck oder Objekttyp auf **Automatisch (Auto)**, um auf einfache Weise zu scannen, oder auf **Foto (Photo)**, um mit für Fotos geeigneten Einstellungen zu scannen, oder auf **Dokument (Document)**, um Text in einem Dokument oder einer Zeitschrift zu schärfen und dadurch besser lesbar zu machen.

#### **Hinweis**

Unter ["Hauptbildschirm von IJ Scan Utility"](#page-35-0) finden Sie weitere Informationen zum Hauptbildschirm von IJ Scan Utility.

#### **Gescannte Bilder automatisch speichern**

Die gescannten Bilder werden automatisch in einem vordefinierten Ordner gespeichert. Sie können den Ordner bei Bedarf ändern.

### **Hinweis**

- Der Standardspeicherordner ist der Ordner **Dokumente (Documents)**.
- Weitere Informationen zum Angeben eines Ordners finden Sie unter ["Dialogfenster "Einstellungen"](#page-37-0)".

#### **Integration in Anwendungen**

Sie können gescannte Bilder über die Integration in andere Anwendungen verwenden und gescannte Bilder in Ihrer bevorzugten Anwendung anzeigen, sie an E-Mails anhängen, Text aus Bildern extrahieren usw.

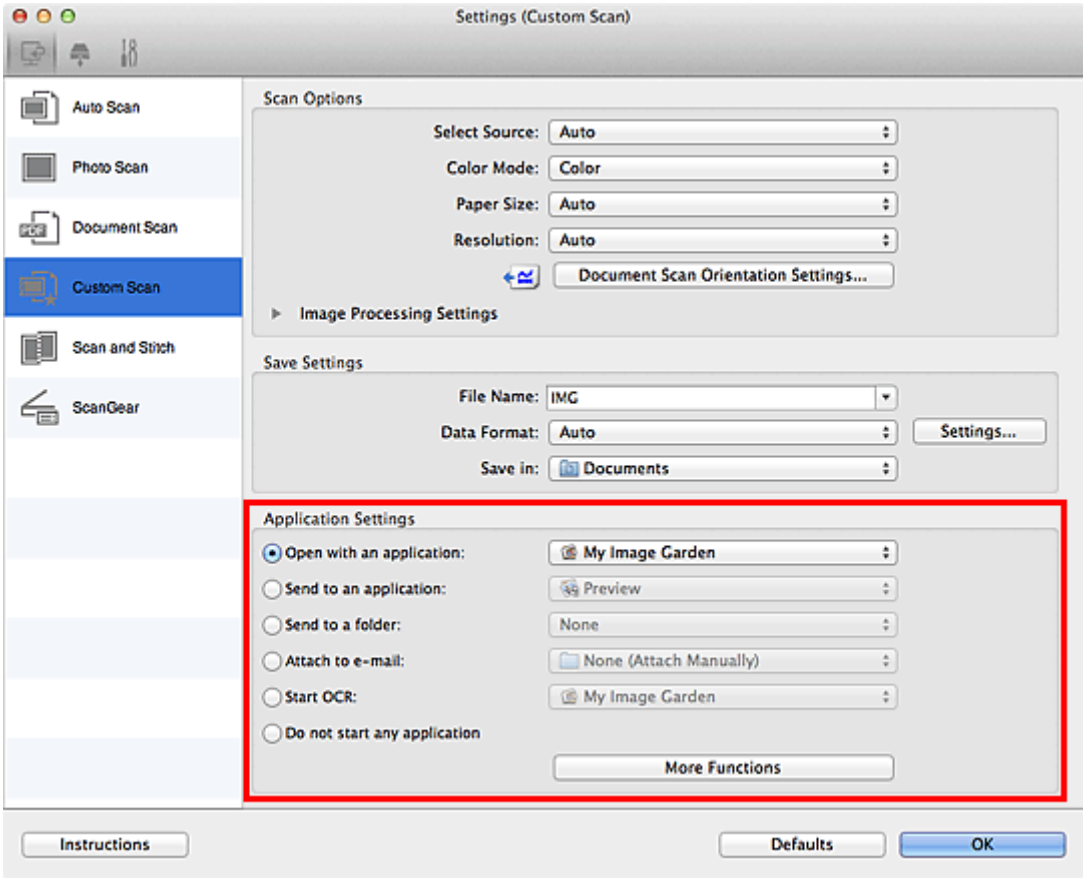

# **Wichtig**

Einige Funktionen sind nur verfügbar, wenn My Image Garden installiert ist.

# **Hinweis**

Informationen zum Festlegen der zu integrierenden Anwendungen finden Sie unter "[Dialogfenster](#page-37-0) ["Einstellungen"](#page-37-0)".

# <span id="page-7-0"></span>**Starten von IJ Scan Utility**

# **Hinweis**

Wenn Sie mehrere Scanner verwenden oder den Verbindungstyp von einer USB- zu einer Netzwerkverbindung geändert haben, richten Sie die Netzwerkverbindung über IJ Scan Utility ein. [Netzwerk-Scan-Einstellungen](#page-184-0)

Wählen Sie im Finder-Menü **Gehe zu (Go)** die Option **(Anwendungen) (Applications)**, und doppelklicken Sie auf den Ordner **Canon Utilities**, den Ordner **IJ Scan Utility** und dann auf das Symbol **Canon IJ Scan Utility**, um IJ Scan Utility zu starten.

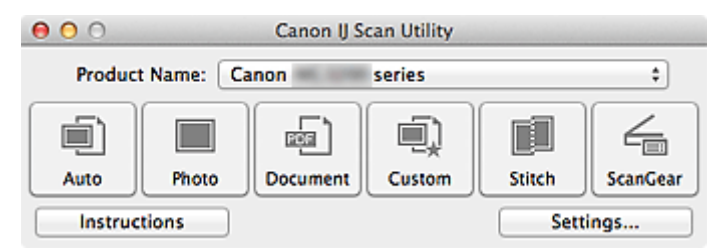

# <span id="page-8-0"></span>**Einfaches Scannen mit dem automatischen Scan**

Vereinfachen Sie das Scannen durch die automatische Erkennung des Objekttyps.

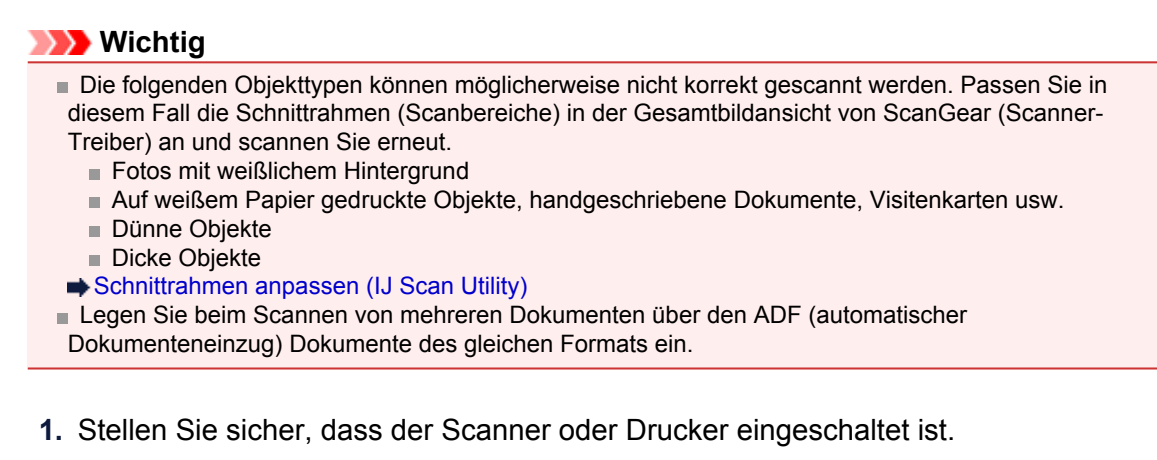

- **2.** Legen Sie Objekte auf die Auflagefläche oder den ADF Ihres Scanners oder Druckers.
	- [Objekte platzieren \(beim Scannen über den Computer\)](#page-172-0)
- **3.** Starten Sie IJ Scan Utility.
	- [Starten von IJ Scan Utility](#page-7-0)
- **4.** Klicken Sie auf **Automatisch (Auto)**.

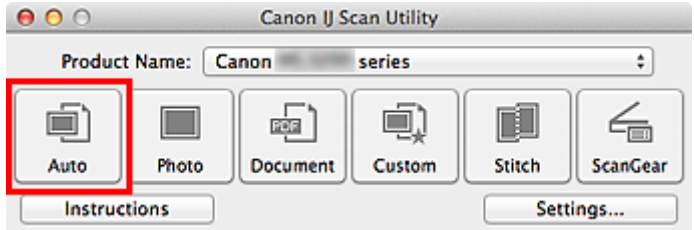

Der Scan-Vorgang wird gestartet.

#### **Hinweis**

- Klicken Sie auf **Abbrechen (Cancel)**, um den Scanvorgang abzubrechen.
- Wenn für jeden Objekttyp automatisch die geeigneten Korrekturen vorgenommen werden sollen, klicken Sie auf **Einst... (Settings...)**, und aktivieren Sie dann im Dialogfenster **Einstellungen (Automatisch scannen) (Settings (Auto Scan))** das Kontrollkästchen **Empfohlene Bildkorrektur übernehmen (Apply recommended image correction)**.

Gescannte Bilder werden in dem Ordner gespeichert, der unter **Speichern in (Save in)** im Dialogfenster **Einstellungen (Automatisch scannen) (Settings (Auto Scan))** festgelegt ist. Das Dialogfenster wird angezeigt, wenn Sie auf **Einst... (Settings...)** klicken. Im Dialogfenster **Einstellungen (Automatisch scannen) (Settings (Auto Scan))** können Sie ebenfalls erweiterte Einstellungen für das Scannen festlegen.

[Dialogfenster "Einstellungen \(Automatisch scannen\)"](#page-39-0)

Auf den folgenden Seiten finden Sie Informationen zum Scannen mit Angabe des Objekttyps. **■[Fotos scannen](#page-9-0)** 

- [Dokumente scannen](#page-10-0)
- [Scannen mit bevorzugten Einstellungen](#page-11-0)
- [Gleichzeitiges Scannen mehrerer Dokumente mit dem ADF \(automatischer Dokumenteneinzug\)](#page-20-0)

# <span id="page-9-0"></span>**Fotos scannen**

Sie können auf der Auflagefläche liegende Fotos mit den für Fotos geeigneten Einstellungen scannen.

- **1.** Legen Sie das Foto auf die Auflagefläche.
	- [Objekte platzieren \(beim Scannen über den Computer\)](#page-172-0)
- **2.** Starten Sie IJ Scan Utility. [Starten von IJ Scan Utility](#page-7-0)
- **3.** Klicken Sie auf **Einst... (Settings...)**, wählen Sie das Dialogfenster **Einstellungen (Foto scannen) (Settings (Photo Scan))**, und geben Sie das Papierformat, die Auflösung etc. an.

[Dialogfenster "Einstellungen \(Foto scannen\)"](#page-42-0)

Wenn Sie die Einstellungen vorgenommen haben, klicken Sie auf **OK**.

### **4.** Klicken Sie auf **Foto (Photo)**.

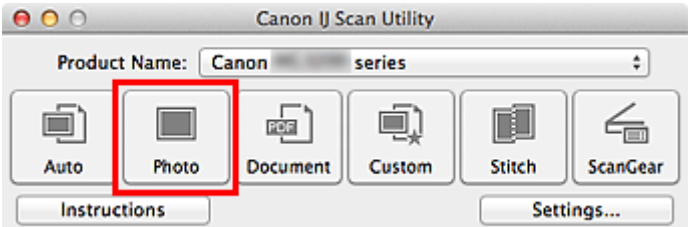

Der Scan-Vorgang wird gestartet.

### **Hinweis**

Klicken Sie auf **Abbrechen (Cancel)**, um den Scanvorgang abzubrechen.

Gescannte Bilder werden in dem Ordner gespeichert, der unter **Speichern in (Save in)** im Dialogfenster **Einstellungen (Foto scannen) (Settings (Photo Scan))** festgelegt ist. Das Dialogfenster wird angezeigt, wenn Sie auf **Einst... (Settings...)** klicken. Im Dialogfenster **Einstellungen (Foto scannen) (Settings (Photo Scan))** können Sie ebenfalls erweiterte Einstellungen für das Scannen festlegen.

[Dialogfenster "Einstellungen \(Foto scannen\)"](#page-42-0)

# <span id="page-10-0"></span>**Dokumente scannen**

Sie können auf der Auflagefläche liegende Objekte mit den für Dokumenten geeigneten Einstellungen scannen.

- **1.** Legen Sie das Objekt auf die Auflagefläche. [Objekte platzieren \(beim Scannen über den Computer\)](#page-172-0)
- **2.** Starten Sie IJ Scan Utility.
	- [Starten von IJ Scan Utility](#page-7-0)
- **3.** Klicken Sie auf **Einst... (Settings...)**, wählen Sie das Dialogfenster **Einstellungen (Dokument scannen) (Settings (Document Scan))**, und geben Sie das Papierformat, die Auflösung etc. an.

[Dialogfenster "Einstellungen \(Dokument scannen\)"](#page-45-0)

Wenn Sie die Einstellungen vorgenommen haben, klicken Sie auf **OK**.

### **4.** Klicken Sie auf **Dokument (Document)**.

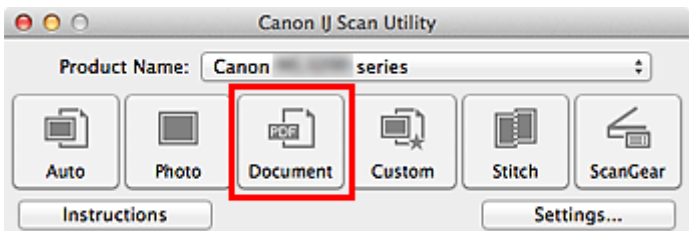

Der Scan-Vorgang wird gestartet.

### **Hinweis**

Klicken Sie auf **Abbrechen (Cancel)**, um den Scanvorgang abzubrechen.

Gescannte Bilder werden in dem Ordner gespeichert, der unter **Speichern in (Save in)** im Dialogfenster **Einstellungen (Dokument scannen) (Settings (Document Scan))** festgelegt ist. Das Dialogfenster wird angezeigt, wenn Sie auf **Einst... (Settings...)** klicken. Im Dialogfenster **Einstellungen (Dokument scannen) (Settings (Document Scan))** können Sie ebenfalls erweiterte Einstellungen für das Scannen festlegen.

[Dialogfenster "Einstellungen \(Dokument scannen\)"](#page-45-0)

# <span id="page-11-0"></span>**Scannen mit bevorzugten Einstellungen**

Sie können auf der Auflagefläche liegende Objekte mit Ihren bevorzugten und vorab gespeicherten Einstellungen scannen.

Dies ist praktisch für das Speichern von häufig verwendeten Einstellungen und das Festlegen von detaillierten Scaneinstellungen.

- **1.** Starten Sie IJ Scan Utility.
	- [Starten von IJ Scan Utility](#page-7-0)
- **2.** Klicken Sie auf **Einst... (Settings...)**, wählen Sie das Dialogfenster **Einstellungen (Benutzerdefiniert scannen) (Settings (Custom Scan))**, und geben Sie die Quelle, die Auflösung etc. an.

[Dialogfenster "Einstellungen \(Benutzerdefiniert scannen\)"](#page-50-0)

Wenn Sie die Einstellungen vorgenommen haben, klicken Sie auf **OK**.

**Hinweis** 

Nach dem Vornehmen der Einstellungen können Sie dieselben Einstellungen für zukünftige Scanvorgänge verwenden.

**3.** Legen Sie das Objekt auf die Auflagefläche.

[Objekte platzieren \(beim Scannen über den Computer\)](#page-172-0)

#### **4.** Klicken Sie auf **Benutzerdef. (Custom)**.

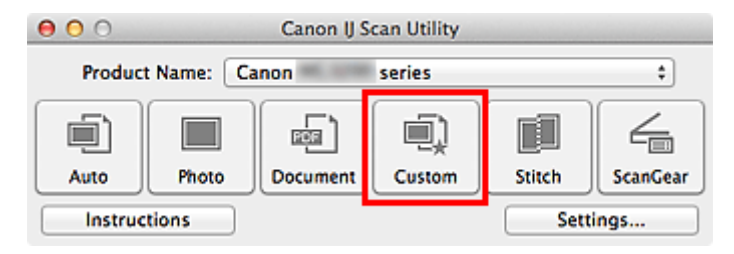

Der Scan-Vorgang wird gestartet.

#### **Hinweis**

- Klicken Sie auf **Abbrechen (Cancel)**, um den Scanvorgang abzubrechen.
- Gescannte Bilder werden in dem Ordner gespeichert, der unter **Speichern in (Save in)** im Dialogfenster **Einstellungen (Benutzerdefiniert scannen) (Settings (Custom Scan))** festgelegt ist. Das Dialogfenster wird angezeigt, wenn Sie auf **Einst... (Settings...)** klicken. Im Dialogfenster **Einstellungen (Benutzerdefiniert scannen) (Settings (Custom Scan))** können Sie ebenfalls erweiterte Einstellungen für das Scannen festlegen.

[Dialogfenster "Einstellungen \(Benutzerdefiniert scannen\)"](#page-50-0)

# <span id="page-12-0"></span>**Objekte scannen, die größer als die Auflagefläche sind (Bild zusammenfügen)**

Sie können die rechten und linken Hälften eines Objekts, das größer als die Auflagefläche ist, scannen und die gescannten Bilder anschließend wieder zu einem Bild zusammenfügen. Es werden Objekte unterstützt, die etwa doppelt so groß wie die Auflagefläche sind.

#### **Hinweis**

Nachfolgend wird beschrieben, wie mit dem Scannen des Objekts begonnen wird, das auf der linken Bildschirmseite angezeigt werden soll.

- **1.** Starten Sie IJ Scan Utility.
	- [Starten von IJ Scan Utility](#page-7-0)
- **2.** Klicken Sie auf **Einst... (Settings...)**, wählen Sie das Dialogfenster **Einstellungen (Scannen und zusammenfügen) (Settings (Scan and Stitch))**, und geben Sie den Objekttyp, die Auflösung usw. nach Bedarf an.

[Dialogfenster "Einstellungen \(Scannen und zusammenfügen\)"](#page-56-0)

Wenn Sie die Einstellungen vorgenommen haben, klicken Sie auf **OK**.

### **3.** Klicken Sie auf **Zusammenf. (Stitch)**.

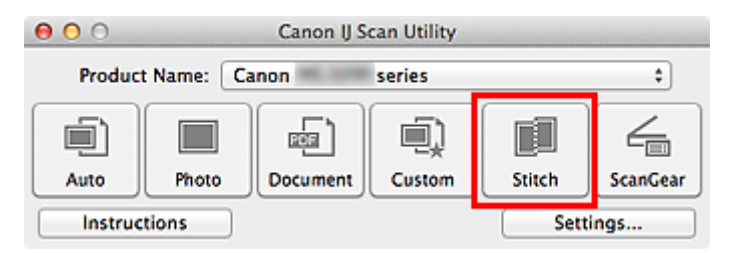

Das Fenster **Bild zusammenfügen (Image Stitch)** wird geöffnet.

**4.** Wählen Sie das Ausgabeformat unter **Ausgabegröße wählen (Select Output Size)** gemäß des Papierformats aus.

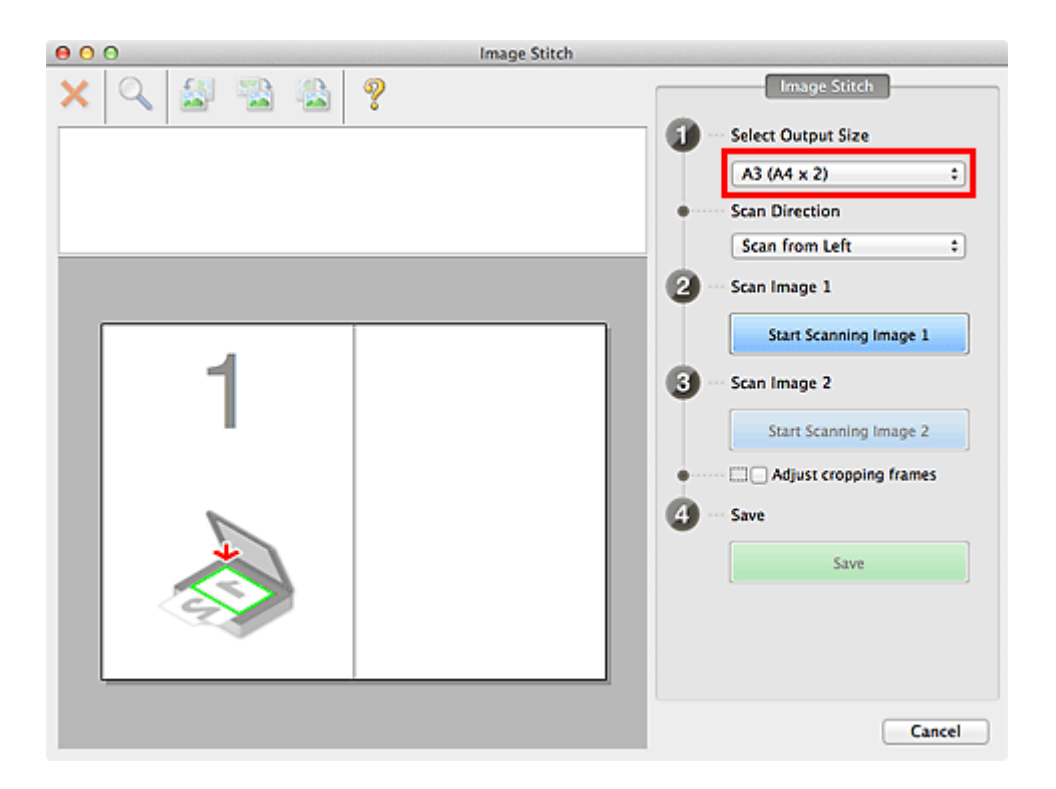

**5.** Stellen Sie sicher, dass **Von links scannen (Scan from Left)** unter **Scanrichtung (Scan Direction)** ausgewählt ist.

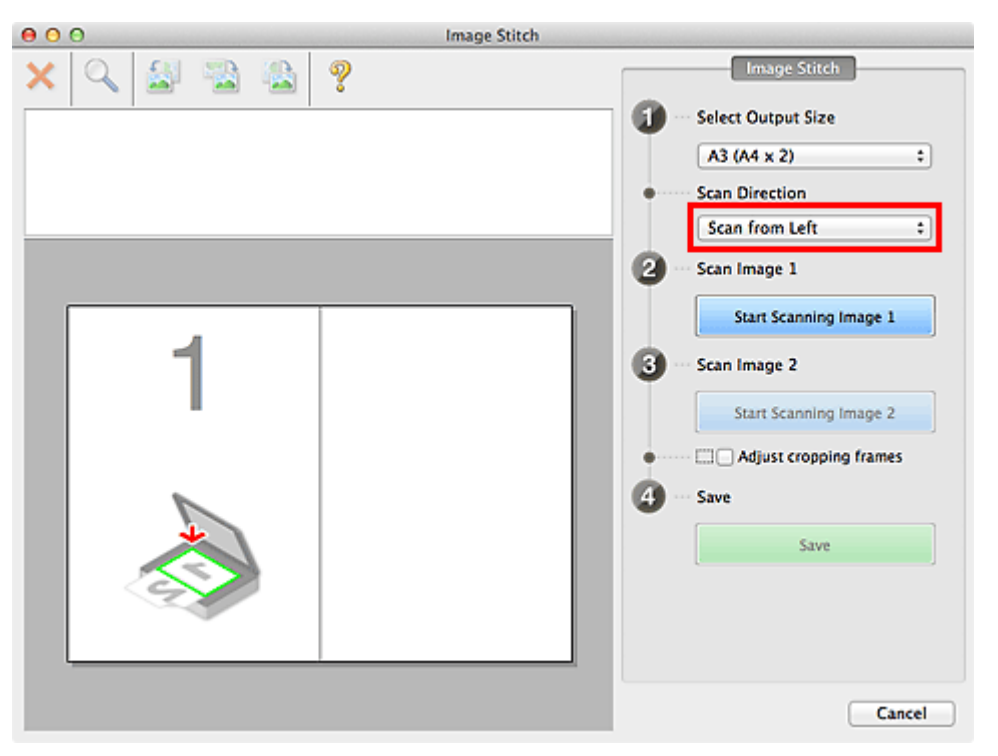

- **6.** Legen Sie das Objekt, das auf der linken Bildschirmseite angezeigt werden soll, mit dem Schriftbild nach unten auf die Auflagefläche.
- **7.** Klicken Sie auf **Scannen von Bild 1 beginnen (Start Scanning Image 1)**.

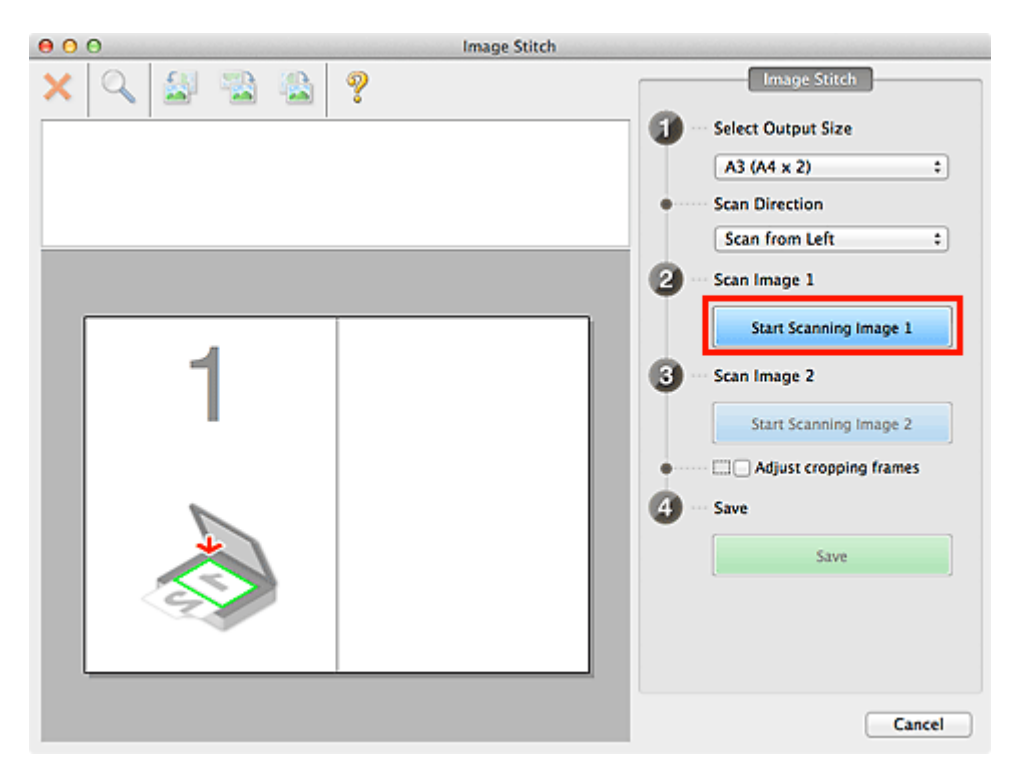

Das erste Objekt wird gescannt und in **1** angezeigt.

### **Hinweis**

Klicken Sie auf **Abbrechen (Cancel)**, um den Scanvorgang abzubrechen.

- **8.** Legen Sie das Objekt, das auf der rechten Bildschirmseite angezeigt werden soll, mit dem Schriftbild nach unten auf die Auflagefläche.
- **9.** Klicken Sie auf **Scannen von Bild 2 beginnen (Start Scanning Image 2)**.

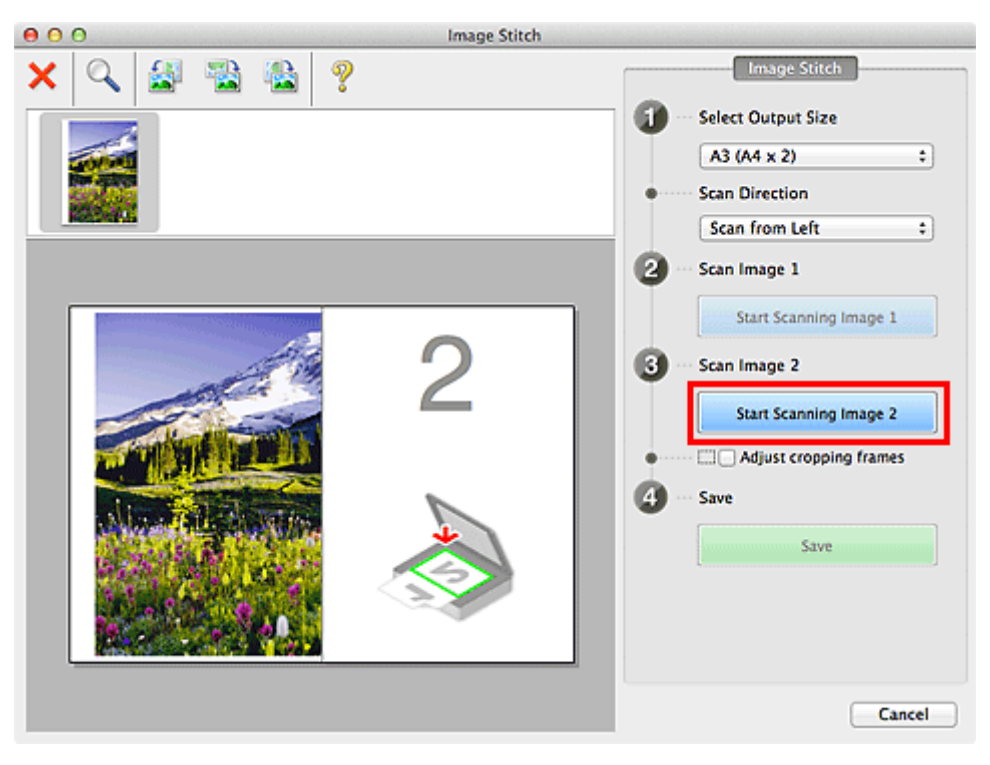

Das zweite Objekt wird gescannt und in **2** angezeigt.

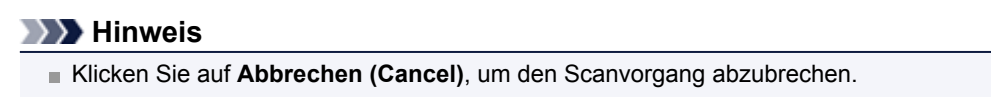

### **10.** Passen Sie die gescannten Bilder nach Ihren Vorstellungen an.

Verwenden Sie die Symbolleiste zum Drehen und Vergrößern/Verkleinern, oder ziehen Sie die Bilder, um ihre Position zu ändern.

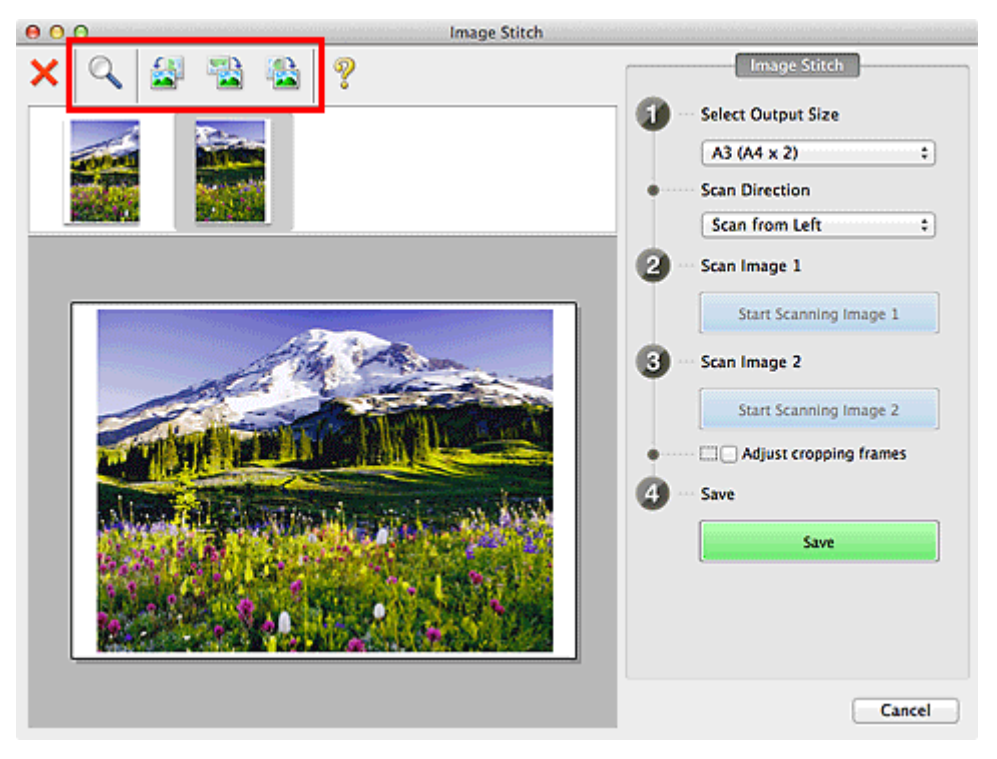

### **Hinweis**

Aktivieren Sie das Kontrollkästchen **Schnittrahmen anpassen (Adjust cropping frames)**, um den zu speichernden Bereich festzulegen.

[Schnittrahmen anpassen \(IJ Scan Utility\)](#page-163-0)

Zum erneuten Scannen eines Objekts wählen Sie das Bild im Vorschaubereich oder die

Miniaturansicht oben im Bildschirm aus und klicken dann auf (Löschen). Das ausgewählte Bild wird gelöscht, und Sie können das Objekt erneut scannen.

**11.** Klicken Sie auf **Speichern (Save)**.

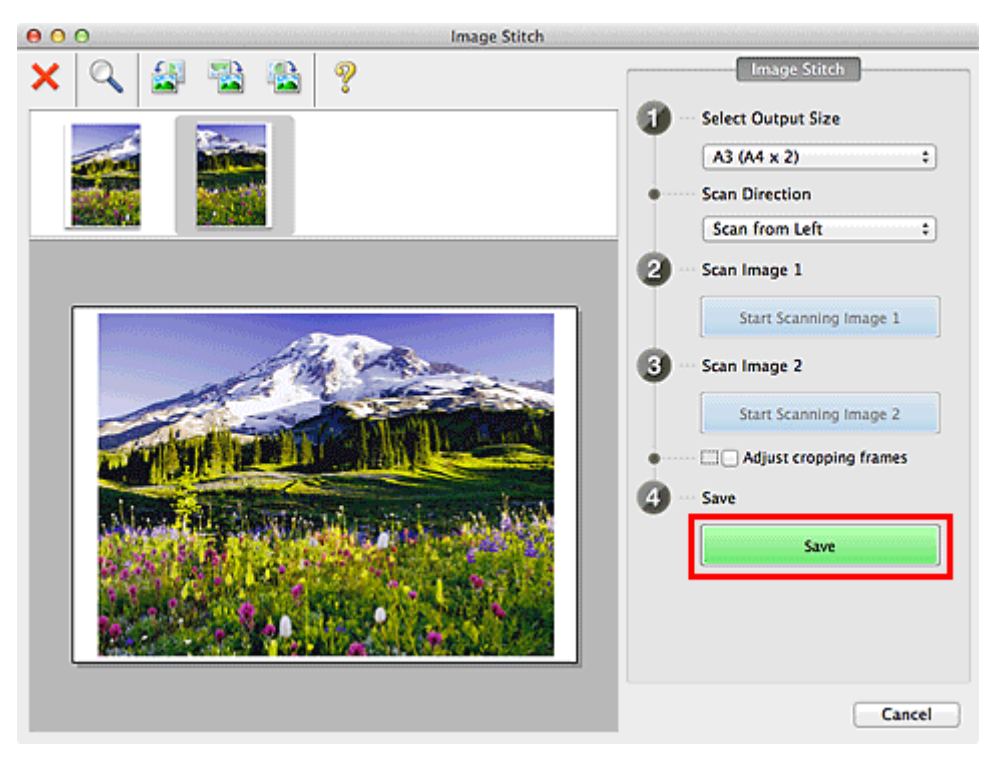

Das zusammengesetzte Bild wird gespeichert.

### **Hinweis**

- Unter ["Fenster "Bild zusammenfügen""](#page-77-0) finden Sie weitere Informationen zum Fenster **Bild zusammenfügen (Image Stitch)**.
- Sie können erweiterte Einstellungen für das Scannen im Dialogfenster **Einstellungen (Scannen und zusammenfügen) (Settings (Scan and Stitch))** vornehmen, das durch Klicken auf **Einst... (Settings...)** angezeigt wird.
- [Dialogfenster "Einstellungen \(Scannen und zusammenfügen\)"](#page-56-0)

# <span id="page-17-0"></span>**Mehrere Objekte gleichzeitig scannen**

Sie können zwei oder mehr Fotos (kleine Objekte) auf der Auflagefläche gleichzeitig scannen und jedes Bild einzeln speichern.

# **Wichtig**

Die folgenden Objekttypen können möglicherweise nicht korrekt zugeschnitten werden. Passen Sie in diesem Fall die Schnittrahmen (Scanbereiche) in der Gesamtbildansicht von ScanGear (Scanner-Treiber) an und scannen Sie erneut.

- Fotos mit weißlichem Hintergrund
- Auf weißem Papier gedruckte Objekte, handgeschriebene Dokumente, Visitenkarten usw.
- Dünne Objekte
- Dicke Objekte

Weitere Informationen finden Sie auf der Startseite des *Online-Handbuch*s im Abschnitt "Mehrere Dokumente gleichzeitig mit ScanGear (Scanner-Treiber) scannen" des entsprechenden Modells.

### **Mit automatischem Scannen**

Es wird automatisch erkannt, ob ein oder mehrere Objekte vorhanden sind. Klicken Sie auf **Automatisch (Auto)**, und scannen Sie.

**[Einfaches Scannen mit dem automatischen Scan](#page-8-0)** 

#### **Ohne automatisches Scannen**

Setzen Sie im Dialogfenster Einstellungen die Option **Papierformat (Paper Size)** auf **Automatisch scannen (Auto scan)**, und scannen Sie.

#### **Hinweis**

Die Bildschirme für das Scannen mit bevorzugten Einstellungen werden in den folgenden Beschreibungen als Beispiele verwendet.

**1.** Legen Sie die Objekte auf die Auflagefläche.

[Objekte platzieren \(beim Scannen über den Computer\)](#page-172-0)

**2.** Starten Sie IJ Scan Utility.

[Starten von IJ Scan Utility](#page-7-0)

**3.** Klicken Sie auf **Einst... (Settings...)**.

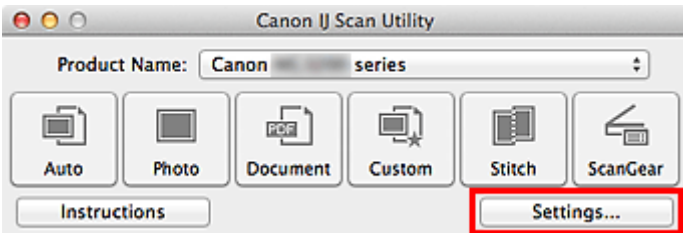

Das Dialogfenster Einstellungen wird angezeigt.

**4.** Klicken Sie auf **Benutzerdefiniert scannen (Custom Scan)**.

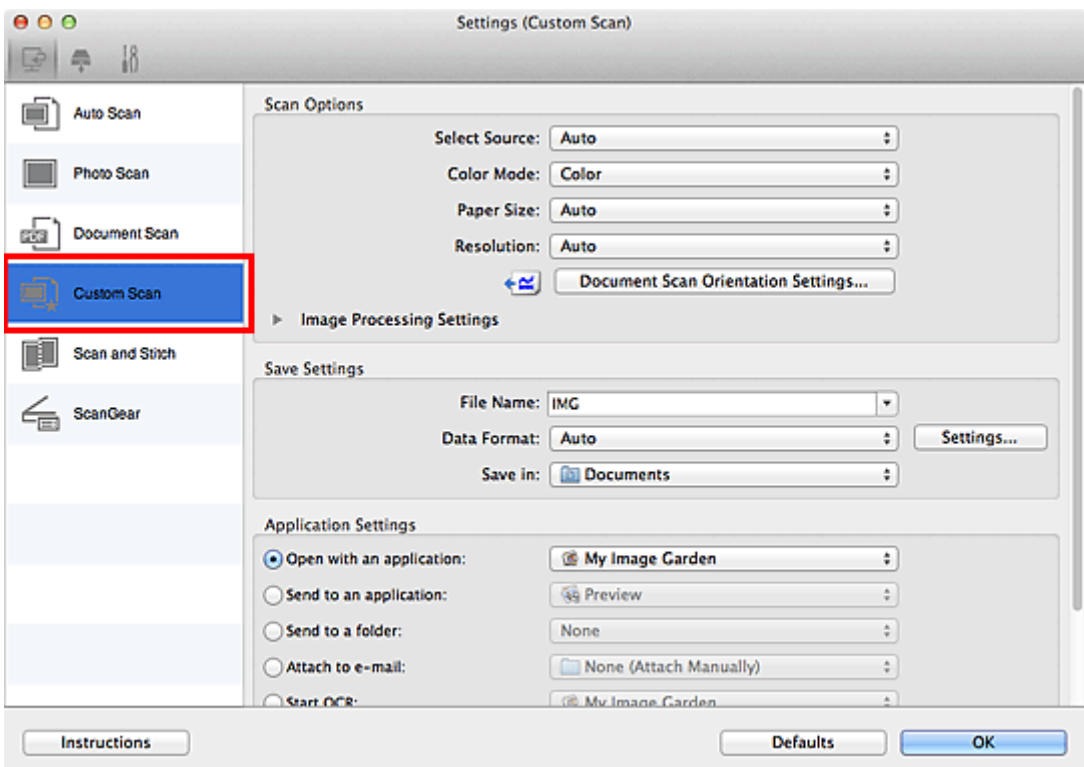

**5.** Wählen Sie unter **Quelle wählen (Select Source)** den Typ der zu scannenden Objekte aus.

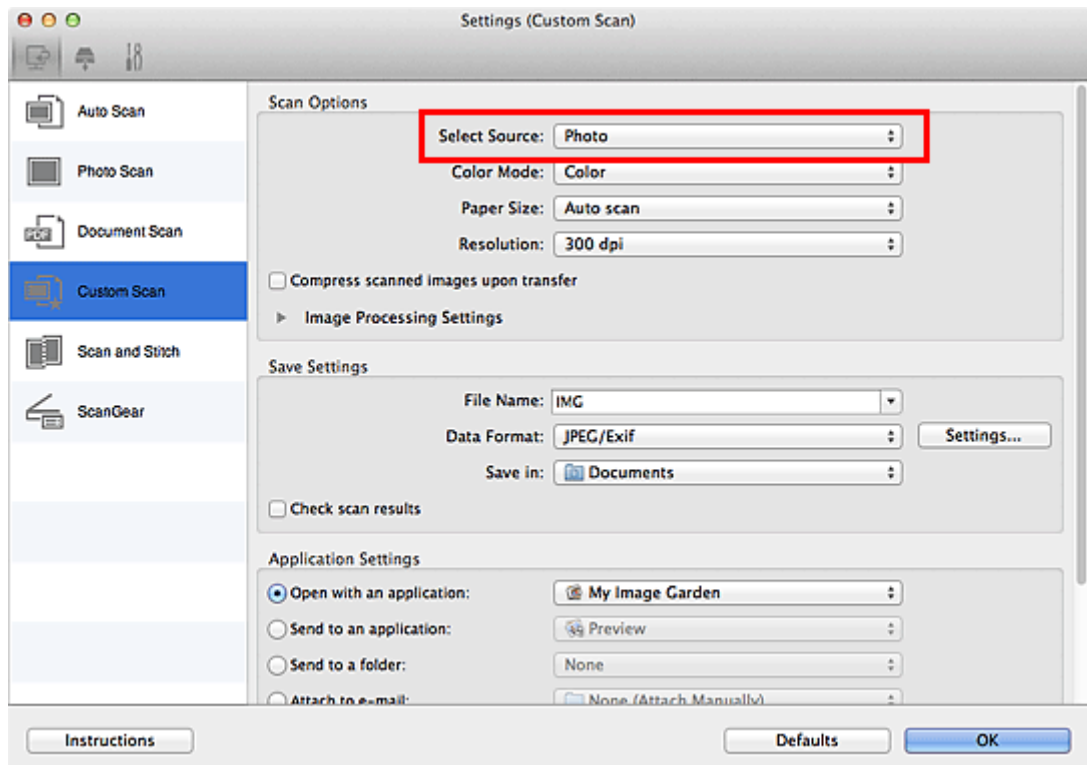

**6.** Wählen Sie **Automatisch scannen (Auto scan)** unter **Papierformat (Paper Size)** aus, und klicken Sie dann auf **OK**.

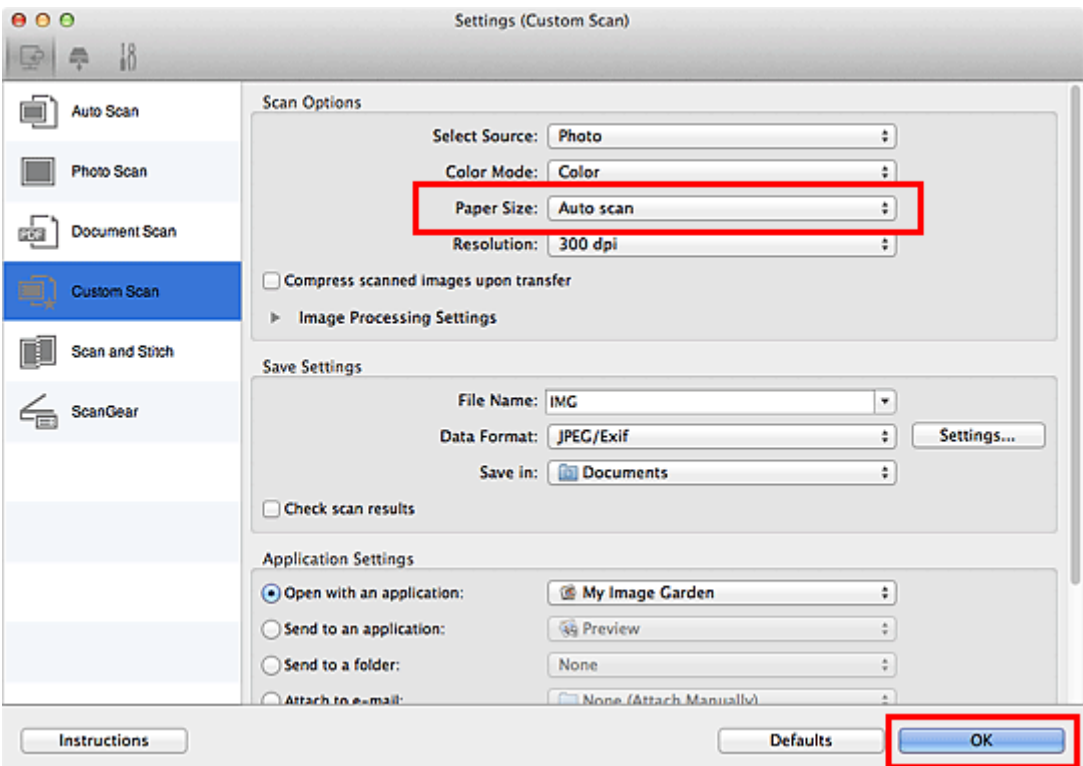

Der Hauptbildschirm von IJ Scan Utility wird angezeigt.

### **Hinweis**

Auf den folgenden Seiten finden Sie Einzelheiten zu den Einstellungselementen im Dialogfenster Einstellungen. [Dialogfenster "Einstellungen \(Foto scannen\)"](#page-42-0) [Dialogfenster "Einstellungen \(Dokument scannen\)"](#page-45-0) [Dialogfenster "Einstellungen \(Benutzerdefiniert scannen\)"](#page-50-0)

**7.** Klicken Sie auf **Benutzerdef. (Custom)**.

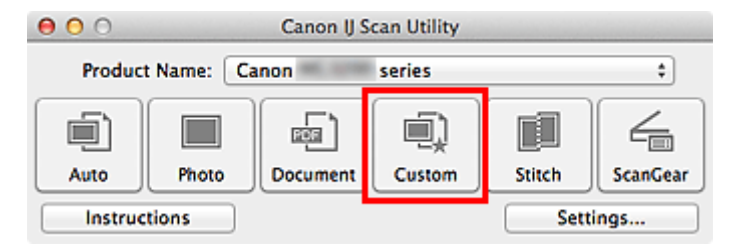

Es werden mehrere Objekte gleichzeitig gescannt.

#### **Hinweis**

- Klicken Sie auf **Abbrechen (Cancel)**, um den Scanvorgang abzubrechen.
- Gescannte Bilder werden in dem Ordner gespeichert, der unter **Speichern in (Save in)** im entsprechenden Dialogfenster Einstellungen festgelegt ist. Das Dialogfenster wird durch Klicken auf **Einst... (Settings...)** angezeigt. In jedem Dialogfenster Einstellungen können Sie ebenfalls erweiterte Scaneinstellungen vornehmen.

# <span id="page-20-0"></span>**Gleichzeitiges Scannen mehrerer Dokumente mit dem ADF (automatischer Dokumenteneinzug)**

Legen Sie mehrere Dokumente in den ADF (automatischer Dokumenteneinzug) und scannen Sie sie gleichzeitig.

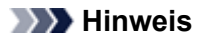

Sie können mehrere Dokumente gleichzeitig mit dem ADF scannen, wenn Sie über **Automatisch (Auto)**, **Dokument (Document)**, **Benutzerdef. (Custom)** oder **ScanGear** scannen. Informationen zum Scannen über ScanGear (Scanner-Treiber) finden Sie auf der Startseite des *Online-Handbuch*s im Abschnitt "Scannen mit der verwendeten Anwendungssoftware (ScanGear)" des entsprechenden Modells.

#### **Mit automatischem Scannen**

Der Objekttyp wird automatisch erkannt. Klicken Sie auf **Automatisch (Auto)**, und scannen Sie.

**[Einfaches Scannen mit dem automatischen Scan](#page-8-0)** 

#### **Ohne automatisches Scannen**

Setzen Sie im Dialogfenster für Einstellungen die Option **Quelle wählen (Select Source)** auf ADF oder **Automatisch (Auto)**, und scannen Sie.

#### **Hinweis**

Die Bildschirme für das Scannen von Dokumenten werden in den folgenden Beschreibungen als Beispiele verwendet.

**1.** Legen Sie die Dokumente in den ADF.

[Platzieren von Dokumenten \(ADF \(automatischer Dokumenteneinzug\)\)](#page-172-0)

- **2.** Starten Sie IJ Scan Utility.
	- [Starten von IJ Scan Utility](#page-7-0)
- **3.** Klicken Sie auf **Einst... (Settings...)**.

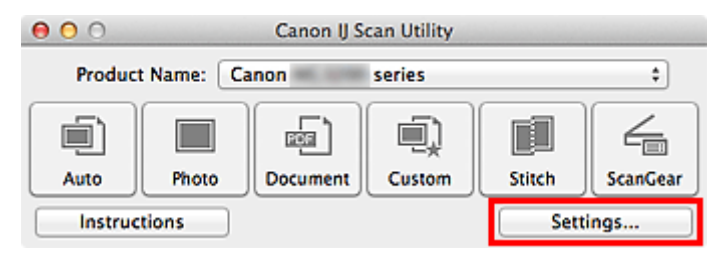

Das Dialogfenster Einstellungen wird angezeigt.

**4.** Klicken Sie auf **Dokument scannen (Document Scan)**.

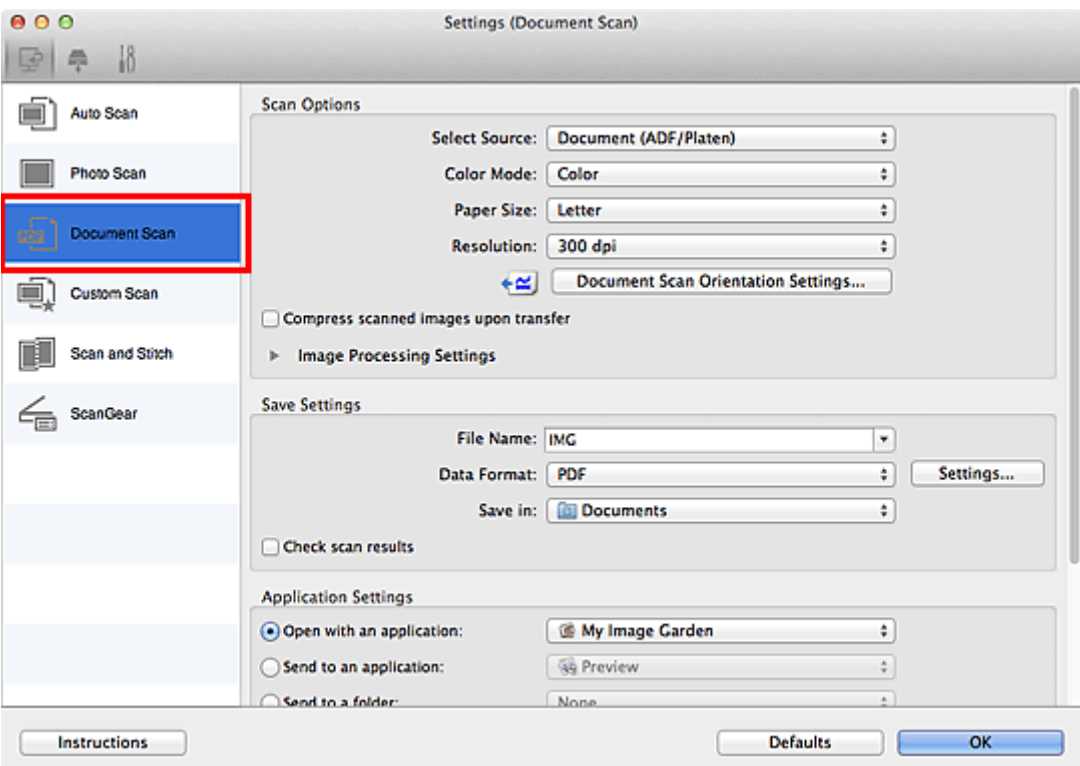

**5.** Wählen Sie unter **Quelle wählen (Select Source)** den Typ der zu scannenden Dokumente aus.

Wählen Sie **Dokument (ADF/Auflagefläche) (Document (ADF/Platen))** oder **Dokument (ADF Simplex) (Document (ADF Simplex))**, wenn Sie nur die Vorderseite der Dokumente scannen möchten.

Wählen Sie die Option **Dokument (ADF Duplex manuell) (Document (ADF Manual Duplex))**, wenn Sie die Vorderseite und danach die Rückseite der Dokumente scannen möchten.

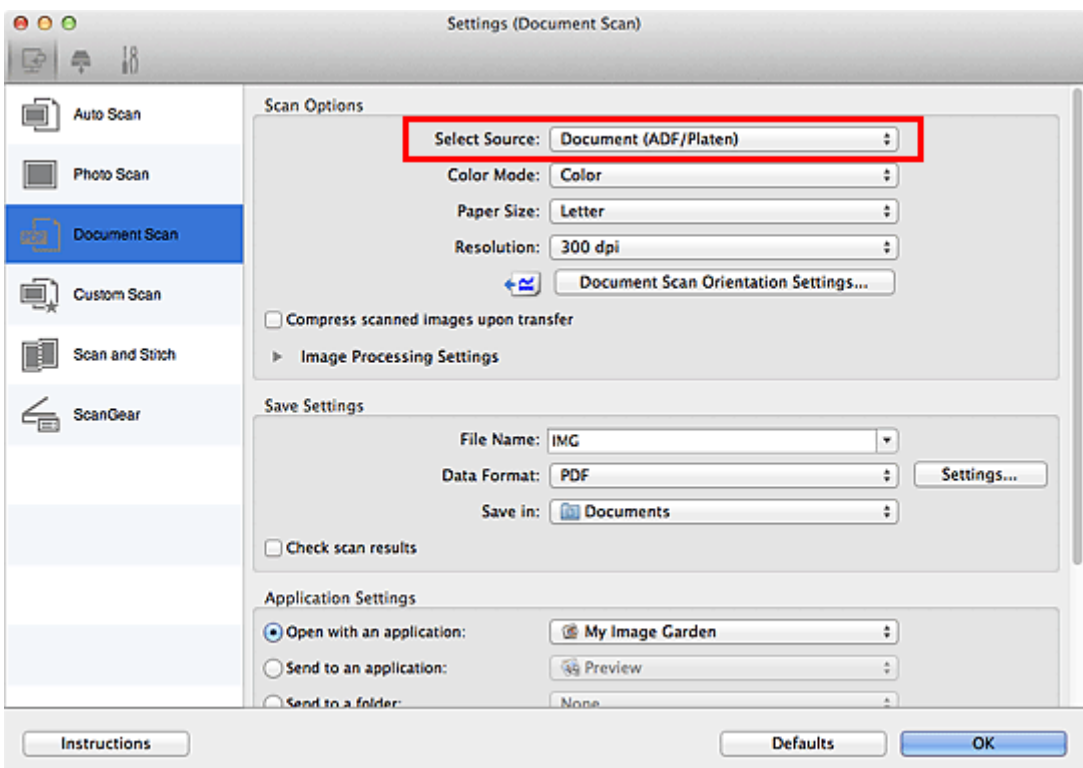

**6.** Geben Sie den erforderlichen Farbmodus, die Dokumentgröße und die Scan-Auflösung an.

Klicken Sie auf **Einstell. Dokumentenscanausrichtg... (Document Scan Orientation Settings...)**, um die Ausrichtung der zu scannenden Dokumente anzugeben. Im angezeigten Dialogfenster können Sie die **Ausrichtung (Orientation)** und **Bindungsseite (Binding Side)** angegeben. Von der Auswahl unter **Bindungsseite (Binding Side)** hängt ab, wie die Dokumente beim Scannen der Rückseiten zu platzieren sind.

Wenn Sie die Einstellungen vorgenommen haben, klicken Sie auf **OK**.

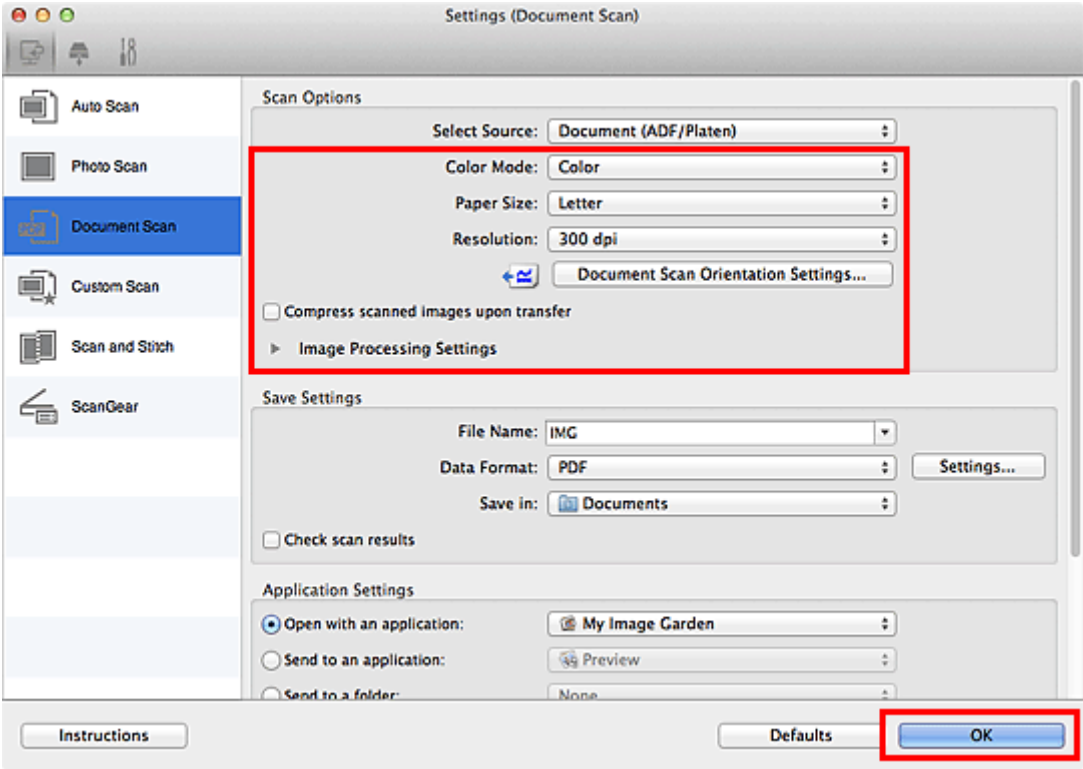

Der Hauptbildschirm von IJ Scan Utility wird angezeigt.

#### **Hinweis**

Auf den folgenden Seiten finden Sie Einzelheiten zu den Einstellungselementen im Dialogfenster Einstellungen.

- [Dialogfenster "Einstellungen \(Dokument scannen\)"](#page-45-0)
- [Dialogfenster "Einstellungen \(Benutzerdefiniert scannen\)"](#page-50-0)

### **7.** Klicken Sie auf **Dokument (Document)**.

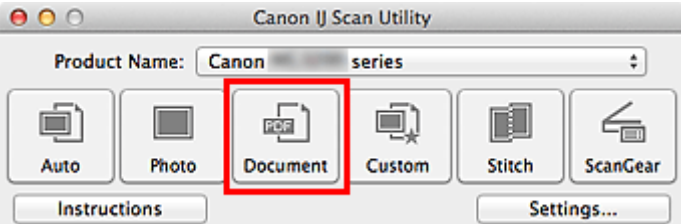

Der Scan-Vorgang wird gestartet.

#### **Hinweis**

Klicken Sie auf **Abbrechen (Cancel)**, um den Scanvorgang abzubrechen.

Fahren Sie mit Schritt 8 fort, wenn **Dokument (ADF Duplex manuell) (Document (ADF Manual Duplex))** unter **Quelle wählen (Select Source)** ausgewählt ist.

**8.** Befolgen Sie die Anweisungen auf dem Bildschirm, um die Dokumente zu platzieren.

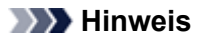

Die Bildschirme für das Scannen mit der Einstellung **Hochformat (Portrait)** für **Ausrichtung (Orientation)** werden in den folgenden Beschreibungen als Beispiele verwendet.

#### Wenn unter **Einstell. Dokumentenscanausrichtg... (Document Scan Orientation Settings...)** für **Bindungsseite (Binding Side)** die Einstellung **Lange Seite (Long edge)** ausgewählt wurde

Platzieren Sie die Dokumente, nachdem Sie Ausgabedokumente um 180 Grad gedreht haben.

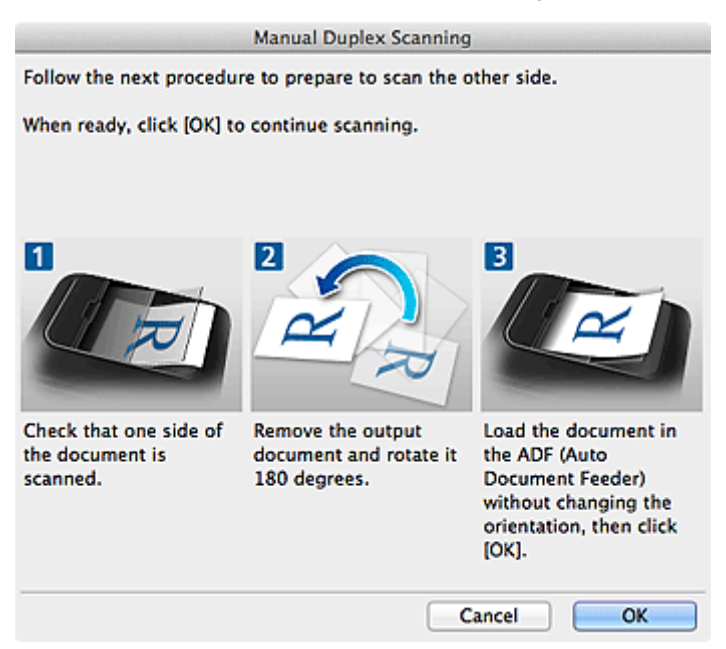

#### Wenn unter **Einstell. Dokumentenscanausrichtg... (Document Scan Orientation Settings...)** für **Bindungsseite (Binding Side)** die Einstellung **Kurze Seite (Short edge)** ausgewählt wurde

Platzieren Sie die Dokumente, ohne dabei die Ausrichtung der Ausgabedokumente zu ändern.

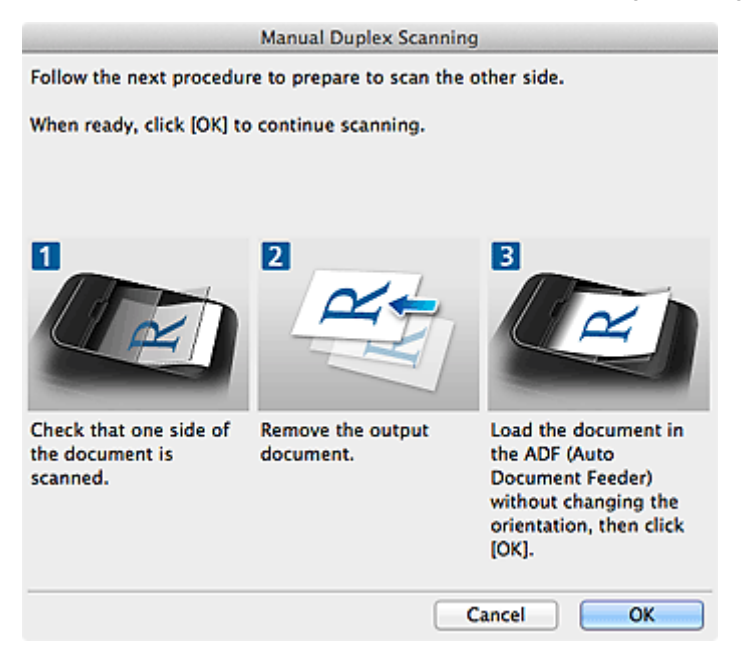

**9.** Klicken Sie auf **OK**.

Der Scan-Vorgang wird gestartet.

#### **Hinweis**

- Klicken Sie auf **Abbrechen (Cancel)**, um den Scanvorgang abzubrechen.
- Gescannte Bilder werden in dem Ordner gespeichert, der unter **Speichern in (Save in)** im entsprechenden Dialogfenster Einstellungen festgelegt ist. Das Dialogfenster wird durch Klicken auf

# <span id="page-25-0"></span>**Speichern nach dem Prüfen der Scanergebnisse**

Sie können die Scanergebnisse prüfen und die Bilder dann auf einem Computer speichern.

### **Wichtig**

Sie können die Scanergebnisse nicht vor dem Speichern prüfen, wenn Sie mit der Einstellung **Automatisch (Auto)** oder über das Bedienfeld scannen.

#### **Hinweis**

Die Bildschirme für das Scannen von Fotos werden in den folgenden Beschreibungen als Beispiele verwendet.

**1.** Starten Sie IJ Scan Utility.

[Starten von IJ Scan Utility](#page-7-0)

**2.** Klicken Sie auf **Einst... (Settings...)**.

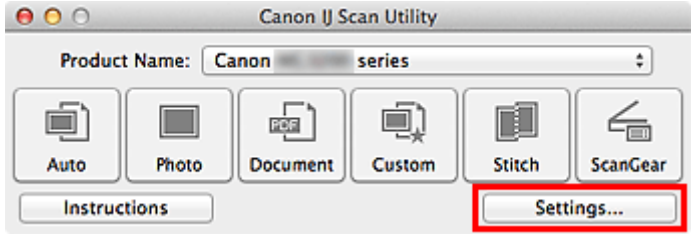

Das Dialogfenster Einstellungen wird angezeigt.

[Dialogfenster "Einstellungen"](#page-37-0)

**3.** Klicken Sie auf **Foto scannen (Photo Scan)**.

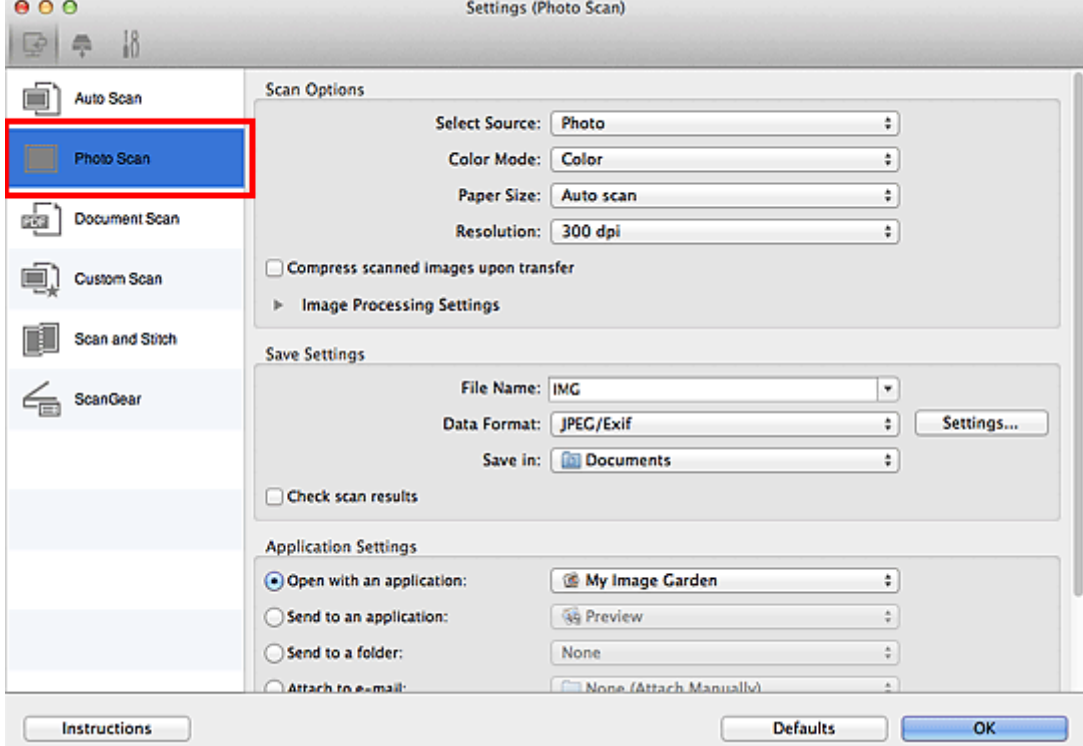

**4.** Aktivieren Sie das Kontrollkästchen **Scanergebnisse prüfen (Check scan results)**, und klicken Sie anschließend auf **OK**.

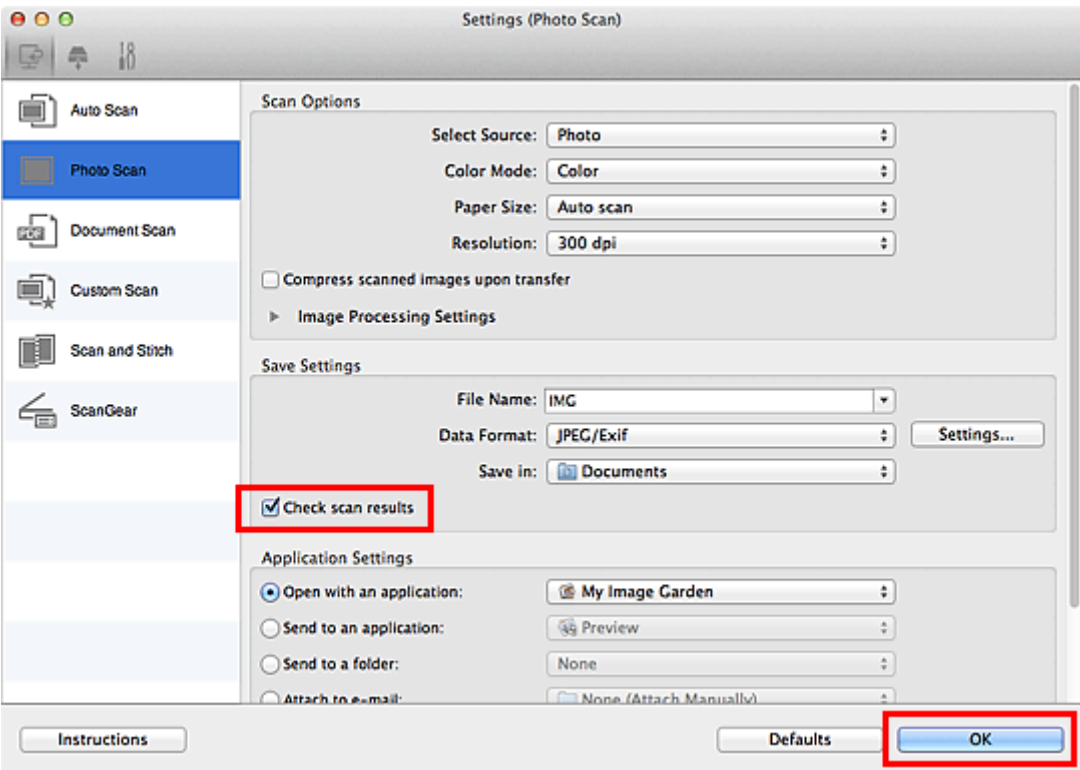

Der Hauptbildschirm von IJ Scan Utility wird angezeigt.

#### **Hinweis**

Auf den folgenden Seiten finden Sie Einzelheiten zu den Einstellungselementen im Dialogfenster Einstellungen.

- [Dialogfenster "Einstellungen \(Foto scannen\)"](#page-42-0)
- [Dialogfenster "Einstellungen \(Dokument scannen\)"](#page-45-0)
- [Dialogfenster "Einstellungen \(Benutzerdefiniert scannen\)"](#page-50-0)
- [Dialogfenster "Einstellungen \(Scannen und zusammenfügen\)"](#page-56-0)
- [Dialogfenster "Einstellungen \(ScanGear\)"](#page-59-0)

#### **5.** Klicken Sie auf **Foto (Photo)**.

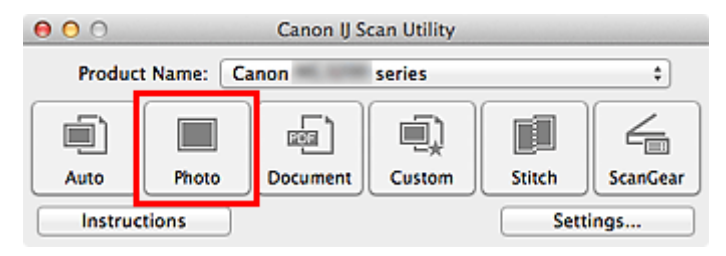

Der Scan-Vorgang wird gestartet.

Wenn der Scanvorgang abgeschlossen ist, wird das Dialogfenster **Speichereinstellungen (Save Settings)** angezeigt.

#### **Hinweis**

Klicken Sie auf **Abbrechen (Cancel)**, um den Scanvorgang abzubrechen.

**6.** Ändern Sie nach Bedarf die Bildfolge oder die Dateispeicheroptionen.

Sie können die Bildfolge bzw. die Dateispeicheroptionen im Dialogfenster **Speichereinstellungen (Save Settings)** festlegen.

[Dialogfenster "Speichereinstellungen"](#page-75-0)

**Hinweis** 

Der Standardspeicherordner ist der Ordner **Dokumente (Documents)**.

# **7.** Klicken Sie auf **OK**.

Die gescannten Bilder werden wie angegeben gespeichert.

# <span id="page-28-0"></span>**Gescannte Bilder per E-Mail versenden**

Sie können gescannte Bilder per E-Mail versenden.

### **Hinweis**

```
Die Bildschirme für das Scannen von Fotos werden in den folgenden Beschreibungen als Beispiele
verwendet.
```
**1.** Starten Sie IJ Scan Utility.

[Starten von IJ Scan Utility](#page-7-0)

**2.** Klicken Sie auf **Einst... (Settings...)**.

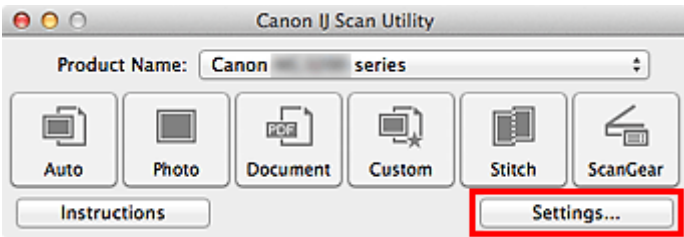

Das Dialogfenster Einstellungen wird angezeigt.

- [Dialogfenster "Einstellungen"](#page-37-0)
- **3.** Klicken Sie auf **Foto scannen (Photo Scan)**.

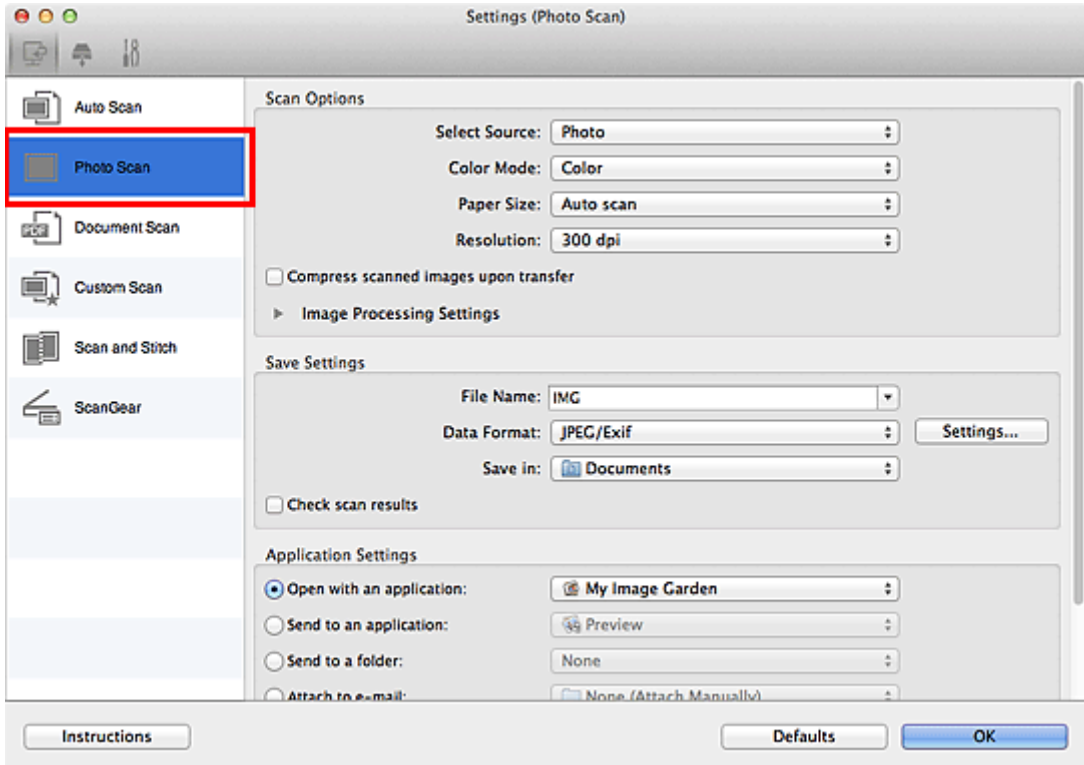

**4.** Wählen Sie unter **Anwendungseinstellungen (Application Settings)** die Option **An E-Mail anhängen (Attach to e-mail)** und dann ein E-Mail-Programm aus.

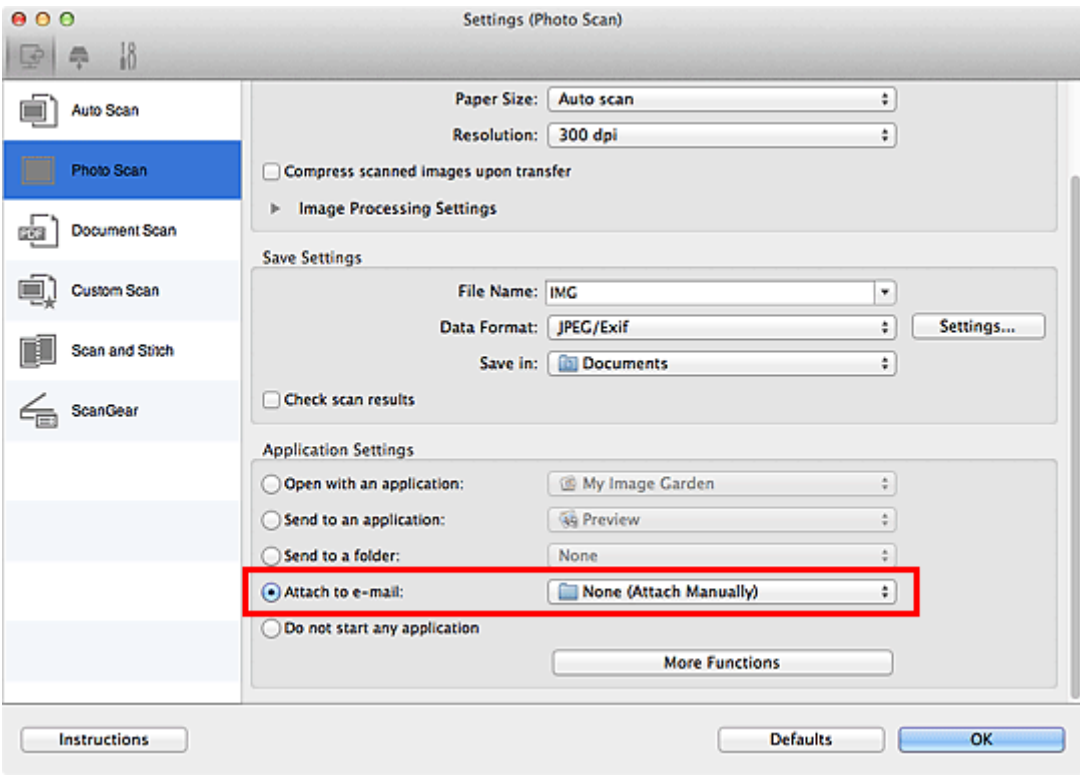

### **Hinweis**

- Sie können für Anhänge zu verwendende E-Mail-Programme aus dem Popup-Menü hinzufügen. Wenn **Keines (manuell anhängen) (None (Attach Manually))** ausgewählt ist, hängen Sie die
- gescannten und gespeicherten Bilder manuell an eine E-Mail an.

### **5.** Klicken Sie auf **OK**.

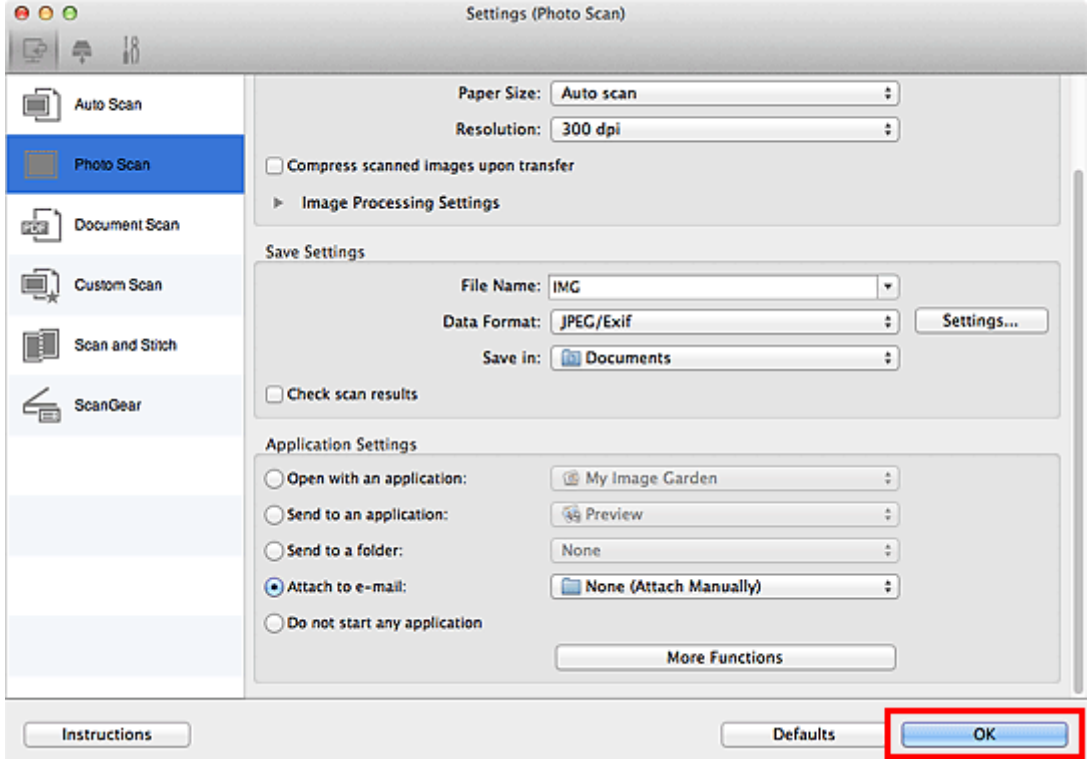

Der Hauptbildschirm von IJ Scan Utility wird angezeigt.

#### **Hinweis**

Auf den folgenden Seiten finden Sie Einzelheiten zu den Einstellungselementen im Dialogfenster Einstellungen.

[Dialogfenster "Einstellungen \(Automatisch scannen\)"](#page-39-0) [Dialogfenster "Einstellungen \(Foto scannen\)"](#page-42-0) [Dialogfenster "Einstellungen \(Dokument scannen\)"](#page-45-0) [Dialogfenster "Einstellungen \(Benutzerdefiniert scannen\)"](#page-50-0) [Dialogfenster "Einstellungen \(ScanGear\)"](#page-59-0)

### **6.** Klicken Sie auf **Foto (Photo)**.

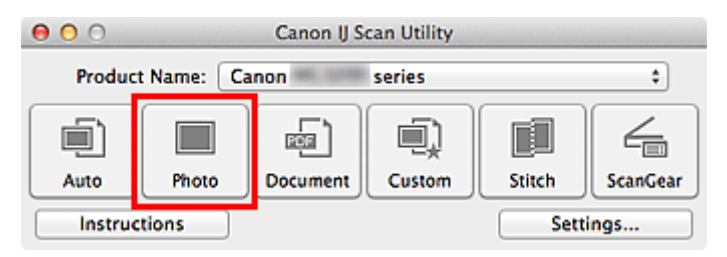

Der Scan-Vorgang wird gestartet.

Nach Abschluss des Scanvorgangs wird das festgelegte E-Mail-Programm automatisch gestartet, und die Bilder werden an eine neue Nachricht angehängt.

#### **Hinweis**

- Klicken Sie auf **Abbrechen (Cancel)**, um den Scanvorgang abzubrechen.
- Die gescannten Bilder werden entsprechend den im Dialogfenster Einstellungen vorgenommenen Einstellungen gespeichert.
- Wenn das Kontrollkästchen **Scanergebnisse prüfen (Check scan results)** im Dialogfenster Einstellungen aktiviert ist, wird das Dialogfenster **Speichereinstellungen (Save Settings)** angezeigt. Nachdem Sie die Speicheroptionen festgelegt und auf **OK** geklickt haben, werden die gescannten Bilder gespeichert und im festgelegten E-Mail-Programm automatisch an eine neue Nachricht angehängt.

[Dialogfenster "Speichereinstellungen"](#page-75-0)

**7.** Geben Sie den Empfänger, das Thema und die E-Mail-Nachricht ein. Senden Sie dann die E-Mail.

Nähere Informationen finden Sie im Handbuch zu Ihrem E-Mail-Programm.

# <span id="page-31-0"></span>**Extrahieren von Text aus gescannten Bildern (OCR)**

Scannen Sie Text in gescannten Zeitschriften und Zeitungen und zeigen Sie ihn in TextEdit von Mac OS an.

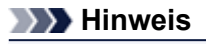

Sie können Text beim Scannen über **Dokument (Document)**, **Benutzerdef. (Custom)** oder **ScanGear** extrahieren.

Die Bildschirme für das Scannen von Dokumenten werden in den folgenden Beschreibungen als Beispiele verwendet.

- **1.** Starten Sie IJ Scan Utility.
	- [Starten von IJ Scan Utility](#page-7-0)
- **2.** Klicken Sie auf **Einst... (Settings...)**.

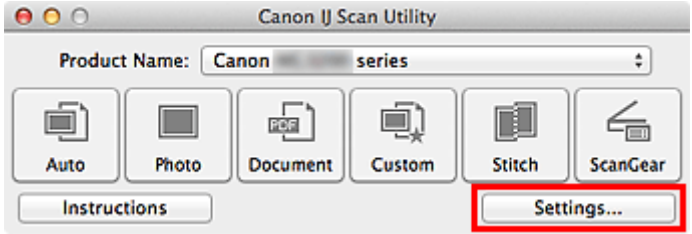

Das Dialogfenster Einstellungen wird angezeigt.

[Dialogfenster "Einstellungen"](#page-37-0)

**3.** Klicken Sie auf **Dokument scannen (Document Scan)**.

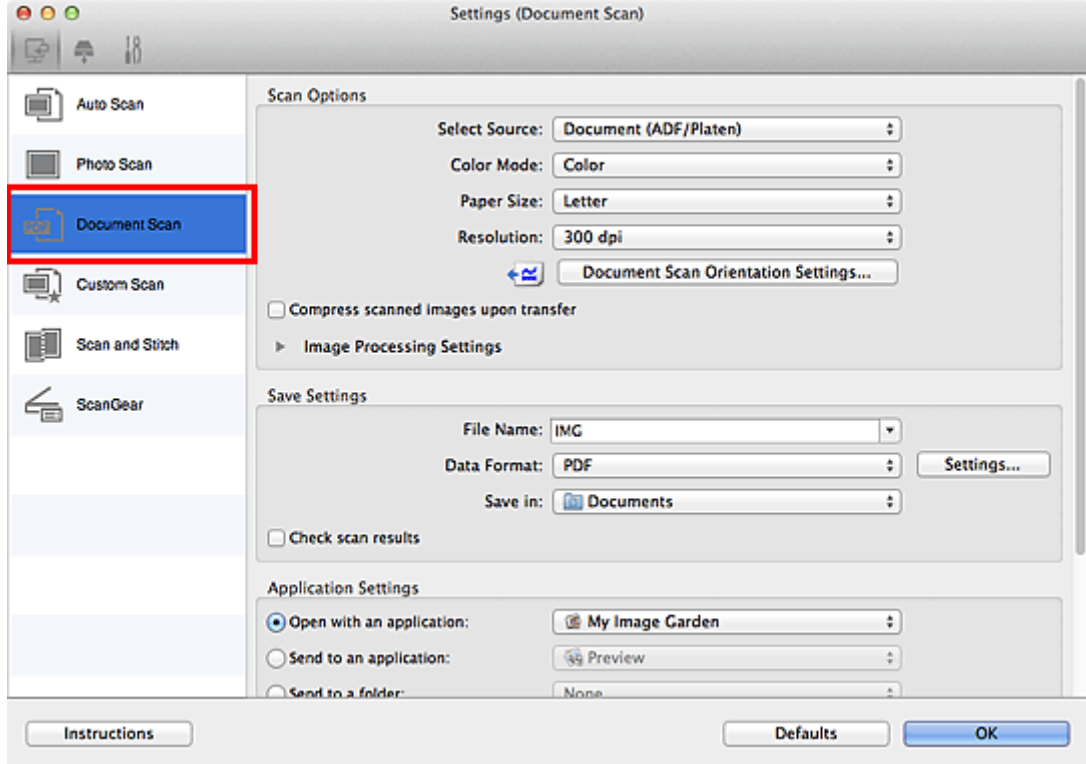

**4.** Wählen Sie unter **Anwendungseinstellungen (Application Settings)** die Option **OCR starten (Start OCR)** aus, und wählen Sie dann die Anwendung zum Anzeigen des Ergebnisses aus.

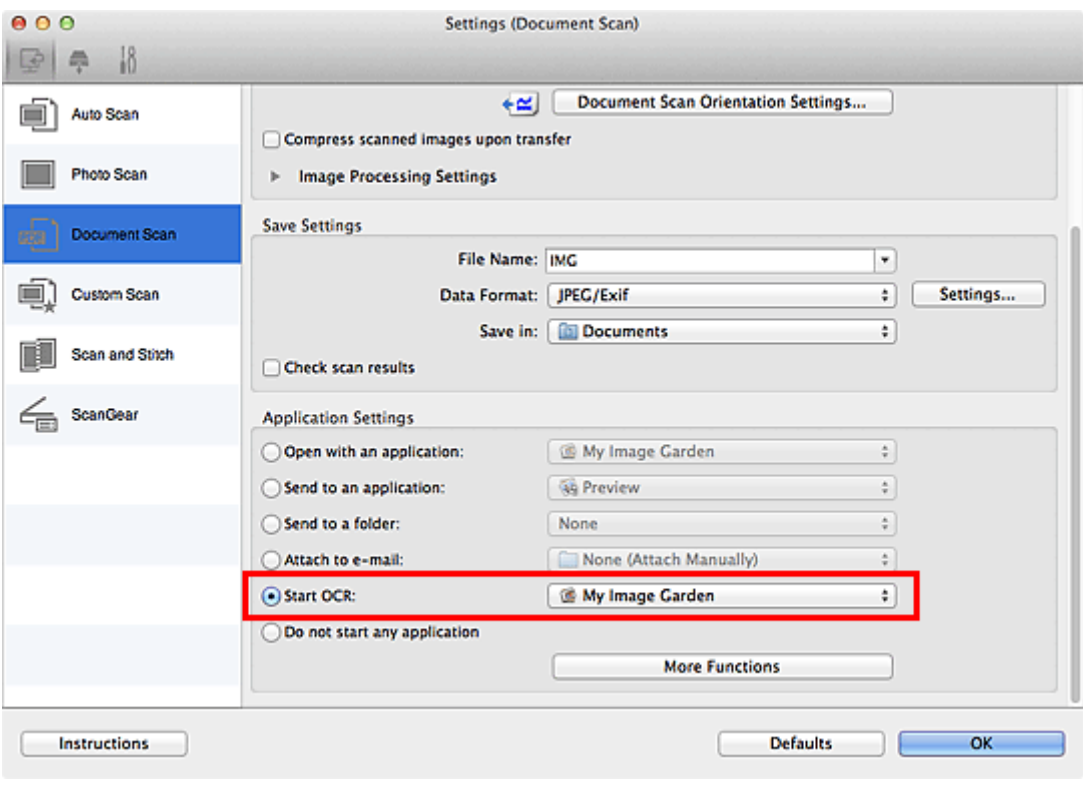

### **Hinweis**

Wird My Image Garden angegeben, wird nach dem Scannen des Bilds der Text im Bild extrahiert und in TextEdit von Mac OS angezeigt.

### **5.** Klicken Sie auf **OK**.

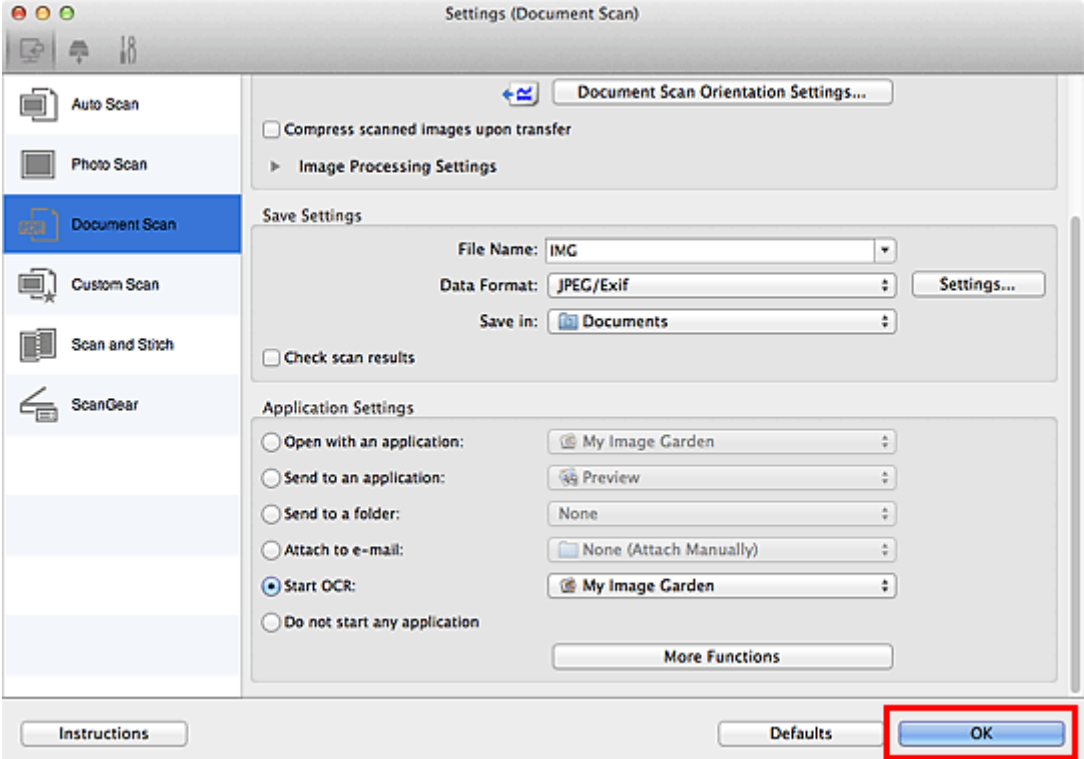

Der Hauptbildschirm von IJ Scan Utility wird angezeigt.

### **Hinweis**

Auf den folgenden Seiten finden Sie Einzelheiten zu den Einstellungselementen im Dialogfenster Einstellungen.

- [Dialogfenster "Einstellungen \(Dokument scannen\)"](#page-45-0)
- [Dialogfenster "Einstellungen \(Benutzerdefiniert scannen\)"](#page-50-0)
- [Dialogfenster "Einstellungen \(ScanGear\)"](#page-59-0)

### **6.** Klicken Sie auf **Dokument (Document)**.

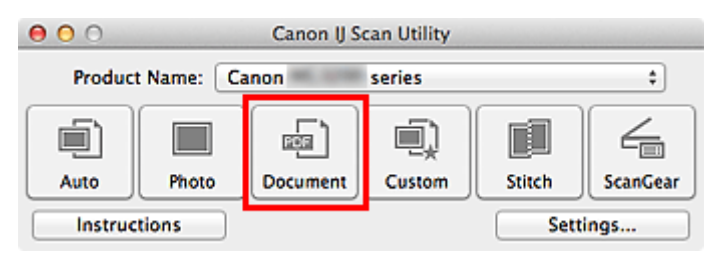

Der Scan-Vorgang wird gestartet.

Nach dem Abschluss des Scanvorgangs werden die gescannten Bilder gemäß Einstellungen gespeichert, und der extrahierte Text wird in der angegebenen Anwendung angezeigt.

### **Hinweis**

- Klicken Sie auf **Abbrechen (Cancel)**, um den Scanvorgang abzubrechen.
- Der Text, der in TextEdit von Mac OS angezeigt wird, dient nur der Orientierung. Text im Bild der folgenden Dokumentarten wird möglicherweise nicht ordnungsgemäß erkannt:
	- Dokumente mit Text, dessen Schriftgröße (bei 300 dpi) außerhalb des Bereichs von 8 bis 40 Punkt liegt
	- Schräg liegende Dokumente
	- Dokumente, die falsch herum platziert wurden, oder Dokumente mit falsch ausgerichtetem Text (verdrehten Zeichen)
	- Dokumente, die spezielle Schriftarten, Effekte, Kursiv- oder handschriftlichen Text enthalten
	- Dokumente mit schmalem Zeilenabstand
	- Dokumente mit Farben im Hintergrund von Text
	- Dokumente mit Text in mehreren Sprachen

# <span id="page-34-0"></span>**Bildschirme von IJ Scan Utility**

- [Hauptbildschirm von IJ Scan Utility](#page-35-0)
- [Dialogfenster "Einstellungen"](#page-37-0)
	- [Dialogfenster "Einstellungen \(Automatisch scannen\)"](#page-39-0)
	- [Dialogfenster "Einstellungen \(Foto scannen\)"](#page-42-0)
	- [Dialogfenster "Einstellungen \(Dokument scannen\)"](#page-45-0)
	- [Dialogfenster "Einstellungen \(Benutzerdefiniert scannen\)"](#page-50-0)
	- [Dialogfenster "Einstellungen \(Scannen und zusammenfügen\)"](#page-56-0)
	- [Dialogfenster "Einstellungen \(ScanGear\)"](#page-59-0)
	- [Dialogfenster "Einstellungen \(Auf PC speichern \(automatisch\)\)"](#page-62-0)
	- [Dialogfenster "Einstellungen \(Auf PC speichern \(Foto\)\)"](#page-65-0)
	- [Dialogfenster "Einstellungen \(Auf PC speichern \(Dokument\)\)"](#page-67-0)
	- [Dialogfenster "Einstellungen \(Allgemeine Einstellungen\)"](#page-71-0)
- [Dialogfenster "Datenformateinstellungen"](#page-73-0)
- [Dialogfenster "Speichereinstellungen"](#page-75-0)
- [Fenster "Bild zusammenfügen"](#page-77-0)

# <span id="page-35-0"></span>**Hauptbildschirm von IJ Scan Utility**

Wählen Sie im Finder-Menü **Gehe zu (Go)** die Option **(Anwendungen) (Applications)**, und doppelklicken Sie auf den Ordner **Canon Utilities**, den Ordner **IJ Scan Utility** und dann auf das Symbol **Canon IJ Scan Utility**, um IJ Scan Utility zu starten.

Sie können verschiedene Arbeitsschritte, vom Scannen bis zum Speichern, auf einmal ausführen, indem Sie auf das entsprechende Symbol klicken.

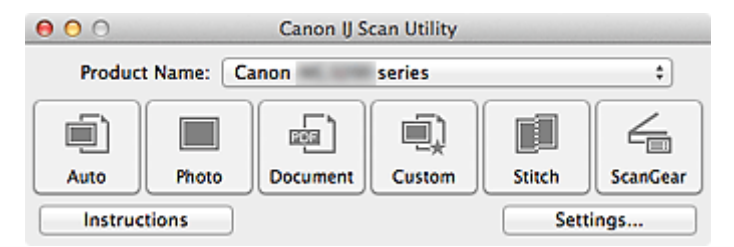

#### • **Produktname (Product Name)**

Zeigt den Namen des Produkts an, das zurzeit von IJ Scan Utility verwendet wird. Wenn es sich beim angezeigten Produkt nicht um das Produkt handelt, das Sie verwenden möchten, wählen Sie das gewünschte Produkt aus der Liste.

Wählen Sie bei einer Netzwerkverbindung ein Produkt mit dem Zusatz "Netzwerk" hinter dem Produktnamen aus.

### **Hinweis**

Weitere Informationen zum Einrichten einer Netzwerkumgebung finden Sie unter ["Netzwerk-Scan-](#page-184-0)[Einstellungen"](#page-184-0).

#### • **Automatisch (Auto)**

Erkennt den Typ der Objekte automatisch und speichert diese auf einem Computer. Das Datenformat zum Speichern wird ebenfalls automatisch festgelegt.

Im Dialogfenster **Einstellungen (Automatisch scannen) (Settings (Auto Scan))** können die Speichereinstellungen und das Verhalten nach dem Scannen angegeben werden. [Dialogfenster "Einstellungen \(Automatisch scannen\)"](#page-39-0)

#### • **Foto (Photo)**

Scannt Objekte als Fotos und speichert diese auf einem Computer. Im Dialogfenster **Einstellungen (Foto scannen) (Settings (Photo Scan))** können die Einstellungen für das Scannen/Speichern und das Verhalten nach dem Scannen angegeben werden. [Dialogfenster "Einstellungen \(Foto scannen\)"](#page-42-0)

#### • **Dokument (Document)**

Scannt Objekte als Dokumente und speichert diese auf einem Computer. Im Dialogfenster **Einstellungen (Dokument scannen) (Settings (Document Scan))** können die Einstellungen für das Scannen/Speichern und das Verhalten nach dem Scannen angegeben werden. [Dialogfenster "Einstellungen \(Dokument scannen\)"](#page-45-0)

#### • **Benutzerdef. (Custom)**

Scannt Objekte mit Ihren bevorzugten Einstellungen und speichert die Bilder auf einem Computer. Der Objekttyp kann automatisch erkannt werden.

Im Dialogfenster **Einstellungen (Benutzerdefiniert scannen) (Settings (Custom Scan))** können die Einstellungen für das Scannen/Speichern und das Verhalten nach dem Scannen angegeben werden. [Dialogfenster "Einstellungen \(Benutzerdefiniert scannen\)"](#page-50-0)

#### • **Zusammenf. (Stitch)**

Zeigt das Fenster **Bild zusammenfügen (Image Stitch)** an, in dem Sie die rechten und linken Hälften eines Objekts, das größer als die Auflagefläche ist, scannen und die gescannten Bilder anschließend in einem Bild zusammenfügen können.

Im Dialogfenster **Einstellungen (Scannen und zusammenfügen) (Settings (Scan and Stitch))** können die Einstellungen für das Scannen/Speichern und das Verhalten nach dem Scannen angegeben werden. [Dialogfenster "Einstellungen \(Scannen und zusammenfügen\)"](#page-56-0)

#### • **ScanGear**

Startet ScanGear (Scanner-Treiber), mit dem Sie beim Scannen Bild- und Farbkorrekturen vornehmen können.
Im Dialogfenster **Einstellungen (ScanGear) (Settings (ScanGear))** können die Anwendungen und Einstellungen für das Scannen/Speichern angegeben werden. [Dialogfenster "Einstellungen \(ScanGear\)"](#page-59-0)

## • **Anweisungen (Instructions)**

Öffnet dieses Handbuch.

• **Einst... (Settings...)**

Zeigt das Dialogfenster Einstellungen an, in dem Sie die Einstellungen für das Scannen/Speichern und das Verhalten nach dem Scannen angeben können. [Dialogfenster "Einstellungen"](#page-37-0)

# <span id="page-37-0"></span>**Dialogfenster "Einstellungen"**

Das Dialogfenster "Einstellungen" hat drei Registerkarten: (Scannen über den Computer),

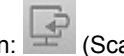

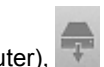

(Scannen über das Bedienfeld) und **All** (Allgemeine Einstellungen). Wenn Sie auf eine Registerkarte klicken, ändert sich die Ansicht im roten Rahmen, und Sie können erweiterte Einstellungen für Funktionen auf den Registerkarten vornehmen.

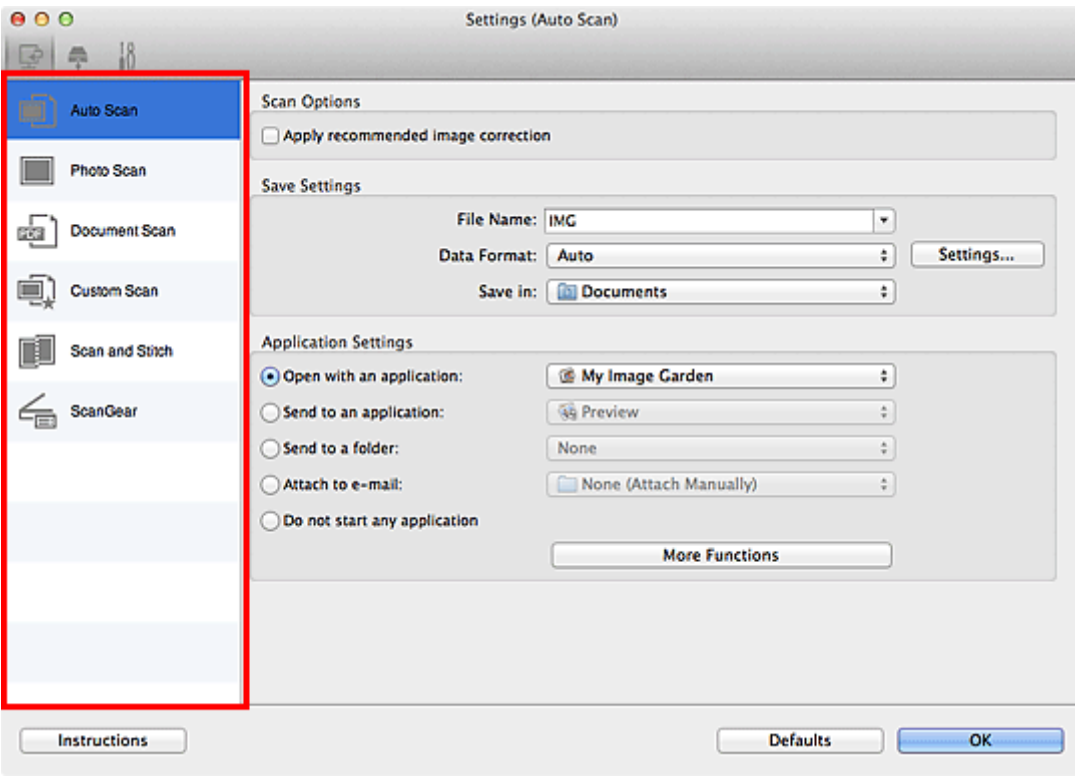

## **Registerkarte (Scannen über den Computer)**

Sie können das Verhalten für das Scannen über IJ Scan Utility oder My Image Garden festlegen.

- [Dialogfenster "Einstellungen \(Automatisch scannen\)"](#page-39-0)
- [Dialogfenster "Einstellungen \(Foto scannen\)"](#page-42-0)
- [Dialogfenster "Einstellungen \(Dokument scannen\)"](#page-45-0)
- [Dialogfenster "Einstellungen \(Benutzerdefiniert scannen\)"](#page-50-0)
- [Dialogfenster "Einstellungen \(Scannen und zusammenfügen\)"](#page-56-0)
- [Dialogfenster "Einstellungen \(ScanGear\)"](#page-59-0)

## **Registerkarte (Scannen über das Bedienfeld)**

Sie können das Verhalten für das Scannen über das Bedienfeld festlegen.

- [Dialogfenster "Einstellungen \(Auf PC speichern \(automatisch\)\)"](#page-62-0)
- [Dialogfenster "Einstellungen \(Auf PC speichern \(Foto\)\)"](#page-65-0)
- [Dialogfenster "Einstellungen \(Auf PC speichern \(Dokument\)\)"](#page-67-0)

#### **Wichtig**

Wenn das Dialogfenster "Einstellungen" über My Image Garden geöffnet wird, wird die Registerkarte

(Scannen über das Bedienfeld) nicht angezeigt.

# **Registerkarte (Allgemeine Einstellungen)**

Sie können das zu verwendende Produkt, die Dateigrößenbeschränkung für E-Mail-Anhänge, die Sprache für die Erkennung von Text in Bildern und einen Ordner für das vorübergehende Speichern von Bildern festlegen.

[Dialogfenster "Einstellungen \(Allgemeine Einstellungen\)"](#page-71-0)

# <span id="page-39-0"></span>**Dialogfenster "Einstellungen (Automatisch scannen)"**

Klicken Sie auf der Registerkarte (Scannen über den Computer) auf **Automatisch scannen (Auto Scan)**, um das Dialogfenster **Einstellungen (Automatisch scannen) (Settings (Auto Scan))** anzuzeigen.

Im Dialogfenster **Einstellungen (Automatisch scannen) (Settings (Auto Scan))** können Sie erweiterte Scaneinstellungen vornehmen, um mit automatischer Erkennung des Objekttyps zu scannen.

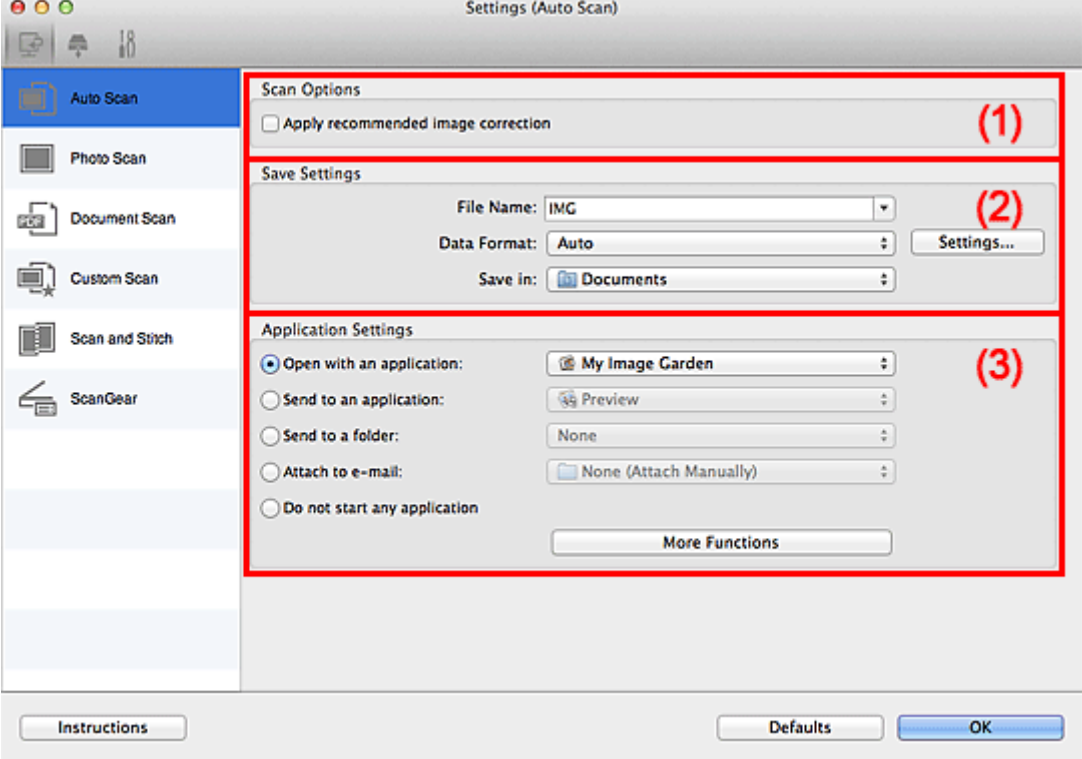

(1) [Bereich Scan-Optionen](#page-40-0)

(2) [Bereich Speichereinstellungen](#page-40-0)

(3) [Bereich Anwendungseinstellungen](#page-40-0)

#### **Wichtig**

Wenn das Dialogfenster Einstellungen über My Image Garden geöffnet wird, werden die Einstellungselemente für **Anwendungseinstellungen (Application Settings)** nicht angezeigt.

#### • **Unterstützte Objekte**

Fotos, Postkarten, Visitenkarten, Zeitschriften, Zeitungen, Dokumente und BDs/DVDs/CDs.

## **Wichtig**

Geben Sie zum Scannen der folgenden Objekttypen den Typ und die Größe des Objekts im Dialogfenster **Einstellungen (Foto scannen) (Settings (Photo Scan))**, **Einstellungen (Dokument scannen) (Settings (Document Scan))** oder **Einstellungen (Benutzerdefiniert scannen) (Settings (Custom Scan))** an, und klicken Sie dann im Hauptbildschirm von IJ Scan Utility auf **Foto (Photo)**, **Dokument (Document)** oder **Benutzerdef. (Custom)**. Folgende Objekte können mit **Automatisch (Auto)** nicht ordnungsgemäß gescannt werden.

- Fotos im Format A4
- Textdokumente, die kleiner als 2L (127 mm x 178 mm) (5 Zoll x 7 Zoll) sind, z. B.
- Taschenbuchseiten, deren Buchrücken abgeschnitten ist
- Objekte, die auf dünnem weißem Papier gedruckt sind
- Lange, schmale Objekte, z. B. Panoramafotos
- Reflektierende Etiketten von Datenträgern werden möglicherweise nicht wie erwartet gescannt.
- Legen Sie die zu scannenden Objekte ordnungsgemäß auf die Auflagefläche. Anderenfalls werden sie möglicherweise nicht richtig gescannt.

Weitere Informationen zum Platzieren von Objekten finden Sie unter ["Objekte platzieren \(beim](#page-172-0) [Scannen über den Computer\)](#page-172-0)".

<span id="page-40-0"></span>Legen Sie beim Scannen von mehreren Dokumenten über den ADF (automatischer Dokumenteneinzug) Dokumente des gleichen Formats ein.

#### **Hinweis**

Um den Moiré-Effekt beim Scannen zu reduzieren, setzen Sie **Quelle wählen (Select Source)** im Dialogfenster **Einstellungen (Dokument scannen) (Settings (Document Scan))** oder **Einstellungen (Benutzerdefiniert scannen) (Settings (Custom Scan))** auf **Zeitschrift (Magazine)**, und klicken Sie dann im Hauptbildschirm von IJ Scan Utility auf **Dokument (Document)** oder **Benutzerdef. (Custom)**.

## **(1) Bereich Scan-Optionen**

#### • **Empfohlene Bildkorrektur übernehmen (Apply recommended image correction)**

Wendet für jeden Objekttyp automatisch die geeigneten Korrekturen an.

#### **Wichtig**

Der Farbton kann aufgrund der Korrekturen von dem des Originalbilds abweichen. Deaktivieren Sie in diesem Fall das Kontrollkästchen und scannen Sie.

#### **Hinweis**

Der Scan-Vorgang dauert länger als gewöhnlich, wenn Sie diese Funktion aktivieren.

## **(2) Bereich Speichereinstellungen**

#### • **Dateiname (File Name)**

Geben Sie den Dateinamen des zu speichernden Bilds ein. Wenn Sie eine Datei speichern, werden das Datum und 4 Ziffern im Format " 20XX0101\_0001" angehängt.

#### • **Datenformat (Data Format)**

**Automatisch (Auto)** ist ausgewählt. Die folgenden Datenformate werden beim Speichern automatisch gemäß dem Objekttyp angewendet.

- Fotos, Postkarten, BDs/DVDs/CDs und Visitenkarten: JPEG
- Zeitschriften, Zeitungen und Dokumente: PDF

#### **Wichtig**

Das Speicherformat kann je nach Platzierung des Objekts unterschiedlich sein. Weitere Informationen zum Platzieren von Objekten finden Sie unter ["Objekte platzieren \(beim](#page-172-0) [Scannen über den Computer\)](#page-172-0)".

#### **Hinweis**

Sie können das Datenformat mit der Option **Einstellungen... (Settings...)** ändern.

#### • **Einst... (Settings...)**

Klicken Sie auf die Schaltfläche, um das Dialogfenster **Datenformateinstellungen (Data Format Settings)** anzuzeigen, in dem Sie die Qualität der zu speichernden Bilder, die Schlüsselwortsuche für PDF-Dateien und ihren Komprimierungstyp sowie das Datenformat für das Speichern von automatisch gescannten Bildern festlegen können.

[Dialogfenster "Datenformateinstellungen"](#page-73-0)

#### • **Speichern in (Save in)**

Zeigt den Ordner an, in dem die gescannten Bilder gespeichert werden sollen. Geben Sie zum Ändern des Ordners den Zielordner im Dialogfenster an, das Sie durch Auswählen von **Hinzufügen... (Add...)** im Popup-Menü anzeigen können.

Der Standardspeicherordner ist der Ordner **Dokumente (Documents)**.

## **Wichtig**

Wenn das Dialogfenster Einstellungen über My Image Garden geöffnet wird, wird diese Option nicht angezeigt.

## **(3) Bereich Anwendungseinstellungen**

• **Mit Anwendung öffnen (Open with an application)**

Wählen Sie die Option aus, wenn Sie die gescannten Bilder verbessern oder korrigieren möchten. Sie können die Anwendung über das Popup-Menü angeben.

#### • **An Anwendung senden (Send to an application)**

Wählen Sie diese Option aus, wenn Sie die gescannten Bilder unverändert in einer Anwendung verwenden möchten, in der Sie die Bilder durchsuchen oder organisieren können. Sie können die Anwendung über das Popup-Menü angeben.

#### • **An Ordner senden (Send to a folder)**

Wählen Sie diese Option aus, wenn Sie die gescannten Bilder ebenfalls in einem anderen Ordner als dem unter **Speichern in (Save in)** angegebenen Ordner speichern möchten. Sie können den Ordner über das Popup-Menü angeben.

#### • **An E-Mail anhängen (Attach to e-mail)**

Wählen Sie die Option aus, wenn Sie die gescannten Bilder an E-Mails anhängen möchten. Sie können das zu startende E-Mail-Programm aus dem Popup-Menü auswählen.

#### • **Keine Anwendung starten (Do not start any application)**

Das Speichern erfolgt in dem unter **Speichern in (Save in)** angegebenen Ordner.

## **Hinweis**

Geben Sie die Anwendung oder den Ordner im Dialogfenster an, das Sie durch Auswählen von **Hinzufügen... (Add...)** im Popup-Menü anzeigen können.

## • **Anweisungen (Instructions)**

Öffnet dieses Handbuch.

#### • **Standard (Defaults)**

# <span id="page-42-0"></span>**Dialogfenster "Einstellungen (Foto scannen)"**

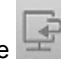

Klicken Sie auf der Registerkarte (Scannen über den Computer) auf **Foto scannen (Photo Scan)**, um das Dialogfenster **Einstellungen (Foto scannen) (Settings (Photo Scan))** anzuzeigen.

Im Dialogfenster **Einstellungen (Foto scannen) (Settings (Photo Scan))** können Sie erweiterte Einstellungen für das Scannen von Objekten als Fotos festlegen.

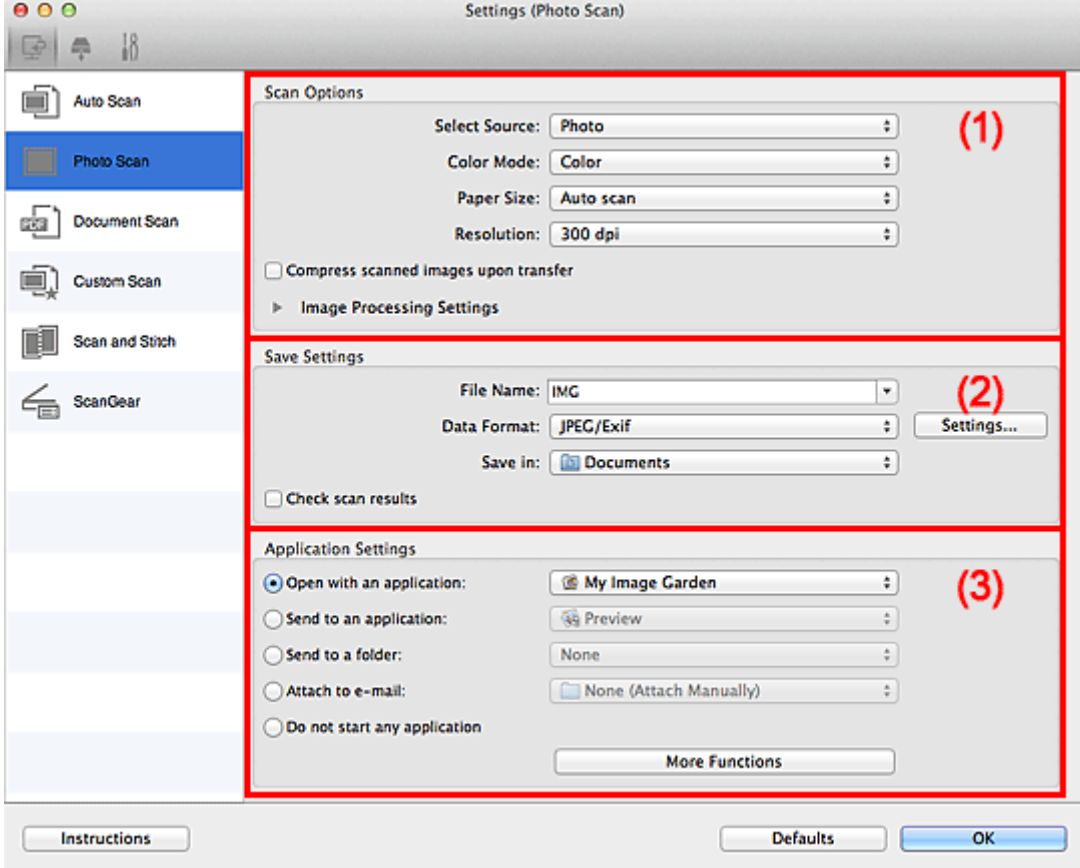

- (1) Bereich Scan-Optionen
- (2) [Bereich Speichereinstellungen](#page-43-0)
- (3) [Bereich Anwendungseinstellungen](#page-44-0)

## **Wichtig**

Wenn das Dialogfenster Einstellungen über My Image Garden geöffnet wird, werden die Einstellungselemente für **Anwendungseinstellungen (Application Settings)** nicht angezeigt.

## **(1) Bereich Scan-Optionen**

- **Quelle wählen (Select Source) Foto (Photo)** ist ausgewählt.
- **Farbmodus (Color Mode)**

Wählen Sie den Farbmodus, in dem das Objekt gescannt werden soll.

#### **Wichtig**

Deaktivieren Sie zum Auswählen von **Schwarzweiß (Black and White)** das Kontrollkästchen **Gescannte Bilder beim Übertragen komprimieren (Compress scanned images upon transfer)**.

• **Papierformat (Paper Size)**

<span id="page-43-0"></span>Wählen Sie die Größe des zu scannenden Objekts aus.

Wenn Sie die Option **Benutzerdefiniert (Custom)** auswählen, wird ein Bildschirm angezeigt, in dem Sie das Papierformat angeben können. Wählen Sie eine Option für **Einheit (Unit)**, geben Sie die **Breite (Width)** und **Höhe (Height)** an, und klicken Sie dann auf **OK**.

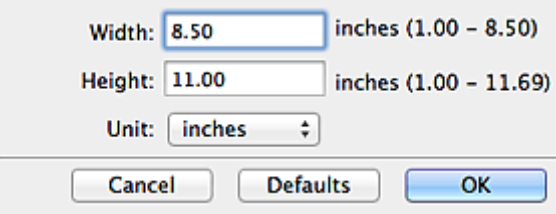

## **Hinweis**

Klicken Sie auf **Standard (Defaults)**, um die festgelegten Einstellungen auf die Standardeinstellungen zurückzusetzen.

#### • **Auflösung (Resolution)**

Wählen Sie die Auflösung des zu scannenden Objekts aus. Je höher der Wert für die Auflösung, desto detailreicher ist das Bild. [Auflösung](#page-164-0)

#### • **Gescannte Bilder beim Übertragen komprimieren (Compress scanned images upon transfer)**

Komprimiert gescannte Bilder beim Übertragen auf einen Computer. Dies ist hilfreich, wenn der Scanner oder Drucker über eine langsame Schnittstelle, z. B. USB1.1, oder über ein Netzwerk mit dem Computer verbunden ist.

#### • **Bildverarbeitungs-Einstellungen (Image Processing Settings)**

Klicken Sie auf (nach rechts weisender Pfeil), um Folgendes festzulegen.

#### **Wichtig**

Ist für **Farbmodus (Color Mode)** die Option **Schwarzweiß (Black and White)** festgelegt, ist **Bildverarbeitungs-Einstellungen (Image Processing Settings)** nicht verfügbar.

#### • **Kontor schärfen (Sharpen outline)**

Verstärkt die Konturen der Motive, um die Bildschärfe zu erhöhen.

#### **(2) Bereich Speichereinstellungen**

#### • **Dateiname (File Name)**

Geben Sie den Dateinamen des zu speichernden Bilds ein. Wenn Sie eine Datei speichern, werden das Datum und 4 Ziffern im Format "\_20XX0101\_0001" angehängt.

#### • **Datenformat (Data Format)**

Wählen Sie das Datenformat, in dem die gescannten Bilder gespeichert werden sollen. Sie können **JPEG/Exif**, **TIFF** oder **PNG** auswählen.

## **Wichtig**

Die Option **JPEG/Exif** kann nicht ausgewählt werden, wenn für **Farbmodus (Color Mode)** die Einstellung **Schwarzweiß (Black and White)** gewählt wurde.

#### • **Einst... (Settings...)**

Klicken Sie auf die Schaltfläche, um das Dialogfenster **Datenformateinstellungen (Data Format Settings)** anzuzeigen, in dem Sie die Qualität der zu speichernden Bilder, die Schlüsselwortsuche für PDF-Dateien und ihren Komprimierungstyp sowie das Datenformat für das Speichern von automatisch gescannten Bildern festlegen können.

[Dialogfenster "Datenformateinstellungen"](#page-73-0)

#### • **Speichern in (Save in)**

Zeigt den Ordner an, in dem die gescannten Bilder gespeichert werden sollen. Geben Sie zum Ändern des Ordners den Zielordner im Dialogfenster an, das Sie durch Auswählen von **Hinzufügen... (Add...)** im Popup-Menü anzeigen können.

Der Standardspeicherordner ist der Ordner **Dokumente (Documents)**.

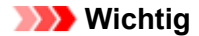

<span id="page-44-0"></span>Wenn das Dialogfenster Einstellungen über My Image Garden geöffnet wird, wird diese Option nicht angezeigt.

#### • **Scanergebnisse prüfen (Check scan results)**

Zeigt das Dialogfenster **Speichereinstellungen (Save Settings)** nach dem Scannen an. [Dialogfenster "Speichereinstellungen"](#page-75-0)

#### **Wichtig**

Wenn das Dialogfenster Einstellungen über My Image Garden geöffnet wird, wird diese Option nicht angezeigt.

## **(3) Bereich Anwendungseinstellungen**

#### • **Mit Anwendung öffnen (Open with an application)**

Wählen Sie die Option aus, wenn Sie die gescannten Bilder verbessern oder korrigieren möchten. Sie können die Anwendung über das Popup-Menü angeben.

#### • **An Anwendung senden (Send to an application)**

Wählen Sie diese Option aus, wenn Sie die gescannten Bilder unverändert in einer Anwendung verwenden möchten, in der Sie die Bilder durchsuchen oder organisieren können. Sie können die Anwendung über das Popup-Menü angeben.

#### • **An Ordner senden (Send to a folder)**

Wählen Sie diese Option aus, wenn Sie die gescannten Bilder ebenfalls in einem anderen Ordner als dem unter **Speichern in (Save in)** angegebenen Ordner speichern möchten. Sie können den Ordner über das Popup-Menü angeben.

#### • **An E-Mail anhängen (Attach to e-mail)**

Wählen Sie die Option aus, wenn Sie die gescannten Bilder an E-Mails anhängen möchten. Sie können das zu startende E-Mail-Programm aus dem Popup-Menü auswählen.

#### • **Keine Anwendung starten (Do not start any application)**

Das Speichern erfolgt in dem unter **Speichern in (Save in)** angegebenen Ordner.

#### **Hinweis**

Geben Sie die Anwendung oder den Ordner im Dialogfenster an, das Sie durch Auswählen von **Hinzufügen... (Add...)** im Popup-Menü anzeigen können.

#### • **Anweisungen (Instructions)**

Öffnet dieses Handbuch.

#### • **Standard (Defaults)**

## <span id="page-45-0"></span>**Dialogfenster "Einstellungen (Dokument scannen)"**

Klicken Sie auf der Registerkarte (Scannen über den Computer) auf **Dokument scannen (Document Scan)**, um das Dialogfenster **Einstellungen (Dokument scannen) (Settings (Document Scan))** anzuzeigen.

Im Dialogfenster **Einstellungen (Dokument scannen) (Settings (Document Scan))** können Sie erweiterte Einstellungen für das Scannen von Objekten als Dokumente festlegen.

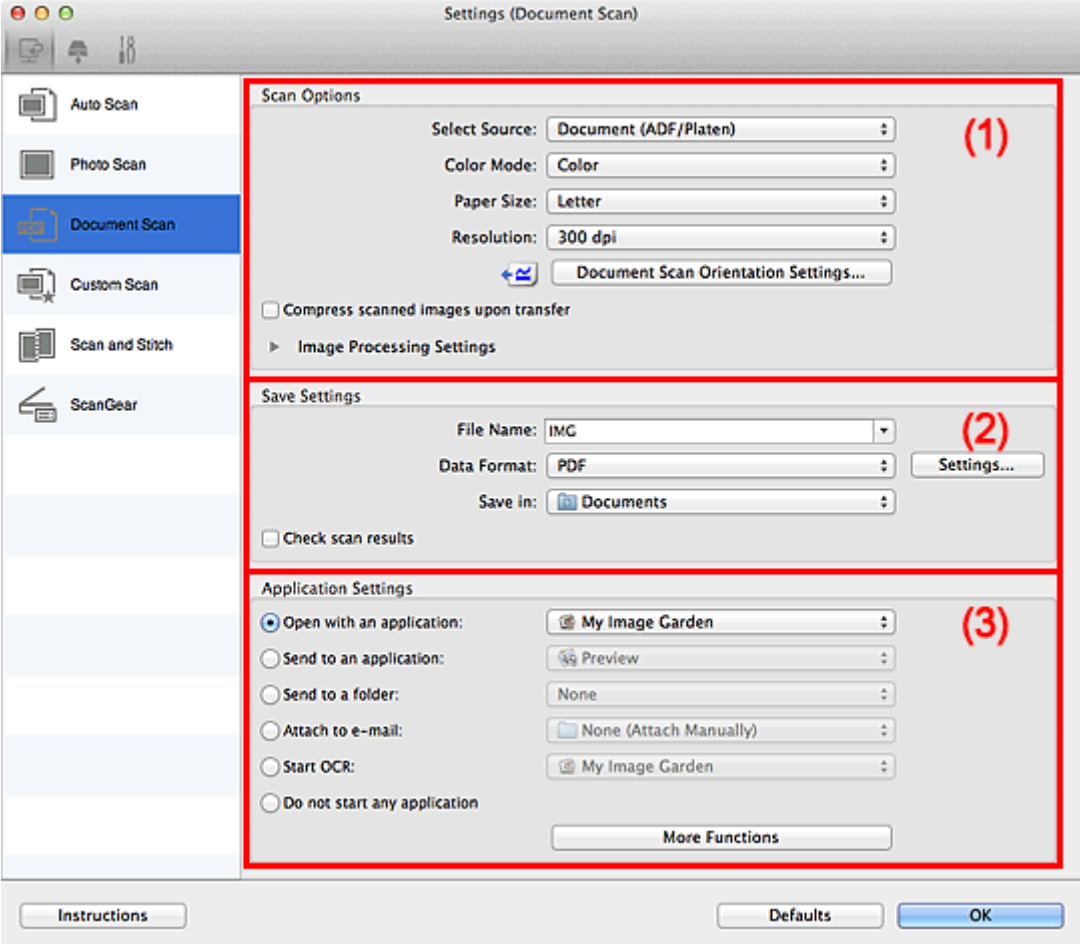

(1) Bereich Scan-Optionen

(2) [Bereich Speichereinstellungen](#page-48-0)

(3) [Bereich Anwendungseinstellungen](#page-49-0)

**Wichtig** 

Wenn das Dialogfenster Einstellungen über den Bildschirm zum Scannen von My Image Garden angezeigt wird, werden die Einstellungselemente für **Anwendungseinstellungen (Application Settings)** nicht angezeigt.

## **(1) Bereich Scan-Optionen**

#### • **Quelle wählen (Select Source)**

Wählen Sie den Typ des zu scannenden Objekts.

Dokumente scannen: **Dokument (Document)** oder **Dokument (ADF/Auflagefläche) (Document (ADF/Platen))**

Zeitschriften scannen: **Zeitschrift (Magazine)**

Dokumente über den ADF (automatischer Dokumenteneinzug) scannen: **Dokument (ADF Simplex) (Document (ADF Simplex))**, **Dokument (ADF Duplex manuell) (Document (ADF Manual Duplex))** oder **Dokument (ADF/Auflagefläche) (Document (ADF/Platen))**

## **Hinweis**

Wenn **Dokument (ADF/Auflagefläche) (Document (ADF/Platen))** ausgewählt ist und sowohl auf der Auflagefläche als auch im ADF Dokumente platziert sind, werden die Dokumente im ADF gescannt.

#### • **Farbmodus (Color Mode)**

Wählen Sie den Farbmodus, in dem das Objekt gescannt werden soll.

## **Wichtig**

Deaktivieren Sie zum Auswählen von **Schwarzweiß (Black and White)** das Kontrollkästchen **Gescannte Bilder beim Übertragen komprimieren (Compress scanned images upon transfer)**.

#### • **Papierformat (Paper Size)**

Wählen Sie die Größe des zu scannenden Objekts aus.

Wenn Sie die Option **Benutzerdefiniert (Custom)** auswählen, wird ein Bildschirm angezeigt, in dem Sie das Papierformat angeben können. Wählen Sie eine Option für **Einheit (Unit)**, geben Sie die **Breite (Width)** und **Höhe (Height)** an, und klicken Sie dann auf **OK**.

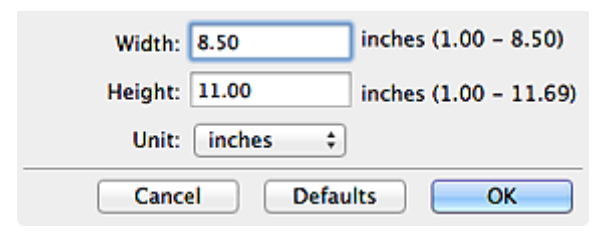

## **Hinweis**

Klicken Sie auf **Standard (Defaults)**, um die festgelegten Einstellungen auf die Standardeinstellungen zurückzusetzen.

#### • **Auflösung (Resolution)**

Wählen Sie die Auflösung des zu scannenden Objekts aus. Je höher der Wert für die Auflösung, desto detailreicher ist das Bild. [Auflösung](#page-164-0)

#### • **Einstell. Dokumentenscanausrichtg... (Document Scan Orientation Settings...)**

Dies wird angezeigt, wenn Sie ADF für **Quelle wählen (Select Source)** auswählen. Klicken Sie zum Anzeigen des Dialogfensters **Einstell. Dokumentenscanausrichtung (Document Scan Orientation Settings)**, in dem Sie die Ausrichtung und die Bindungsseite der über den ADF zu scannenden Dokumente einstellen können.

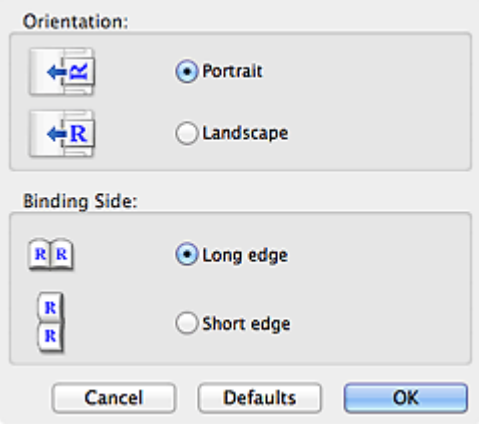

#### **Wichtig**

**Bindungsseite (Binding Side)** kann nicht angegeben werden, wenn nur die Vorderseite eines Dokuments gescannt wird.

• **Gescannte Bilder beim Übertragen komprimieren (Compress scanned images upon transfer)**

Komprimiert gescannte Bilder beim Übertragen auf einen Computer. Dies ist hilfreich, wenn der Scanner oder Drucker über eine langsame Schnittstelle, z. B. USB1.1, oder über ein Netzwerk mit dem Computer verbunden ist.

#### • **Bildverarbeitungs-Einstellungen (Image Processing Settings)**

Klicken Sie auf (nach rechts weisender Pfeil), um Folgendes festzulegen.

## **Hinweis**

Die angezeigten Objekte variieren je nach Auswahl für **Quelle wählen (Select Source)** und **Farbmodus (Color Mode)**.

#### • **Automatische Dokumentkorrektur anwenden (Apply Auto Document Fix)**

Aktivieren Sie dieses Kontrollkästchen, um den Text in einem Dokument oder Magazin zu schärfen und dadurch besser lesbar zu machen.

#### **Wichtig**

- Ist nur verfügbar, wenn das Kontrollkästchen **Gescannte Bilder beim Übertragen komprimieren (Compress scanned images upon transfer)** nicht aktiviert ist.
- Der Farbton kann aufgrund der Korrekturen von dem des Originalbilds abweichen. Deaktivieren Sie in diesem Fall das Kontrollkästchen und scannen Sie.

#### **Hinweis**

Der Scan-Vorgang dauert länger als gewöhnlich, wenn Sie diese Funktion aktivieren.

• **Kontor schärfen (Sharpen outline)**

Verstärkt die Konturen der Motive, um die Bildschärfe zu erhöhen.

- **Durchschein-Effekt reduzieren (Reduce show-through)**
	- Schärft Text in einem Objekt oder reduziert den Durchschein-Effekt bei Zeitungen usw.

#### • **Moiré reduzieren (Reduce moire)**

Reduziert Moiré-Effekte.

Gedruckte Materialien werden durch eine Ansammlung feiner Punkte wiedergegeben. Moiré ist ein Effekt, bei dem die Farbverläufe des Bildes ungleichmäßig werden und ein Streifenmuster auf dem Bild entsteht, wenn Fotos oder Bilder mit feinen Punkten gescannt werden. Mit der Funktion

#### **Hinweis**

Das Scannen dauert länger als gewöhnlich, wenn Sie **Moiré reduzieren (Reduce moire)** aktivieren.

• **Bundstegschatten verringern (Reduce gutter shadow)/Bundstegschatten verringern (Auflagefläche) (Reduce gutter shadow (platen))**

Reduziert Bundstegschatten, die beim Scannen von geöffneten Broschüren zwischen den Seiten auftreten.

#### **Wichtig**

- Diese Funktion ist nur verfügbar, wenn Sie über die Auflagefläche scannen.
- Ist nur verfügbar, wenn das Kontrollkästchen **Gescannte Bilder beim Übertragen**
- **komprimieren (Compress scanned images upon transfer)** nicht aktiviert ist.

#### **Hinweis**

Sie können Bundstegschatten auf der Registerkarte **Erweiterter Modus (Advanced Mode)** von ScanGear (Scanner-Treiber) korrigieren, wenn Sie Objekte scannen, bei deren Format es sich nicht um ein Standardformat handelt, oder wenn bestimmte Bereiche angegeben wurden.

Weitere Informationen finden Sie auf der Startseite des *Online-Handbuch*s im Abschnitt "Bundstegschattenkorrektur" des entsprechenden Modells.

#### • **Schräge Textdokumente korrigieren (Correct slanted text document)**

Erkennt den gescannten Text und korrigiert den Winkel (innerhalb von -0,1 bis -10 Grad oder +0,1 bis +10 Grad) des Dokuments.

#### **Wichtig**

Die folgenden Dokumenttypen werden möglicherweise nicht ordnungsgemäß korrigiert, da der Text nicht ordnungsgemäß erkannt werden kann.

- Dokumente, in denen die Textzeilen um mehr als 10 Grad geneigt oder die Winkel je nach Zeile unterschiedlich sind
- Dokumente, die sowohl vertikalen als auch horizontalen Text enthalten
- Dokumente mit extrem großen oder kleinen Schriftarten
- <span id="page-48-0"></span>Dokumente mit wenig Text
- Dokumente, die Abbildungen/Bilder enthalten
- Handschriftlicher Text
- Dokumente, die sowohl vertikale als auch horizontale Zeilen (Tabellen) enthalten

#### **Hinweis**

Das Scannen dauert länger als gewöhnlich, wenn Sie **Schräge Textdokumente korrigieren (Correct slanted text document)** aktivieren.

• **Ausrichtung von Textdokumenten erkennen und Bilder drehen (Detect the orientation of text document and rotate image)**

Erkennt die Ausrichtung des Texts im gescannten Dokument und dreht das Bild in die richtige Ausrichtung.

#### **Wichtig**

Es werden nur Textdokumente in den Sprachen unterstützt, die unter **Sprache des Dokuments (Document Language)** im Dialogfenster **Einstellungen (Allgemeine Einstellungen) (Settings (General Settings))** ausgewählt werden können. [Dialogfenster "Einstellungen \(Allgemeine Einstellungen\)"](#page-71-0)

- Die Ausrichtung kann bei den folgenden Einstellungs- und Dokumenttypen möglicherweise nicht erkannt werden, da der Text nicht ordnungsgemäß erkannt werden kann.
	- Die Auflösung liegt außerhalb des Bereichs von 300 bis 600 dpi
	- Die Schriftgröße liegt außerhalb des Bereichs von 8 bis 48 Punkt
	- Dokumente, die spezielle Schriftarten, Effekte, Kursiv- oder handschriftlichen Text enthalten
	- Dokumente mit gemustertem Hintergrund

Aktivieren Sie in diesem Fall das Kontrollkästchen **Scanergebnisse prüfen (Check scan results)**, und drehen Sie das Bild im Dialogfenster **Speichereinstellungen (Save Settings)**. [Dialogfenster "Speichereinstellungen"](#page-75-0)

## **(2) Bereich Speichereinstellungen**

#### • **Dateiname (File Name)**

Geben Sie den Dateinamen des zu speichernden Bilds ein. Wenn Sie eine Datei speichern, werden das Datum und 4 Ziffern im Format "\_20XX0101\_0001" angehängt.

#### • **Datenformat (Data Format)**

Wählen Sie das Datenformat, in dem die gescannten Bilder gespeichert werden sollen. Sie können **JPEG/Exif**, **TIFF**, **PNG**, **PDF** oder **PDF (Mehrere Seiten) (PDF (Multiple Pages))** auswählen.

#### **Wichtig**

Die Option **JPEG/Exif** kann nicht ausgewählt werden, wenn für **Farbmodus (Color Mode)** die Einstellung **Schwarzweiß (Black and White)** gewählt wurde.

Sie können **PDF** oder **PDF (Mehrere Seiten) (PDF (Multiple Pages))** nicht auswählen, wenn **OCR starten (Start OCR)** unter **Anwendungseinstellungen (Application Settings)** ausgewählt ist.

#### • **Einst... (Settings...)**

Klicken Sie auf die Schaltfläche, um das Dialogfenster **Datenformateinstellungen (Data Format Settings)** anzuzeigen, in dem Sie die Qualität der zu speichernden Bilder, die Schlüsselwortsuche für PDF-Dateien und ihren Komprimierungstyp sowie das Datenformat für das Speichern von automatisch gescannten Bildern festlegen können.

[Dialogfenster "Datenformateinstellungen"](#page-73-0)

#### • **Speichern in (Save in)**

Zeigt den Ordner an, in dem die gescannten Bilder gespeichert werden sollen. Geben Sie zum Ändern des Ordners den Zielordner im Dialogfenster an, das Sie durch Auswählen von **Hinzufügen... (Add...)** im Popup-Menü anzeigen können.

Der Standardspeicherordner ist der Ordner **Dokumente (Documents)**.

#### **Wichtig**

Wenn das Dialogfenster Einstellungen über My Image Garden geöffnet wird, wird diese Option nicht angezeigt.

#### • **Scanergebnisse prüfen (Check scan results)**

<span id="page-49-0"></span>Zeigt das Dialogfenster **Speichereinstellungen (Save Settings)** nach dem Scannen an. [Dialogfenster "Speichereinstellungen"](#page-75-0)

## **Wichtig**

Wenn das Dialogfenster Einstellungen über My Image Garden geöffnet wird, wird diese Option nicht angezeigt.

## **(3) Bereich Anwendungseinstellungen**

#### • **Mit Anwendung öffnen (Open with an application)**

Wählen Sie die Option aus, wenn Sie die gescannten Bilder verbessern oder korrigieren möchten. Sie können die Anwendung über das Popup-Menü angeben.

#### • **An Anwendung senden (Send to an application)**

Wählen Sie diese Option aus, wenn Sie die gescannten Bilder unverändert in einer Anwendung verwenden möchten, in der Sie die Bilder durchsuchen oder organisieren können. Sie können die Anwendung über das Popup-Menü angeben.

#### • **An Ordner senden (Send to a folder)**

Wählen Sie diese Option aus, wenn Sie die gescannten Bilder ebenfalls in einem anderen Ordner als dem unter **Speichern in (Save in)** angegebenen Ordner speichern möchten. Sie können den Ordner über das Popup-Menü angeben.

#### • **An E-Mail anhängen (Attach to e-mail)**

Wählen Sie die Option aus, wenn Sie die gescannten Bilder an E-Mails anhängen möchten. Sie können das zu startende E-Mail-Programm aus dem Popup-Menü auswählen.

#### • **OCR starten (Start OCR)**

Wählen Sie diese Option, wenn Sie Text im Bild mit einer bestimmten OCR-Software in Textdaten konvertieren möchten.

Sie können die Anwendung über das Popup-Menü angeben.

## • **Keine Anwendung starten (Do not start any application)**

Das Speichern erfolgt in dem unter **Speichern in (Save in)** angegebenen Ordner.

## **Hinweis**

Geben Sie die Anwendung oder den Ordner im Dialogfenster an, das Sie durch Auswählen von **Hinzufügen... (Add...)** im Popup-Menü anzeigen können.

#### • **Anweisungen (Instructions)**

Öffnet dieses Handbuch.

#### • **Standard (Defaults)**

# <span id="page-50-0"></span>**Dialogfenster "Einstellungen (Benutzerdefiniert scannen)"**

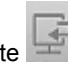

Klicken Sie auf der Registerkarte (Scannen über den Computer) auf **Benutzerdefiniert scannen (Custom Scan)**, um das Dialogfenster **Einstellungen (Benutzerdefiniert scannen) (Settings (Custom Scan))** anzuzeigen.

Im Dialogfenster **Einstellungen (Benutzerdefiniert scannen) (Settings (Custom Scan))** können Sie erweiterte Einstellungen für das Scannen mit Ihren bevorzugten Einstellungen festlegen.

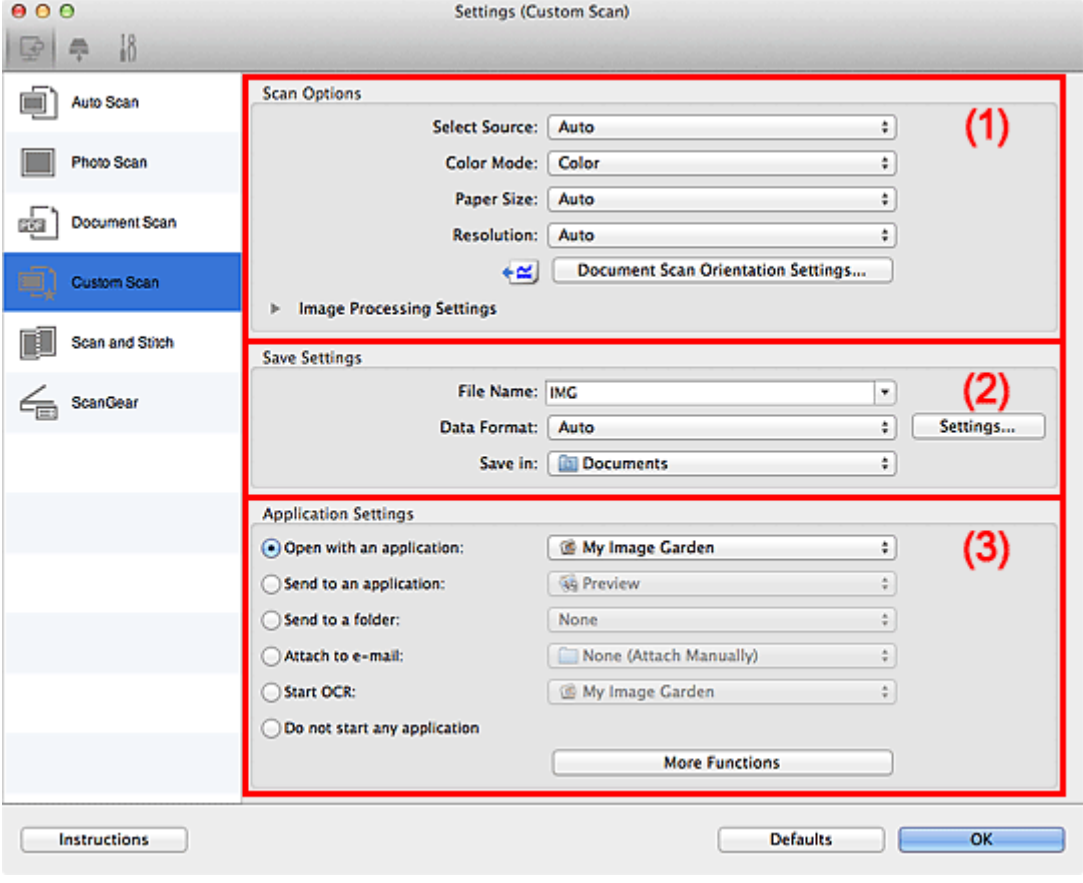

- (1) Bereich Scan-Optionen
- (2) [Bereich Speichereinstellungen](#page-54-0)
- (3) [Bereich Anwendungseinstellungen](#page-55-0)

## **Wichtig**

Wenn das Dialogfenster Einstellungen über den Bildschirm zum Scannen von My Image Garden angezeigt wird, werden die Einstellungselemente für **Anwendungseinstellungen (Application Settings)** nicht angezeigt.

## **(1) Bereich Scan-Optionen**

#### • **Quelle wählen (Select Source)**

Wählen Sie den Typ des zu scannenden Objekts. Wenn **Automatisch (Auto)** ausgewählt ist, wird der Objekttyp automatisch erkannt.

In diesem Fall werden auch **Farbmodus (Color Mode)**, **Papierformat (Paper Size)** und **Auflösung (Resolution)** automatisch festgelegt.

## **Wichtig**

- Folgende Objekttypen werden von der Einstellung **Automatisch (Auto)** unterstützt: Fotos,
- Postkarten, Visitenkarten, Zeitschriften, Zeitungen, Dokumente und BDs/DVDs/CDs.
- Legen Sie zum Scannen der folgenden Objekttypen den Typ oder die Größe des Objekts fest.
- Folgende Objekte können mit **Automatisch (Auto)** nicht ordnungsgemäß gescannt werden.
- Fotos im Format A4
- Textdokumente, die kleiner als 2L (127 mm x 178 mm) (5 Zoll x 7 Zoll) sind, z. B.
- Taschenbuchseiten, deren Buchrücken abgeschnitten ist
- Objekte, die auf dünnem weißem Papier gedruckt sind
- Lange, schmale Objekte, z. B. Panoramafotos
- Reflektierende Etiketten von Datenträgern werden möglicherweise nicht wie erwartet gescannt.
- Platzieren Sie die zu scannenden Objekte entsprechend ihrem Typ ordnungsgemäß auf der Auflagefläche. Anderenfalls werden sie möglicherweise nicht richtig gescannt. Weitere Informationen zum Platzieren von Objekten finden Sie unter ["Objekte platzieren \(beim](#page-172-0) [Scannen über den Computer\)](#page-172-0)".
- Legen Sie beim Scannen von mehreren Dokumenten über den ADF (automatischer Dokumenteneinzug) auch dann Dokumente mit demselben Format ein, wenn **Automatisch (Auto)** ausgewählt ist.

## **Hinweis**

- Wenn Sie nach dem Scannen Text im gescannten Bild in Textdaten konvertieren möchten,
- geben Sie **Quelle wählen (Select Source)** an, statt **Automatisch (Auto)** auszuwählen.
- Um den Moiré-Effekt zu reduzieren, setzen Sie **Quelle wählen (Select Source)** auf **Zeitschrift (Magazine)**.

#### • **Farbmodus (Color Mode)**

Wählen Sie den Farbmodus, in dem das Objekt gescannt werden soll.

**Wichtig** 

Deaktivieren Sie zum Auswählen von **Schwarzweiß (Black and White)** das Kontrollkästchen **Gescannte Bilder beim Übertragen komprimieren (Compress scanned images upon transfer)**.

#### **Hinweis**

Ist für **Quelle wählen (Select Source)** die Option **Automatisch (Auto)** ausgewählt, ist nur **Farbe (Color)** verfügbar.

#### • **Papierformat (Paper Size)**

Wählen Sie die Größe des zu scannenden Objekts aus.

Wenn Sie die Option **Benutzerdefiniert (Custom)** auswählen, wird ein Bildschirm angezeigt, in dem Sie das Papierformat angeben können. Wählen Sie eine Option für **Einheit (Unit)**, geben Sie die **Breite (Width)** und **Höhe (Height)** an, und klicken Sie dann auf **OK**.

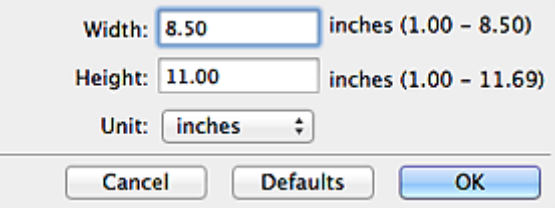

#### **Hinweis**

- Ist für **Quelle wählen (Select Source)** die Option **Automatisch (Auto)** ausgewählt, ist nur **Automatisch (Auto)** verfügbar.
- Klicken Sie im Bildschirm, in dem das Papierformat festgelegt werden kann, auf **Standard (Defaults)**, um die festgelegten Einstellungen auf die Standardeinstellungen zurückzusetzen.

#### • **Auflösung (Resolution)**

Wählen Sie die Auflösung des zu scannenden Objekts aus. Je höher der Wert für die Auflösung, desto detailreicher ist das Bild. [Auflösung](#page-164-0)

## **Hinweis**

Ist für **Quelle wählen (Select Source)** die Option **Automatisch (Auto)** ausgewählt, ist nur **Automatisch (Auto)** verfügbar.

#### • **Einstell. Dokumentenscanausrichtg... (Document Scan Orientation Settings...)**

Dies wird angezeigt, wenn Sie ADF oder **Automatisch (Auto)** für **Quelle wählen (Select Source)** auswählen.

Klicken Sie zum Anzeigen des Dialogfensters **Einstell. Dokumentenscanausrichtung (Document Scan Orientation Settings)**, in dem Sie die Ausrichtung und die Bindungsseite der über den ADF zu scannenden Dokumente einstellen können.

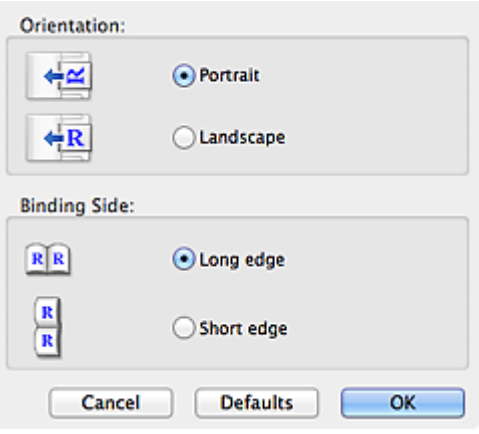

## **Wichtig**

**Bindungsseite (Binding Side)** kann nicht angegeben werden, wenn nur die Vorderseite eines Dokuments gescannt wird.

#### • **Gescannte Bilder beim Übertragen komprimieren (Compress scanned images upon transfer)**

Komprimiert gescannte Bilder beim Übertragen auf einen Computer. Dies ist hilfreich, wenn der Scanner oder Drucker über eine langsame Schnittstelle, z. B. USB1.1, oder über ein Netzwerk mit dem Computer verbunden ist.

## **Wichtig**

Wird nicht angezeigt, wenn **Quelle wählen (Select Source)** auf **Automatisch (Auto)** gesetzt ist.

#### • **Bildverarbeitungs-Einstellungen (Image Processing Settings)**

Klicken Sie auf (nach rechts weisender Pfeil), um Folgendes festzulegen. Die verfügbaren Einstellungselemente hängen von der Option **Quelle wählen (Select Source)** ab.

**Wenn für Quelle wählen (Select Source) die Option Automatisch (Auto) ausgewählt ist**

• **Empfohlene Bildkorrektur übernehmen (Apply recommended image correction)**

Wendet für jeden Objekttyp automatisch die geeigneten Korrekturen an.

#### **Wichtig**

Der Farbton kann aufgrund der Korrekturen von dem des Originalbilds abweichen. Deaktivieren Sie in diesem Fall das Kontrollkästchen und scannen Sie.

#### **Hinweis**

Der Scan-Vorgang dauert länger als gewöhnlich, wenn Sie diese Funktion aktivieren.

#### **Wenn für Quelle wählen (Select Source) die Option Foto (Photo) ausgewählt ist**

#### **Wichtig**

Ist für **Farbmodus (Color Mode)** die Option **Schwarzweiß (Black and White)** festgelegt, ist **Bildverarbeitungs-Einstellungen (Image Processing Settings)** nicht verfügbar.

#### • **Kontor schärfen (Sharpen outline)**

Verstärkt die Konturen der Motive, um die Bildschärfe zu erhöhen.

**Wenn für Quelle wählen (Select Source) die Option Zeitschrift (Magazine) oder Dokument ausgewählt ist**

#### **Hinweis**

Die angezeigten Objekte variieren je nach Auswahl für **Quelle wählen (Select Source)** und **Farbmodus (Color Mode)**.

• **Automatische Dokumentkorrektur anwenden (Apply Auto Document Fix)**

Aktivieren Sie dieses Kontrollkästchen, um den Text in einem Dokument oder Magazin zu schärfen und dadurch besser lesbar zu machen.

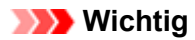

- Ist nur verfügbar, wenn das Kontrollkästchen **Gescannte Bilder beim Übertragen komprimieren (Compress scanned images upon transfer)** nicht aktiviert ist.
- Der Farbton kann aufgrund der Korrekturen von dem des Originalbilds abweichen. Deaktivieren Sie in diesem Fall das Kontrollkästchen und scannen Sie.

## **Hinweis**

Der Scan-Vorgang dauert länger als gewöhnlich, wenn Sie diese Funktion aktivieren.

• **Kontor schärfen (Sharpen outline)**

Verstärkt die Konturen der Motive, um die Bildschärfe zu erhöhen.

#### • **Durchschein-Effekt reduzieren (Reduce show-through)**

Schärft Text in einem Objekt oder reduziert den Durchschein-Effekt bei Zeitungen usw.

#### • **Moiré reduzieren (Reduce moire)**

#### Reduziert Moiré-Effekte.

Gedruckte Materialien werden durch eine Ansammlung feiner Punkte wiedergegeben. Moiré ist ein Effekt, bei dem die Farbverläufe des Bildes ungleichmäßig werden und ein Streifenmuster auf dem Bild entsteht, wenn Fotos oder Bilder mit feinen Punkten gescannt werden. Mit der Funktion

## **Hinweis**

Das Scannen dauert länger als gewöhnlich, wenn Sie **Moiré reduzieren (Reduce moire)** aktivieren.

#### • **Bundstegschatten verringern (Reduce gutter shadow)**

Reduziert Bundstegschatten, die beim Scannen von geöffneten Broschüren zwischen den Seiten auftreten.

## **Wichtig**

- Diese Funktion ist nur verfügbar, wenn Sie über die Auflagefläche scannen.
- Ist nur verfügbar, wenn das Kontrollkästchen **Gescannte Bilder beim Übertragen**
- **komprimieren (Compress scanned images upon transfer)** nicht aktiviert ist.

## **Hinweis**

Sie können Bundstegschatten auf der Registerkarte **Erweiterter Modus (Advanced Mode)** von ScanGear (Scanner-Treiber) korrigieren, wenn Sie Objekte scannen, bei deren Format es sich nicht um ein Standardformat handelt, oder wenn bestimmte Bereiche angegeben wurden.

Weitere Informationen finden Sie auf der Startseite des *Online-Handbuch*s im Abschnitt "Bundstegschattenkorrektur" des entsprechenden Modells.

#### • **Schräge Textdokumente korrigieren (Correct slanted text document)**

Erkennt den gescannten Text und korrigiert den Winkel (innerhalb von -0,1 bis -10 Grad oder +0,1 bis +10 Grad) des Dokuments.

## **Wichtig**

Die folgenden Dokumenttypen werden möglicherweise nicht ordnungsgemäß korrigiert, da der Text nicht ordnungsgemäß erkannt werden kann.

- Dokumente, in denen die Textzeilen um mehr als 10 Grad geneigt oder die Winkel je nach Zeile unterschiedlich sind
- Dokumente, die sowohl vertikalen als auch horizontalen Text enthalten
- Dokumente mit extrem großen oder kleinen Schriftarten
- Dokumente mit wenig Text
- Dokumente, die Abbildungen/Bilder enthalten
- **Handschriftlicher Text**
- Dokumente, die sowohl vertikale als auch horizontale Zeilen (Tabellen) enthalten

## **Hinweis**

Das Scannen dauert länger als gewöhnlich, wenn Sie **Schräge Textdokumente korrigieren (Correct slanted text document)** aktivieren.

• **Ausrichtung von Textdokumenten erkennen und Bilder drehen (Detect the orientation of text document and rotate image)**

<span id="page-54-0"></span>Erkennt die Ausrichtung des Texts im gescannten Dokument und dreht das Bild in die richtige Ausrichtung.

## **Wichtig**

Es werden nur Textdokumente in den Sprachen unterstützt, die unter **Sprache des Dokuments (Document Language)** im Dialogfenster **Einstellungen (Allgemeine Einstellungen) (Settings (General Settings))** ausgewählt werden können. [Dialogfenster "Einstellungen \(Allgemeine Einstellungen\)"](#page-71-0)

Die Ausrichtung kann bei den folgenden Einstellungs- und Dokumenttypen möglicherweise nicht erkannt werden, da der Text nicht ordnungsgemäß erkannt werden kann.

- Die Auflösung liegt außerhalb des Bereichs von 300 bis 600 dpi
- Die Schriftgröße liegt außerhalb des Bereichs von 8 bis 48 Punkt
- Dokumente, die spezielle Schriftarten, Effekte, Kursiv- oder handschriftlichen Text enthalten
- Dokumente mit gemustertem Hintergrund

Aktivieren Sie in diesem Fall das Kontrollkästchen **Scanergebnisse prüfen (Check scan results)**, und drehen Sie das Bild im Dialogfenster **Speichereinstellungen (Save Settings)**. [Dialogfenster "Speichereinstellungen"](#page-75-0)

## **(2) Bereich Speichereinstellungen**

#### • **Dateiname (File Name)**

Geben Sie den Dateinamen des zu speichernden Bilds ein. Wenn Sie eine Datei speichern, werden das Datum und 4 Ziffern im Format "\_20XX0101\_0001" angehängt.

#### • **Datenformat (Data Format)**

Wählen Sie das Datenformat, in dem die gescannten Bilder gespeichert werden sollen. Sie können **JPEG/Exif**, **TIFF**, **PNG**, **PDF**, **PDF (Mehrere Seiten) (PDF (Multiple Pages))** oder **Automatisch (Auto)** auswählen.

## **Wichtig**

- Wenn **Automatisch (Auto)** ausgewählt ist, kann das Speicherformat variieren, je nachdem, wie Sie das Objekt platzieren.
- Weitere Informationen zum Platzieren von Objekten finden Sie unter ["Objekte platzieren \(beim](#page-172-0) [Scannen über den Computer\)](#page-172-0)".
- Die Option **JPEG/Exif** kann nicht ausgewählt werden, wenn für **Farbmodus (Color Mode)** die Einstellung **Schwarzweiß (Black and White)** gewählt wurde.
- Wenn **OCR starten (Start OCR)** unter **Anwendungseinstellungen (Application Settings)** ausgewählt ist, können Sie **PDF**, **PDF (Mehrere Seiten) (PDF (Multiple Pages))** und **Automatisch (Auto)** nicht auswählen.

#### **Hinweis**

**Automatisch (Auto)** wird nur angezeigt, wenn **Automatisch (Auto)** für **Quelle wählen (Select Source)** ausgewählt ist.

#### • **Einst... (Settings...)**

Klicken Sie auf die Schaltfläche, um das Dialogfenster **Datenformateinstellungen (Data Format Settings)** anzuzeigen, in dem Sie die Qualität der zu speichernden Bilder, die Schlüsselwortsuche für PDF-Dateien und ihren Komprimierungstyp sowie das Datenformat für das Speichern von automatisch gescannten Bildern festlegen können.

[Dialogfenster "Datenformateinstellungen"](#page-73-0)

#### • **Speichern in (Save in)**

Zeigt den Ordner an, in dem die gescannten Bilder gespeichert werden sollen. Geben Sie zum Ändern des Ordners den Zielordner im Dialogfenster an, das Sie durch Auswählen von **Hinzufügen... (Add...)** im Popup-Menü anzeigen können.

Der Standardspeicherordner ist der Ordner **Dokumente (Documents)**.

#### **Wichtig**

Wenn das Dialogfenster Einstellungen über My Image Garden geöffnet wird, wird diese Option nicht angezeigt.

#### • **Scanergebnisse prüfen (Check scan results)**

Zeigt das Dialogfenster **Speichereinstellungen (Save Settings)** nach dem Scannen an. [Dialogfenster "Speichereinstellungen"](#page-75-0)

<span id="page-55-0"></span>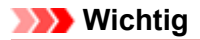

Wird nicht angezeigt, wenn **Quelle wählen (Select Source)** auf **Automatisch (Auto)** gesetzt ist. Wenn das Dialogfenster Einstellungen über My Image Garden geöffnet wird, wird diese Option nicht angezeigt.

## **(3) Bereich Anwendungseinstellungen**

#### • **Mit Anwendung öffnen (Open with an application)**

Wählen Sie die Option aus, wenn Sie die gescannten Bilder verbessern oder korrigieren möchten. Sie können die Anwendung über das Popup-Menü angeben.

#### • **An Anwendung senden (Send to an application)**

Wählen Sie diese Option aus, wenn Sie die gescannten Bilder unverändert in einer Anwendung verwenden möchten, in der Sie die Bilder durchsuchen oder organisieren können. Sie können die Anwendung über das Popup-Menü angeben.

#### • **An Ordner senden (Send to a folder)**

Wählen Sie diese Option aus, wenn Sie die gescannten Bilder ebenfalls in einem anderen Ordner als dem unter **Speichern in (Save in)** angegebenen Ordner speichern möchten. Sie können den Ordner über das Popup-Menü angeben.

#### • **An E-Mail anhängen (Attach to e-mail)**

Wählen Sie die Option aus, wenn Sie die gescannten Bilder an E-Mails anhängen möchten. Sie können das zu startende E-Mail-Programm aus dem Popup-Menü auswählen.

#### • **OCR starten (Start OCR)**

Wählen Sie diese Option, wenn Sie Text im Bild mit einer bestimmten OCR-Software in Textdaten konvertieren möchten.

Sie können die Anwendung über das Popup-Menü angeben.

#### • **Keine Anwendung starten (Do not start any application)**

Das Speichern erfolgt in dem unter **Speichern in (Save in)** angegebenen Ordner.

## **Hinweis**

Geben Sie die Anwendung oder den Ordner im Dialogfenster an, das Sie durch Auswählen von **Hinzufügen... (Add...)** im Popup-Menü anzeigen können.

#### • **Anweisungen (Instructions)**

Öffnet dieses Handbuch.

• **Standard (Defaults)**

# <span id="page-56-0"></span>**Dialogfenster "Einstellungen (Scannen und zusammenfügen)"**

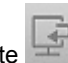

Klicken Sie auf der Registerkarte (Scannen über den Computer) auf **Scannen und zusammenfügen (Scan and Stitch)**, um das Dialogfenster **Einstellungen (Scannen und zusammenfügen) (Settings (Scan and Stitch))** anzuzeigen.

Im Dialogfenster **Einstellungen (Scannen und zusammenfügen) (Settings (Scan and Stitch))** können Sie erweiterte Einstellungen für das Scannen von Objekten festlegen, die größer als die Auflagefläche sind.

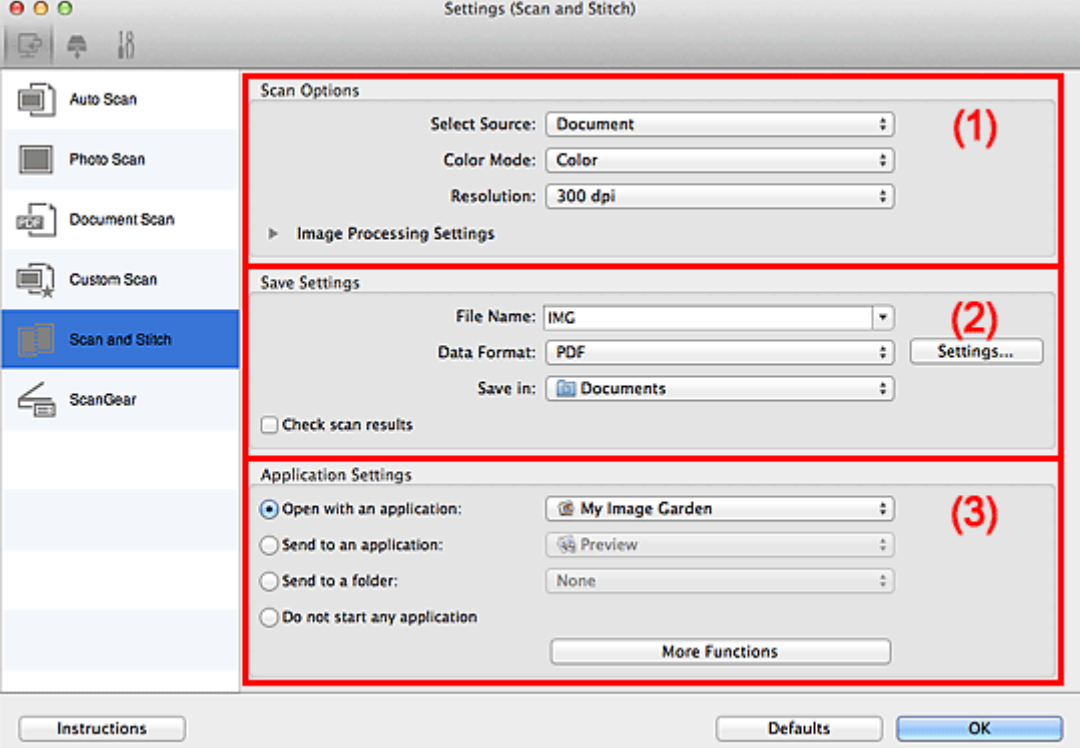

- (1) Bereich Scan-Optionen
- (2) [Bereich Speichereinstellungen](#page-57-0)
- (3) [Bereich Anwendungseinstellungen](#page-58-0)

#### **Wichtig**

Wenn das Dialogfenster Einstellungen über den Bildschirm zum Scannen von My Image Garden angezeigt wird, werden die Einstellungselemente für **Anwendungseinstellungen (Application Settings)** nicht angezeigt.

## **(1) Bereich Scan-Optionen**

#### • **Quelle wählen (Select Source)**

Wählen Sie den Typ des zu scannenden Objekts. Fotos scannen: **Foto (Photo)** Dokumente scannen: **Dokument (Document)** Zeitschriften scannen: **Zeitschrift (Magazine)**

#### **Hinweis**

Um den Moiré-Effekt zu reduzieren, setzen Sie **Quelle wählen (Select Source)** auf **Zeitschrift (Magazine)**.

#### • **Farbmodus (Color Mode)**

Wählen Sie den Farbmodus, in dem das Objekt gescannt werden soll.

• **Auflösung (Resolution)**

<span id="page-57-0"></span>Wählen Sie die Auflösung des zu scannenden Objekts aus. Je höher der Wert für die Auflösung, desto detailreicher ist das Bild. [Auflösung](#page-164-0)

#### • **Bildverarbeitungs-Einstellungen (Image Processing Settings)**

Klicken Sie auf (nach rechts weisender Pfeil), um Folgendes festzulegen. Die verfügbaren Einstellungselemente hängen von der Option **Quelle wählen (Select Source)** ab.

## **Wichtig**

Ist für **Farbmodus (Color Mode)** die Option **Schwarzweiß (Black and White)** festgelegt, ist **Bildverarbeitungs-Einstellungen (Image Processing Settings)** nicht verfügbar.

#### **Wenn für Quelle wählen (Select Source) die Option Foto (Photo) ausgewählt ist**

#### • **Kontor schärfen (Sharpen outline)**

Verstärkt die Konturen der Motive, um die Bildschärfe zu erhöhen.

#### **Wenn für Quelle wählen (Select Source) die Option Zeitschrift (Magazine) oder Dokument (Document) ausgewählt ist**

#### • **Kontor schärfen (Sharpen outline)**

Verstärkt die Konturen der Motive, um die Bildschärfe zu erhöhen.

• **Durchschein-Effekt reduzieren (Reduce show-through)**

Schärft Text in einem Objekt oder reduziert den Durchschein-Effekt bei Zeitungen usw.

• **Moiré reduzieren (Reduce moire)**

#### Reduziert Moiré-Effekte.

Gedruckte Materialien werden durch eine Ansammlung feiner Punkte wiedergegeben. Moiré ist ein Effekt, bei dem die Farbverläufe des Bildes ungleichmäßig werden und ein Streifenmuster auf dem Bild entsteht, wenn Fotos oder Bilder mit feinen Punkten gescannt werden. Mit der Funktion

## **Hinweis**

Das Scannen dauert länger als gewöhnlich, wenn Sie **Moiré reduzieren (Reduce moire)** aktivieren.

## **(2) Bereich Speichereinstellungen**

#### • **Dateiname (File Name)**

Geben Sie den Dateinamen des zu speichernden Bilds ein. Wenn Sie eine Datei speichern, werden das Datum und 4 Ziffern im Format "20XX0101\_0001" angehängt.

#### • **Datenformat (Data Format)**

Wählen Sie das Datenformat, in dem die gescannten Bilder gespeichert werden sollen. Sie können **JPEG/Exif**, **TIFF**, **PNG**, **PDF** oder **PDF (Mehrere Seiten) (PDF (Multiple Pages))** auswählen.

## **Wichtig**

Die Option **JPEG/Exif** kann nicht ausgewählt werden, wenn für **Farbmodus (Color Mode)** die Einstellung **Schwarzweiß (Black and White)** gewählt wurde.

• **Einst... (Settings...)**

Klicken Sie auf die Schaltfläche, um das Dialogfenster **Datenformateinstellungen (Data Format Settings)** anzuzeigen, in dem Sie die Qualität der zu speichernden Bilder, die Schlüsselwortsuche für PDF-Dateien und ihren Komprimierungstyp sowie das Datenformat für das Speichern von automatisch gescannten Bildern festlegen können.

[Dialogfenster "Datenformateinstellungen"](#page-73-0)

#### • **Speichern in (Save in)**

Zeigt den Ordner an, in dem die gescannten Bilder gespeichert werden sollen. Geben Sie zum Ändern des Ordners den Zielordner im Dialogfenster an, das Sie durch Auswählen von **Hinzufügen... (Add...)** im Popup-Menü anzeigen können.

Der Standardspeicherordner ist der Ordner **Dokumente (Documents)**.

## **Wichtig**

Wenn das Dialogfenster Einstellungen über My Image Garden geöffnet wird, wird diese Option nicht angezeigt.

#### <span id="page-58-0"></span>• **Scanergebnisse prüfen (Check scan results)**

Zeigt das Dialogfenster **Speichereinstellungen (Save Settings)** nach dem Scannen an. [Dialogfenster "Speichereinstellungen"](#page-75-0)

## **Wichtig**

Wenn das Dialogfenster Einstellungen über My Image Garden geöffnet wird, wird diese Option nicht angezeigt.

## **(3) Bereich Anwendungseinstellungen**

#### • **Mit Anwendung öffnen (Open with an application)**

Wählen Sie die Option aus, wenn Sie die gescannten Bilder verbessern oder korrigieren möchten. Sie können die Anwendung über das Popup-Menü angeben.

#### • **An Anwendung senden (Send to an application)**

Wählen Sie diese Option aus, wenn Sie die gescannten Bilder unverändert in einer Anwendung verwenden möchten, in der Sie die Bilder durchsuchen oder organisieren können. Sie können die Anwendung über das Popup-Menü angeben.

#### • **An Ordner senden (Send to a folder)**

Wählen Sie diese Option aus, wenn Sie die gescannten Bilder ebenfalls in einem anderen Ordner als dem unter **Speichern in (Save in)** angegebenen Ordner speichern möchten. Sie können den Ordner über das Popup-Menü angeben.

#### • **Keine Anwendung starten (Do not start any application)**

Das Speichern erfolgt in dem unter **Speichern in (Save in)** angegebenen Ordner.

#### **Hinweis**

Geben Sie die Anwendung oder den Ordner im Dialogfenster an, das Sie durch Auswählen von **Hinzufügen... (Add...)** im Popup-Menü anzeigen können.

#### • **Anweisungen (Instructions)**

Öffnet dieses Handbuch.

#### • **Standard (Defaults)**

# <span id="page-59-0"></span>**Dialogfenster "Einstellungen (ScanGear)"**

Klicken Sie auf der Registerkarte (Scannen über den Computer) auf **ScanGear**, um das Dialogfenster **Einstellungen (ScanGear) (Settings (ScanGear))** anzuzeigen.

Im Dialogfenster **Einstellungen (ScanGear) (Settings (ScanGear))** können Sie angeben, wie Bilder beim Scannen mit ScanGear (Scanner-Treiber) gespeichert werden sollen und das Verhalten nach dem Scannen festlegen.

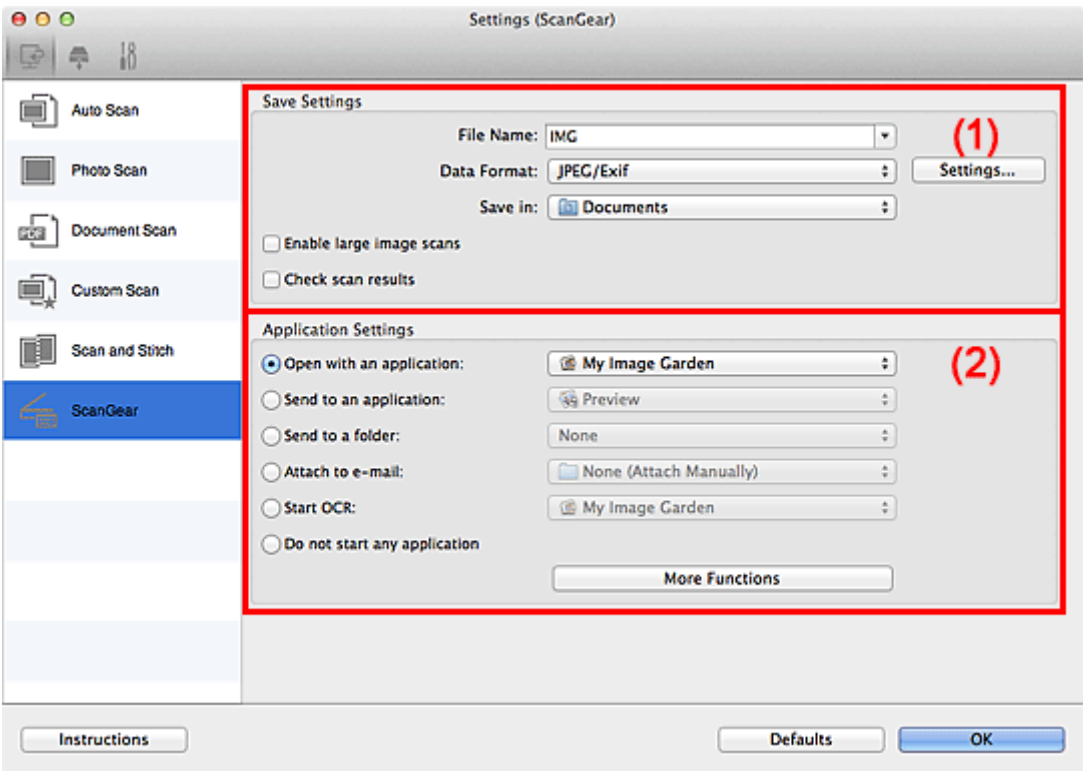

- (1) Bereich Speichereinstellungen
- (2) [Bereich Anwendungseinstellungen](#page-60-0)

#### **Wichtig**

Wenn das Dialogfenster Einstellungen über My Image Garden geöffnet wird, werden die Einstellungselemente für **Anwendungseinstellungen (Application Settings)** nicht angezeigt.

## **(1) Bereich Speichereinstellungen**

#### • **Dateiname (File Name)**

Geben Sie den Dateinamen des zu speichernden Bilds ein. Wenn Sie eine Datei speichern, werden das Datum und 4 Ziffern im Format "\_20XX0101\_0001" angehängt.

#### • **Datenformat (Data Format)**

Wählen Sie das Datenformat, in dem die gescannten Bilder gespeichert werden sollen. Sie können **JPEG/Exif**, **TIFF**, **PNG**, **PDF** oder **PDF (Mehrere Seiten) (PDF (Multiple Pages))** auswählen.

#### **Hinweis**

- Wenn **PDF** oder **PDF (Mehrere Seiten) (PDF (Multiple Pages))** ausgewählt ist, können Bilder mit maximal 9.600 Pixel x 9.600 Pixel gescannt werden.
- Wenn das Kontrollkästchen **Großformatige Bildscans aktivieren (Enable large image scans)** unter **Speichereinstellungen (Save Settings)** aktiviert ist oder wenn **OCR starten (Start OCR)** unter **Anwendungseinstellungen (Application Settings)** ausgewählt ist, können Sie **JPEG/Exif**, **TIFF** oder **PNG** auswählen.

#### <span id="page-60-0"></span>• **Einst... (Settings...)**

Klicken Sie auf die Schaltfläche, um das Dialogfenster **Datenformateinstellungen (Data Format Settings)** anzuzeigen, in dem Sie die Qualität der zu speichernden Bilder, die Schlüsselwortsuche für PDF-Dateien und ihren Komprimierungstyp sowie das Datenformat für das Speichern von automatisch gescannten Bildern festlegen können.

[Dialogfenster "Datenformateinstellungen"](#page-73-0)

#### • **Speichern in (Save in)**

Zeigt den Ordner an, in dem die gescannten Bilder gespeichert werden sollen. Geben Sie zum Ändern des Ordners den Zielordner im Dialogfenster an, das Sie durch Auswählen von **Hinzufügen... (Add...)** im Popup-Menü anzeigen können.

Der Standardspeicherordner ist der Ordner **Dokumente (Documents)**.

#### **Wichtig**

Wenn das Dialogfenster Einstellungen über My Image Garden geöffnet wird, wird diese Option nicht angezeigt.

#### • **Großformatige Bildscans aktivieren (Enable large image scans)**

Aktivieren Sie dieses Kontrollkästchen, um Bilder mit einer Größe von maximal 21.000 Pixel x 30.000 Pixel und 1,8 GB zu scannen.

## **Wichtig**

Ist dieses Kontrollkästchen aktiviert, können **An Anwendung senden (Send to an application)**, **An Ordner senden (Send to a folder)**, **An E-Mail anhängen (Attach to e-mail)** und **OCR starten (Start OCR)** nicht ausgewählt werden.

Wenn das Dialogfenster Einstellungen über My Image Garden geöffnet wird, wird diese Option nicht angezeigt.

#### **Hinweis**

Wenn dieses Kontrollkästchen nicht aktiviert ist, können Bilder mit maximal 10.208 Pixel x 14.032 Pixel gescannt werden.

#### • **Scanergebnisse prüfen (Check scan results)**

Zeigt das Dialogfenster **Speichereinstellungen (Save Settings)** nach dem Scannen an. [Dialogfenster "Speichereinstellungen"](#page-75-0)

## **Wichtig**

Wenn das Dialogfenster Einstellungen über My Image Garden geöffnet wird, wird diese Option nicht angezeigt.

#### **(2) Bereich Anwendungseinstellungen**

#### • **Mit Anwendung öffnen (Open with an application)**

Wählen Sie die Option aus, wenn Sie die gescannten Bilder verbessern oder korrigieren möchten. Sie können die Anwendung über das Popup-Menü angeben.

#### • **An Anwendung senden (Send to an application)**

Wählen Sie diese Option aus, wenn Sie die gescannten Bilder unverändert in einer Anwendung verwenden möchten, in der Sie die Bilder durchsuchen oder organisieren können. Sie können die Anwendung über das Popup-Menü angeben.

#### • **An Ordner senden (Send to a folder)**

Wählen Sie diese Option aus, wenn Sie die gescannten Bilder ebenfalls in einem anderen Ordner als dem unter **Speichern in (Save in)** angegebenen Ordner speichern möchten. Sie können den Ordner über das Popup-Menü angeben.

#### • **An E-Mail anhängen (Attach to e-mail)**

Wählen Sie die Option aus, wenn Sie die gescannten Bilder an E-Mails anhängen möchten. Sie können das zu startende E-Mail-Programm aus dem Popup-Menü auswählen.

#### • **OCR starten (Start OCR)**

Wählen Sie diese Option, wenn Sie Text im Bild mit einer bestimmten OCR-Software in Textdaten konvertieren möchten.

Sie können die Anwendung über das Popup-Menü angeben.

## • **Keine Anwendung starten (Do not start any application)**

Das Speichern erfolgt in dem unter **Speichern in (Save in)** angegebenen Ordner.

## **Hinweis**

Geben Sie die Anwendung oder den Ordner im Dialogfenster an, das Sie durch Auswählen von **Hinzufügen... (Add...)** im Popup-Menü anzeigen können.

## • **Anweisungen (Instructions)**

Öffnet dieses Handbuch.

• **Standard (Defaults)**

# <span id="page-62-0"></span>**Dialogfenster "Einstellungen (Auf PC speichern (automatisch))"**

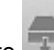

Klicken Sie auf der Registerkarte (Scannen über das Bedienfeld) auf **Auf PC speichern (automatisch) (Save to PC (Auto))**, um das Dialogfenster **Einstellungen (Auf PC speichern (automatisch)) (Settings (Save to PC (Auto)))** anzuzeigen.

Im Dialogfenster **Einstellungen (Auf PC speichern (automatisch)) (Settings (Save to PC (Auto)))** können Sie das Verhalten für das Speichern von Bildern auf einem Computer festlegen, nachdem diese über das Bedienfeld mit automatischer Erkennung des Objekttyps gescannt wurden.

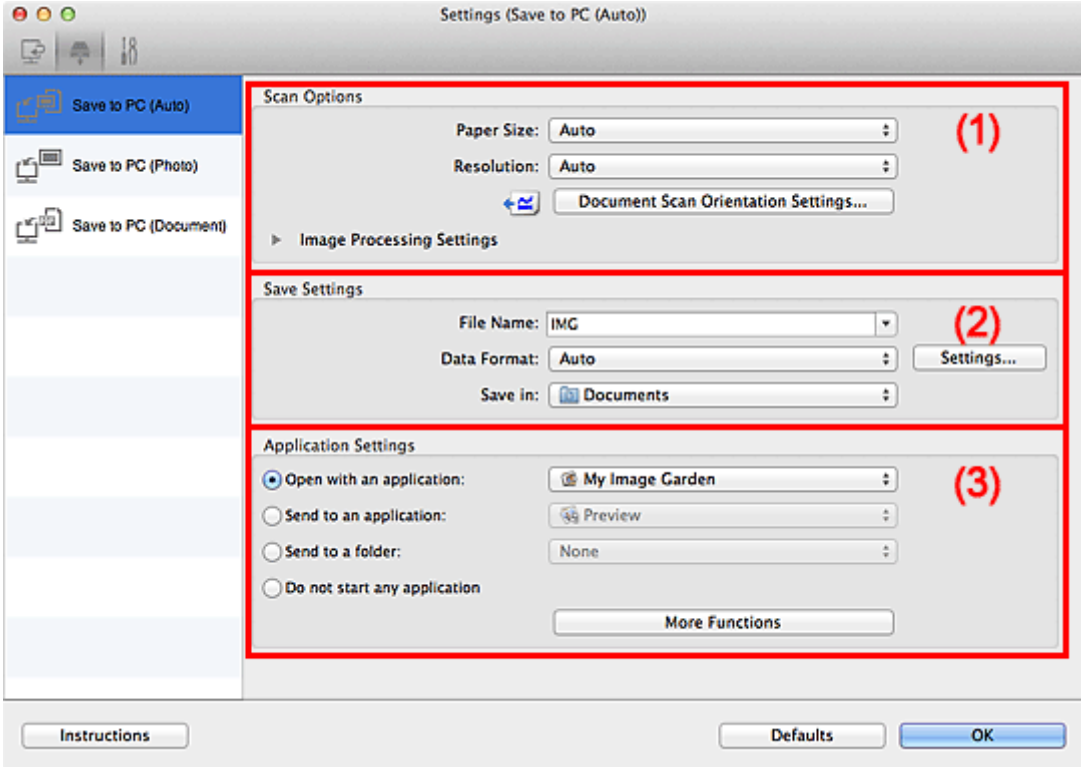

(1) Bereich Scan-Optionen

(2) [Bereich Speichereinstellungen](#page-63-0)

(3) [Bereich Anwendungseinstellungen](#page-63-0)

## **(1) Bereich Scan-Optionen**

• **Papierformat (Paper Size)**

**Automatisch (Auto)** ist ausgewählt.

• **Auflösung (Resolution)**

**Automatisch (Auto)** ist ausgewählt.

• **Einstell. Dokumentenscanausrichtg... (Document Scan Orientation Settings...)**

Klicken Sie zum Anzeigen des Dialogfensters **Einstell. Dokumentenscanausrichtung (Document Scan Orientation Settings)**, in dem Sie die Ausrichtung der über den ADF zu scannenden Dokumente einstellen können.

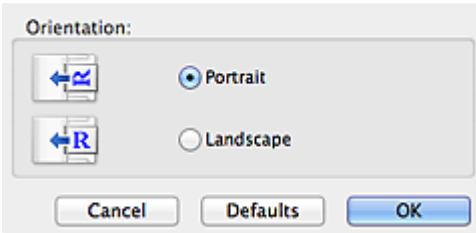

#### <span id="page-63-0"></span>• **Bildverarbeitungs-Einstellungen (Image Processing Settings)**

Klicken Sie auf (nach rechts weisender Pfeil), um Folgendes festzulegen.

#### • **Empfohlene Bildkorrektur übernehmen (Apply recommended image correction)**

Wendet für jeden Objekttyp automatisch die geeigneten Korrekturen an.

#### **Wichtig**

Der Farbton kann aufgrund der Korrekturen von dem des Originalbilds abweichen. Deaktivieren Sie in diesem Fall das Kontrollkästchen und scannen Sie.

#### **Hinweis**

Der Scan-Vorgang dauert länger als gewöhnlich, wenn Sie diese Funktion aktivieren.

## **(2) Bereich Speichereinstellungen**

#### • **Dateiname (File Name)**

Geben Sie den Dateinamen des zu speichernden Bilds ein. Wenn Sie eine Datei speichern, werden das Datum und 4 Ziffern im Format "\_20XX0101\_0001" angehängt.

#### • **Datenformat (Data Format)**

**Automatisch (Auto)** ist ausgewählt. Die folgenden Datenformate werden beim Speichern automatisch gemäß dem Objekttyp angewendet.

- Fotos, Postkarten, BDs/DVDs/CDs und Visitenkarten: JPEG
- Zeitschriften, Zeitungen und Dokumente: PDF

## **Wichtig**

Das Speicherformat kann je nach Platzierung des Objekts unterschiedlich sein. Weitere Informationen zum Platzieren von Objekten finden Sie unter ["Objekte platzieren \(beim](#page-172-0) [Scannen über den Computer\)](#page-172-0)".

#### **Hinweis**

Sie können das Datenformat mit der Option **Einstellungen... (Settings...)** ändern.

#### • **Einst... (Settings...)**

Klicken Sie auf die Schaltfläche, um das Dialogfenster **Datenformateinstellungen (Data Format Settings)** anzuzeigen, in dem Sie die Qualität der zu speichernden Bilder, die Schlüsselwortsuche für PDF-Dateien und ihren Komprimierungstyp sowie das Datenformat für das Speichern von automatisch gescannten Bildern festlegen können.

[Dialogfenster "Datenformateinstellungen"](#page-73-0)

#### • **Speichern in (Save in)**

Zeigt den Ordner an, in dem die gescannten Bilder gespeichert werden sollen. Geben Sie zum Ändern des Ordners den Zielordner im Dialogfenster an, das Sie durch Auswählen von **Hinzufügen... (Add...)** im Popup-Menü anzeigen können.

Der Standardspeicherordner ist der Ordner **Dokumente (Documents)**.

## **(3) Bereich Anwendungseinstellungen**

#### • **Mit Anwendung öffnen (Open with an application)**

Wählen Sie die Option aus, wenn Sie die gescannten Bilder verbessern oder korrigieren möchten. Sie können die Anwendung über das Popup-Menü angeben.

#### • **An Anwendung senden (Send to an application)**

Wählen Sie diese Option aus, wenn Sie die gescannten Bilder unverändert in einer Anwendung verwenden möchten, in der Sie die Bilder durchsuchen oder organisieren können. Sie können die Anwendung über das Popup-Menü angeben.

### • **An Ordner senden (Send to a folder)**

Wählen Sie diese Option aus, wenn Sie die gescannten Bilder ebenfalls in einem anderen Ordner als dem unter **Speichern in (Save in)** angegebenen Ordner speichern möchten. Sie können den Ordner über das Popup-Menü angeben.

#### • **Keine Anwendung starten (Do not start any application)**

Das Speichern erfolgt in dem unter **Speichern in (Save in)** angegebenen Ordner.

## **Hinweis**

Geben Sie die Anwendung oder den Ordner im Dialogfenster an, das Sie durch Auswählen von **Hinzufügen... (Add...)** im Popup-Menü anzeigen können.

#### • **Anweisungen (Instructions)**

Öffnet dieses Handbuch.

## • **Standard (Defaults)**

# <span id="page-65-0"></span>**Dialogfenster "Einstellungen (Auf PC speichern (Foto))"**

Klicken Sie auf der Registerkarte (Scannen über das Bedienfeld) auf **Auf PC speichern (Foto) (Save to PC (Photo))**, um das Dialogfenster **Einstellungen (Auf PC speichern (Foto)) (Settings (Save to PC (Photo)))** anzuzeigen.

Im Dialogfenster **Einstellungen (Auf PC speichern (Foto)) (Settings (Save to PC (Photo)))** können Sie das Verhalten für das Speichern von Bildern als Fotos auf dem Computer festlegen, nachdem diese über das Bedienfeld gescannt wurden.

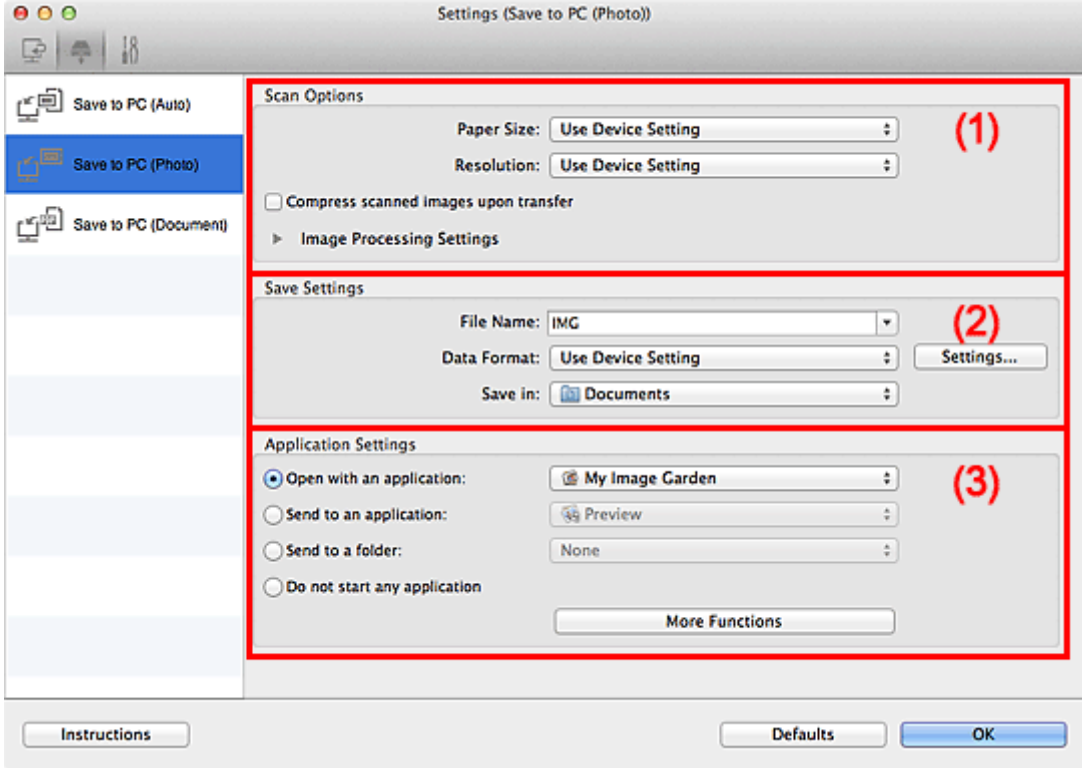

(1) Bereich Scan-Optionen

(2) [Bereich Speichereinstellungen](#page-66-0)

(3) [Bereich Anwendungseinstellungen](#page-66-0)

## **(1) Bereich Scan-Optionen**

• **Papierformat (Paper Size)**

Wird über das Bedienfeld festgelegt.

• **Auflösung (Resolution)**

Wird über das Bedienfeld festgelegt.

• **Gescannte Bilder beim Übertragen komprimieren (Compress scanned images upon transfer)**

Komprimiert gescannte Bilder beim Übertragen auf einen Computer. Dies ist hilfreich, wenn der Scanner oder Drucker über eine langsame Schnittstelle, z. B. USB1.1, oder über ein Netzwerk mit dem Computer verbunden ist.

• **Bildverarbeitungs-Einstellungen (Image Processing Settings)**

Klicken Sie auf **Klicken Sie auf (nach rechts weisender Pfeil)**, um Folgendes festzulegen.

• **Kontor schärfen (Sharpen outline)**

Verstärkt die Konturen der Motive, um die Bildschärfe zu erhöhen.

## <span id="page-66-0"></span>**(2) Bereich Speichereinstellungen**

#### • **Dateiname (File Name)**

Geben Sie den Dateinamen des zu speichernden Bilds ein. Wenn Sie eine Datei speichern, werden das Datum und 4 Ziffern im Format "\_20XX0101\_0001" angehängt.

#### • **Datenformat (Data Format)**

Wird über das Bedienfeld festgelegt.

• **Einst... (Settings...)**

Klicken Sie auf diese Schaltfläche, um das Dialogfenster **Datenformateinstellungen (Data Format Settings)** anzuzeigen, in dem Sie die Qualität der zu speichernden Bilder, die Schlüsselwortsuche für PDF-Dateien sowie das Datenformat für das Speichern von automatisch gescannten Bildern festlegen können.

[Dialogfenster "Datenformateinstellungen"](#page-73-0)

#### • **Speichern in (Save in)**

Zeigt den Ordner an, in dem die gescannten Bilder gespeichert werden sollen. Geben Sie zum Ändern des Ordners den Zielordner im Dialogfenster an, das Sie durch Auswählen von **Hinzufügen... (Add...)** im Popup-Menü anzeigen können.

Der Standardspeicherordner ist der Ordner **Dokumente (Documents)**.

## **(3) Bereich Anwendungseinstellungen**

#### • **Mit Anwendung öffnen (Open with an application)**

Wählen Sie die Option aus, wenn Sie die gescannten Bilder verbessern oder korrigieren möchten. Sie können die Anwendung über das Popup-Menü angeben.

#### • **An Anwendung senden (Send to an application)**

Wählen Sie diese Option aus, wenn Sie die gescannten Bilder unverändert in einer Anwendung verwenden möchten, in der Sie die Bilder durchsuchen oder organisieren können. Sie können die Anwendung über das Popup-Menü angeben.

#### • **An Ordner senden (Send to a folder)**

Wählen Sie diese Option aus, wenn Sie die gescannten Bilder ebenfalls in einem anderen Ordner als dem unter **Speichern in (Save in)** angegebenen Ordner speichern möchten. Sie können den Ordner über das Popup-Menü angeben.

#### • **Keine Anwendung starten (Do not start any application)**

Das Speichern erfolgt in dem unter **Speichern in (Save in)** angegebenen Ordner.

#### **Hinweis**

Geben Sie die Anwendung oder den Ordner im Dialogfenster an, das Sie durch Auswählen von **Hinzufügen... (Add...)** im Popup-Menü anzeigen können.

#### • **Anweisungen (Instructions)**

Öffnet dieses Handbuch.

• **Standard (Defaults)**

# <span id="page-67-0"></span>**Dialogfenster "Einstellungen (Auf PC speichern (Dokument))"**

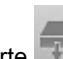

Klicken Sie auf der Registerkarte (Scannen über das Bedienfeld) auf **Auf PC speichern (Dokument) (Save to PC (Document))**, um das Dialogfenster **Einstellungen (Auf PC speichern (Dokument)) (Settings (Save to PC (Document)))** anzuzeigen.

Im Dialogfenster **Einstellungen (Auf PC speichern (Dokument)) (Settings (Save to PC (Document)))** können Sie das Verhalten für das Speichern von Bildern als Dokumente auf dem Computer festlegen, nachdem diese über das Bedienfeld gescannt wurden.

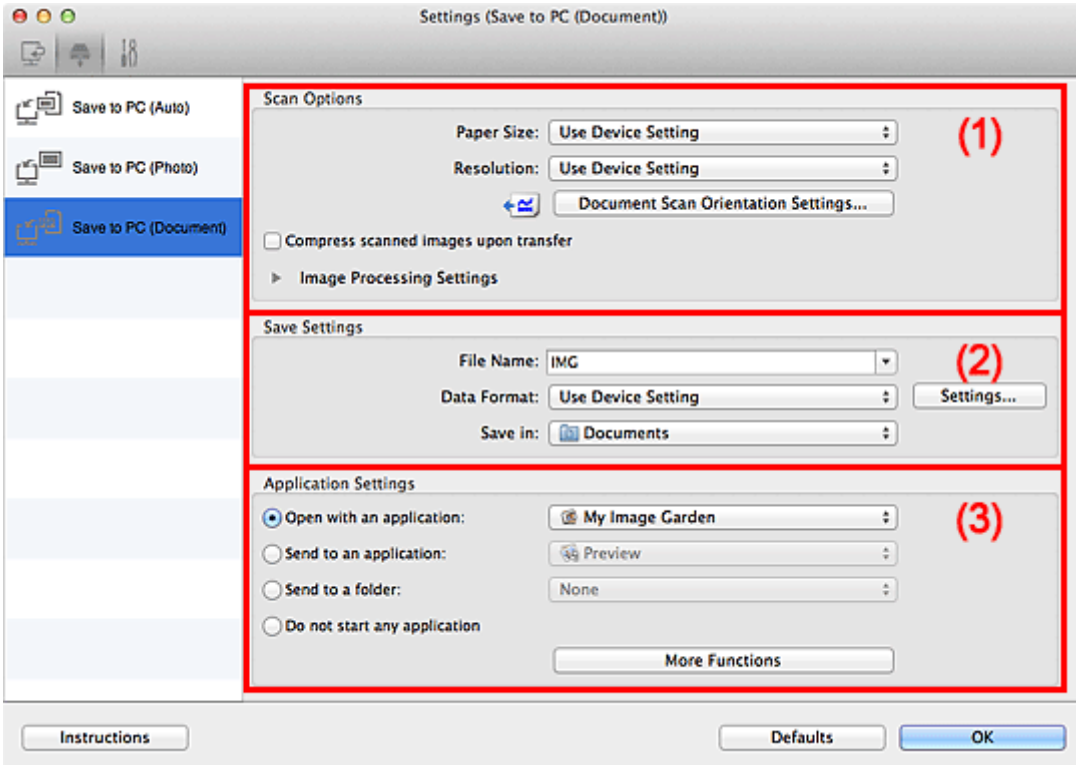

(1) Bereich Scan-Optionen

(2) [Bereich Speichereinstellungen](#page-69-0)

(3) [Bereich Anwendungseinstellungen](#page-69-0)

## **(1) Bereich Scan-Optionen**

• **Papierformat (Paper Size)**

Wird über das Bedienfeld festgelegt.

• **Auflösung (Resolution)**

Wird über das Bedienfeld festgelegt.

• **Einstell. Dokumentenscanausrichtg... (Document Scan Orientation Settings...)**

Klicken Sie zum Anzeigen des Dialogfensters **Einstell. Dokumentenscanausrichtung (Document Scan Orientation Settings)**, in dem Sie die Ausrichtung der über den ADF zu scannenden Dokumente einstellen können.

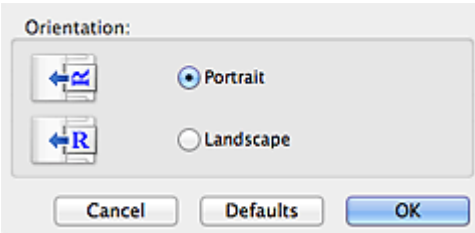

#### • **Gescannte Bilder beim Übertragen komprimieren (Compress scanned images upon transfer)**

Komprimiert gescannte Bilder beim Übertragen auf einen Computer. Dies ist hilfreich, wenn der Scanner oder Drucker über eine langsame Schnittstelle, z. B. USB1.1, oder über ein Netzwerk mit dem Computer verbunden ist.

#### • **Bildverarbeitungs-Einstellungen (Image Processing Settings)**

Klicken Sie auf (nach rechts weisender Pfeil), um Folgendes festzulegen.

#### • **Automatische Dokumentkorrektur anwenden (Apply Auto Document Fix)**

Aktivieren Sie dieses Kontrollkästchen, um den Text in einem Dokument oder Magazin zu schärfen und dadurch besser lesbar zu machen.

## **Wichtig**

- Ist nur verfügbar, wenn das Kontrollkästchen **Gescannte Bilder beim Übertragen komprimieren (Compress scanned images upon transfer)** nicht aktiviert ist.
- Der Farbton kann aufgrund der Korrekturen von dem des Originalbilds abweichen. Deaktivieren Sie in diesem Fall das Kontrollkästchen und scannen Sie.

## **Hinweis**

Der Scan-Vorgang dauert länger als gewöhnlich, wenn Sie diese Funktion aktivieren.

• **Kontor schärfen (Sharpen outline)**

Verstärkt die Konturen der Motive, um die Bildschärfe zu erhöhen.

- **Durchschein-Effekt reduzieren (Reduce show-through)**
	- Schärft Text in einem Objekt oder reduziert den Durchschein-Effekt bei Zeitungen usw.
- **Moiré reduzieren (Reduce moire)**

Reduziert Moiré-Effekte.

Gedruckte Materialien werden durch eine Ansammlung feiner Punkte wiedergegeben. Moiré ist ein Effekt, bei dem die Farbverläufe des Bildes ungleichmäßig werden und ein Streifenmuster auf dem Bild entsteht, wenn Fotos oder Bilder mit feinen Punkten gescannt werden. Mit der Funktion

## **Hinweis**

Das Scannen dauert länger als gewöhnlich, wenn Sie **Moiré reduzieren (Reduce moire)** aktivieren.

• **Bundstegschatten verringern (Auflagefläche) (Reduce gutter shadow (platen))**

Reduziert Bundstegschatten, die beim Scannen von geöffneten Broschüren zwischen den Seiten auftreten.

## **Wichtig**

- Diese Funktion ist nur verfügbar, wenn Sie über die Auflagefläche scannen.
- Ist nur verfügbar, wenn das Kontrollkästchen **Gescannte Bilder beim Übertragen komprimieren (Compress scanned images upon transfer)** nicht aktiviert ist.

#### • **Schräge Textdokumente korrigieren (Correct slanted text document)**

Erkennt den gescannten Text und korrigiert den Winkel (innerhalb von -0,1 bis -10 Grad oder +0,1 bis +10 Grad) des Dokuments.

## **Wichtig**

Die folgenden Dokumenttypen werden möglicherweise nicht ordnungsgemäß korrigiert, da der Text nicht ordnungsgemäß erkannt werden kann.

- Dokumente, in denen die Textzeilen um mehr als 10 Grad geneigt oder die Winkel je nach Zeile unterschiedlich sind
- Dokumente, die sowohl vertikalen als auch horizontalen Text enthalten
- Dokumente mit extrem großen oder kleinen Schriftarten
- Dokumente mit wenig Text
- Dokumente, die Abbildungen/Bilder enthalten
- **Handschriftlicher Text**
- Dokumente, die sowohl vertikale als auch horizontale Zeilen (Tabellen) enthalten

#### **Hinweis**

Das Scannen dauert länger als gewöhnlich, wenn Sie **Schräge Textdokumente korrigieren (Correct slanted text document)** aktivieren.

<span id="page-69-0"></span>• **Ausrichtung von Textdokumenten erkennen und Bilder drehen (Detect the orientation of text document and rotate image)**

Erkennt die Ausrichtung des Texts im gescannten Dokument und dreht das Bild in die richtige Ausrichtung.

### **Wichtig**

Es werden nur Textdokumente in den Sprachen unterstützt, die unter **Sprache des Dokuments (Document Language)** im Dialogfenster **Einstellungen (Allgemeine Einstellungen) (Settings (General Settings))** ausgewählt werden können.

[Dialogfenster "Einstellungen \(Allgemeine Einstellungen\)"](#page-71-0)

Die Ausrichtung kann bei den folgenden Einstellungs- und Dokumenttypen möglicherweise nicht erkannt werden, da der Text nicht ordnungsgemäß erkannt werden kann.

- Die Auflösung liegt außerhalb des Bereichs von 300 bis 600 dpi
- Die Schriftgröße liegt außerhalb des Bereichs von 8 bis 48 Punkt
- Dokumente, die spezielle Schriftarten, Effekte, Kursiv- oder handschriftlichen Text enthalten
- Dokumente mit gemustertem Hintergrund

## **(2) Bereich Speichereinstellungen**

#### • **Dateiname (File Name)**

Geben Sie den Dateinamen des zu speichernden Bilds ein. Wenn Sie eine Datei speichern, werden das Datum und 4 Ziffern im Format "\_20XX0101\_0001" angehängt.

#### • **Datenformat (Data Format)**

Wird über das Bedienfeld festgelegt.

#### • **Einst... (Settings...)**

Klicken Sie auf diese Schaltfläche, um das Dialogfenster **Datenformateinstellungen (Data Format Settings)** anzuzeigen, in dem Sie die Qualität der zu speichernden Bilder, die Schlüsselwortsuche für PDF-Dateien sowie das Datenformat für das Speichern von automatisch gescannten Bildern festlegen können.

[Dialogfenster "Datenformateinstellungen"](#page-73-0)

#### • **Speichern in (Save in)**

Zeigt den Ordner an, in dem die gescannten Bilder gespeichert werden sollen. Geben Sie zum Ändern des Ordners den Zielordner im Dialogfenster an, das Sie durch Auswählen von **Hinzufügen... (Add...)** im Popup-Menü anzeigen können.

Der Standardspeicherordner ist der Ordner **Dokumente (Documents)**.

## **(3) Bereich Anwendungseinstellungen**

#### • **Mit Anwendung öffnen (Open with an application)**

Wählen Sie die Option aus, wenn Sie die gescannten Bilder verbessern oder korrigieren möchten. Sie können die Anwendung über das Popup-Menü angeben.

#### • **An Anwendung senden (Send to an application)**

Wählen Sie diese Option aus, wenn Sie die gescannten Bilder unverändert in einer Anwendung verwenden möchten, in der Sie die Bilder durchsuchen oder organisieren können. Sie können die Anwendung über das Popup-Menü angeben.

#### • **An Ordner senden (Send to a folder)**

Wählen Sie diese Option aus, wenn Sie die gescannten Bilder ebenfalls in einem anderen Ordner als dem unter **Speichern in (Save in)** angegebenen Ordner speichern möchten. Sie können den Ordner über das Popup-Menü angeben.

#### • **Keine Anwendung starten (Do not start any application)**

Das Speichern erfolgt in dem unter **Speichern in (Save in)** angegebenen Ordner.

## **Hinweis**

Geben Sie die Anwendung oder den Ordner im Dialogfenster an, das Sie durch Auswählen von **Hinzufügen... (Add...)** im Popup-Menü anzeigen können.

#### • **Anweisungen (Instructions)**

Öffnet dieses Handbuch.

## • **Standard (Defaults)**

# <span id="page-71-0"></span>**Dialogfenster "Einstellungen (Allgemeine Einstellungen)"**

Klicken Sie auf die Registerkarte (Allgemeine Einstellungen), um das Dialogfenster **Einstellungen (Allgemeine Einstellungen) (Settings (General Settings))** anzuzeigen.

Im Dialogfenster **Einstellungen (Allgemeine Einstellungen) (Settings (General Settings))** können Sie das zu verwendende Produkt, die Dateigrößenbeschränkung für E-Mail-Anhänge, die Sprache für die Erkennung von Text in Bildern und einen Ordner für das vorübergehende Speichern von Bildern festlegen.

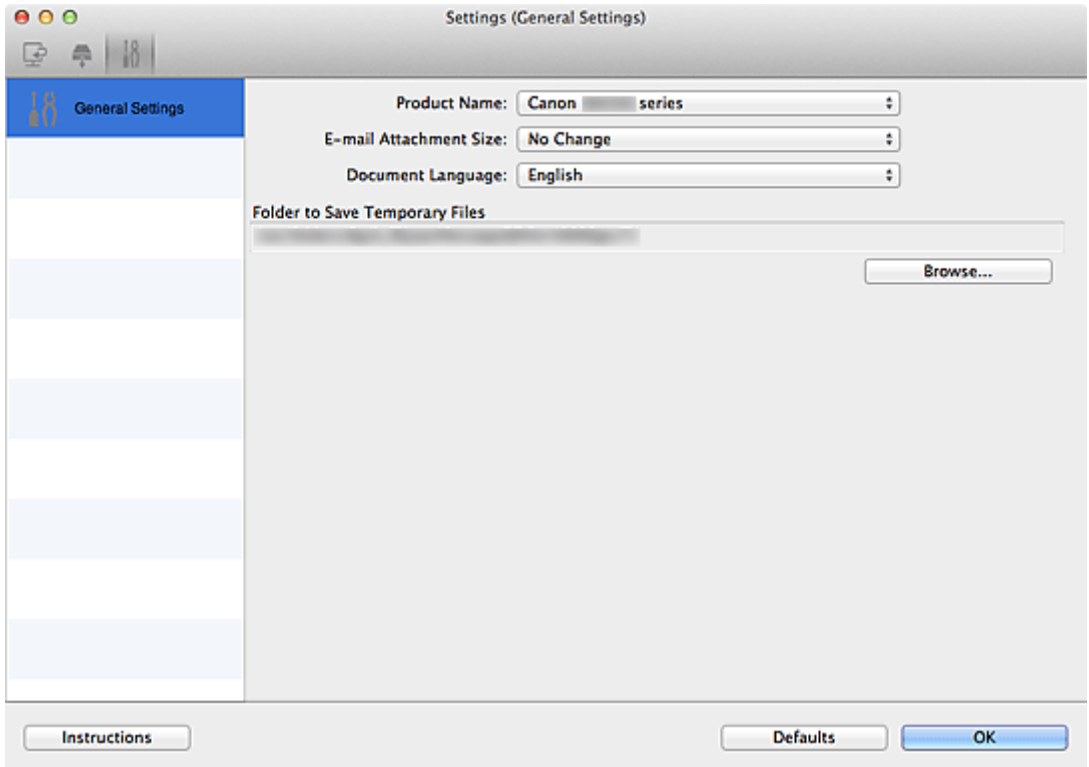

#### • **Produktname (Product Name)**

Zeigt den Namen des Produkts an, das zurzeit von IJ Scan Utility verwendet wird. Wenn es sich beim angezeigten Produkt nicht um das Produkt handelt, das Sie verwenden möchten, wählen Sie das gewünschte Produkt aus der Liste.

Wählen Sie bei einer Netzwerkverbindung ein Produkt mit dem Zusatz "Netzwerk" hinter dem Produktnamen aus.

## **Hinweis**

Bei einer Netzwerkverbindung wird **Auswählen (Select)** auf der rechten Seite des Produktnamens angezeigt. Klicken Sie auf **Auswählen (Select)**, um IJ Network Scanner Selector EX anzuzeigen. Hier können Sie den zu verwendenden Scanner ändern. Informationen zum Einstellungsverfahren finden Sie unter "[Netzwerk-Scan-Einstellungen"](#page-184-0).

#### • **E-Mail-Anhanggröße (E-mail Attachment Size)**

Sie können die Größe gescannter Bilder beschränken, die an eine E-Mail anhängt werden sollen. Sie können **Klein (für Fenster mit 640 x 480 geeignet) (Small (Suitable for 640 x 480 Windows))**, **Mittel (für Fenster mit 800 x 600 geeignet) (Medium (Suitable for 800 x 600 Windows))**, **Groß (für Fenster mit 1024 x 768 geeignet) (Large (Suitable for 1024 x 768 Windows))** oder **Keine Änderung (No Change)** auswählen.

#### **Wichtig**

Wenn das Dialogfenster Einstellungen über My Image Garden geöffnet wird, wird diese Option nicht angezeigt.

• **Sprache des Dokuments (Document Language)**

Wählen Sie die Sprache für die Erkennung von Text in Bildern aus.
#### • **Speicherordner für temporäre Dateien (Folder to Save Temporary Files)**

Zeigt den Ordner an, in dem Bilder temporär gespeichert werden sollen. Klicken Sie auf **Durchsuchen... (Browse...)**, um den Zielordner festzulegen.

- **Anweisungen (Instructions)**
	- Öffnet dieses Handbuch.
- **Standard (Defaults)**

Sie können die Einstellungen im angezeigten Bildschirm auf die Standardeinstellungen zurücksetzen.

# <span id="page-73-0"></span>**Dialogfenster "Datenformateinstellungen"**

Das Dialogfenster **Datenformateinstellungen (Data Format Settings)** können Sie über folgende Methoden anzeigen.

- Klicken auf **Einstellungen... (Settings...)** unter **Speichereinstellungen (Save Settings)** auf jeder Registerkarte des Dialogfensters Einstellungen
- Klicken auf **Einstellungen... (Settings...)** unter **Speichereinstellungen (Save Settings)** im Dialogfenster **Speichereinstellungen (Save Settings)**, das nach dem Scannen mit aktiviertem Kontrollkästchen **Scanergebnisse prüfen (Check scan results)** im Dialogfenster Einstellungen angezeigt wird

Sie können die Qualität der zu speichernden Bilder, die Schlüsselwortsuche für PDF-Dateien und ihren Komprimierungstyp sowie das Datenformat für das Speichern von automatisch gescannten Bildern im Dialogfenster **Datenformateinstellungen (Data Format Settings)** festlegen.

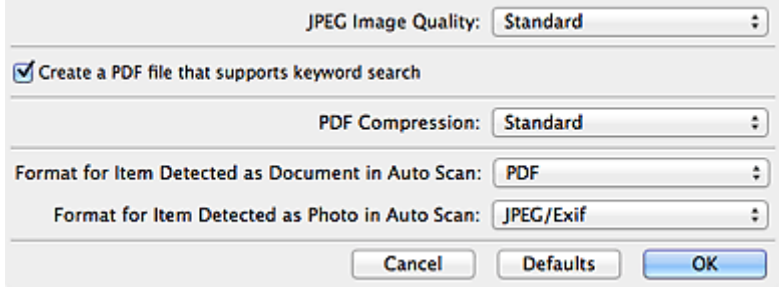

#### • **JPEG-Bildqualität (JPEG Image Quality)**

Sie können die Bildqualität von JPEG-Dateien angeben.

### **Wichtig**

Ist nur verfügbar, wenn das Kontrollkästchen **Gescannte Bilder beim Übertragen komprimieren (Compress scanned images upon transfer)** unter **Scan-Optionen (Scan Options)** im Dialogfenster für Einstellungen nicht aktiviert ist.

• **Eine PDF-Datei erstellen, die Stichwortsuche unterstützt (Create a PDF file that supports keyword search)**

Aktivieren Sie dieses Kontrollkästchen, um Text in Bildern in Textdaten zu konvertieren und PDF-Dateien zu erstellen, die eine Schlüsselwortsuche unterstützen.

#### • **PDF-Komprimierung (PDF Compression)**

Wählen Sie den Komprimierungstyp zum Speichern von PDF-Dateien aus.

• **Standard**

Es wird empfohlen, diese Einstellung grundsätzlich zu verwenden.

• **Hoch (High)**

Komprimiert die Dateigröße beim Speichern, so dass die Last auf Ihrem Netzwerk/Server verringert wird.

## **Wichtig**

Diese Option wird nicht angezeigt, wenn **Datenformat (Data Format)** auf der Registerkarte (Scannen über das Bedienfeld) im Dialogfenster für Einstellungen auf **Geräteeinstellung verwenden (Use Device Setting)** festgelegt ist.

## **Hinweis**

Wenn **Schwarzweiß (Black and White)** für **Farbmodus (Color Mode)** auf der Registerkarte (Scannen über den Computer) des Dialogfensters Einstellungen ausgewählt ist, werden PDF-Dateien mit der Einstellung **Standard** gespeichert, selbst wenn **Hoch (High)** festgelegt ist.

• **Format für Elemente, die bei automatischem Scannen als Dokument erkannt werden (Format for Item Detected as Document in Auto Scan)**

Sie können das Datenformat für das automatische Speichern von Objekten festlegen, die beim automatischen Scannen als Dokumente erkannt wurden.

• **Format für Elemente, die bei automatischem Scannen als Foto erkannt werden (Format for Item Detected as Photo in Auto Scan)**

Sie können das Datenformat für das automatische Speichern von Objekten festlegen, die beim automatischen Scannen als Fotos erkannt wurden.

• **Standard (Defaults)**

Sie können die Einstellungen im angezeigten Bildschirm auf die Standardeinstellungen zurücksetzen.

# **Dialogfenster "Speichereinstellungen"**

Aktivieren Sie das Kontrollkästchen **Scanergebnisse prüfen (Check scan results)** unter **Speichereinstellungen (Save Settings)** im Dialogfenster Einstellungen, um nach dem Scannen das Dialogfenster **Speichereinstellungen (Save Settings)** anzuzeigen.

Sie können das Datenformat und das Ziel festlegen, während Sie sich die Scanergebnisse in Miniaturansicht ansehen.

## **Wichtig**

Nach dem Scannen über My Image Garden oder das Bedienfeld wird das Dialogfenster **Speichereinstellungen (Save Settings)** nicht angezeigt.

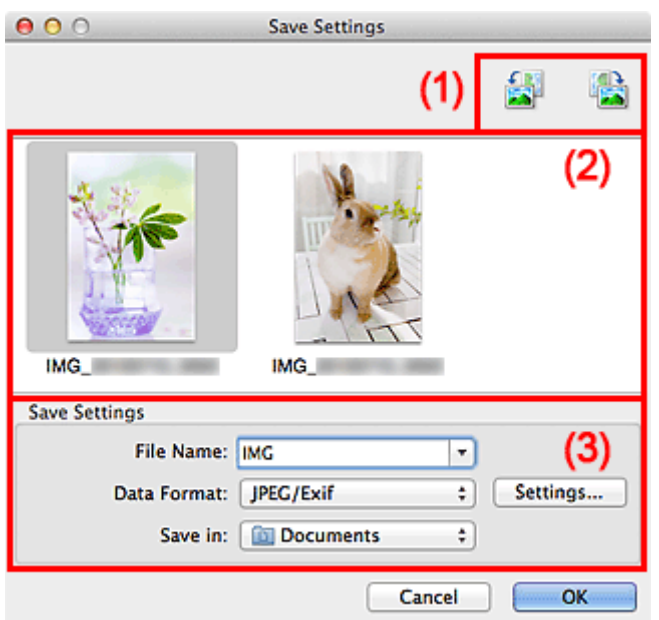

(1) Bedienschaltflächen der Vorschau

- (2) Bereich Scanergebnisse
- (3) [Bereich Speichereinstellungen](#page-76-0)

## **(1) Bedienschaltflächen der Vorschau**

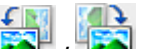

#### • **/ (Nach links drehen 90°)/(Nach rechts drehen 90°)**

Mit diesen Schaltflächen können Sie gescannte Bilder um 90 Grad im bzw. gegen den Uhrzeigersinn drehen.

Wählen Sie das Bild aus, das gedreht werden soll, und klicken Sie auf **ANS** (Nach links drehen 90°)

oder (Nach rechts drehen 90°).

## **Wichtig**

Die Bedienschaltflächen der Vorschau werden nicht angezeigt, wenn das Kontrollkästchen **Großformatige Bildscans aktivieren (Enable large image scans)** im Dialogfeld **Einstellungen (ScanGear) (Settings (ScanGear))** aktiviert ist.

## **(2) Bereich Scanergebnisse**

Zeigt die Miniaturansichten der gescannten Bilder an. Sie können die Speicherreihenfolge von Bildern per Drag & Drop ändern. Die Dateinamen für das Speichern werden unter den Miniaturansichten angezeigt.

## <span id="page-76-0"></span>**(3) Bereich Speichereinstellungen**

#### • **Dateiname (File Name)**

Geben Sie den Dateinamen des zu speichernden Bilds ein. Wenn Sie eine Datei speichern, werden das Datum und 4 Ziffern im Format "\_20XX0101\_0001" angehängt.

#### • **Datenformat (Data Format)**

Wählen Sie das Datenformat, in dem die gescannten Bilder gespeichert werden sollen. Sie können **JPEG/Exif**, **TIFF**, **PNG**, **PDF** oder **PDF (Mehrere Seiten) (PDF (Multiple Pages))** auswählen.

## **Wichtig**

- In den folgenden Fällen können Sie **PDF** und **PDF (Mehrere Seiten) (PDF (Multiple Pages))** nicht auswählen.
	- Wenn durch Klicken auf **Foto (Photo)** auf dem Hauptbildschirm von IJ Scan Utility gescannt wird
	- Wenn das Kontrollkästchen **Großformatige Bildscans aktivieren (Enable large image scans)** unter **Speichereinstellungen (Save Settings)** im Dialogfenster **Einstellungen (ScanGear) (Settings (ScanGear))** aktiviert ist
	- Wenn **OCR starten (Start OCR)** unter **Anwendungseinstellungen (Application Settings)** im Dialogfenster **Einstellungen (Dokument scannen) (Settings (Document Scan))**, **Einstellungen (Benutzerdefiniert scannen) (Settings (Custom Scan))** oder **Einstellungen (ScanGear) (Settings (ScanGear))** ausgewählt ist
- Die Option **JPEG/Exif** kann nicht ausgewählt werden, wenn für **Farbmodus (Color Mode)** die Einstellung **Schwarzweiß (Black and White)** gewählt wurde.

• **Einst... (Settings...)**

Klicken Sie auf die Schaltfläche, um das Dialogfenster **Datenformateinstellungen (Data Format Settings)** anzuzeigen, in dem Sie die Qualität der zu speichernden Bilder, die Schlüsselwortsuche für PDF-Dateien und ihren Komprimierungstyp sowie das Datenformat für das Speichern von automatisch gescannten Bildern festlegen können.

[Dialogfenster "Datenformateinstellungen"](#page-73-0)

#### • **Speichern in (Save in)**

Zeigt den Ordner an, in dem die gescannten Bilder gespeichert werden sollen. Geben Sie zum Ändern des Ordners den Zielordner im Dialogfenster an, das Sie durch Auswählen von **Hinzufügen... (Add...)** im Popup-Menü anzeigen können.

Der Standardspeicherordner ist der Ordner **Dokumente (Documents)**.

# <span id="page-77-0"></span>**Fenster "Bild zusammenfügen"**

Klicken Sie im Hauptbildschirm von IJ Scan Utility auf **Zusammenf. (Stitch)**, um das Fenster **Bild zusammenfügen (Image Stitch)** anzuzeigen.

Sie können die rechten und linken Hälften eines Objekts, das größer als die Auflagefläche ist, scannen und die gescannten Bilder anschließend zu einem Bild zusammenfügen. Sie können Objekte scannen, die etwa doppelt so groß wie die Auflagefläche sind.

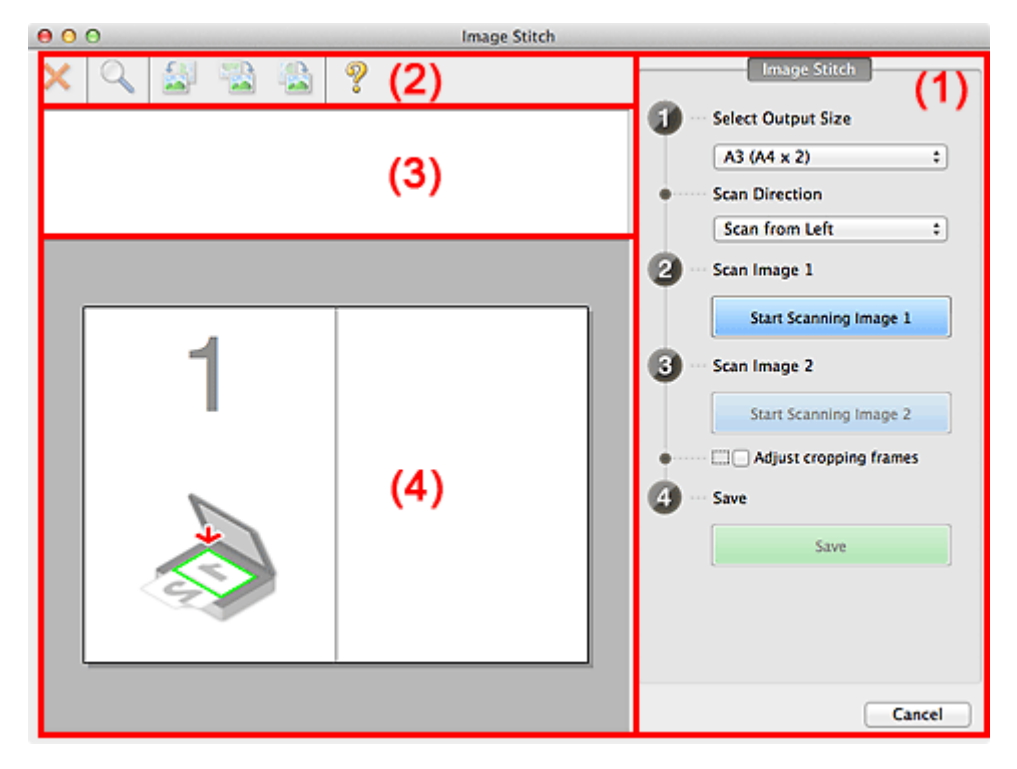

- (1) Einstellungen und Bedienschaltflächen
- (2) [Symbolleiste](#page-79-0)
- (3) [Miniaturansichtsbereich](#page-79-0)
- (4) [Vorschaubereich](#page-79-0)

#### **Hinweis**

Die angezeigten Einträge variieren je nach gewählter Quelle und Ansicht.

#### **(1) Einstellungen und Bedienschaltflächen**

#### • **Ausgabegröße wählen (Select Output Size)**

• **B4 (B5 x 2)**

Scannt die linke und die rechte Hälfte eines Objekts im Format B4 separat.

• **A3 (A4 x 2)**

Scannt die linke und die rechte Hälfte eines Objekts im Format A3 separat.

• **11 x 17 (Letter x 2)**

Scannt die linke und die rechte Hälfte eines Objekts, das doppelt so groß wie das Letter-Format ist, separat.

• **Ganze Auflagefläche x 2 (Full Platen x 2)**

Scannt die linke und die rechte Hälfte eines Objekts, das doppelt so groß wie die Auflagefläche ist, separat.

#### • **Scanrichtung (Scan Direction)**

• **Von links scannen (Scan from Left)**

Zeigt das erste gescannte Bild auf der linken Seite an.

• **Von rechts scannen (Scan from Right)**

Zeigt das erste gescannte Bild auf der rechten Seite an.

- **Scanbild 1 (Scan Image 1)**
	- **Scannen von Bild 1 beginnen (Start Scanning Image 1)** Scannt das erste Objekt.

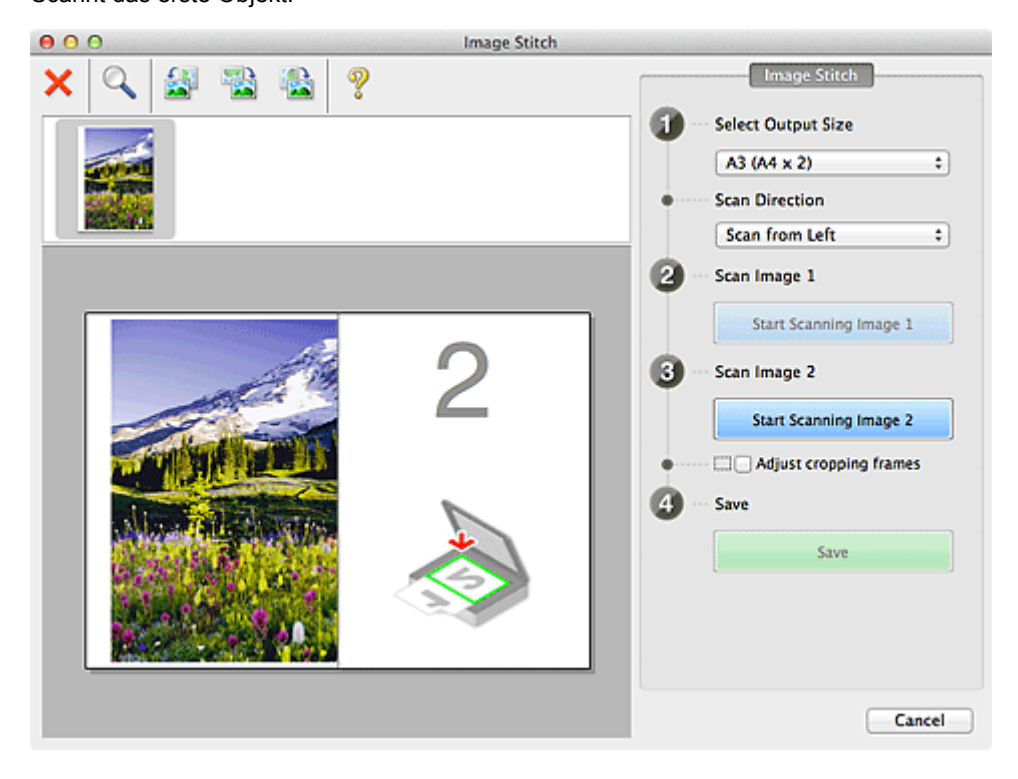

#### • **Scanbild 2 (Scan Image 2)**

• **Scannen von Bild 2 beginnen (Start Scanning Image 2)**

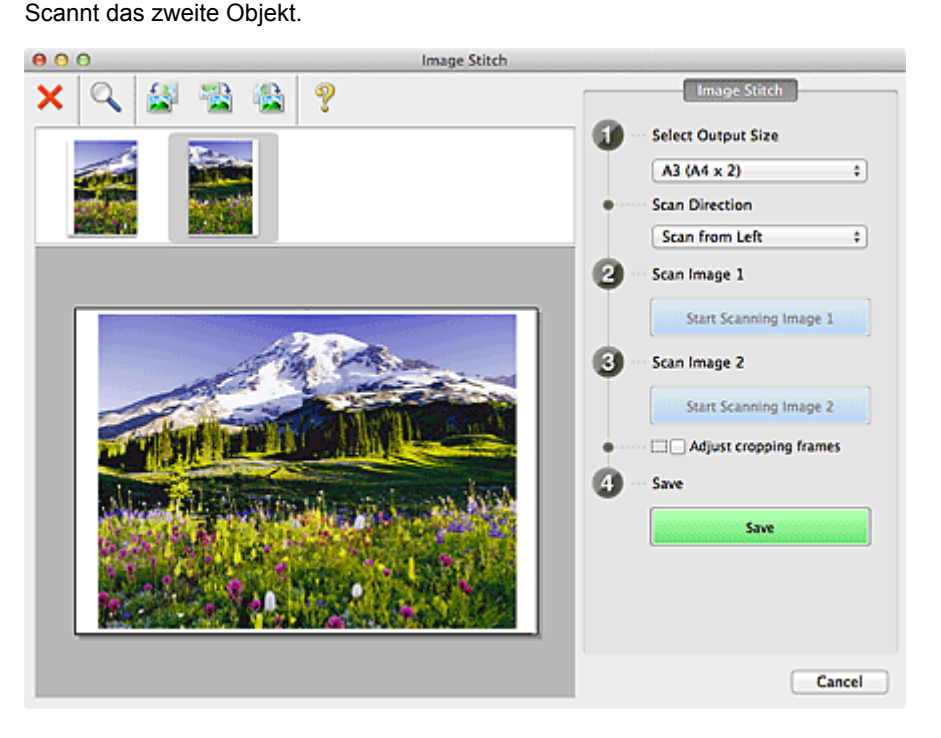

• **Schnittrahmen anpassen (Adjust cropping frames)**

Sie können den Scan-Bereich in der Vorschau anpassen.

Wird kein Bereich festgelegt, wird das Bild in der Größe gespeichert, die unter **Ausgabegröße wählen (Select Output Size)** ausgewählt ist. Wird ein Bereich festgelegt, wird nur das Bild im Schnittrahmen gescannt und gespeichert.

#### <span id="page-79-0"></span>[Schnittrahmen anpassen \(IJ Scan Utility\)](#page-163-0)

#### • **Speichern (Save)**

• **Speichern (Save)**

Speichert die beiden gescannten Bilder als ein Bild.

#### • **Abbrechen (Cancel)**

Bricht das Scannen mit der Einstellung **Zusammenf. (Stitch)** ab.

## **(2) Symbolleiste**

#### • **Symbolleiste**

Sie können die gespeicherten Bilder löschen oder die in der Vorschau angezeigten Bilder anpassen.

• **(Löschen)**

Löscht das gescannte Bild.

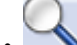

#### • **(Vergrößern/Verkleinern)**

Vergrößert bzw. verkleinert das Vorschaubild. Klicken Sie mit der linken Maustaste in den Vorschaubereich, um das angezeigte Bild zu vergrößern. Klicken Sie bei gedrückter Ctrl-Taste in den Vorschaubereich, um das angezeigte Bild zu

verkleinern.

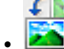

### • **(Nach links drehen)**

Das Vorschaubild wird um 90 Grad gegen den Uhrzeigersinn gedreht.

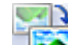

#### • **(Vertikal invertieren)**

Das Vorschaubild wird um 180 Grad gedreht.

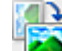

### • **(Nach rechts drehen)**

Das Vorschaubild wird um 90 Grad im Uhrzeigersinn gedreht.

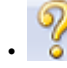

#### • **(Handbuch öffnen)**

Öffnet diese Seite.

#### **(3) Miniaturansichtsbereich**

#### • **Miniaturansichtsbereich**

Zeigt die Miniaturansichten der gescannten Bilder an. Ist leer, wenn keine Bilder gescannt wurden.

## **(4) Vorschaubereich**

#### • **Vorschaubereich**

Zeigt die gescannten Bilder an. Sie können das Layout anpassen, indem Sie das gescannte Bild an eine andere Position ziehen, oder die Ergebnisse der unter ["Einstellungen und Bedienschaltflächen"](#page-77-0) vorgenommenen Einstellungen prüfen.

#### • **Wenn kein Bild gescannt wurde**

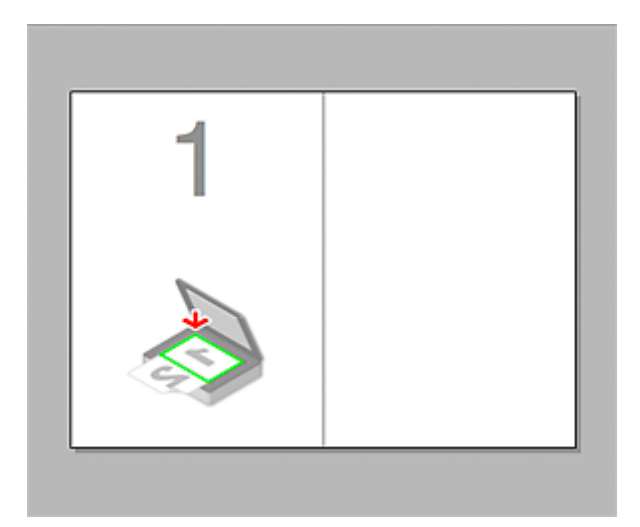

• **Nach dem Scannen des ersten Objekts durch Klicken auf Scannen von Bild 1 beginnen (Start Scanning Image 1)**

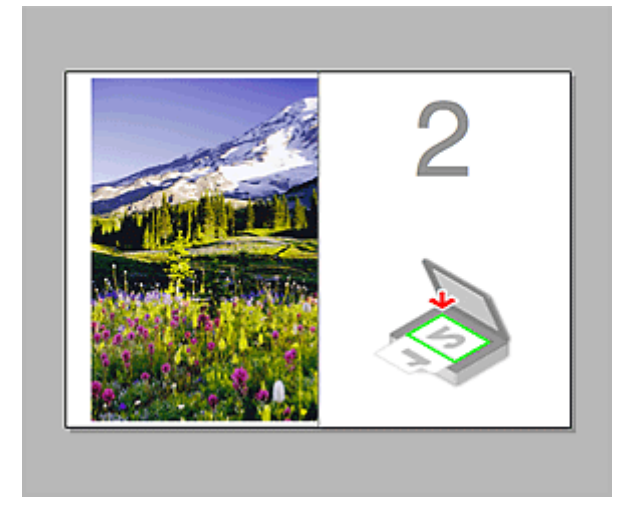

Das Bild wird in der unter **Scanrichtung (Scan Direction)** festgelegten Richtung gescannt, und **2** wird neben dem Bild angezeigt.

• **Nach dem Scannen des zweiten Objekts durch Klicken auf Scannen von Bild 2 beginnen (Start Scanning Image 2)**

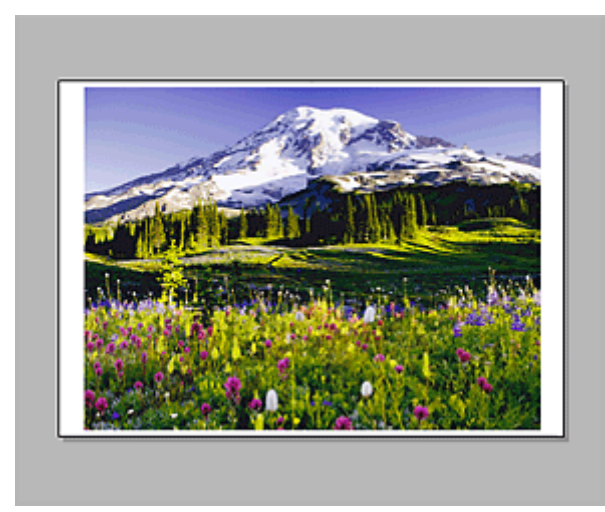

Die beiden gescannten Bilder werden angezeigt.

## **Verwandtes Thema**

[Objekte scannen, die größer als die Auflagefläche sind \(Bild zusammenfügen\)](#page-12-0)

## **Scannen mit der verwendeten Anwendungssoftware (ScanGear)**

- [Was ist ScanGear \(Scanner-Treiber\)?](#page-82-0)
- [Mit den erweiterten Einstellungen von ScanGear \(Scanner-Treiber\) scannen](#page-84-0)
- [ScanGear \(Scanner-Treiber\) starten](#page-85-0)
- [Im Basismodus scannen](#page-86-0)
- [Im erweiterten Modus scannen](#page-89-0)
- [Scannen mehrerer Dokumente im erweiterten Modus mit dem automatischen Dokumenteneinzug \(Auto](#page-91-0) [Document Feeder, ADF\)](#page-91-0)
- [Mehrere Dokumente gleichzeitig mit ScanGear \(Scanner-Treiber\) scannen](#page-93-0)
- [Mit ScanGear \(Scanner-Treiber\) Bilder korrigieren und Farben anpassen](#page-97-0)
- [Bildschirme von ScanGear \(Scanner-Treiber\)](#page-114-0)
- [Objekte platzieren \(beim Scannen über den Computer\)](#page-150-0)
- [Schnittrahmen anpassen \(ScanGear\)](#page-153-0)
- [Allgemeine Hinweise \(Scanner-Treiber\)](#page-156-0)
- [ScanGear \(Scanner-Treiber\) aktualisieren](#page-157-0)

## <span id="page-82-0"></span>**Was ist ScanGear (Scanner-Treiber)?**

ScanGear (Scanner-Treiber) ist Software, die zum Scannen von Dokumenten benötigt wird. Mit dieser Software können Sie vor dem Scannen von Dokumenten das Ausgabeformat festlegen und Bildkorrekturen vornehmen.

ScanGear kann über My Image Garden oder IJ Scan Utility gestartet werden. Die Software kann ebenfalls von anderen Anwendungen aus gestartet werden, sofern diese mit der Standardschnittstelle TWAIN kompatibel sind. (ScanGear ist ein TWAIN-kompatibler Treiber.)

## **Funktionen dieser Software**

Diese Software ermöglicht es Ihnen, Scan-Ergebnisse in einer Vorschau anzuzeigen oder den Dokumenttyp bzw. das Ausgabeformat usw. festzulegen, wenn Sie Dokumente scannen. Sie eignet sich besonders, wenn Sie in einem bestimmten Farbton scannen möchten, da Sie eine Vielzahl von Bildkorrekturen vornehmen sowie die Helligkeit, den Kontrast und andere Einstellungen anpassen können.

#### **Bildschirme**

Es stehen zwei Modi zur Verfügung: Basismodus und Erweiterter Modus.

Wechseln Sie den Modus, indem Sie oben rechts im Bildschirm auf die gewünschte Registerkarte klicken.

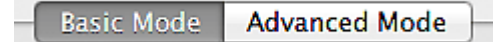

#### **Hinweis**

- ScanGear startet im zuletzt verwendeten Modus.
- Wenn Sie zwischen den Modi wechseln, werden die vorgenommenen Einstellungen nicht beibehalten.

#### **Basismodus**

Verwenden Sie die Registerkarte **Basismodus (Basic Mode)**, um mit einer einfachen Methode zu

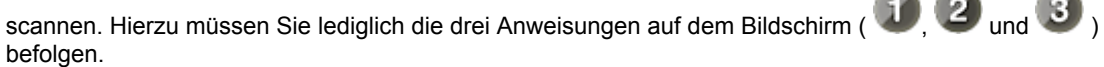

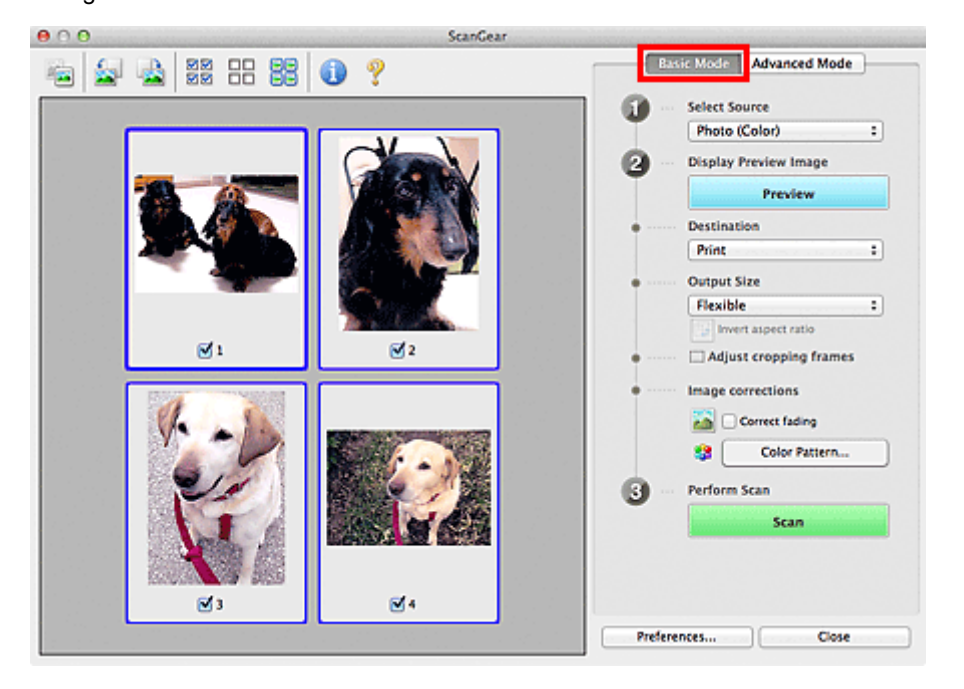

#### **Erweiterter Modus**

Auf der Registerkarte **Erweiterter Modus (Advanced Mode)** können Sie den Farbmodus, die Ausgabeauflösung, die Helligkeit, den Farbton usw. für den Scan-Vorgang einstellen.

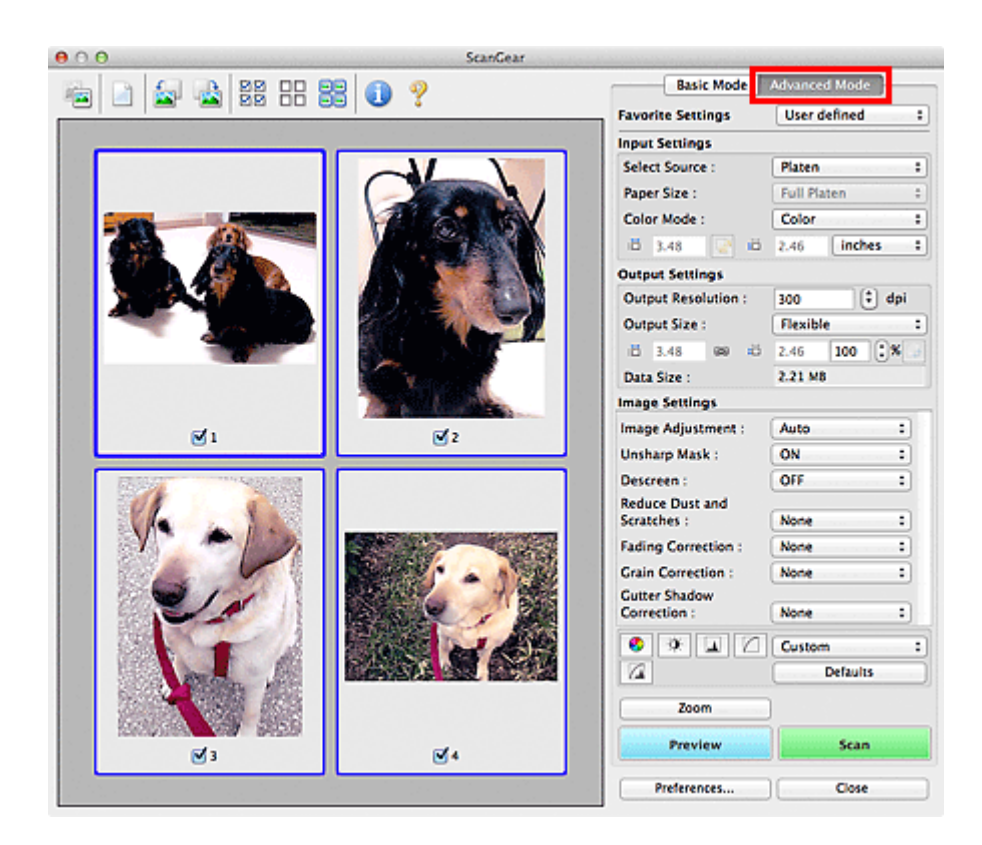

## <span id="page-84-0"></span>**Mit den erweiterten Einstellungen von ScanGear (Scanner-Treiber) scannen**

#### **ScanGear (Scanner-Treiber) starten**

[ScanGear \(Scanner-Treiber\) starten](#page-85-0)

**Dokumente nach einfachen Bildkorrekturen scannen**

**■ [Im Basismodus scannen](#page-86-0)** 

**Dokumente nach komplexeren Bildkorrekturen und Helligkeits-/Farbanpassungen scannen** [Im erweiterten Modus scannen](#page-89-0)

**Scannen mehrerer Dokumente mit dem ADF (automatischer Dokumenteneinzug) nach Bildkorrekturen und Helligkeits-/Farbanpassungen**

[Scannen mehrerer Dokumente im erweiterten Modus mit dem automatischen Dokumenteneinzug](#page-91-0) [\(Auto Document Feeder, ADF\)](#page-91-0)

**Mehrere Dokumente gleichzeitig nach Bildkorrekturen und Farbanpassungen scannen**

[Mehrere Dokumente gleichzeitig mit ScanGear \(Scanner-Treiber\) scannen](#page-93-0)

# <span id="page-85-0"></span>**ScanGear (Scanner-Treiber) starten**

Verwenden Sie ScanGear (Scanner-Treiber), um beim Scannen Bild- und Farbkorrekturen vorzunehmen. ScanGear kann über My Image Garden oder andere Anwendungen gestartet werden.

## **Hinweis**

Richten Sie die Netzwerkumgebung ein, wenn Sie über mehrere Scanner verfügen oder ein netzwerkfähiges Modell besitzen und den Verbindungstyp von einer USB- in eine Netzwerkverbindung geändert haben.

## **Starten über My Image Garden**

Befolgen Sie diese Schritte, um ScanGear über My Image Garden zu starten.

**1.** Starten Sie My Image Garden.

Anleitungen zum Starten von My Image Garden finden Sie im *Handbuch zu My Image Garden*.

**2.** Klicken Sie im Bildschirm zum Scannen von My Image Garden auf das Symbol ScanGear.

Der Bildschirm ScanGear wird angezeigt.

## **Von einer Anwendung aus starten**

Führen Sie folgende Schritte (Beispiel) aus, um ScanGear von einer Anwendung aus zu starten.

Das Verfahren ist von der jeweiligen Anwendung abhängig. Weitere Informationen hierzu finden Sie im Handbuch der Anwendung.

- **1.** Starten Sie die Anwendung.
- **2.** Wählen Sie das Gerät im Menü der Anwendung aus.

## **Hinweis**

Wenn Sie ein netzwerkfähiges Modell über eine Netzwerkverbindung verwenden möchten, wählen Sie ein Gerät aus, bei dem "Netzwerk" nach dem Produktnamen angezeigt wird.

**3.** Wählen Sie den Befehl zum Scannen eines Dokuments aus. Der Bildschirm ScanGear wird angezeigt.

## <span id="page-86-0"></span>**Im Basismodus scannen**

Verwenden Sie die Registerkarte **Basismodus (Basic Mode)**, um mit einer einfachen Methode zu scannen, indem Sie die Anweisungen auf dem Bildschirm befolgen.

Informationen zum gleichzeitigen Scannen mehrerer Dokumente über die Auflagefläche finden Sie unter ["Mehrere Dokumente gleichzeitig mit ScanGear \(Scanner-Treiber\) scannen"](#page-93-0).

Beim Scannen mit dem ADF (automatischer Dokumenteneinzug) werden die Dokumente ohne Vorschau gescannt.

## **Wichtig**

Die folgenden Dokumenttypen werden unter Umständen nicht korrekt gescannt: Klicken Sie in

diesem Fall in der Symbolleiste auf (Miniaturansicht), um zur Gesamtbildansicht zu wechseln, und scannen Sie.

- Fotos mit weißlichem Hintergrund
- Auf weißem Papier gedruckte Dokumente, handgeschriebene Texte, Visitenkarten usw.
- Dünne Dokumente
- Dicke Dokumente
- Die folgenden Dokumenttypen werden unter Umständen nicht korrekt gescannt:
	- Dokumente, die kleiner als 3 cm (1,2 Zoll) im Quadrat sind
	- Fotos, die in verschiedene Formen geschnitten wurden

## **Hinweis**

Wenn Sie ein Modell mit Auto-Duplex-ADF verwenden, können Sie beide Seiten eines Dokuments automatisch über den ADF scannen.

- **1.** Legen Sie das Dokument auf die Auflagefläche oder in den ADF und starten Sie anschließend ScanGear (Scanner-Treiber).
	- [Objekte platzieren \(beim Scannen über den Computer\)](#page-150-0)
	- [ScanGear \(Scanner-Treiber\) starten](#page-85-0)
- **2.** Wählen Sie unter **Quelle wählen (Select Source)** den Typ des auf die Auflagefläche oder in den ADF gelegten Dokuments aus.

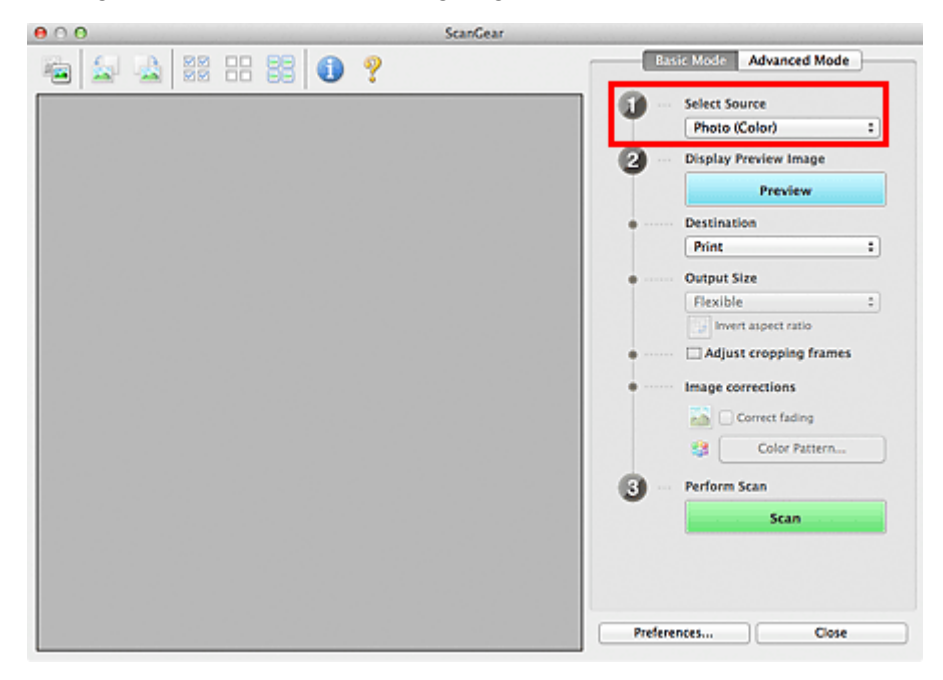

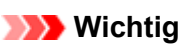

Einige Programme bieten keine Unterstützung für das kontinuierliche Scannen mit dem ADF. Weitere Informationen hierzu finden Sie im Handbuch der Anwendung.

#### **Hinweis**

Um Zeitschriften mit vielen Farbfotos zu scannen, wählen Sie **Zeitschrift (Farbe) (Magazine (Color))**.

Wenn Sie ein Modell mit Auto-Duplex-ADF verwenden, können Sie unter **ADF Duplex - Papierausgabe-Einstellungen (ADF Duplex Paper Output Settings)** auf der Registerkarte **Scannen (Scan)** im Dialogfenster **Voreinstellungen (Preferences)** festlegen, wie das Papier nach dem Scannen beider Seiten vom ADF ausgegeben werden soll. [Registerkarte Scannen](#page-146-0)

#### **3.** Klicken Sie auf **Vorschau (Preview)**.

Das Vorschaubild wird im Vorschaubereich angezeigt.

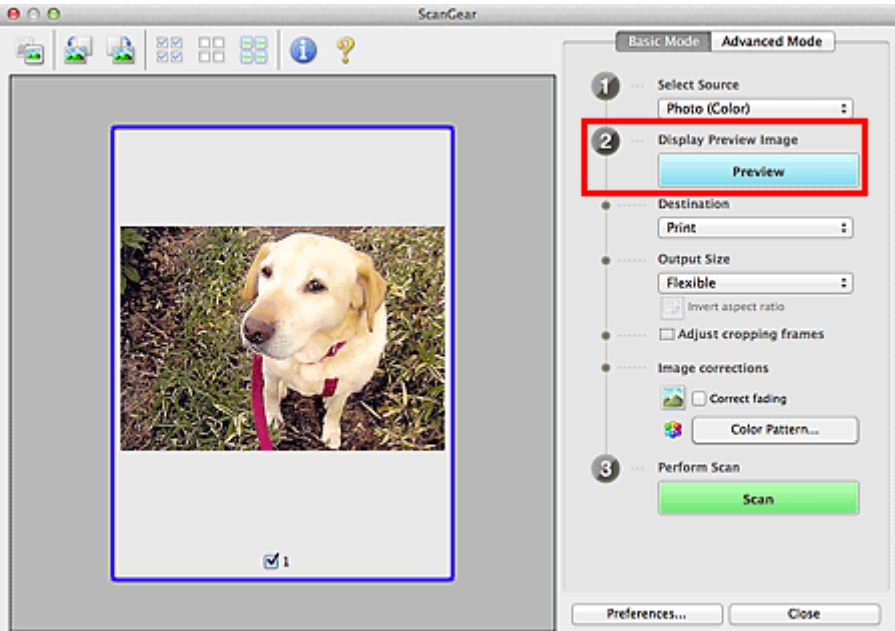

#### **Wichtig**

Die Funktion **Vorschau (Preview)** ist nicht verfügbar, wenn für **Quelle wählen (Select Source)** ein ADF-Typ ausgewählt wurde.

#### **Hinweis**

Die Farben werden entsprechend dem Dokumenttyp angepasst, der unter **Quelle wählen (Select Source)** ausgewählt wurde.

**4.** Wählen Sie das **Ziel (Destination)**.

#### **Hinweis**

Fahren Sie mit Schritt 7 fort, wenn für **Quelle wählen (Select Source)** ein ADF-Typ ausgewählt wurde.

- **5.** Legen Sie das **Ausgabeformat (Output Size)** dem Zweck entsprechend fest. Die hier verfügbaren Optionen sind davon abhängig, welche Einstellung unter **Ziel (Destination)** ausgewählt wurde.
- **6.** Legen Sie die Schnittrahmen (Scan-Bereiche) wie gewünscht fest.

Passen Sie die Größe und Position der Schnittrahmen auf dem Vorschaubild an. [Schnittrahmen anpassen \(ScanGear\)](#page-153-0)

**7.** Legen Sie die erforderlichen **Bildkorrekturen (Image corrections)** fest.

## **8.** Klicken Sie auf **Scannen (Scan)**.

Der Scan-Vorgang wird gestartet.

## **Hinweis**

Klicken Sie auf (Information), um das Dialogfenster zu öffnen, in dem Sie die aktuellen Scaneinstellungen (Dokumenttyp usw.) überprüfen können.

Im Dialogfenster **Voreinstellungen (Preferences)** kann auf der Registerkarte **Scannen (Scan)** unter **Status des ScanGear-Dialogfelds nach dem Scannen (Status of ScanGear dialog after scanning)** eine Antwort von ScanGear nach dem Scannen angegeben sein. [Registerkarte Scannen](#page-146-0)

## **Verwandtes Thema**

[Registerkarte Basismodus](#page-115-0)

## <span id="page-89-0"></span>**Im erweiterten Modus scannen**

Auf der Registerkarte **Erweiterter Modus (Advanced Mode)** können Sie den Farbmodus, die Ausgabeauflösung, die Helligkeit, den Farbton usw. für den Scan-Vorgang einstellen.

Weitere Informationen über das Scannen mehrerer Dokumente gleichzeitig finden Sie unter "[Mehrere](#page-93-0) [Dokumente gleichzeitig mit ScanGear \(Scanner-Treiber\) scannen"](#page-93-0).

Informationen zum Scannen mehrerer Dokumente über den ADF (automatischer Dokumenteneinzug) finden Sie unter "[Scannen mehrerer Dokumente im erweiterten Modus mit dem automatischen](#page-91-0) [Dokumenteneinzug \(Auto Document Feeder, ADF\)"](#page-91-0).

## **Wichtig**

Die folgenden Dokumenttypen werden unter Umständen nicht korrekt gescannt: Klicken Sie in

diesem Fall in der Symbolleiste auf (Miniaturansicht), um zur Gesamtbildansicht zu wechseln, und scannen Sie.

- Fotos mit weißlichem Hintergrund
- Auf weißem Papier gedruckte Dokumente, handgeschriebene Texte, Visitenkarten usw.
- Dünne Dokumente
- Dicke Dokumente
- Die folgenden Dokumenttypen werden unter Umständen nicht korrekt gescannt:
	- Dokumente, die kleiner als 3 cm (1,2 Zoll) im Quadrat sind
	- Fotos, die in verschiedene Formen geschnitten wurden
- **1.** Legen Sie das Dokument auf die Auflagefläche und starten sie anschließend ScanGear (Scanner-Treiber).
	- [Objekte platzieren \(beim Scannen über den Computer\)](#page-150-0)
	- [ScanGear \(Scanner-Treiber\) starten](#page-85-0)
- **2.** Klicken Sie auf die Registerkarte **Erweiterter Modus (Advanced Mode)**.

Die Registerkarte **Erweiterter Modus (Advanced Mode)** wird angezeigt.

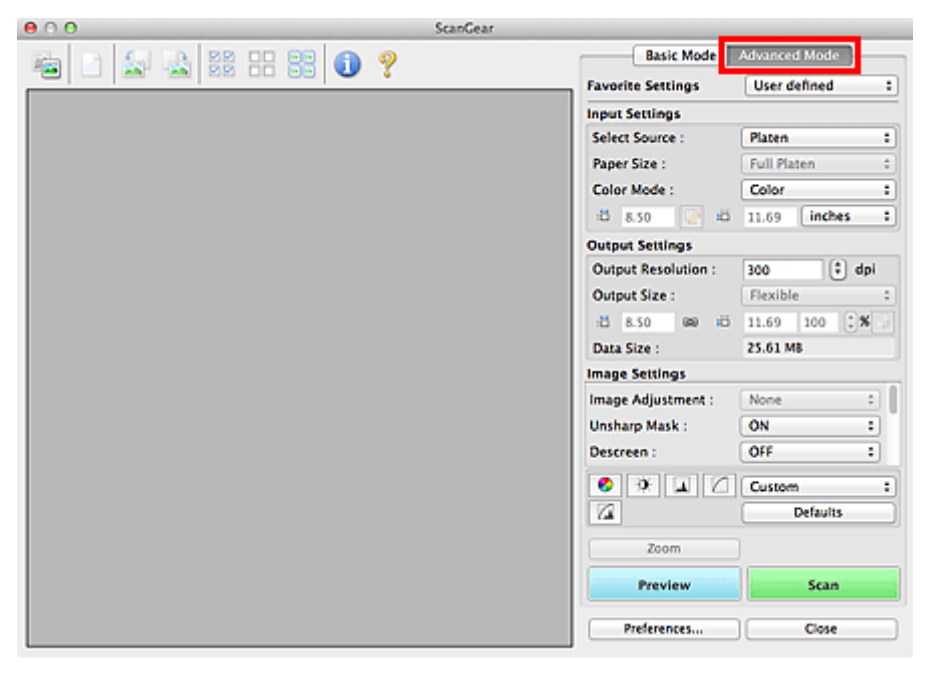

## **Hinweis**

Wenn Sie zwischen den Modi wechseln, werden die vorgenommenen Einstellungen nicht beibehalten.

**3.** Legen Sie die **Eingabe-Einstellungen (Input Settings)** je nach Dokument oder Zweck fest.

[Eingabe-Einstellungen](#page-128-0)

## **4.** Klicken Sie auf **Vorschau (Preview)**.

Das Vorschaubild wird im Vorschaubereich angezeigt.

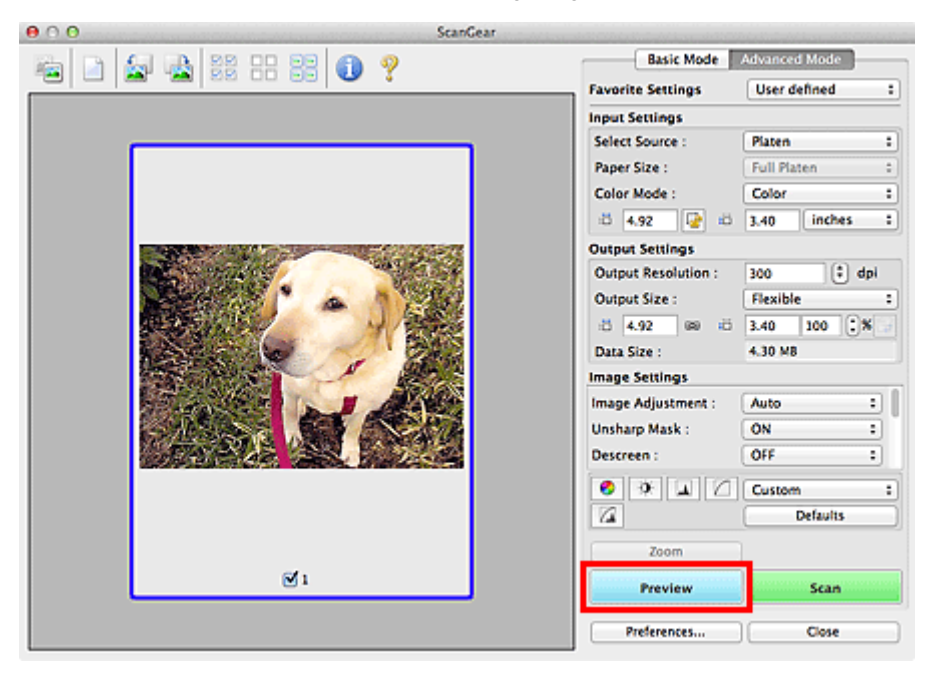

- **5.** Legen Sie die **Ausgabe-Einstellungen (Output Settings)** fest.
	- [Ausgabe-Einstellungen](#page-131-0)
- **6.** Passen Sie bei Bedarf den Schnittrahmen (Scan-Bereich) an, und nehmen Sie Bildund Farbkorrekturen vor.
	- [Schnittrahmen anpassen \(ScanGear\)](#page-153-0)
	- [Bildeinstellungen](#page-134-0)
	- [Schaltflächen für die Farbeinstellung](#page-138-0)
- **7.** Klicken Sie auf **Scannen (Scan)**.

Der Scan-Vorgang wird gestartet.

#### **Hinweis**

- Klicken Sie auf (Information), um das Dialogfenster zu öffnen, in dem Sie die aktuellen Scaneinstellungen (Dokumenttyp usw.) überprüfen können.
- Im Dialogfenster **Voreinstellungen (Preferences)** kann auf der Registerkarte **Scannen (Scan)** unter **Status des ScanGear-Dialogfelds nach dem Scannen (Status of ScanGear dialog after scanning)** eine Antwort von ScanGear nach dem Scannen angegeben sein. [Registerkarte Scannen](#page-146-0)

#### **Verwandtes Thema**

[Registerkarte Erweiterter Modus](#page-122-0)

## <span id="page-91-0"></span>**Scannen mehrerer Dokumente im erweiterten Modus mit dem automatischen Dokumenteneinzug (Auto Document Feeder, ADF)**

Verwenden Sie die Registerkarte **Erweiterter Modus (Advanced Mode)**, um Bildhelligkeit, -farbton usw. zu ändern und mehrere Dokumente gleichzeitig zu scannen, die sich im ADF (automatischer Dokumenteneinzug) befinden. Wenn Sie ein Modell mit Auto-Duplex-ADF verwenden, können Sie beide Seiten eines Dokuments automatisch über den ADF scannen.

Beim Scannen mit dem ADF werden die Dokumente ohne Vorschau gescannt.

- **1.** Legen Sie die Dokumente in den ADF des Geräts, und starten Sie anschließend ScanGear (Scanner-Treiber).
	- [Platzieren von Dokumenten \(ADF \(automatischer Dokumenteneinzug\)\)](#page-150-0)
	- [ScanGear \(Scanner-Treiber\) starten](#page-85-0)
- **2.** Klicken Sie auf die Registerkarte **Erweiterter Modus (Advanced Mode)** und wählen Sie **Dokument (ADF Simplex) (Document (ADF Simplex))** oder **Dokument (ADF Duplex) (Document (ADF Duplex))** für **Quelle wählen (Select Source)**.

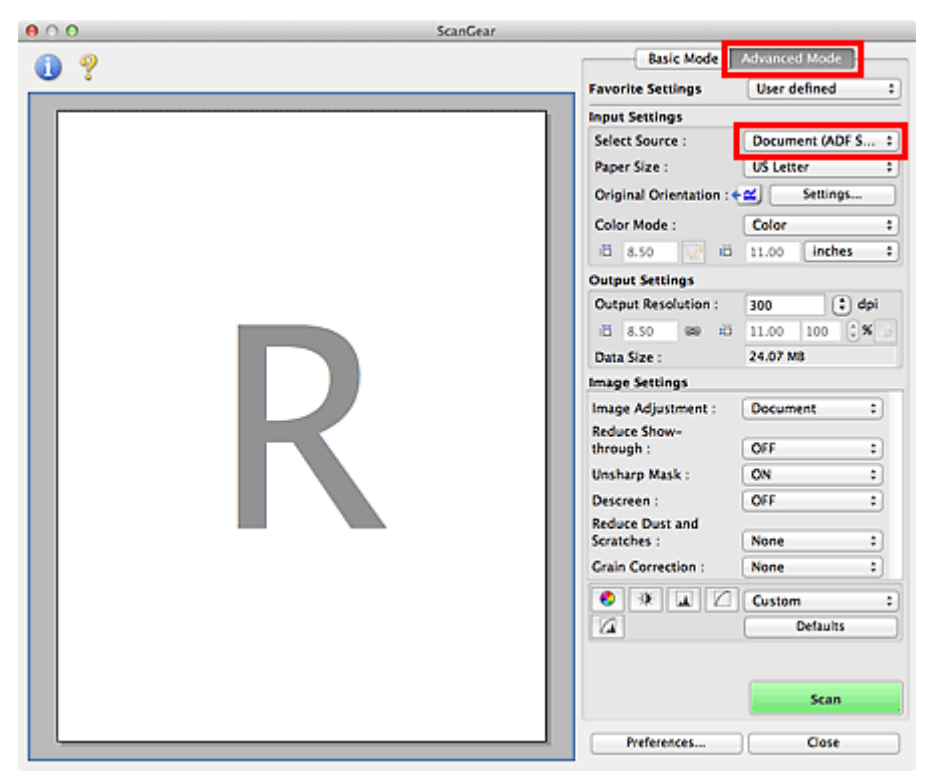

#### **Hinweis**

- Wenn Sie zwischen den Modi wechseln, werden die vorgenommenen Einstellungen nicht beibehalten.
- Wenn Sie ein Modell mit Auto-Duplex-ADF verwenden, können Sie die Option **Dokument (ADF Duplex) (Document (ADF Duplex))** auswählen.
- **3.** Legen Sie die **Eingabe-Einstellungen (Input Settings)** je nach Dokument oder Zweck fest.
	- [Eingabe-Einstellungen](#page-128-0)

**Hinweis** 

Wenn Sie ein Modell mit Auto-Duplex-ADF verwenden, können Sie unter **ADF Duplex - Papierausgabe-Einstellungen (ADF Duplex Paper Output Settings)** auf der Registerkarte **Scannen (Scan)** im Dialogfenster **Voreinstellungen (Preferences)** festlegen, wie das Papier nach dem Scannen beider Seiten vom ADF ausgegeben werden soll. [Registerkarte Scannen](#page-146-0)

- **4.** Legen Sie die **Ausgabe-Einstellungen (Output Settings)** fest.
	- [Ausgabe-Einstellungen](#page-131-0)
- **5.** Nehmen Sie die erforderlichen Bildkorrekturen und Farbanpassungen vor.
	- [Bildeinstellungen](#page-134-0)
	- [Schaltflächen für die Farbeinstellung](#page-138-0)
- **6.** Klicken Sie auf **Scannen (Scan)**.

Der Scan-Vorgang wird gestartet.

## **Hinweis**

Klicken Sie auf (Information), um das Dialogfenster zu öffnen, in dem Sie die aktuellen Scaneinstellungen (Dokumenttyp usw.) überprüfen können.

Im Dialogfenster **Voreinstellungen (Preferences)** kann auf der Registerkarte **Scannen (Scan)** unter **Status des ScanGear-Dialogfelds nach dem Scannen (Status of ScanGear dialog after scanning)** eine Antwort von ScanGear nach dem Scannen angegeben sein. [Registerkarte Scannen](#page-146-0)

## **Verwandtes Thema**

[Registerkarte Erweiterter Modus](#page-122-0)

# <span id="page-93-0"></span>**Mehrere Dokumente gleichzeitig mit ScanGear (Scanner-Treiber) scannen**

Mit der Registerkarte **Basismodus (Basic Mode)** und **Erweiterter Modus (Advanced Mode)** können Sie zwei oder mehr Fotos (kleine Dokumente) auf der Auflagefläche gleichzeitig scannen.

In diesem Abschnitt wird erläutert, wie Sie mehrere Dokumente mithilfe der Registerkarte **Basismodus (Basic Mode)** scannen.

## **Wichtig**

- Um mehrere Dokumente als ein einziges Bild zu scannen, führen Sie den Scan-Vorgang in der Gesamtbildansicht durch.
- Die folgenden Dokumenttypen können möglicherweise nicht korrekt zugeschnitten werden: Passen Sie in diesem Fall die Schnittrahmen (Scan-Bereiche) in der Gesamtbildansicht an und starten Sie den Scan.
	- Fotos mit weißlichem Hintergrund
	- Auf weißem Papier gedruckte Dokumente, handgeschriebene Texte, Visitenkarten usw.
	- Dünne Dokumente
	- Dicke Dokumente

[Mehrere Dokumente gleichzeitig in der Gesamtbildansicht scannen](#page-95-0)

- Die folgenden Dokumenttypen werden unter Umständen nicht korrekt gescannt:
	- Dokumente, die kleiner als 3 cm (1,2 Zoll) im Quadrat sind
	- Fotos, die in verschiedene Formen geschnitten wurden

## **Hinweis**

Mithilfe der Registerkarte **Erweiterter Modus (Advanced Mode)** können ebenfalls mehrere Dokumente auf einmal gescannt werden. Auf der Registerkarte **Erweiterter Modus (Advanced Mode)** können Sie erweiterte Scan-Einstellungen festlegen, z. B. den Farbmodus, die Ausgabeauflösung, die Bildhelligkeit und den Farbton.

- In den nachfolgenden Abschnitten finden Sie Details zu den Registerkarten **Basismodus (Basic Mode)** und **Erweiterter Modus (Advanced Mode)**.
- [Registerkarte Basismodus](#page-115-0)
- [Registerkarte Erweiterter Modus](#page-122-0)
- **1.** Legen Sie das Dokument auf die Auflagefläche und starten sie anschließend ScanGear (Scanner-Treiber).
	- [Objekte platzieren \(beim Scannen über den Computer\)](#page-150-0)
	- [ScanGear \(Scanner-Treiber\) starten](#page-85-0)
- **2.** Wählen Sie unter **Quelle wählen (Select Source)** den zu scannenden Dokumenttyp aus.

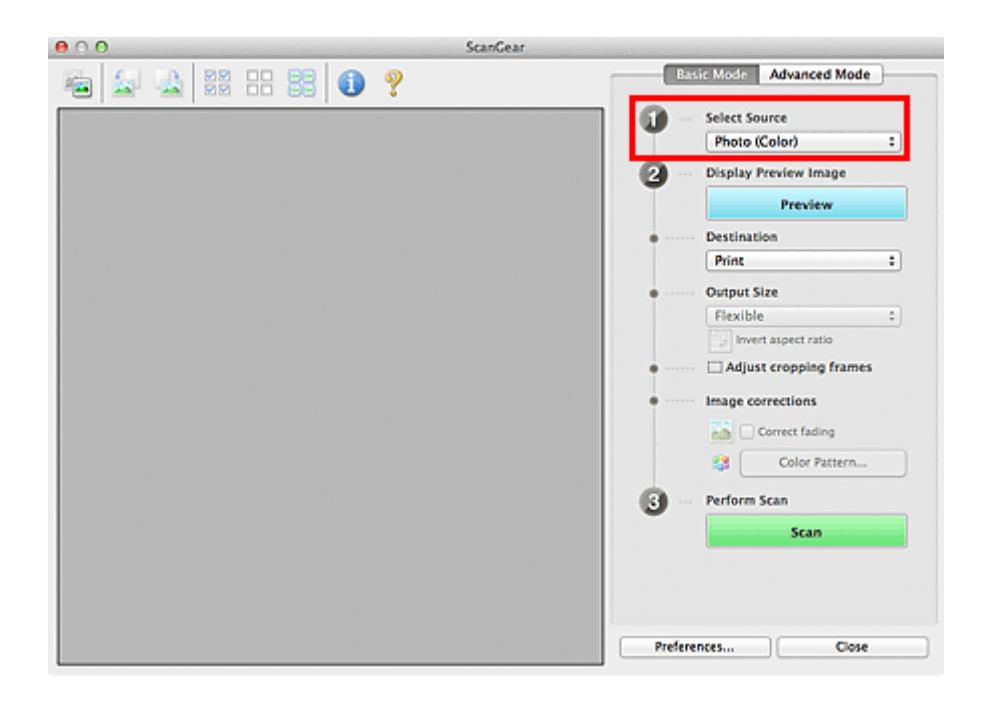

## **3.** Klicken Sie auf **Vorschau (Preview)**.

Im Vorschaubereich werden Miniaturansichten der Vorschaubilder angezeigt. Es werden automatisch Schnittrahmen entsprechend der Dokumentgröße festgelegt.

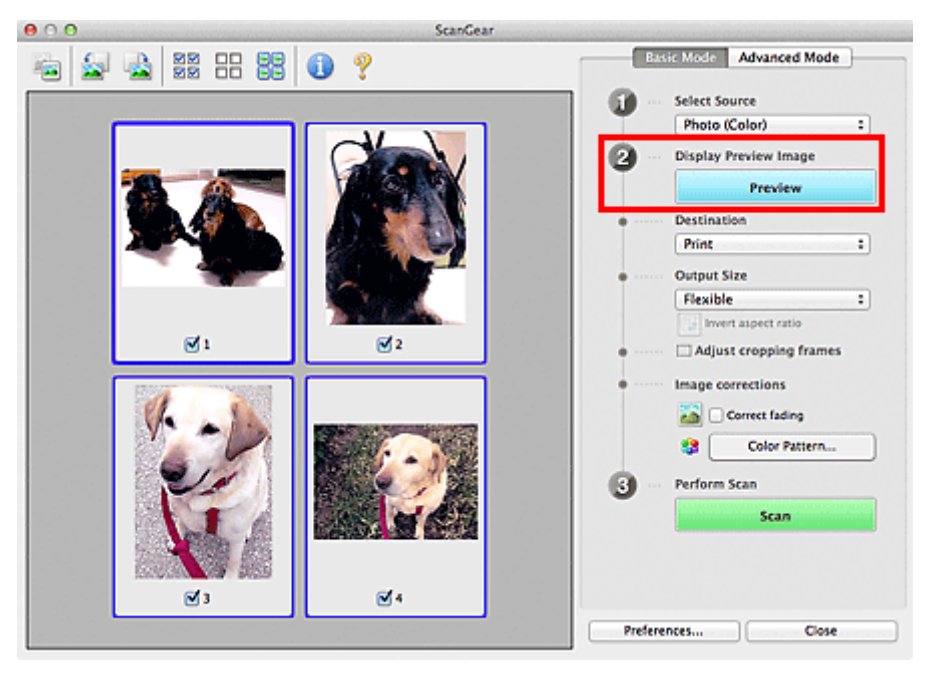

- **4.** Wählen Sie das **Ziel (Destination)**.
- **5.** Legen Sie das **Ausgabeformat (Output Size)** dem Zweck entsprechend fest.
- **6.** Passen Sie die Schnittrahmen wie gewünscht an und legen Sie **Bildkorrekturen (Image corrections)** fest.

## **Hinweis**

- Sie können jedes Bild einzeln korrigieren. Wählen Sie das Bild aus, das Sie korrigieren möchten.
- In der Miniaturansicht können Sie nur einen Schnittrahmen pro Bild erstellen. Um in einem Bild mehrere Schnittrahmen zu erstellen, führen Sie den Scan-Vorgang in der Gesamtbildansicht durch.

[Mehrere Dokumente gleichzeitig in der Gesamtbildansicht scannen](#page-95-0)

- <span id="page-95-0"></span>**7.** Wählen Sie das Bild aus, das Sie scannen möchten. Aktivieren Sie die Kontrollkästchen der Bilder, die Sie scannen möchten.
- **8.** Klicken Sie auf **Scannen (Scan)**.

## **Mehrere Dokumente gleichzeitig in der Gesamtbildansicht scannen**

Führen Sie folgende Schritte aus, wenn die Miniaturansichten in der Vorschau nicht richtig angezeigt werden oder wenn Sie mehrere Dokumente als ein einziges Dokument scannen möchten.

**Hinweis** 

- Die Ausrichtung schräg liegender Dokumente wird in der Gesamtbildansicht nicht korrigiert.
- **1.** Klicken Sie nach der Vorschau der Bilder auf (Miniaturansicht) in der Symbolleiste.

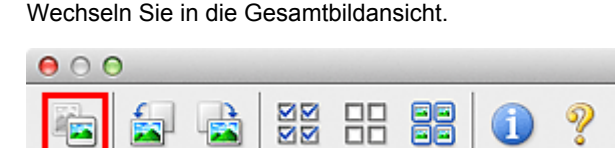

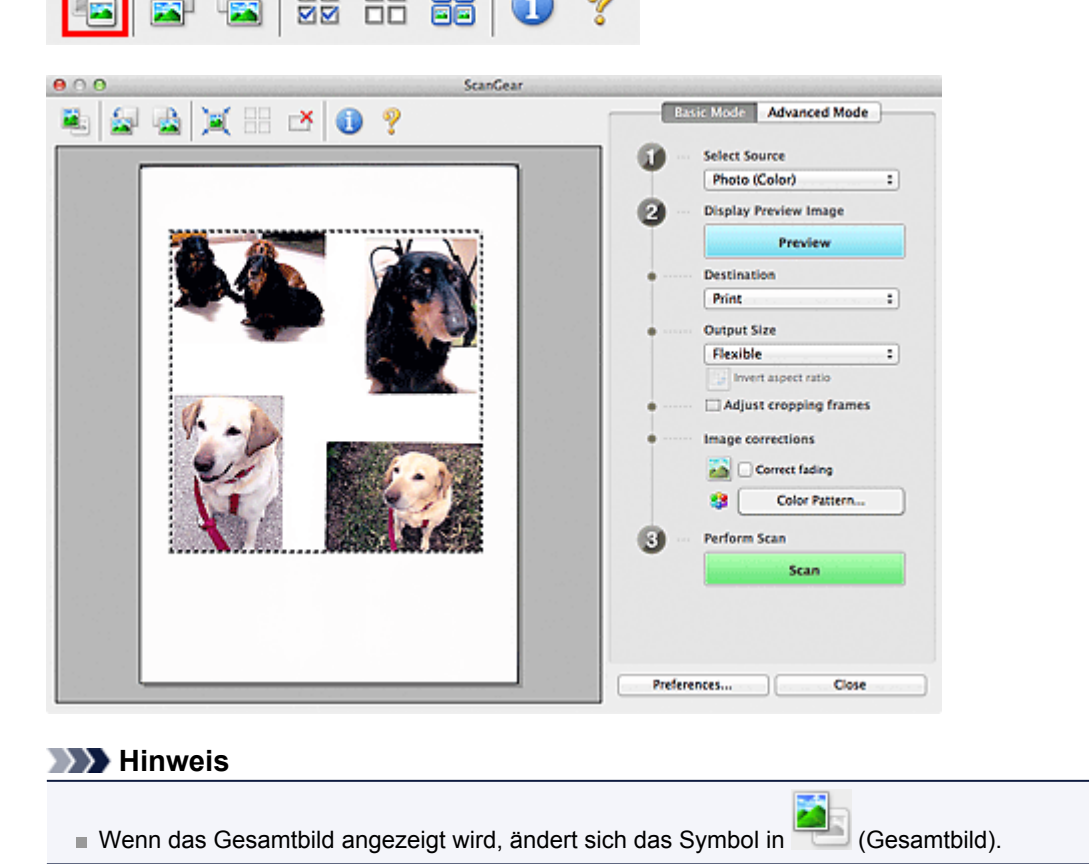

- **2.** Wählen Sie das **Ziel (Destination)**.
- **3.** Legen Sie das **Ausgabeformat (Output Size)** dem Zweck entsprechend fest. **Seitenverhältnis umkehren (Invert aspect ratio)** ist aktiviert, wenn **Ausgabeformat (Output Size)** auf eine andere Einstellung als **Flexibel (Flexible)** gesetzt ist. Klicken Sie auf diese Schaltfläche, um den Schnittrahmen zu drehen. Klicken Sie erneut darauf, um die ursprüngliche Ausrichtung wiederherzustellen.
- **4.** Passen Sie die Schnittrahmen an.

Passen Sie die Größe und Position der Schnittrahmen auf dem Vorschaubild an. Sie können auch zwei oder mehr Schnittrahmen erstellen.

Wenn kein Bereich festgelegt wurde, wird das Dokument in der Dokumentgröße gescannt (Automatisch beschneiden). Wenn ein Bereich festgelegt wurde, wird nur dieser gescannt. [Schnittrahmen anpassen \(ScanGear\)](#page-153-0)

## **5.** Legen Sie die erforderlichen **Bildkorrekturen (Image corrections)** fest.

## **6.** Klicken Sie auf **Scannen (Scan)**.

Die Bereiche, die mit gestrichelten Linien umgeben sind, werden gescannt.

## **Hinweis**

Im Dialogfenster **Voreinstellungen (Preferences)** kann auf der Registerkarte **Scannen (Scan)** unter **Status des ScanGear-Dialogfelds nach dem Scannen (Status of ScanGear dialog after scanning)** eine Antwort von ScanGear nach dem Scannen angegeben sein. **[Registerkarte Scannen](#page-146-0)** 

# <span id="page-97-0"></span>**Mit ScanGear (Scanner-Treiber) Bilder korrigieren und Farben anpassen**

**Fotos schärfen, Staub und Kratzer reduzieren und verblasste Farben korrigieren** [Bilder korrigieren \(Scharfzeichnen, Staub und Kratzer reduzieren, Farbkorrektur usw.\)](#page-98-0)

- **Vorschau des zu scannenden Bilds anzeigen und den Farbton ändern ■ [Farben mithilfe eines Farbmusters anpassen](#page-101-0)**
- **Bilder aufhellen, die mit der Zeit verblasst sind oder einen Farbstich haben** [Sättigung und Farbbalance anpassen](#page-103-0)
- **Zu dunkle oder zu helle bzw. kontrastarme Bilder anpassen**

[Helligkeit und Kontrast anpassen](#page-105-0)

- **Farbton mithilfe eines Histogramms (Diagramm zum Anzeigen von Helligkeitswerten) anpassen** [Histogramm anpassen](#page-107-0)
- **Helligkeit mithilfe einer Farbtonkurve (Diagramm für die Helligkeitsbalance) anpassen**

**■[Farbtonkurve anpassen](#page-110-0)** 

**Zeichen in Textdokumenten schärfen oder Durchschein-Effekte verringern**

[Grenzwert einstellen](#page-113-0)

# <span id="page-98-0"></span>**Bilder korrigieren (Scharfzeichnen, Staub und Kratzer reduzieren, Farbkorrektur usw.)**

Mit den Funktionen unter **Bildeinstellungen (Image Settings)** auf der Registerkarte **Erweiterter Modus (Advanced Mode)** von ScanGear (Scanner-Treiber) können Sie beim Scannen von Bildern die Konturen von Motiven verbessern, Staub oder Kratzer reduzieren und verblasste Farben korrigieren.

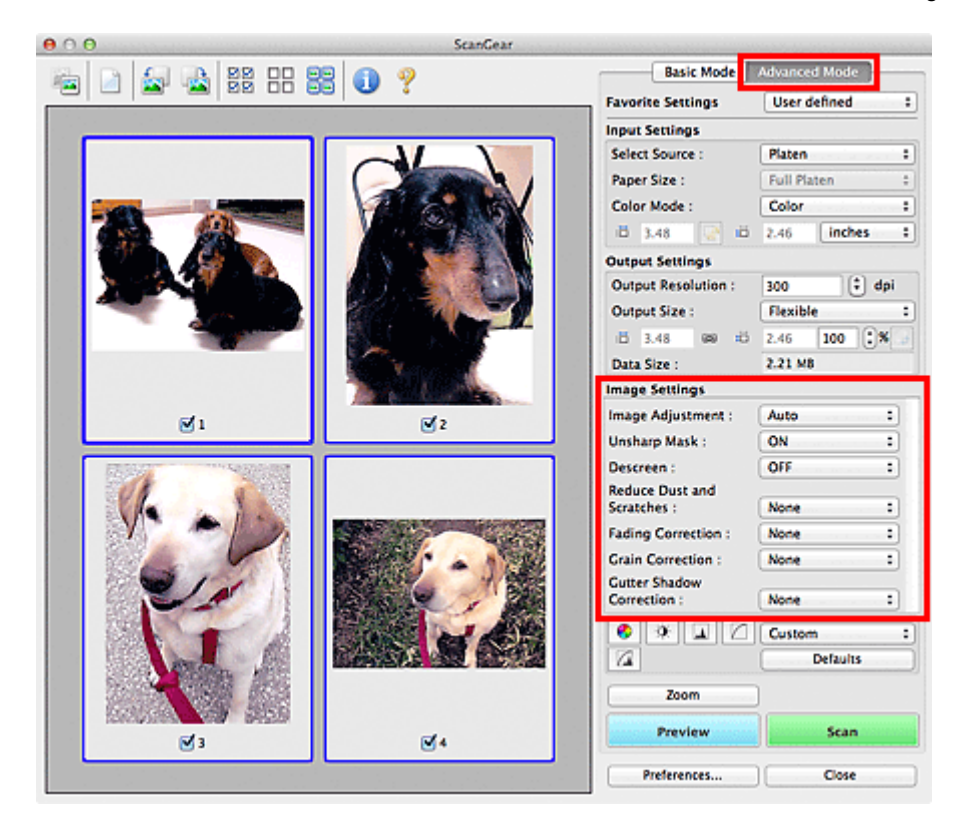

## **Optionen festlegen**

Klicken Sie auf das Symbol  $\left( \frac{1}{r} \right)$  (Pfeil) einer Funktion, und wählen Sie im Popupmenü einen Eintrag aus.

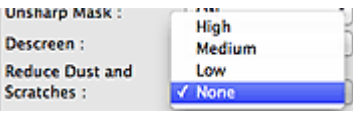

## **Wichtig**

- Wenden Sie diese Funktionen nicht auf Bilder ohne Moiré-Effekte, Staub, Kratzer oder verblasste Farben an. Dies könnte sich ungünstig auf den Farbton auswirken.
- Unter ["Bildeinstellungen](#page-134-0)" finden Sie Details und Warnhinweise zu den einzelnen Funktionen.

## **Hinweis**

Informationen dazu, wie Sie die Registerkarte **Erweiterter Modus (Advanced Mode)** von ScanGear öffnen und damit scannen, finden Sie im Abschnitt "[Im erweiterten Modus scannen"](#page-89-0).

#### **Helligkeit und Farbton des Bilds anpassen**

Legen Sie unter **Bildanpassung (Image Adjustment)** je nach Dokumenttyp **Automatisch (Auto)**, **Foto (Photo)**, **Zeitschrift (Magazine)** oder **Dokument (Document)** fest.

**Ohne (None) Automatisch (Auto)**

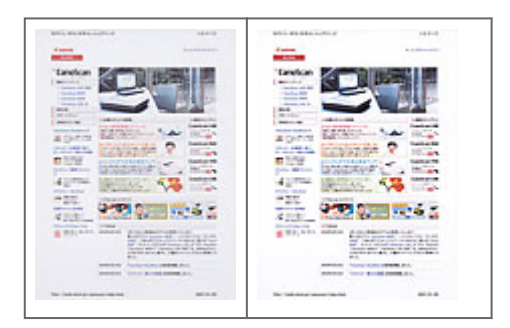

## **Den Durchschein-Effekt in Textdokumenten reduzieren oder die Grundfarbe von Recyclingpapier, Zeitungen usw. beim Scannen von Dokumenten aufhellen**

Setzen Sie **Durchschein-Effekt reduzieren (Reduce Show-through)** auf **EIN (ON)**.

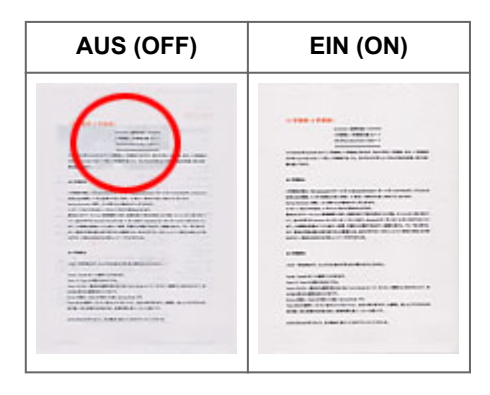

## **Die Bildschärfe von leicht unscharfen Bildern erhöhen**

Setzen Sie die Option **Scharfzeichnen (Unsharp Mask)** auf **EIN (ON)**.

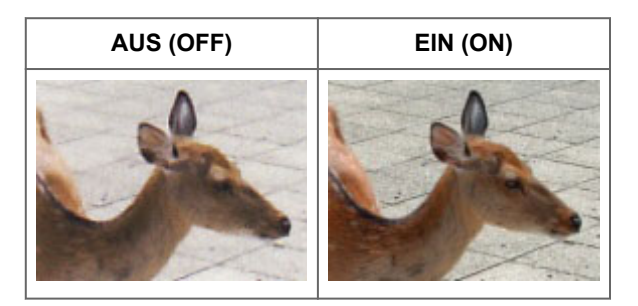

## **Farbverläufe und Streifen reduzieren**

Setzen Sie die Option **Entrastern (Descreen)** auf **EIN (ON)**.

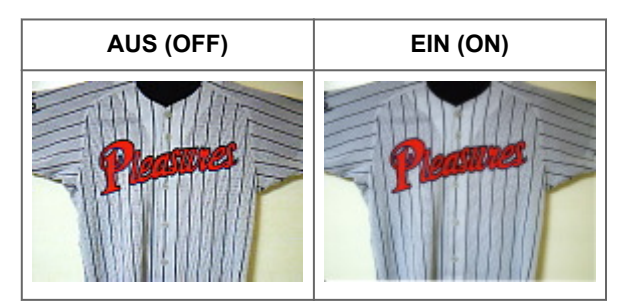

## **Hinweis**

Gedruckte Fotos und Bilder werden durch eine Ansammlung feiner Punkte wiedergegeben. Moiré ist ein Effekt, bei dem die Farbverläufe des Bildes ungleichmäßig werden und ein Streifenmuster auf dem Bild entsteht, wenn Fotos oder Bilder mit feinen Punkten gescannt werden. Mit der Funktion **Entrastern (Descreen)** wird der Moiré-Effekt reduziert.

## **Staub und Kratzer reduzieren**

Setzen Sie je nach Stärke der Staub- und Kratzerspuren die Option **Staub und Kratzer reduzieren (Reduce Dust and Scratches)** auf **Niedrig (Low)**, **Mittel (Medium)** oder **Hoch (High)**.

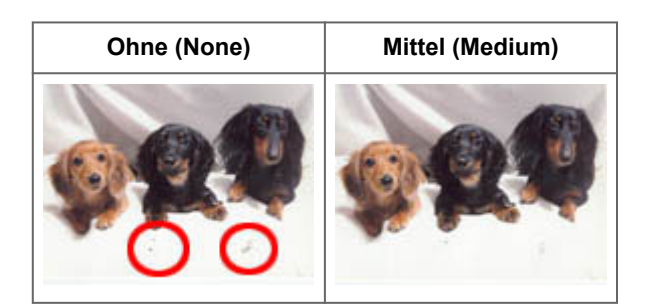

## **Fotos korrigieren, die mit der Zeit verblasst sind oder einen Farbstich haben**

Setzen Sie je nach Grad des Verblassens oder der Stärke des Farbstichs die Option **Farbkorrektur (Fading Correction)** auf **Niedrig (Low)**, **Mittel (Medium)** oder **Hoch (High)**.

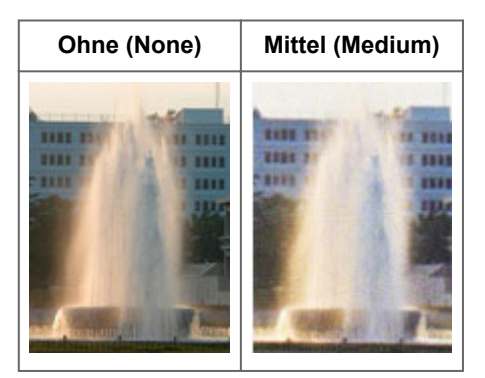

#### **Körnigkeit reduzieren**

Setzen Sie je nach Grad der Körnigkeit die Option **Bildglättung (Grain Correction)** auf **Niedrig (Low)**, **Mittel (Medium)** oder **Hoch (High)**.

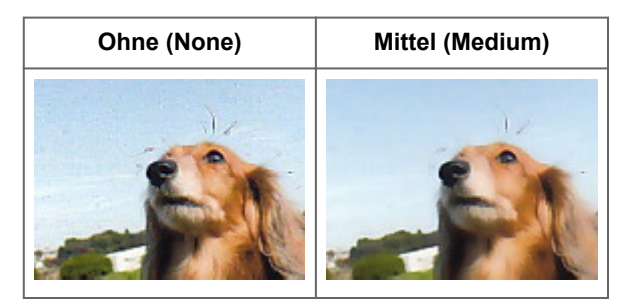

## **Schatten beheben, die beim Scannen von geöffneten Broschüren zwischen den Seiten auftreten**

Setzen Sie je nach Stärke der Schatten die Option **Bundstegschattenkorrektur (Gutter Shadow Correction)** auf **Niedrig (Low)**, **Mittel (Medium)** oder **Hoch (High)**.

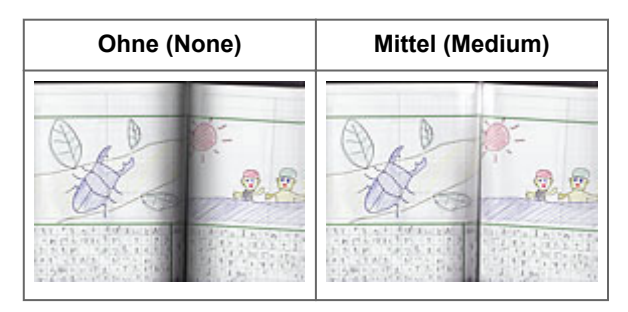

## <span id="page-101-0"></span>**Farben mithilfe eines Farbmusters anpassen**

Auf der Registerkarte **Basismodus (Basic Mode)** von ScanGear (Scanner-Treiber) können Sie mit der Farbmusterfunktion Farbänderungen in der Vorschau anzeigen und natürliche Farben reproduzieren.

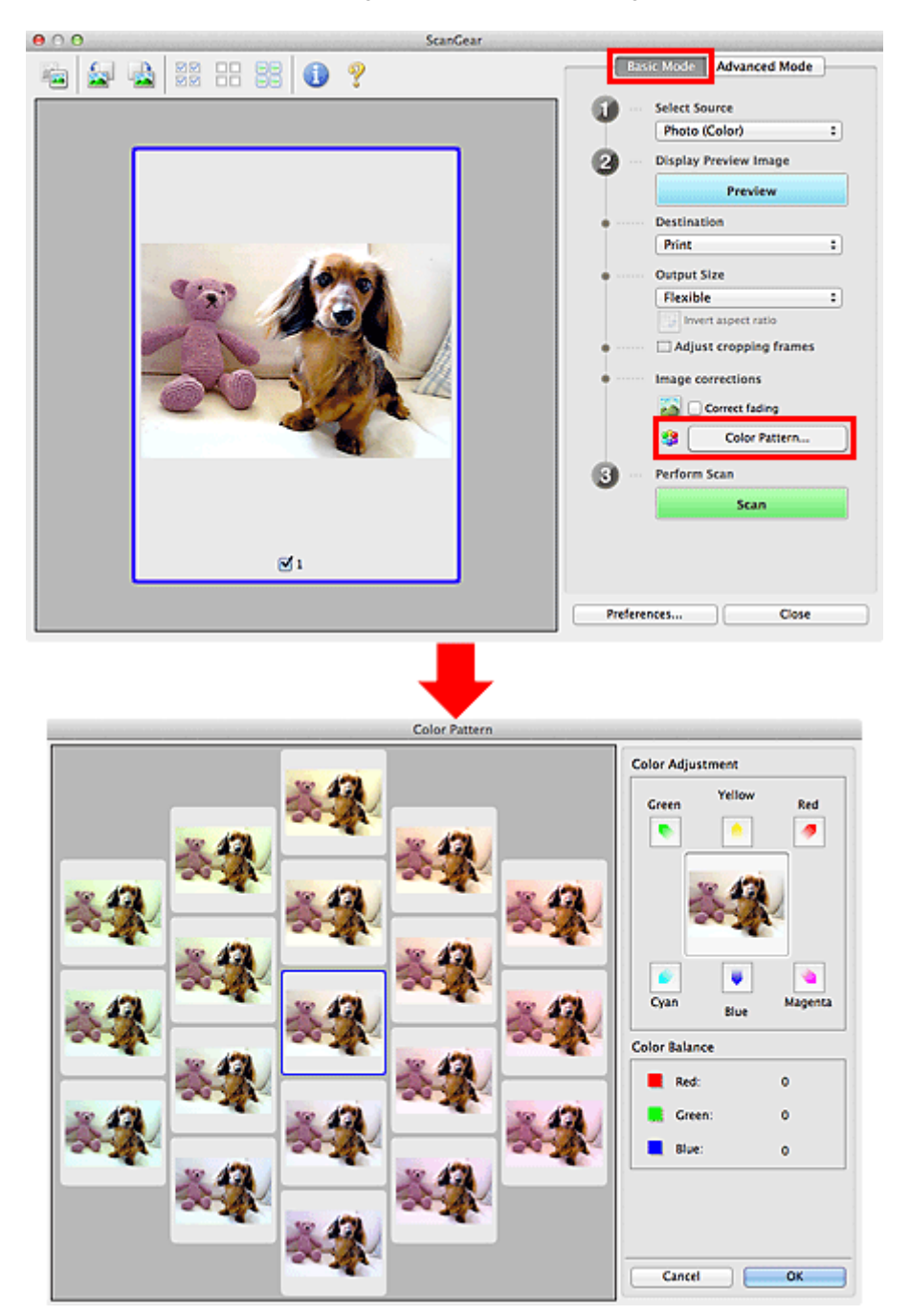

## **Farbeinstellung**

Sie können Bilder korrigieren, die mit der Zeit verblasst sind oder einen Farbstich haben. Ein "Farbstich" entsteht, wenn eine Farbe aufgrund der Wetterverhältnisse bei der Aufnahme oder aufgrund starker Umgebungsfarben ein Bild dominiert.

Klicken Sie im Bereich **Farbeinstellung (Color Adjustment)** auf einen Pfeil, um die entsprechende Farbe zu betonen.

Zyan und Rot, Magenta und Grün sowie Gelb und Blau sind komplementäre Farbpaare (bei Mischung der einzelnen Farbpaare werden verschiedene Grautöne erzeugt). Sie können die natürliche Farbe reproduzieren, indem Sie die Farbe verringern, die den Stich hervorruft, und die Komplementärfarbe verstärken.

Es wird empfohlen, einen Bildbereich auszuwählen, der weiß sein sollte, und die Farben so anzupassen, dass dieser Bildbereich weiß wird.

Das Vorschaubild wird in der Mitte angezeigt. Ihre Farbkorrekturen werden dort direkt angezeigt.

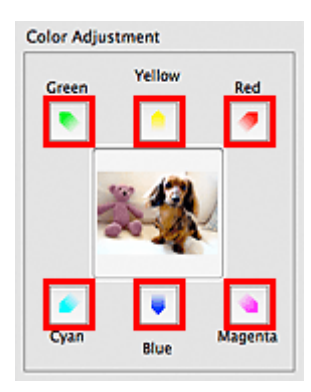

Im folgenden Beispiel wurde der Blaustich entfernt.

**Blau (Blue)** und **Grün (Green)** sind überbetont. Klicken Sie deshalb auf die Pfeile **Gelb (Yellow)** und **Magenta**, um die Farben zu korrigieren.

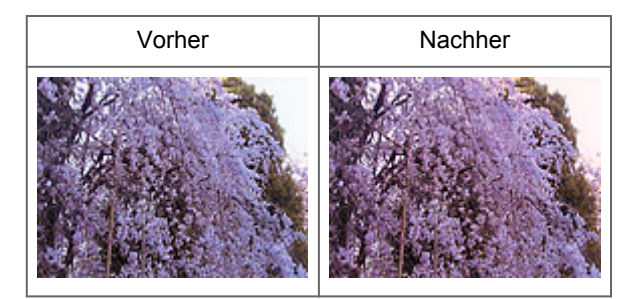

## **Hinweis**

Farbanpassungen werden nur auf die Schnittrahmen (Scan-Bereiche) oder das in der Miniaturansicht ausgewählte Bild angewandt.

Sie können mehrere Bilder oder Schnittrahmen auswählen, indem Sie darauf klicken und dabei die Befehlstaste gedrückt halten.

Sie können auch links im Bildschirm **Farbmuster (Color Pattern)** einen Farbton aus dem Farbmuster auswählen.

Verleihen Sie dem Bild mit dieser Funktion den gewünschten Farbton. Einen warmen Farbton

erzielen Sie, wenn Sie die Farbe Magenta betonen. Mit Blau erhalten Sie einen kühlen Farbton.

## <span id="page-103-0"></span>**Sättigung und Farbbalance anpassen**

Klicken Sie auf der Registerkarte **Erweiterter Modus (Advanced Mode)** von ScanGear (Scanner-Treiber)

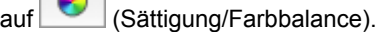

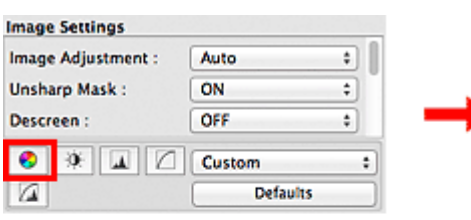

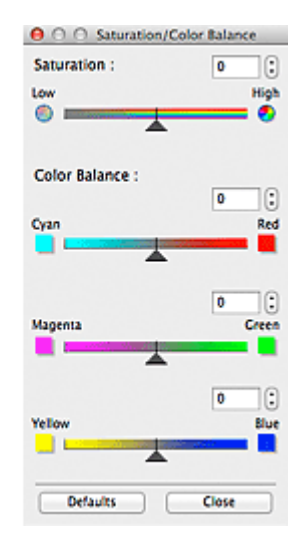

## **Hinweis**

Klicken Sie auf **Standard (Defaults)**, um alle Anpassungen im aktuellen Fenster rückgängig zu machen.

## **Sättigung**

Passen Sie die Sättigung bzw. Leuchtkraft der Farben an. Sie können z. B. Farben aufhellen, die mit der Zeit verblasst sind.

Bewegen Sie den Regler **Auchter Sättigung (Saturation)** nach links, um die Sättigung zu verringern (das Bild dunkler zu machen), oder nach rechts, um sie zu erhöhen (das Bild aufzuhellen). Sie können auch einen Wert eingeben (-127 bis 127).

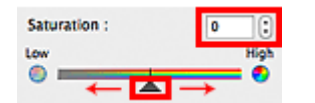

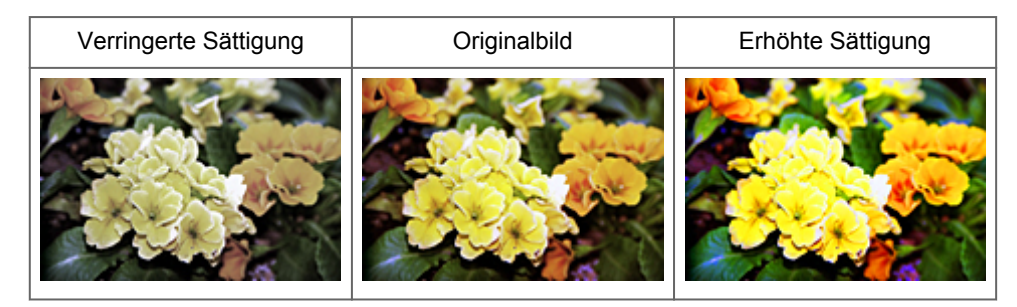

## **Hinweis**

Der natürliche Farbton des Originalbilds geht ggf. verloren, wenn Sie die Sättigung zu stark erhöhen.

## **Farbbalance**

Passen Sie Bilder mit Farbstich an. Ein "Farbstich" entsteht, wenn eine Farbe aufgrund der Wetterverhältnisse bei der Aufnahme oder aufgrund starker Umgebungsfarben ein Bild dominiert.

Bewegen Sie den Regler unter **Farbbalance (Color Balance)** nach links bzw. nach rechts, um die entsprechende Farbe hervorzuheben. Cyan und Rot

Magenta und Grün Gelb und Blau

Hierbei handelt es sich um komplementäre Farbpaare (bei Mischung der einzelnen Farbpaare werden verschiedene Grautönen erzeugt). Sie können die natürliche Farbe reproduzieren, indem Sie die Farbe verringern, die den Stich hervorruft, und die Komplementärfarbe verstärken.

Erfahrungsgemäß ist es schwierig, Bildkorrekturen nur mit einem Farbpaar durchzuführen. Es wird empfohlen, einen Bildbereich auszuwählen, der weiß sein sollte, und die Farben so anzupassen, dass dieser Bildbereich weiß wird.

Sie können auch einen Wert eingeben (-127 bis 127).

Unten sehen Sie ein Beispiel für ein Bild, für das Zyan und Rot angepasst wurden.

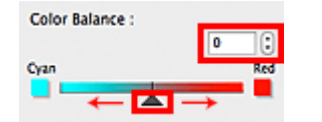

Zyan erhöht  $\vert$  Rot erhöht

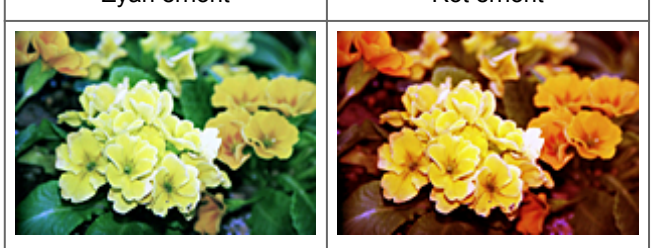

## <span id="page-105-0"></span>**Helligkeit und Kontrast anpassen**

Klicken Sie auf der Registerkarte **Erweiterter Modus (Advanced Mode)** von ScanGear (Scanner-Treiber)

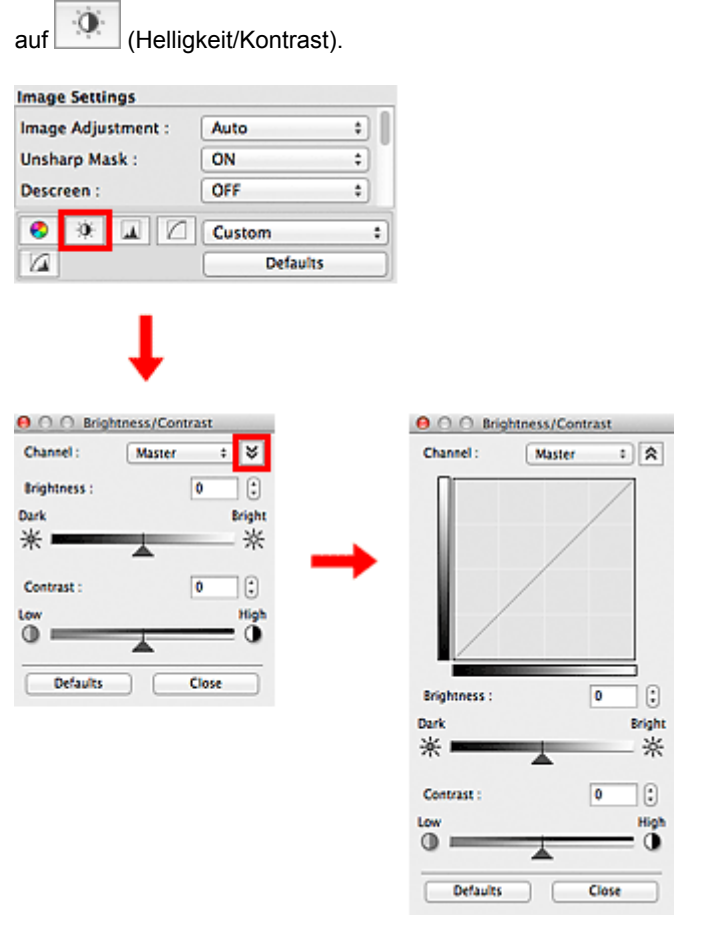

## **Hinweis**

Klicken Sie auf  $\frac{1}{2}$  (Abwärtspfeil), um zur Detailansicht zu wechseln. Klicken Sie auf  $\hat{z}$ (Aufwärtspfeil), um zur vorherigen Ansicht zurückzukehren.

Klicken Sie auf **Standard (Defaults)**, um alle Anpassungen im aktuellen Fenster rückgängig zu machen.

## **Kanal**

Jeder einzelne Bildpunkt setzt sich in verschiedenen Anteilen aus den Farben Rot, Grün und Blau zusammen (Farbverlauf). Diese Farben können individuell als "Kanal" angepasst werden.

• **Hauptkanal (Master)**

Passen Sie Rot, Grün und Blau an.

• **Rot (Red)**

Passen Sie den Rotkanal an.

- **Grün (Green)**
	- Passen Sie den Grünkanal an.
- **Blau (Blue)**

Passen Sie den Blaukanal an.

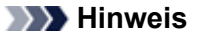

Es wird nur **Graustufen (Grayscale)** unter **Farbkanal (Channel)** angezeigt, wenn für **Farbmodus (Color Mode)** die Option **Graustufen (Grayscale)** ausgewählt wurde.

## **Helligkeit**

Passen Sie die Bildhelligkeit an. Verschieben Sie den Regler **Aunter Helligkeit (Brightness)** nach links, um ein dunkleres Bild zu erhalten, und nach rechts, um ein helleres Bild zu erhalten. Sie können auch einen Wert eingeben (-127 bis 127).

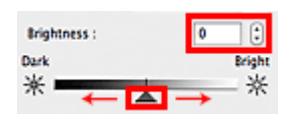

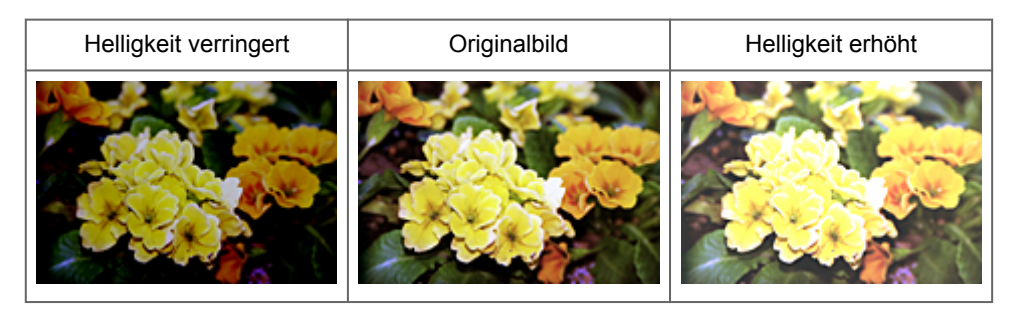

## **Hinweis**

Wenn Sie die Helligkeit zu stark erhöhen, können Spitzlichter verloren gehen, und wenn Sie sie zu stark verringern, können Schatten verloren gehen.

## **Kontrast**

Der "Kontrast" ist der Grad des Unterschieds zwischen den helleren und den dunkleren Bildbereichen. Durch Erhöhen des Kontrasts wird der Unterschied erhöht und das Bild geschärft. Durch Verringern des Kontrasts wird der Unterschied verringert und das Bild weicher gemacht.

Verschieben Sie den Regler unter **Kontrast (Contrast)** nach links, um den Bildkontrast zu verringern, und nach rechts, um ihn zu erhöhen. Sie können auch einen Wert eingeben (-127 bis 127).

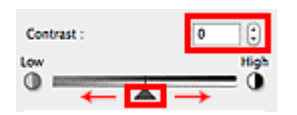

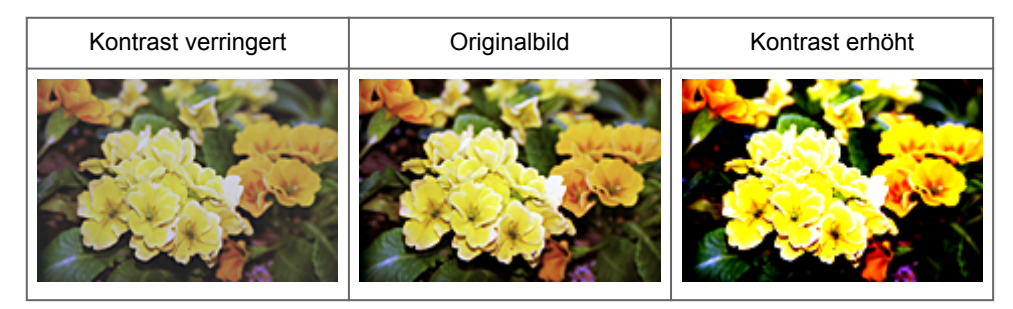

## **Hinweis**

Durch das Erhöhen des Kontrasts kann weichen Bildern ein dreidimensionales Aussehen verliehen werden. Wenn Sie den Kontrast zu stark erhöhen, können jedoch Schatten und Spitzlichter verloren gehen.

## <span id="page-107-0"></span>**Histogramm anpassen**

Klicken Sie auf der Registerkarte **Erweiterter Modus (Advanced Mode)** von ScanGear (Scanner-Treiber)

 $\overline{\mathbf{a}}$ 

 $255$  $\overline{\mathscr{E}}$ B:

Close

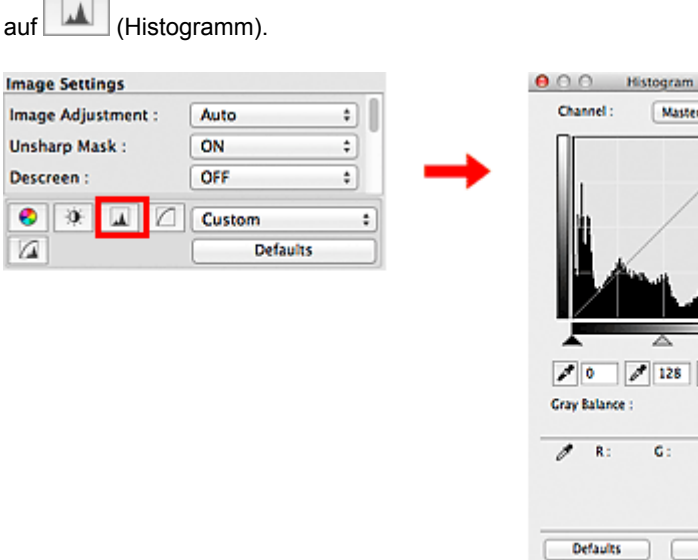

## **Hinweis**

Klicken Sie auf **Standard (Defaults)**, um alle Anpassungen im aktuellen Fenster rückgängig zu machen.

## **Kanal**

Jeder einzelne Bildpunkt setzt sich in verschiedenen Anteilen aus den Farben Rot, Grün und Blau zusammen (Farbverlauf). Diese Farben können individuell als "Kanal" angepasst werden.

• **Hauptkanal (Master)**

Passen Sie Rot, Grün und Blau an.

• **Rot (Red)**

Passen Sie den Rotkanal an.

• **Grün (Green)**

Passen Sie den Grünkanal an.

• **Blau (Blue)**

Passen Sie den Blaukanal an.

## **Hinweis**

Es wird nur **Graustufen (Grayscale)** unter **Farbkanal (Channel)** angezeigt, wenn für **Farbmodus (Color Mode)** die Option **Graustufen (Grayscale)** ausgewählt wurde.

## **Histogramme lesen**

Sie können das Histogramm eines bestimmten Bereichs für jeden **Farbkanal (Channel)** anzeigen. Je höher die Spitze im Histogramm ist, desto mehr Daten sind auf die betreffende Stufe verteilt.

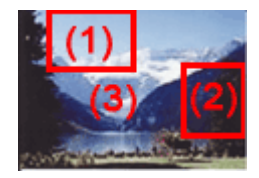
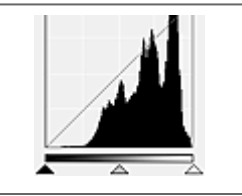

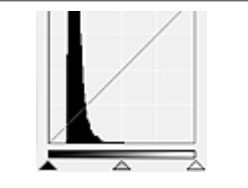

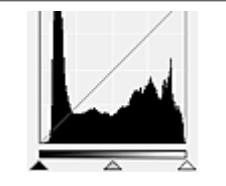

Es sind mehr Daten auf den Spitzlichtbereich verteilt.

Es sind mehr Daten auf den Schattenbereich verteilt.

Die Daten sind weit zwischen dem Spitzlichter- und dem Schattenbereich verteilt.

# **Histogramme anpassen (über den Regler)**

Wählen Sie einen **Farbkanal (Channel)** aus und verschieben Sie dann (Schwarzpunkt-Regler) oder  $\triangle$  (Weißpunkt-Regler), um festzulegen, welche Stufe als Schatten bzw. Spitzlicht festgelegt werden soll.

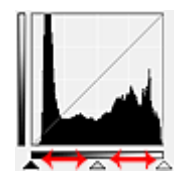

- Alle Bereiche links vom <a>
(Schwarzpunkt-Regler) werden in Schwarz umgewandelt (Stufe 0). - Die Bereiche an der Stelle, an der sich  $\triangle$  (Mittelpunkt-Regler) befindet, werden in eine Farbe umgewandelt, die genau zwischen dem Schwarzpunkt und dem Weißpunkt liegt. - Alle Bereiche rechts vom  $\triangle$  (Weißpunkt-Regler) werden in Weiß umgewandelt (Stufe 255). Wenn die Option **Bildanpassung (Image Adjustment)** auf einen anderen Wert als **Ohne (None)** eingestellt wird, werden die unten gezeigten Anpassungen automatisch durchgeführt.

# **Den Schwarzpunkt- und Weißpunkt-Regler verschieben**

Verschieben Sie den Schwarzpunkt-Regler oder den Weißpunkt-Regler, um die Helligkeit anzupassen.

# **Bilder, bei denen mehr Daten auf den Spitzlichtbereich verteilt sind**

Verschieben Sie den Schwarzpunkt-Regler in Richtung des Spitzlichtbereichs.

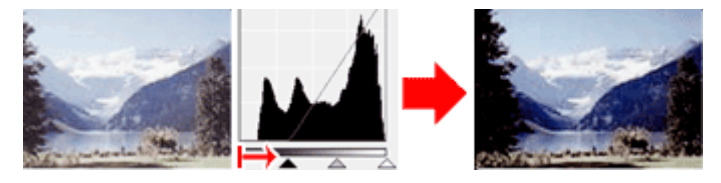

# **Bilder, bei denen mehr Daten auf den Schattenbereich verteilt sind**

Verschieben Sie den Weißpunkt-Regler in Richtung des Schattenbereichs.

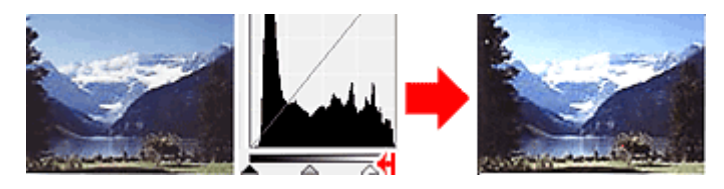

#### **Bilder, bei denen die Daten weit verteilt sind**

Verschieben Sie den Schwarzpunkt-Regler in Richtung des Spitzlichtbereichs und den Weißpunkt-Regler in Richtung des Schattenbereichs.

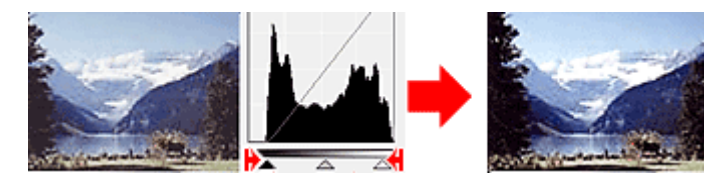

# **Den Mittelpunkt-Regler verschieben**

Verschieben Sie den Mittelpunkt-Regler, um die Stufe zu bestimmen, die als Mitte des Farbtonbereichs festgelegt werden soll.

#### **Bilder, bei denen mehr Daten auf den Spitzlichtbereich verteilt sind**

Verschieben Sie den Mittelpunkt-Regler in Richtung des Spitzlichtbereichs.

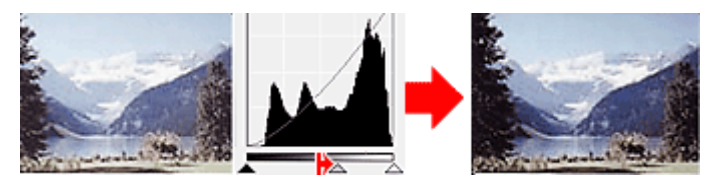

#### **Bilder, bei denen mehr Daten auf den Schattenbereich verteilt sind**

Verschieben Sie den Mittelpunkt-Regler in Richtung des Schattenbereichs.

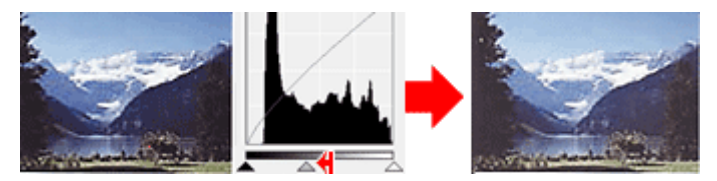

# **Histogramme anpassen (mithilfe der Pipettenwerkzeuge)**

Wenn Sie einen **Farbkanal (Channel)** auswählen und auf die Schwarzpunkt-, Mittelpunkt- oder Weißpunkt-Pipette klicken, wird der Mauszeiger auf dem Vorschaubild als Pipette angezeigt. Klicken Sie auf eine der unter dem Histogramm angezeigten Pipetten, um die entsprechende Einstellung zu ändern.

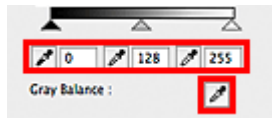

- Der Punkt, auf den Sie mit (Schwarzpunkt-Pipette) klicken, wird als dunkelster Punkt festgelegt. Sie können auch einen Wert eingeben (0 bis 245).

- Der Punkt, auf den Sie mit (Mittelpunkt-Pipette) klicken, wird als Mitte des Farbtonbereichs festgelegt. Sie können auch einen Wert eingeben (5 bis 250).

- Der Punkt, auf den Sie mit (Weißpunkt-Pipette) klicken, wird als hellster Punkt festgelegt. Sie können auch einen Wert eingeben (10 bis 255).

- Klicken Sie auf (Pipette), um die **Graubalance (Gray Balance)** einzustellen. Klicken Sie dann im Vorschaubild auf den Bereich, dessen Farbe Sie anpassen möchten.

Der angeklickte Punkt wird als achromatischer Farbbezugspunkt festgelegt und das gesamte Bild wird dementsprechend angepasst. Wenn beispielsweise Schnee auf einem Foto bläulich erscheint, klicken Sie auf den bläulichen Teil, um das gesamte Bild anzupassen und die natürlichen Farben zu reproduzieren.

# <span id="page-110-0"></span>**Farbtonkurve anpassen**

Klicken Sie auf der Registerkarte **Erweiterter Modus (Advanced Mode)** von ScanGear (Scanner-Treiber)

auf  $\Box$  (Farbtonkurve - Einstellungen).

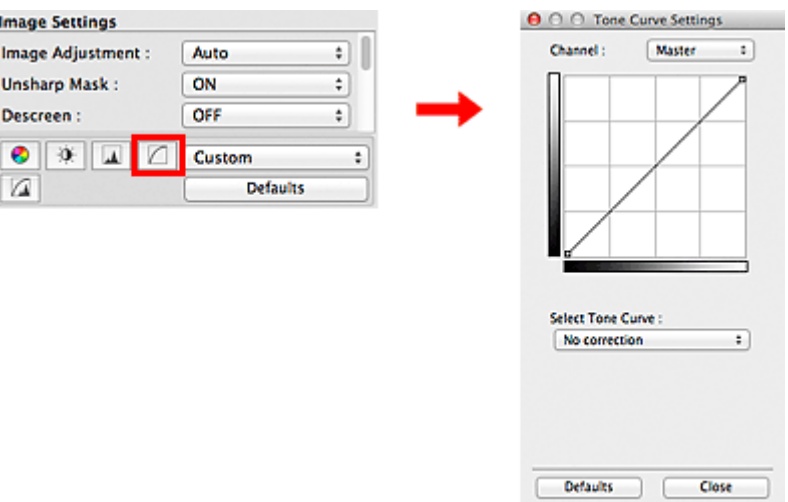

# **Hinweis**

Klicken Sie auf **Standard (Defaults)**, um alle Anpassungen im aktuellen Fenster rückgängig zu machen.

# **Kanal**

Jeder einzelne Bildpunkt setzt sich in verschiedenen Anteilen aus den Farben Rot, Grün und Blau zusammen (Farbverlauf). Diese Farben können individuell als "Kanal" angepasst werden.

• **Hauptkanal (Master)**

Passen Sie Rot, Grün und Blau an.

• **Rot (Red)**

Passen Sie den Rotkanal an.

• **Grün (Green)**

Passen Sie den Grünkanal an.

• **Blau (Blue)**

Passen Sie den Blaukanal an.

# **Hinweis**

Es wird nur **Graustufen (Grayscale)** unter **Farbkanal (Channel)** angezeigt, wenn für **Farbmodus (Color Mode)** die Option **Graustufen (Grayscale)** ausgewählt wurde.

# **Farbtonkurven lesen**

Bei ScanGear ist das Scannen von Bildern mit einem Scanner die Eingabe und die Anzeige auf einem Monitor die Ausgabe. Die "Farbtonkurve" zeigt für jeden **Farbkanal (Channel)** die Balance zwischen Farbtoneingabe und -ausgabe an.

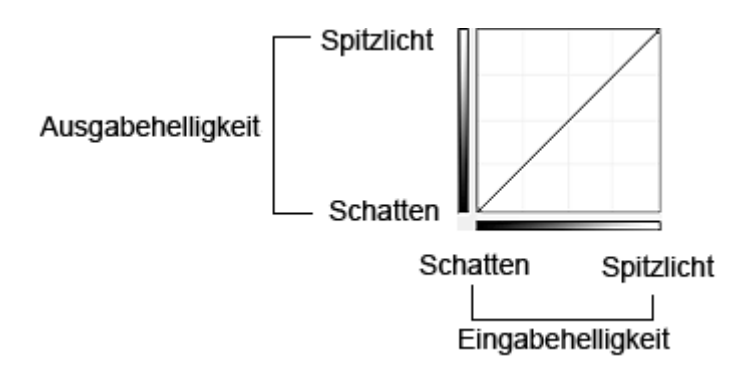

# **Farbtonkurve anpassen**

Wählen Sie unter **Farbtonkurve auswählen (Select Tone Curve)** eine Farbtonkurve aus den folgenden Optionen aus: **Keine Korrektur (No correction)**, **Überbelichtung (Overexposure)**, **Unterbelichtung (Underexposure)**, **Starker Kontrast (High contrast)**, **Negativ-/Positiv-Bild umkehren (Reverse the negative/positive image)** und **Benutzerdefinierte Kurve bearbeiten (Edit custom curve)**.

# **Keine Korrektur (No correction) (keine Anpassung)**

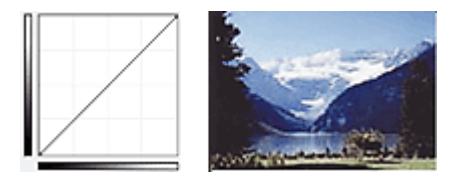

# **Überbelichtung (Overexposure) (konvexe Kurve)**

Die Mittelton-Daten der Eingabeseite werden in Richtung der hellsten Stufe der Ausgabeseite gestreckt. Auf dem Bildschirm wird ein helles Bild angezeigt.

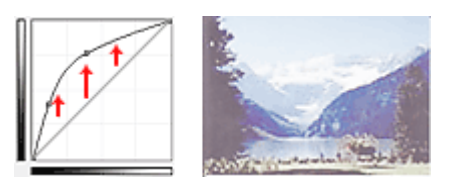

# **Unterbelichtung (Underexposure) (konkave Kurve)**

Die Mittelton-Daten der Eingabeseite werden in Richtung der dunkelsten Stufe der Ausgabeseite gestreckt. Auf dem Bildschirm wird ein dunkles Bild angezeigt.

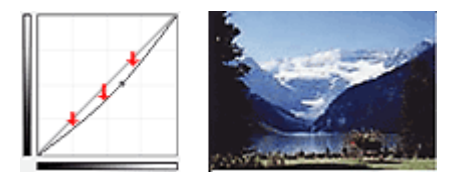

# **Starker Kontrast (High contrast) (S-Kurve)**

Die Spitzlichter und die Schatten der Eingabeseite werden erhöht, wodurch ein Bild mit hohem Kontrast entsteht.

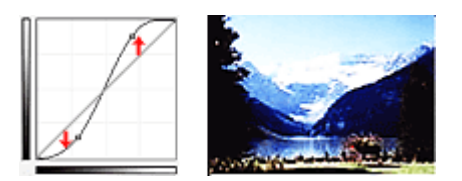

**Negativ-/Positiv-Bild umkehren (Reverse the negative/positive image) (absteigende Linie)**

Die Eingabe- und Ausgabeseite werden vertauscht, so dass ein invertiertes Bild entsteht.

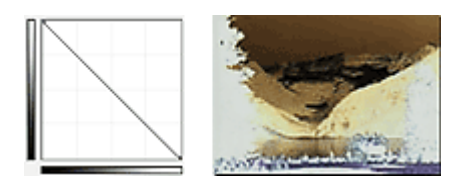

# **Benutzerdefinierte Kurve bearbeiten (Edit custom curve)**

Sie können bestimmte Punkte auf der Farbtonkurve verschieben und somit die Helligkeit der entsprechenden Bereiche beliebig anpassen.

# <span id="page-113-0"></span>**Grenzwert einstellen**

Die Helligkeit von Farb- und Graustufenbildern wird als Wert zwischen 0 und 255 ausgedrückt. Beim Erstellen von Schwarzweißbildern hingegen werden alle Farben dem Wert für Schwarz (0) oder dem Wert für Weiß (255) zugeordnet. "Grenzwert" ist der Wert, der festlegt, ob eine Farbe als Schwarz oder als Weiß angesehen wird. Durch Anpassen des Grenzwerts können Sie eine schärfere Darstellung von Text in Dokumenten erreichen oder ein Durchscheinen bei Zeitungen verhindern.

Diese Funktion ist verfügbar, wenn für **Farbmodus (Color Mode)** die Option **Schwarzweiß (Black and White)** ausgewählt ist.

Klicken Sie auf der Registerkarte **Erweiterter Modus (Advanced Mode)** von ScanGear (Scanner-Treiber)

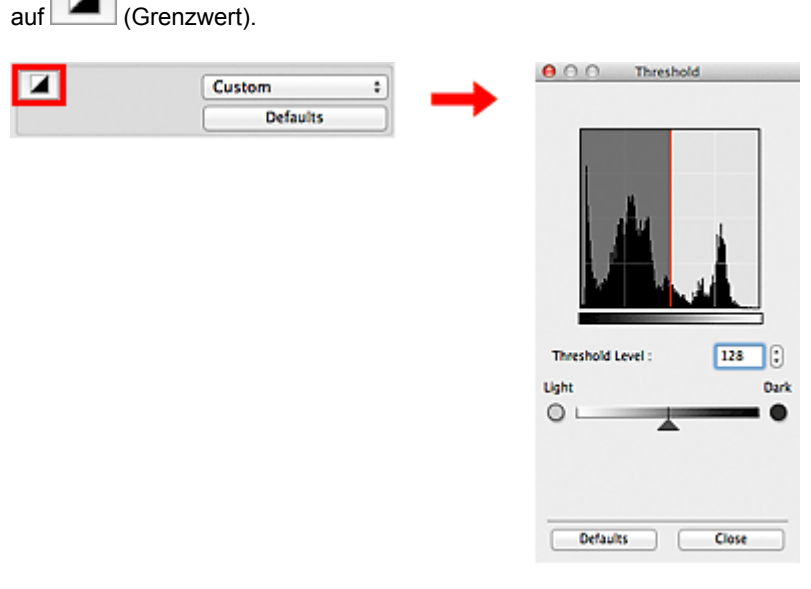

# **Hinweis**

Klicken Sie auf **Standard (Defaults)**, um alle Anpassungen im aktuellen Fenster rückgängig zu machen.

# **Grenzwert einstellen**

Bewegen Sie den Regler nach rechts, um den Grenzwert zu erhöhen und somit die schwarzen Bereiche zu verstärken. Bewegen Sie den Regler nach links, um den Wert zu verringern und somit die weißen Bereiche zu verstärken. Sie können auch einen Wert eingeben (0 bis 255).

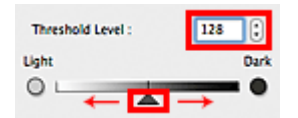

# **Bildschirme von ScanGear (Scanner-Treiber)**

- [Registerkarte Basismodus](#page-115-0)
- [Registerkarte Erweiterter Modus](#page-122-0)
	- [Eingabe-Einstellungen](#page-128-0)
	- [Ausgabe-Einstellungen](#page-131-0)
	- [Bildeinstellungen](#page-134-0)
	- [Schaltflächen für die Farbeinstellung](#page-138-0)
- [Dialogfenster Voreinstellungen](#page-141-0)
	- [Registerkarte Scanner](#page-142-0)
	- [Registerkarte Vorschau](#page-144-0)
	- [Registerkarte Scannen](#page-146-0)
	- [Registerkarte Farbeinstellung](#page-148-0)

# <span id="page-115-0"></span>**Registerkarte Basismodus**

In diesem Modus können Sie ganz einfach scannen, indem Sie die Anweisungen auf dem Bildschirm befolgen.

In diesem Abschnitt werden die auf der Registerkarte **Basismodus (Basic Mode)** verfügbaren Einstellungen und Funktionen beschrieben.

Beim Scannen mit dem ADF (automatischer Dokumenteneinzug) werden die Dokumente ohne Vorschau gescannt.

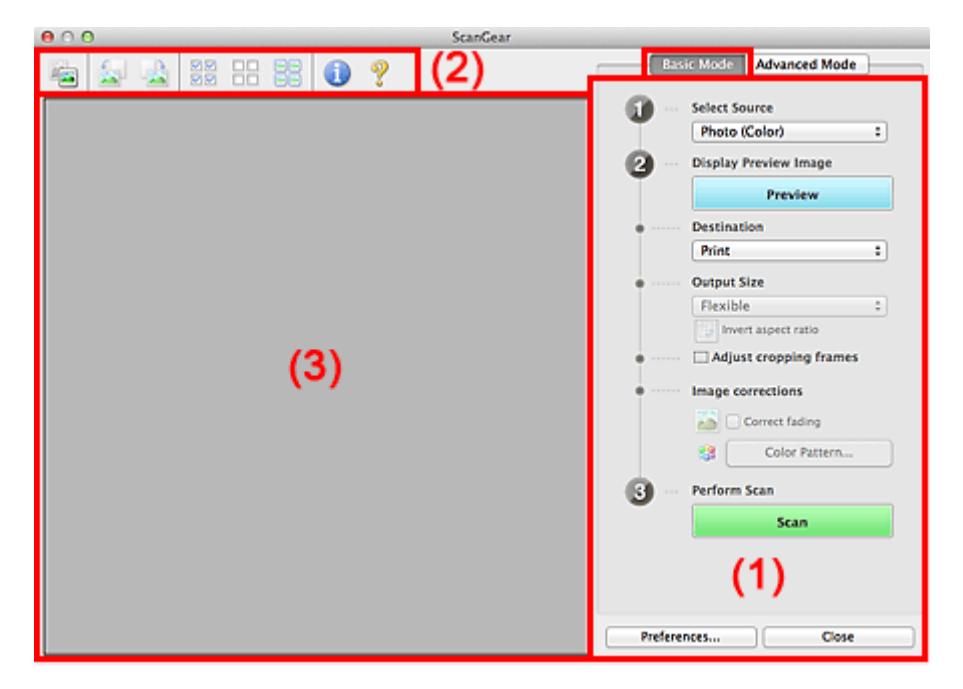

- (1) Einstellungen und Bedienschaltflächen
- (2) [Symbolleiste](#page-119-0)
- (3) [Vorschaubereich](#page-120-0)

# **Hinweis**

Je nach Dokumenttyp und Ansicht stehen unterschiedliche Optionen zur Verfügung.

# **(1) Einstellungen und Bedienschaltflächen**

### • **Quelle wählen (Select Source)**

- **Foto (Farbe) (Photo (Color))** Scannt Fotos in Farbe.
- **Zeitschrift (Farbe) (Magazine (Color))**

Scannt Zeitschriften in Farbe.

- **Dokument (Farbe) (Document (Color))** Scannt Dokumente in Farbe.
- **Dokument (Graustufen) (Document (Grayscale))** Scannt Dokumente in Schwarzweiß.
- **Dokument (Farbe) ADF Simplex (Document (Color) ADF Simplex)** Scannt Dokumente mit dem ADF in Farbe.
- **Dokument (Graustufen) ADF Simplex (Document (Grayscale) ADF Simplex)** Scannt Dokumente mit dem ADF in Schwarzweiß.
- **Dokument (Farbe) ADF Duplex (Document (Color) ADF Duplex) (nur Modelle mit Auto-Duplex-ADF)**

Scannt Dokumente mit dem ADF beidseitig in Farbe.

Die Dokumente werden im Format zum Binden an der Längsseite gescannt, wobei das in den ADF eingelegte Ende die Oberkante bildet.

• **Dokument (Graustufen) ADF Duplex (Document (Grayscale) ADF Duplex) (nur Modelle mit Auto-Duplex-ADF)**

Scannt Dokumente mit dem ADF beidseitig in Schwarzweiß. Die Dokumente werden im Format zum Binden an der Längsseite gescannt, wobei das in den ADF eingelegte Ende die Oberkante bildet.

# **Wichtig**

Einige Programme bieten keine Unterstützung für das kontinuierliche Scannen mit dem ADF. Weitere Informationen hierzu finden Sie im Handbuch der Anwendung.

# **Hinweis**

- Wenn Sie einen Dokumenttyp auswählen, wird die Funktion Scharfzeichnen aktiviert.
- Wenn Sie eine andere Option als einen der ADF-Typen auswählen, wird die Funktion zur
- Bildanpassung, die Bilder basierend auf dem Dokumenttyp anpasst, ebenfalls aktiviert.
- Wenn Sie die Option **Zeitschrift (Farbe) (Magazine (Color))** wählen, wird die Funktion
- Entrastern aktiviert.

#### • **Vorschaubild anzeigen (Display Preview Image)**

#### • **Vorschau (Preview)**

Führt einen Testscan durch.

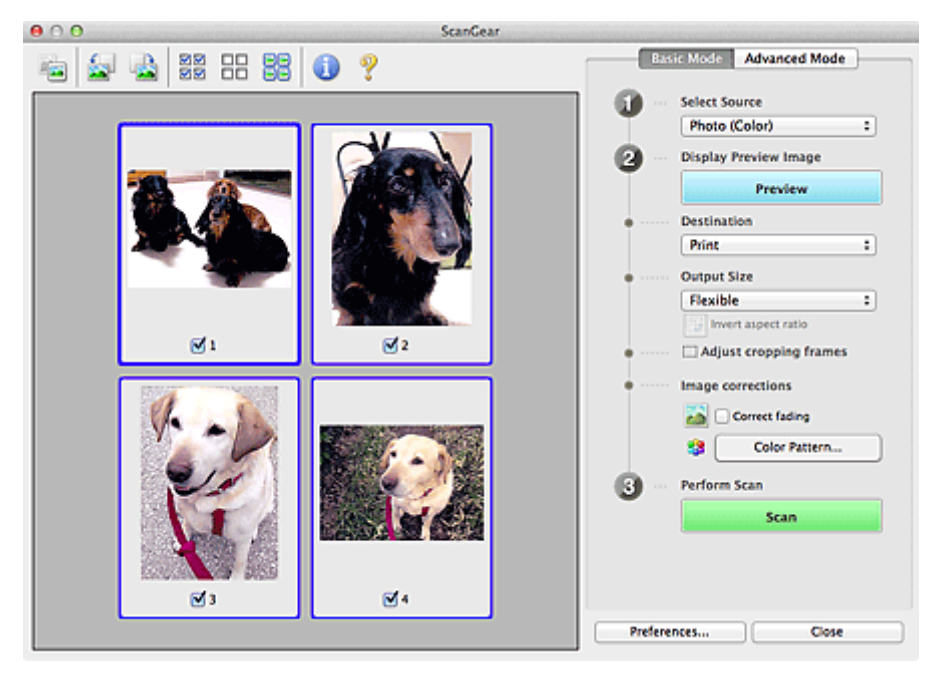

# **Hinweis**

Wenn Sie das Gerät zum ersten Mal verwenden, wird die Scanner-Kalibrierung automatisch gestartet. Warten Sie, bis das Vorschaubild angezeigt wird.

#### • **Ziel (Destination)**

Geben Sie an, wie Sie mit dem gescannten Bild verfahren möchten.

• **Drucken (Print)**

Wählen Sie diese Option, um das gescannte Bild mit einem Drucker zu drucken.

• **Bildanzeige (Image display)**

Wählen Sie diese Option, um das gescannte Bild auf einem Bildschirm anzuzeigen.

• **OCR**

Wählen Sie diese Option, um das gescannte Bild mit OCR-Software zu verwenden. "OCR-Software" konvertiert gescannte Texte, die als Bilder vorliegen, in Textdaten, die u. a. in einem Textverarbeitungsprogramm bearbeitet werden können.

#### • **Ausgabeformat (Output Size)**

Wählen Sie ein Ausgabeformat.

Die hier verfügbaren Optionen sind davon abhängig, welche Einstellung unter **Ziel (Destination)** ausgewählt wurde.

#### • **Flexibel (Flexible)**

Mit dieser Funktion können Sie die Schnittrahmen (Scan-Bereiche) frei anpassen.

#### **In Miniaturansicht**

Ziehen Sie die Maus über eine Miniaturansicht, um einen Schnittrahmen anzuzeigen. Wenn ein Schnittrahmen angezeigt wird, wird der Bildteil innerhalb des Rahmens gescannt. Wenn kein Schnittrahmen angezeigt wird, wird jedes Bild einzeln gescannt.

#### **In Gesamtbildansicht**

Wird kein Schnittrahmen angezeigt, wird der gesamte Vorschaubereich gescannt. Wenn ein Schnittrahmen angezeigt wird, wird der Bildteil innerhalb des Rahmens gescannt.

#### • **Papierformat (L, A4 usw.)**

Wählen Sie das Papierformat, in dem das Bild ausgegeben wird. Der Bildbereich im Schnittrahmen wird in der Größe des ausgewählten Papierformats gescannt. Sie können den Schnittrahmen ziehen, um das Bild unter Beibehaltung des Seitenverhältnisses zu vergrößern bzw. zu verkleinern.

## • **Monitorauflösung (1024 x 768 Pixel usw.)**

Wählen Sie ein Ausgabeformat in Pixel. Ein Schnittrahmen der ausgewählten Monitorauflösung wird angezeigt und das Bild innerhalb des Rahmens wird gescannt. Sie können den Schnittrahmen ziehen, um das Bild unter Beibehaltung des Seitenverhältnisses zu vergrößern bzw. zu verkleinern.

# • **Hinzufügen/Löschen... (Add/Delete...)**

Öffnet das Dialogfenster **Ausgabeformat hinzufügen/löschen (Add/Delete the Output Size)**, in dem Sie benutzerdefinierte Ausgabeformate festlegen können. Sie können diese Option auswählen, wenn unter **Ziel (Destination)** die Option **Drucken (Print)** oder **Bildanzeige (Image display)** ausgewählt wurde.

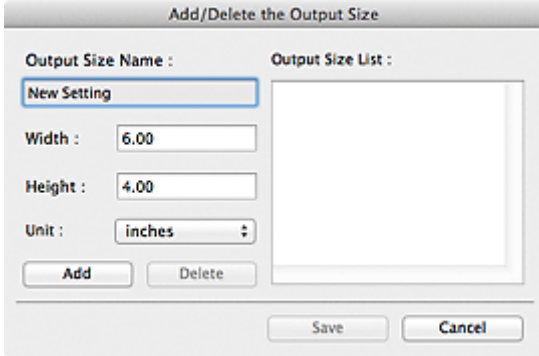

Im Dialogfenster **Ausgabeformat hinzufügen/löschen (Add/Delete the Output Size)** können Sie mehrere Ausgabeformate gleichzeitig angeben und speichern. Die gespeicherten Elemente werden in der Liste **Ausgabeformat (Output Size)** registriert und zusammen mit den vordefinierten Elementen zur Auswahl angezeigt.

#### **Hinzufügen**

Geben Sie **Ausgabeformatname (Output Size Name)**, **Breite (Width)** und **Höhe (Height)** an, um ein Format hinzuzufügen, und klicken Sie anschließend auf **Hinzufügen (Add)**. Für **Einheit (Unit)** können Sie **Inch (inches)** oder **mm** auswählen, wenn für **Ziel (Destination)** die Option **Drucken (Print)** ausgewählt wurde. Es steht jedoch nur **Pixel (pixels)** zur Verfügung, wenn für **Ziel (Destination)** die Option **Bildanzeige (Image display)** ausgewählt wurde. Der Name des hinzugefügten Formats wird in der **Ausgabeformatliste (Output Size List)** angezeigt. Klicken Sie auf **Speichern (Save)**, um die in der **Ausgabeformatliste (Output Size List)** aufgeführten Elemente zu speichern.

#### **Löschen**

Wenn Sie ein Element löschen möchten, wählen Sie es in der **Ausgabeformatliste (Output Size List)** aus und klicken Sie auf **Löschen (Delete)**. Klicken Sie auf **Speichern (Save)**, um die in der **Ausgabeformatliste (Output Size List)** aufgeführten Elemente zu speichern.

# **Wichtig**

Vordefinierte Ausgabeformate, z. B. **A4** und **1024 x 768 Pixel (1024 x 768 pixels)**, können nicht gelöscht werden.

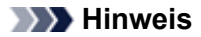

- Sie können bis zu 10 Elemente speichern.
- Es wird eine Fehlermeldung angezeigt, wenn Sie einen Wert eingeben, der außerhalb des eingestellten Bereichs liegt. Geben Sie einen Wert ein, der innerhalb des Bereichs liegt.

# **Hinweis**

Informationen dazu, ob und wie der Schnittrahmen anfangs im Vorschaubild angezeigt wird, finden Sie unter **Beschneiderahmen bei Vorschaubildern (Cropping Frame on Previewed Images)** in ["Registerkarte Vorschau](#page-144-0)" (Dialogfenster **Voreinstellungen (Preferences)**).

# • **Seitenverhältnis umkehren (Invert aspect ratio)**

Ist verfügbar, wenn **Ausgabeformat (Output Size)** auf eine andere Einstellung als **Flexibel (Flexible)** gesetzt ist.

Klicken Sie auf diese Schaltfläche, um den Schnittrahmen zu drehen. Klicken Sie erneut darauf, um die ursprüngliche Ausrichtung wiederherzustellen.

#### • **Schnittrahmen anpassen (Adjust cropping frames)**

Sie können den Scan-Bereich im Vorschaubereich anpassen. Wenn kein Bereich festgelegt wurde, wird das Dokument in der Dokumentgröße gescannt (Automatisch beschneiden). Wenn ein Bereich festgelegt wurde, wird nur dieser gescannt. [Schnittrahmen anpassen \(ScanGear\)](#page-153-0)

• **Bildkorrekturen (Image corrections)**

Hiermit können Sie Korrekturen auf Bilder anwenden.

# **Wichtig**

**Automatische Dokumentkorrektur anwenden (Apply Auto Document Fix)** und **Farbkorrektur (Correct fading)** sind verfügbar, wenn die Option **Empfohlen (Recommended)** auf der Registerkarte **Farbeinstellung (Color Settings)** des Dialogfensters **Voreinstellungen (Preferences)** ausgewählt ist.

# **Hinweis**

Die verfügbaren Funktionen sind vom unter **Quelle wählen (Select Source)** ausgewählten Dokumenttyp abhängig.

# • **Automatische Dokumentkorrektur anwenden (Apply Auto Document Fix)**

Schärft den Text in einem Dokument oder einer Zeitschrift, um die Lesbarkeit zu verbessern.

# **Wichtig**

- Der Scan-Vorgang kann länger als gewöhnlich dauern, wenn dieses Kontrollkästchen aktiviert ist.
- Der Farbton des Originalbilds kann sich aufgrund der Korrekturen ändern. Deaktivieren Sie in diesem Fall das Kontrollkästchen und scannen Sie.
- Die Korrektur wird möglicherweise nicht ordnungsgemäß angewendet, wenn der Scan-Bereich zu klein ist.

# • **Farbkorrektur (Correct fading)**

Korrigiert Fotos, die verblasst sind oder einen Farbstich haben.

• **Bundstegschatten verringern (Reduce gutter shadow)**

Entfernt Schatten, die beim Scannen von geöffneten Broschüren zwischen den Seiten auftreten.

# **Wichtig**

Hinweise zur Verwendung dieser Funktion finden Sie unter ["Bundstegschattenkorrektur](#page-134-0) [\(Gutter Shadow Correction\)"](#page-134-0).

#### • **Farbmuster... (Color Pattern...)**

Mit dieser Funktion können Sie die Farben des gesamten Bildes anpassen. Sie können Farben korrigieren, die z. B. durch einen Farbstich verblasst sind, und die natürlichen Farben wiederherstellen. Änderungen werden direkt in der Vorschau sichtbar. [Farben mithilfe eines Farbmusters anpassen](#page-101-0)

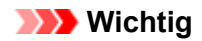

Die Einstellung ist nicht verfügbar, wenn Sie **Farbabgleich (Color Matching)** auf der Registerkarte **Farbeinstellung (Color Settings)** des Dialogfensters **Voreinstellungen (Preferences)** auswählen.

#### <span id="page-119-0"></span>• **Scan-Vorgang ausführen (Perform Scan)**

#### • **Scannen (Scan)**

Startet den Scan-Vorgang.

# **Hinweis**

Der Fortschritt des Scan-Vorgangs wird angezeigt. Klicken Sie auf **Abbrechen (Cancel)**, um den Scan-Vorgang abzubrechen.

# • **Voreinstellungen... (Preferences...)**

Öffnet das Dialogfenster **Voreinstellungen (Preferences)**, in dem Sie Einstellungen für das Scannen/die Vorschau festlegen können. [Dialogfenster Voreinstellungen](#page-141-0)

#### • **Schließen (Close)**

Schließt ScanGear (Scanner-Treiber).

# **(2) Symbolleiste**

#### • **Symbolleiste**

Sie können die in der Vorschau angezeigten Bilder anpassen oder drehen. Die Schaltflächen auf der Symbolleiste variieren je nach Ansicht.

#### **In Miniaturansicht**

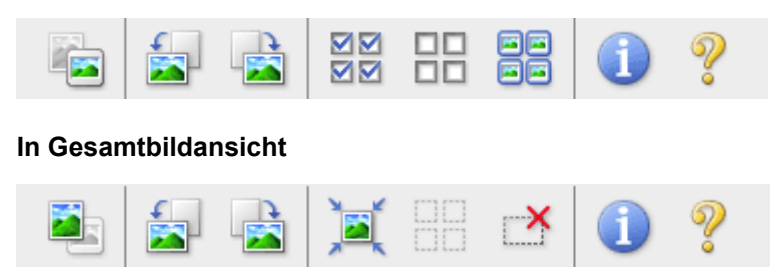

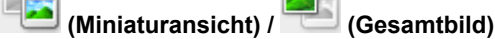

Wechselt die Ansicht im Vorschaubereich. [Vorschaubereich](#page-120-0)

# • **(Nach links drehen)**

Das Vorschaubild wird um 90 Grad gegen den Uhrzeigersinn gedreht.

- Das Ergebnis wird auf das gescannte Bild angewendet.

- Das Bild wird wieder in den Ausgangszustand zurückversetzt, wenn Sie es erneut in die Vorschau laden.

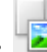

# • **(Nach rechts drehen)**

Das Vorschaubild wird um 90 Grad im Uhrzeigersinn gedreht.

- Das Ergebnis wird auf das gescannte Bild angewendet.

- Das Bild wird wieder in den Ausgangszustand zurückversetzt, wenn Sie es erneut in die Vorschau laden.

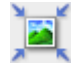

### • **(Automatisch beschneiden)**

Zeigt den Schnittrahmen an und passt ihn automatisch an die Größe des Dokuments an, das sich im Vorschaubereich befindet. Der Scanbereich wird bei jedem Klicken auf diese Schaltfläche verkleinert, wenn sich ein Schnittbereich im Schnittrahmen befindet.

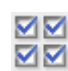

# • **20** (Alle Bilder markieren)

Ist verfügbar, wenn mindestens zwei Bilder angezeigt werden.

<span id="page-120-0"></span>Aktiviert die Kontrollkästchen der Bilder in der Miniaturansicht.

ПF

# • **(Auswahl aller Bilder aufheben)**

Ist verfügbar, wenn mindestens zwei Bilder angezeigt werden. Deaktiviert die Kontrollkästchen der Bilder in der Miniaturansicht.

# • **(Alle Bilder auswählen)**

Ist verfügbar, wenn mindestens zwei Bilder angezeigt werden. Wählt die Bilder in der Miniaturansicht aus und versieht sie mit einer blauen Umrandung.

# • **(Alle Schnittrahmen auswählen)**

Ist verfügbar, wenn mindestens zwei Schnittrahmen festgelegt sind. Ändert die Schnittrahmen in dicke, gestrichelte Linien und wendet die Einstellungen auf alle Schnittrahmen an.

# • **(Schnittrahmen entfernen)**

Entfernt den ausgewählten Schnittrahmen.

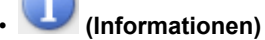

Zeigt die Version von ScanGear und die aktuellen Einstellungen (Dokumenttyp usw.) an.

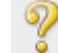

# • **(Handbuch öffnen)**

Öffnet diese Seite.

# **(3) Vorschaubereich**

#### • **Vorschaubereich**

Hier wird ein Testbild angezeigt, wenn Sie auf **Vorschau (Preview)** geklickt haben. Sie können auch die Ergebnisse der Einstellungen (Bildkorrekturen, Farbanpassungen usw.) in ["Einstellungen und](#page-115-0) [Bedienschaltflächen](#page-115-0)" überprüfen.

# **Wenn in der Symbolleiste (Miniaturansicht) angezeigt wird**

Schnittrahmen werden entsprechend der Dokumentgröße angegeben, und es werden Miniaturbilder der gescannten Bilder angezeigt. Nur die Bilder, deren Kontrollkästchen aktiviert ist, werden gescannt.

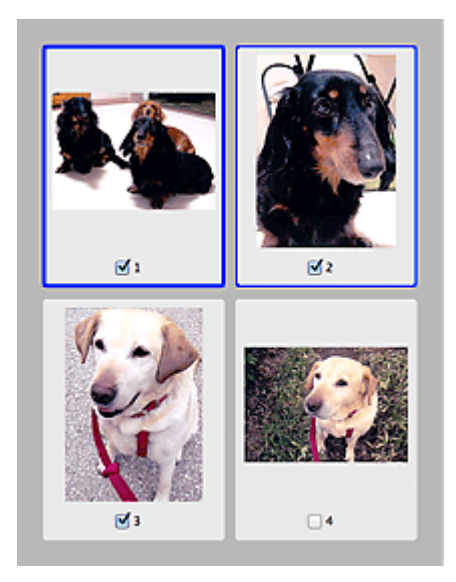

# **Hinweis**

- Wenn mehrere Bilder in der Vorschau angezeigt werden, signalisieren unterschiedliche Umrisse einen unterschiedlichen Auswahlstatus.
	- Aktiver Rahmen (dicker blauer Umriss): Die angezeigten Einstellungen werden übernommen.
- Ausgewählter Rahmen (dünner blauer Umriss): Die Einstellungen werden gleichzeitig auf den aktiven und die ausgewählten Rahmen angewendet. Sie können mehrere Bilder auswählen, indem Sie darauf klicken und dabei die Befehlstaste gedrückt halten.
- Nicht ausgewählt (kein Umriss): Die Einstellungen werden nicht übernommen.
- Doppelklicken Sie auf einen Rahmen, um einen vergrößerten Ausschnitt des Bildes anzuzeigen.

Klicken Sie am unteren Rand des Bildschirms auf **Kanal (Rahmen wechseln)**, um den vorherigen oder nächsten Rahmen anzuzeigen. Doppelklicken Sie erneut auf den Rahmen, um die ursprüngliche Anzeigegröße wiederherzustellen.

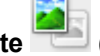

# Wenn in der Symbolleiste (Gesamtbildansicht) angezeigt wird

Elemente auf der Auflagefläche werden als ein einziges Bild gescannt und angezeigt. Alle Bereiche in den Schnittrahmen werden gescannt.

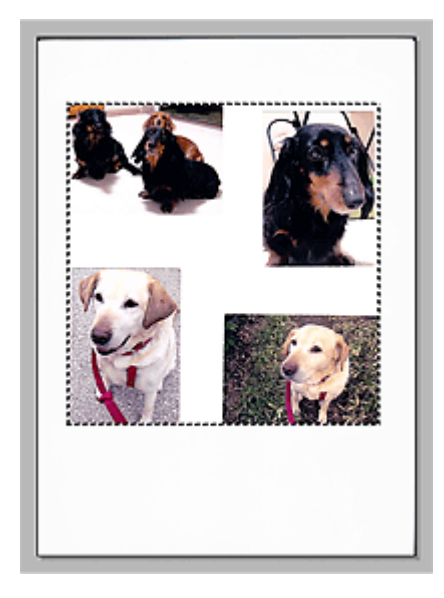

# **Hinweis**

Sie können den Schnittrahmen auf dem angezeigten Bild festlegen. In der Miniaturansicht können Sie nur einen Schnittrahmen pro Bild erstellen. In der Gesamtbildansicht können mehrere Schnittrahmen erstellt werden.

[Schnittrahmen anpassen \(ScanGear\)](#page-153-0)

# **Verwandtes Thema**

[Im Basismodus scannen](#page-86-0)

# <span id="page-122-0"></span>**Registerkarte Erweiterter Modus**

In diesem Modus können Sie erweiterte Scan-Einstellungen festlegen, z. B. den Farbmodus, die Ausgabeauflösung, die Helligkeit und den Farbton.

In diesem Abschnitt werden die auf der Registerkarte **Erweiterter Modus (Advanced Mode)** verfügbaren Einstellungen und Funktionen beschrieben.

Beim Scannen mit dem ADF (automatischer Dokumenteneinzug) werden die Dokumente ohne Vorschau gescannt.

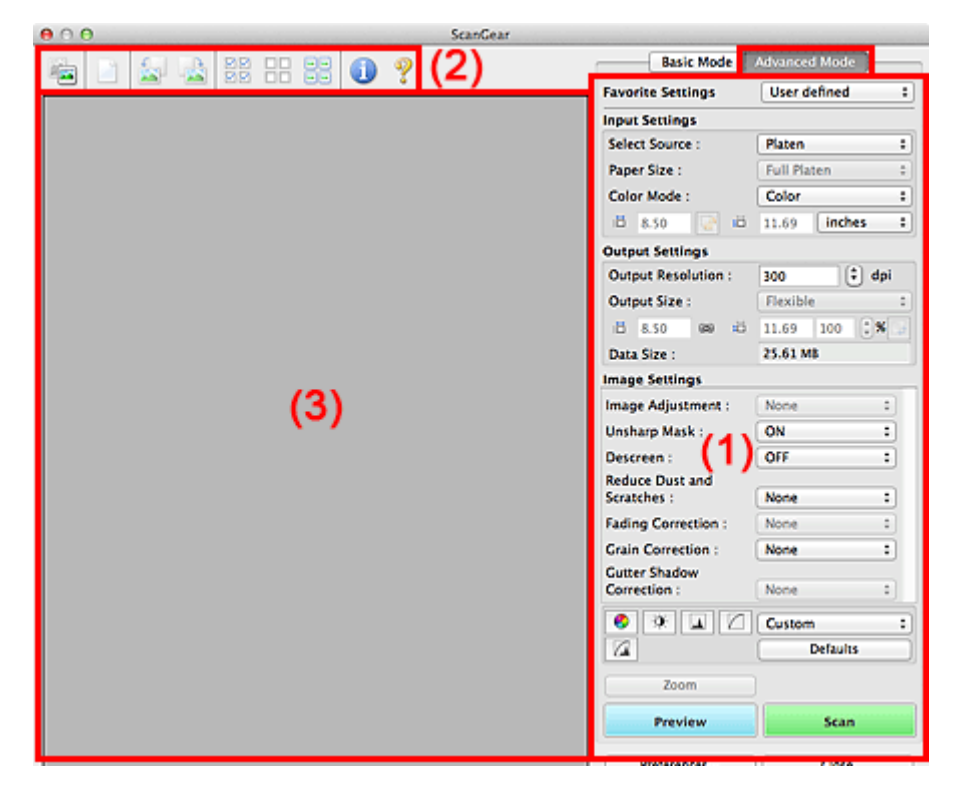

(1) [Einstellungen und Bedienschaltflächen](#page-115-0)

(2) [Symbolleiste](#page-119-0)

(3) [Vorschaubereich](#page-120-0)

# **Hinweis**

Je nach Dokumenttyp und Ansicht stehen unterschiedliche Optionen zur Verfügung.

# **(1) Einstellungen und Bedienschaltflächen**

#### • **Bevorzugte Einstellungen (Favorite Settings)**

Auf der Registerkarte **Erweiterter Modus (Advanced Mode)** können Sie eine Gruppe von Einstellungen unter einem bestimmten Namen speichern (Eingabe-, Ausgabe- und Bildeinstellungen sowie Schaltflächen für die Farbeinstellung) und bei Bedarf abrufen. Es ist praktisch, eine Gruppe mit Einstellungen zu speichern, wenn diese immer wieder verwendet werden. Sie können diese Funktion auch verwenden, um wieder die Standardeinstellungen zu laden.

Wählen Sie **Hinzufügen/Löschen... (Add/Delete...)** im Popupmenü, um das Dialogfenster **Bevorzugte Einstellungen hinzufügen/löschen (Add/Delete Favorite Settings)** zu öffnen.

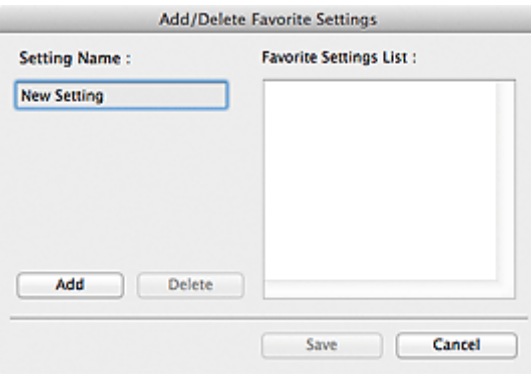

Geben Sie einen Wert unter **Einstellungsname (Setting Name)** ein, und klicken Sie auf **Hinzufügen (Add)**. Der Name wird unter **Liste bevorzugter Einstellungen (Favorite Settings List)** angezeigt. Wenn Sie auf **Speichern (Save)** klicken, wird das Element zusammen mit den vordefinierten Elementen in der Liste **Bevorzugte Einstellungen (Favorite Settings)** angezeigt und kann ausgewählt werden.

Wenn Sie ein Element löschen möchten, wählen Sie es in der **Liste bevorzugter Einstellungen (Favorite Settings List)** aus und klicken Sie auf **Löschen (Delete)**. Klicken Sie auf **Speichern (Save)**, um die unter **Liste bevorzugter Einstellungen (Favorite Settings List)** angezeigten Einstellungen zu speichern.

# **Hinweis**

Sie können **Hinzufügen/Löschen... (Add/Delete...)** nach der Vorschau unter **Bevorzugte Einstellungen (Favorite Settings)** festlegen.

Sie können bis zu 10 Elemente speichern.

#### • **Eingabe-Einstellungen (Input Settings)**

Geben Sie Eingabe-Einstellungen wie z. B. den Dokumenttyp und die Dokumentgröße an. [Eingabe-Einstellungen](#page-128-0)

#### • **Ausgabe-Einstellungen (Output Settings)**

Geben Sie Ausgabe-Einstellungen wie z. B. die Ausgabeauflösung und die Ausgabegröße an. [Ausgabe-Einstellungen](#page-131-0)

#### • **Bildeinstellungen (Image Settings)**

Sie können verschiedene Bildkorrekturfunktionen aktivieren/deaktivieren. [Bildeinstellungen](#page-134-0)

#### • **Schaltflächen für die Farbeinstellung**

Es können Feinkorrekturen an der Bildhelligkeit und den Farbtönen vorgenommen werden. Sie können die Helligkeit oder den Kontrast des Bilds, seine hellste und dunkelste Stufe (Histogramm) und die Balance (Farbtonkurve) anpassen.

[Schaltflächen für die Farbeinstellung](#page-138-0)

#### • **Zoom**

Vergrößert ein Bild oder einen Bildbereich innerhalb des Schnittrahmens (Scan-Bereichs). Wenn das Bild vergrößert wird, ändert sich die Schaltfläche **Zoom** in **Rückgängig (Undo)**. Klicken Sie auf **Rückgängig (Undo)**, um die ursprüngliche Anzeigegröße wiederherzustellen.

#### **In Miniaturansicht**

Wenn in der Miniaturansicht mehrere Bilder angezeigt werden, können Sie mit dieser Schaltfläche die

Auswahl vergrößern. Klicken Sie am unteren Rand des Bildschirms auf **Nahmen Wechseln**). um den vorherigen oder nächsten Rahmen anzuzeigen.

# **Hinweis**

Sie können ein Bild auch vergrößern, indem Sie darauf doppelklicken. Doppelklicken Sie erneut auf den Rahmen, um die ursprüngliche Anzeigegröße wiederherzustellen.

#### **In Gesamtbildansicht**

Scannt das Bild im Schnittrahmen erneut mit einem höheren Vergrößerungsfaktor.

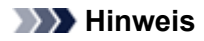

Wenn Sie auf **Zoom** klicken, wird das Dokument erneut gescannt und ein hochauflösendes Bild in der Vorschau angezeigt.

Wenn Sie auf die Schaltfläche (Vergrößern/Verkleinern) in der Symbolleiste klicken, wird das Vorschaubild schnell vergrößert. Die Auflösung des angezeigten Bilds ist jedoch niedrig.

#### • **Vorschau (Preview)**

Führt einen Testscan durch.

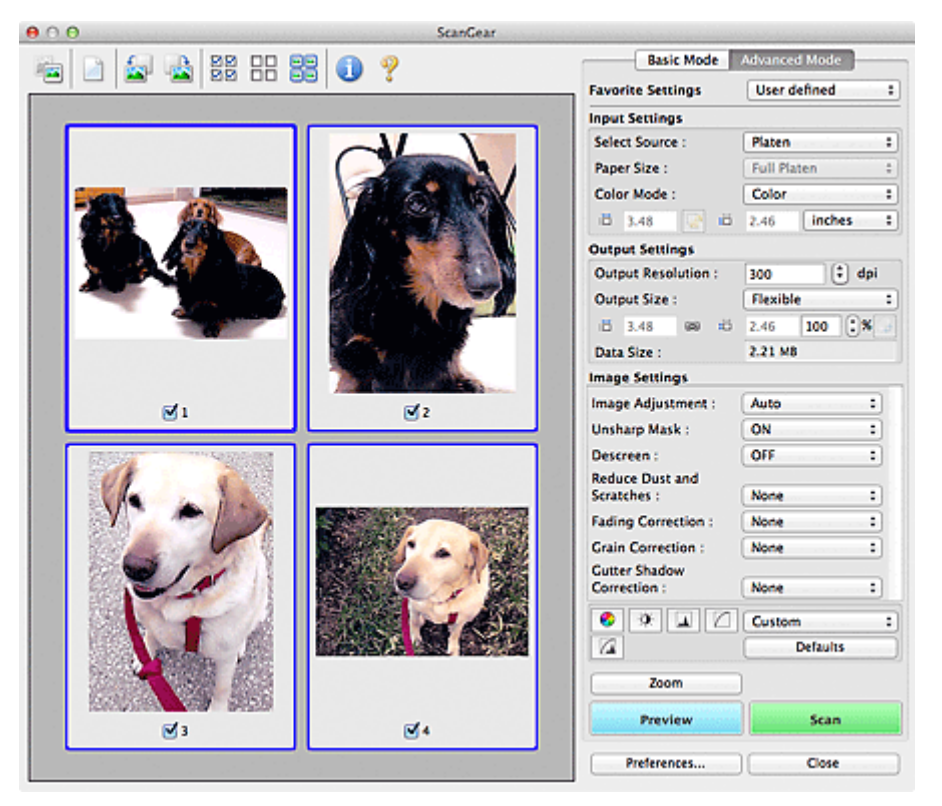

#### • **Scannen (Scan)**

Startet den Scan-Vorgang.

#### **Hinweis**

- Der Fortschritt des Scan-Vorgangs wird angezeigt. Klicken Sie auf **Abbrechen (Cancel)**, um den Scan-Vorgang abzubrechen.
- Wenn der Scan-Vorgang beendet wurde, wird möglicherweise ein Dialogfenster angezeigt, in dem Sie die nächste auszuführende Aktion auswählen können. Befolgen Sie die Anweisungen, um den Vorgang abzuschließen. Weitere Informationen finden Sie unter **Status des ScanGear-Dialogfelds nach dem Scannen (Status of ScanGear dialog after scanning)** in "[Registerkarte](#page-146-0) [Scannen](#page-146-0)" (Dialogfenster **Voreinstellungen (Preferences)**).

Wenn die Gesamtgröße der gescannten Bilder einen bestimmten Wert übersteigt, dauert die Verarbeitung der Bilder eine gewisse Zeit. In diesem Fall wird eine Warnmeldung angezeigt, und es empfiehlt sich, die Gesamtgröße zu verkleinern. Scannen Sie anschließend in der Gesamtbildansicht.

#### • **Voreinstellungen... (Preferences...)**

Öffnet das Dialogfenster **Voreinstellungen (Preferences)**, in dem Sie Einstellungen für das Scannen/die Vorschau festlegen können. [Dialogfenster Voreinstellungen](#page-141-0)

#### • **Schließen (Close)**

Schließt ScanGear (Scanner-Treiber).

# **(2) Symbolleiste**

#### • **Symbolleiste**

Sie können die in der Vorschau angezeigten Bilder anpassen oder drehen. Die Schaltflächen auf der Symbolleiste variieren je nach Ansicht.

#### **In Miniaturansicht**

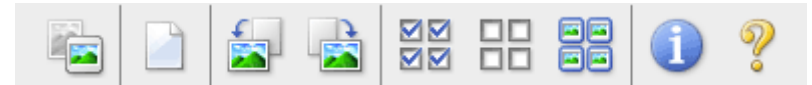

# **In Gesamtbildansicht**

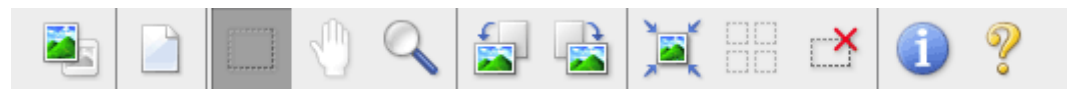

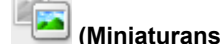

• **(Miniaturansicht) / (Gesamtbild)**

Wechselt die Ansicht im Vorschaubereich. [Vorschaubereich](#page-120-0)

# • **(Löschen)**

Löscht das Vorschaubild aus dem Vorschaubereich. Durch Klicken auf diese Schaltfläche werden auch die Symbolleisten- und Farbeinstellungen zurückgesetzt.

• **(Beschneiden)**

Hiermit können Sie den Scan-Bereich durch Ziehen der Maus festlegen.

# • **(Bild verschieben)**

Ermöglicht das Ziehen des Bilds mit der Maustaste, bis der gewünschte Bereich angezeigt wird, wenn ein im Vorschaubereich vergrößertes Bild nicht auf den Bildschirm passt. Sie können das Bild auch mithilfe der Bildlaufleisten verschieben.

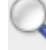

# • **(Vergrößern/Verkleinern)**

Hiermit können Sie das Bild im Vorschaubereich vergrößern, indem Sie auf das Bild klicken. Klicken Sie zur Verkleinerung auf das Bild, während Sie die WAHLTASTE (ALT) gedrückt halten.

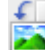

# • **(Nach links drehen)**

Das Vorschaubild wird um 90 Grad gegen den Uhrzeigersinn gedreht.

- Das Ergebnis wird auf das gescannte Bild angewendet.

- Das Bild wird wieder in den Ausgangszustand zurückversetzt, wenn Sie es erneut in die Vorschau laden.

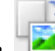

# • **(Nach rechts drehen)**

Das Vorschaubild wird um 90 Grad im Uhrzeigersinn gedreht.

- Das Ergebnis wird auf das gescannte Bild angewendet.

- Das Bild wird wieder in den Ausgangszustand zurückversetzt, wenn Sie es erneut in die Vorschau laden.

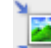

# • **(Automatisch beschneiden)**

Zeigt den Schnittrahmen an und passt ihn automatisch an die Größe des Dokuments an, das sich im Vorschaubereich befindet. Der Scanbereich wird bei jedem Klicken auf diese Schaltfläche verkleinert, wenn sich ein Schnittbereich im Schnittrahmen befindet.

नन

# • **(Alle Bilder markieren)**

Ist verfügbar, wenn mindestens zwei Bilder angezeigt werden. Aktiviert die Kontrollkästchen der Bilder in der Miniaturansicht.

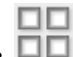

# • **(Auswahl aller Bilder aufheben)**

Ist verfügbar, wenn mindestens zwei Bilder angezeigt werden. Deaktiviert die Kontrollkästchen der Bilder in der Miniaturansicht.

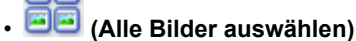

Ist verfügbar, wenn mindestens zwei Bilder angezeigt werden. Wählt die Bilder in der Miniaturansicht aus und versieht sie mit einer blauen Umrandung.

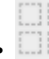

# • **(Alle Schnittrahmen auswählen)**

Ist verfügbar, wenn mindestens zwei Schnittrahmen festgelegt sind. Ändert die Schnittrahmen in dicke, gestrichelte Linien und wendet die Einstellungen auf alle Schnittrahmen an.

# • **(Schnittrahmen entfernen)**

Entfernt den ausgewählten Schnittrahmen.

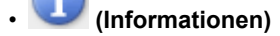

Zeigt die Version von ScanGear und die aktuellen Einstellungen (Dokumenttyp usw.) an.

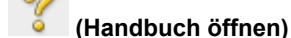

Öffnet diese Seite.

# **(3) Vorschaubereich**

#### • **Vorschaubereich**

Hier wird ein Testbild angezeigt, wenn Sie auf **Vorschau (Preview)** geklickt haben. Sie können auch die Ergebnisse der Einstellungen (Bildkorrekturen, Farbanpassungen usw.) in ["Einstellungen und](#page-115-0) [Bedienschaltflächen](#page-115-0)" überprüfen.

# **Wenn in der Symbolleiste (Miniaturansicht) angezeigt wird**

Schnittrahmen werden entsprechend der Dokumentgröße angegeben, und es werden Miniaturbilder der gescannten Bilder angezeigt. Nur die Bilder, deren Kontrollkästchen aktiviert ist, werden gescannt.

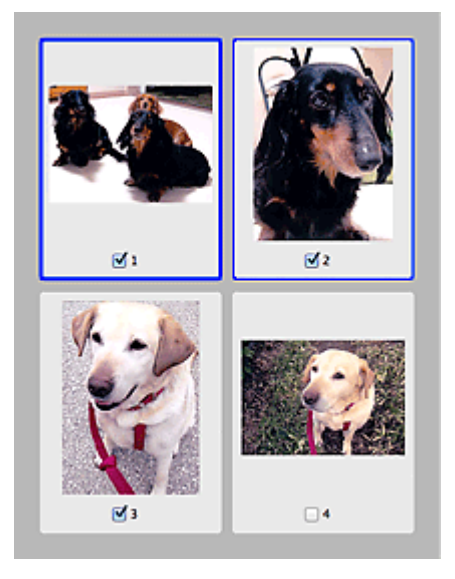

# **Hinweis**

- Wenn mehrere Bilder in der Vorschau angezeigt werden, signalisieren unterschiedliche Umrisse einen unterschiedlichen Auswahlstatus.
	- Aktiver Rahmen (dicker blauer Umriss): Die angezeigten Einstellungen werden übernommen. Ausgewählter Rahmen (dünner blauer Umriss): Die Einstellungen werden gleichzeitig auf den
	- aktiven und die ausgewählten Rahmen angewendet. Sie können mehrere Bilder auswählen, indem Sie darauf klicken und dabei die Befehlstaste gedrückt halten.
	- Nicht ausgewählt (kein Umriss): Die Einstellungen werden nicht übernommen.

Wenn in der Symbolleiste (Gesamtbildansicht) angezeigt wird

Elemente auf der Auflagefläche werden als ein einziges Bild gescannt und angezeigt. Alle Bereiche in den Schnittrahmen werden gescannt.

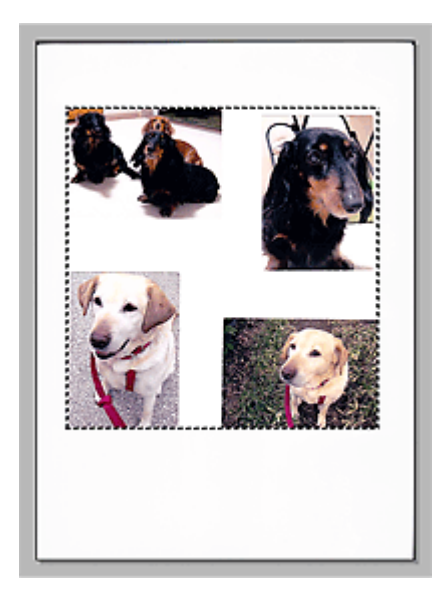

# **Hinweis**

Sie können den Schnittrahmen auf dem angezeigten Bild festlegen. In der Miniaturansicht können Sie nur einen Schnittrahmen pro Bild erstellen. In der Gesamtbildansicht können mehrere Schnittrahmen erstellt werden.

[Schnittrahmen anpassen \(ScanGear\)](#page-153-0)

# **Verwandtes Thema**

[Im erweiterten Modus scannen](#page-89-0)

[Scannen mehrerer Dokumente im erweiterten Modus mit dem automatischen Dokumenteneinzug \(Auto](#page-91-0) [Document Feeder, ADF\)](#page-91-0)

# <span id="page-128-0"></span>**Eingabe-Einstellungen**

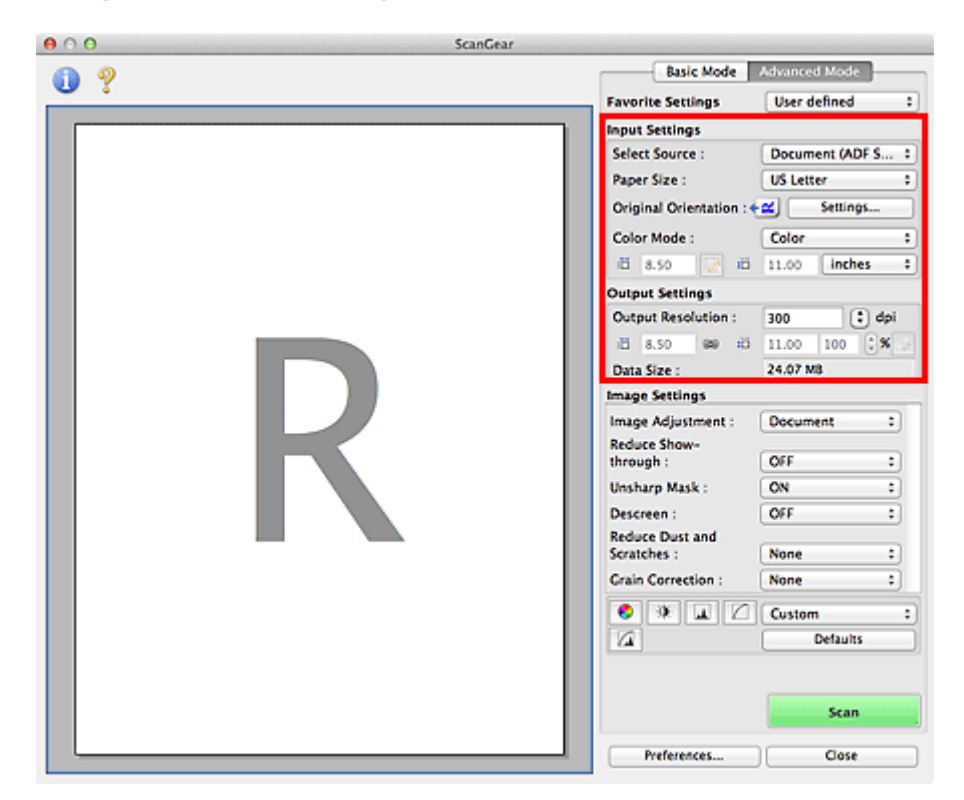

Unter **Eingabe-Einstellungen (Input Settings)** können Sie die folgenden Optionen einrichten:

• **Quelle wählen (Select Source)**

Der Typ des zu scannenden Dokuments wird angezeigt. Zum Scannen über die Auflagefläche wählen Sie **Auflagefläche (Platen)**, und zum Scannen über den ADF (automatischer Dokumenteneinzug) wählen Sie **Dokument (ADF Simplex) (Document (ADF Simplex))** oder **Dokument (ADF Duplex) (Document (ADF Duplex))**.

# **Wichtig**

Einige Programme bieten keine Unterstützung für das kontinuierliche Scannen mit dem ADF. Weitere Informationen hierzu finden Sie im Handbuch der Anwendung.

# **Hinweis**

Wenn Sie ein Modell mit Auto-Duplex-ADF verwenden, können Sie die Option **Dokument (ADF Duplex) (Document (ADF Duplex))** auswählen.

# • **Papierformat (Paper Size)**

Wählen Sie die Größe des zu scannenden Dokuments aus. Diese Einstellung ist nur in der Gesamtbildansicht verfügbar.

Wählen Sie beim automatischen Scannen beider Seiten von Dokumenten aus dem ADF die Option **A4** oder **US Brief (US Letter)**.

Wenn Sie ein Format auswählen, wird die Größe des Vorschaubereichs entsprechend angepasst.

# **Wichtig**

- Einige Anwendungen können nur ein begrenztes Volumen an Scan-Daten aufnehmen. Folgender Scan-Bereich ist verfügbar.
	- $= 21.000$  Pixel x 30.000 Pixel oder weniger
- Wenn Sie nach der Vorschau das **Papierformat (Paper Size)** ändern, wird das Vorschaubild gelöscht.

# **Hinweis**

Wenn Sie nicht sicher sind, welches Format Sie unter **Papierformat (Paper Size)** auswählen müssen, setzen Sie das **Papierformat (Paper Size)** auf **Ganze Auflagefläche (Full Platen)**.

Messen Sie anschließend die Größe des Dokuments und geben Sie die Werte in die Felder <sup>† Ei</sup> (Breite) und  $\overline{1\Box}$  (Höhe) ein.

#### • **Vorlagenausrichtung (Original Orientation)**

Legen Sie die Ausrichtung und Heftseite der mit dem ADF zu scannenden Dokumente fest. Klicken Sie auf **Einstellungen... (Settings...)**, um das Dialogfenster **Ausrichtung (Orientation)** zu öffnen.

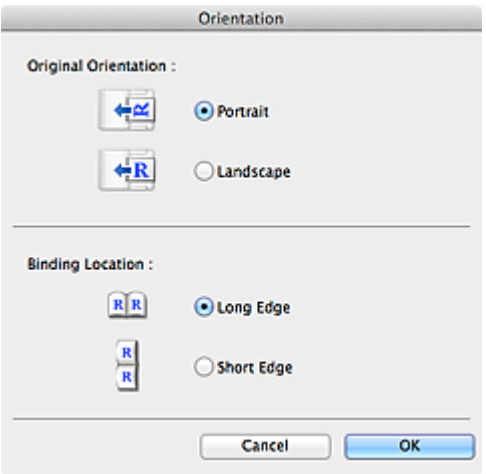

# **Wichtig**

Das Dialogfenster **Ausrichtung (Orientation)** kann nur geöffnet werden, wenn für **Scannen von (Select Source)** die Optionen **Dokument (ADF Simplex) (Document (ADF Simplex))** oder **Dokument (ADF Duplex) (Document (ADF Duplex))** ausgewählt sind.

Die **Bindung (Binding Location)** kann nicht angegeben werden, wenn für **Scannen von (Select Source)** die Option **Dokument (ADF Simplex) (Document (ADF Simplex))** angegeben wurde.

#### • **Farbmodus (Color Mode)**

Wählen Sie aus, wie das Dokument gescannt werden soll.

• **Farbe (Color)**

Wählen Sie diesen Modus, um Farbdokumente zu scannen oder Farbbilder zu erstellen. In diesem Modus wird das Bild mit 256 Stufen (8 Bit) der Farben R(ot), G(rün) und B(lau) angezeigt.

• **Graustufen (Grayscale)**

Wählen Sie diesen Modus, um Schwarzweißfotos zu scannen oder Schwarzweißbilder zu erstellen. In diesem Modus wird das Bild mit 256 Graustufen (d. h. mit 8 Bit Farbtiefe) angezeigt.

• **Schwarzweiß (Black and White)**

Wählen Sie diesen Modus zum Scannen von Fotos und Dokumenten in Schwarzweiß. In diesem Modus wird das Bild in Schwarzweiß angezeigt. Der Kontrast wird ab einer bestimmten Stärke (Grenzwert) in Schwarz bzw. Weiß aufgelöst und entsprechend dargestellt. Der Grenzwert kann

über die Schaltfläche (Grenzwert) eingestellt werden.

### • **Eingabegröße**

In der Miniaturansicht wird nach der Vorschau die Größe des zugeschnittenen Dokuments angezeigt. In der Gesamtbildansicht wird das **Papierformat (Paper Size)** vor der Vorschau angezeigt. Nach der Vorschau wird der Schnittrahmen (Scan-Bereich) angezeigt.

Sie können die Größe des Schnittrahmens anpassen, indem Sie die Werte in die Felder <sup>† in</sup> (Breite) und

 $\overline{H}$  (Höhe) eingeben.

Klicken Sie auf (Seitenverhältnis ändern), und ändern Sie es in (Seitenverhältnis beibehalten), um das Seitenverhältnis beizubehalten, wenn Sie die Schnittrahmengröße festlegen.

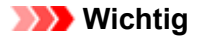

Eingabegröße-Einstellungen sind nur verfügbar, wenn als **Ausgabeformat (Output Size)** unter **Ausgabe-Einstellungen (Output Settings)** die Option **Flexibel (Flexible)** ausgewählt ist. Wenn Sie eine andere Größe als **Flexibel (Flexible)** auswählen, wird ein Schnittrahmen angezeigt, der aus den Werten für **Ausgabeformat (Output Size)** und **Ausgabeauflösung (Output Resolution)** berechnet wurde und dessen Seitenverhältnis festgelegt ist.

# **Hinweis**

- Sie können nur Werte eingeben, die innerhalb der von Ihnen gewählten Dokumentgröße liegen. Der zu scannende Bereich muss mindestens 96 Pixel x 96 Pixel groß sein, wenn die
- **Ausgabeauflösung (Output Resolution)** 600 dpi und die Skalierung 100 % betragen. Beim automatischen Beschneiden in der Gesamtbildansicht wird das Seitenverhältnis nicht
- beibehalten, da die Größe eine höhere Priorität hat.
- Unter ["Schnittrahmen anpassen \(ScanGear\)"](#page-153-0) finden Sie weitere Informationen zu Schnittrahmen.

# <span id="page-131-0"></span>**Ausgabe-Einstellungen**

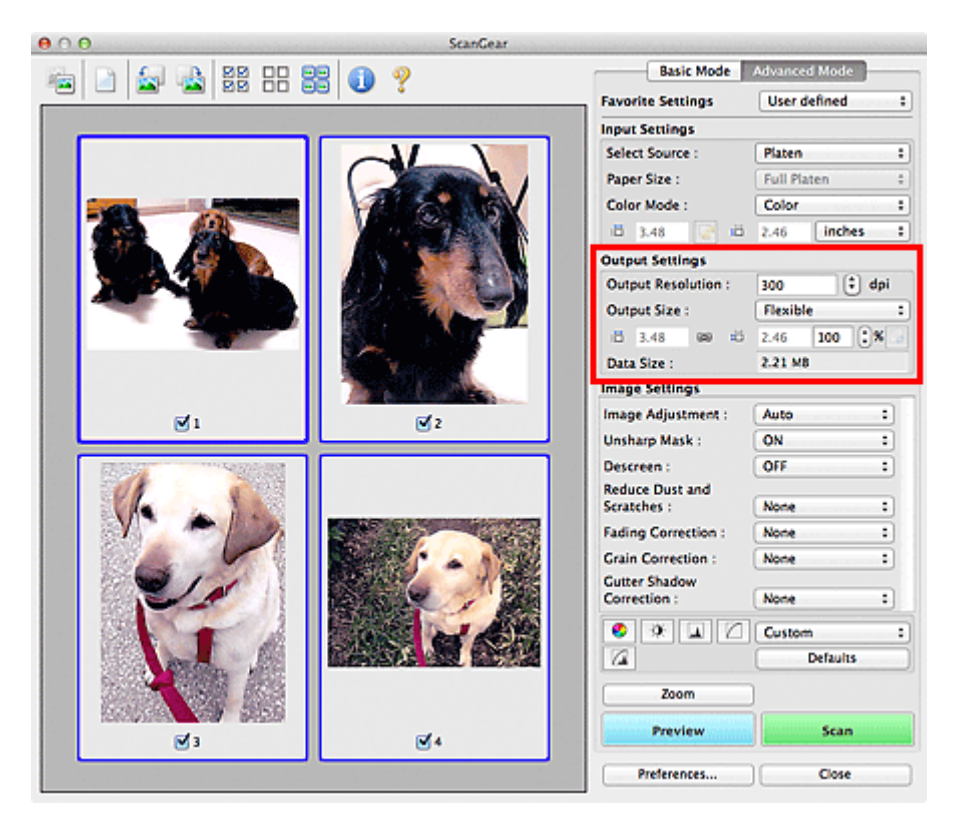

Unter **Ausgabe-Einstellungen (Output Settings)** können Sie die folgenden Optionen einrichten:

# • **Ausgabeauflösung (Output Resolution)**

Wählen Sie die Auflösung, mit der gescannt werden soll.

Je höher der Wert für die Auflösung, desto detailreicher ist das Bild.

Wählen Sie aus den nach dem Klicken auf die Schaltfläche angezeigten Optionen eine Auflösung aus oder geben Sie einen Wert (in 1-dpi-Schritten) an.

Weitere Informationen finden Sie im Abschnitt "Auflösung" des entsprechenden Modells auf der Startseite vom *Online-Handbuch*.

- **Wenn für Scannen von (Select Source) die Option Auflagefläche (Platen) ausgewählt wurde.** Sie können eine Auflösung zwischen 25 und 19200 dpi eingeben.
- **Wenn für Scannen von (Select Source) die Option Dokument (ADF Simplex) (Document (ADF Simplex)) oder Dokument (ADF Duplex) (Document (ADF Duplex)) ausgewählt ist.**

Sie können eine Auflösung zwischen 25 und 600 dpi eingeben.

# **Hinweis**

Wenn Sie ein Modell mit Auto-Duplex-ADF verwenden, können Sie die Option **Dokument (ADF Duplex) (Document (ADF Duplex))** auswählen.

#### • **Ausgabeformat (Output Size)**

Wählen Sie ein Ausgabeformat.

Wählen Sie **Flexibel (Flexible)**, um benutzerdefinierte Formate festzulegen, oder wählen Sie ein Druckformat bzw. eine Anzeigegröße. Wählen Sie zum Festlegen einer benutzerdefinierten Größe die Option **Hinzufügen/Löschen... (Add/Delete...)** und speichern Sie sie als neue Ausgabeformatoption.

# • **Flexibel (Flexible)**

Sie können die Ausgabeauflösung und Skalierung festlegen und die Schnittrahmen (Scan-Bereiche) anpassen.

#### **In Miniaturansicht**

Ziehen Sie die Maus über eine Miniaturansicht, um einen Schnittrahmen anzuzeigen. Wenn ein Schnittrahmen angezeigt wird, wird der Bildteil innerhalb des Rahmens gescannt. Wenn kein Schnittrahmen angezeigt wird, wird jedes Bild einzeln gescannt.

#### **In Gesamtbildansicht**

Wird kein Schnittrahmen angezeigt, wird der gesamte Vorschaubereich gescannt. Wenn ein Schnittrahmen angezeigt wird, wird der Bildteil innerhalb des Rahmens gescannt.

# **Hinweis**

Geben Sie zum Vergrößern/Verkleinern des gescannten Bilds Werte in die Felder  $\mathbb{R}^{\overline{D}}$  (Breite)

und (Höhe) im Bereich **Ausgabe-Einstellungen (Output Settings)** ein, oder geben Sie einen Wert für **%** an (in 1%-Schritten). Obwohl der verfügbare Höchstwert für **%** von der **Ausgabeauflösung (Output Resolution)** abhängig ist, kann er auf maximal 19200 dpi festgelegt werden (die höchste verfügbare Ausgabeauflösung).

# • **Papierformat (L, A4 usw.) und Monitorauflösung (1024 x 768 Pixel usw.)**

(Breite), <sup>#1</sup> (Höhe) und Skalierung können nicht angegeben werden. Das Vorschaubild wird wie unter Ausgabeformat und Auflösung angegeben zugeschnitten. Der Bildbereich im Schnittrahmen wird in der Größe des ausgewählten Papier- bzw. Bildschirmformats gescannt. Sie können den Schnittrahmen ziehen, um ihn unter Beibehaltung des Seitenverhältnisses zu vergrößern, zu verkleinern oder zu verschieben.

#### • **Hinzufügen/Löschen... (Add/Delete...)**

Öffnet das Dialogfenster **Ausgabeformat hinzufügen/löschen (Add/Delete the Output Size)**, in dem Sie benutzerdefinierte Ausgabeformate festlegen können.

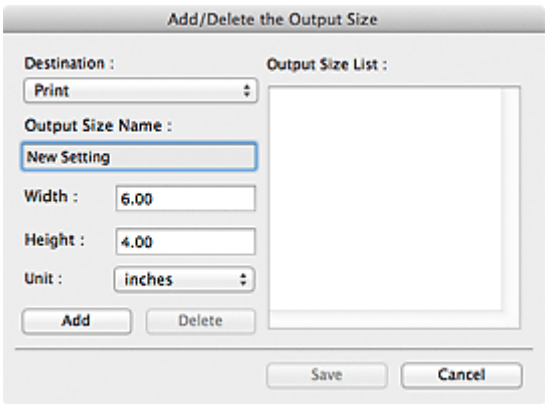

Im Dialogfenster **Ausgabeformat hinzufügen/löschen (Add/Delete the Output Size)** können Sie mehrere Ausgabeformate gleichzeitig angeben und speichern. Die gespeicherten Elemente werden in der Liste **Ausgabeformat (Output Size)** registriert und zusammen mit den vordefinierten Elementen zur Auswahl angezeigt.

#### **Hinzufügen**

Wählen Sie zum Hinzufügen eines Formats die Option **Drucken (Print)** oder **Bildanzeige (Image display)** als **Ziel (Destination)**. Geben Sie anschließend **Ausgabeformatname (Output Size Name)**, **Breite (Width)** und **Höhe (Height)** ein und klicken Sie auf **Hinzufügen (Add)**. Für **Einheit (Unit)** können Sie **Inch (inches)** oder **mm** auswählen, wenn für **Ziel (Destination)** die Option **Drucken (Print)** ausgewählt wurde. Es steht jedoch nur **Pixel (pixels)** zur Verfügung, wenn für **Ziel (Destination)** die Option **Bildanzeige (Image display)** ausgewählt wurde. Der Name des hinzugefügten Formats wird in der **Ausgabeformatliste (Output Size List)** angezeigt. Klicken Sie auf **Speichern (Save)**, um die in der **Ausgabeformatliste (Output Size List)** aufgeführten Elemente zu speichern.

#### **Löschen**

Wenn Sie ein Element löschen möchten, wählen Sie es in der **Ausgabeformatliste (Output Size List)** aus und klicken Sie auf **Löschen (Delete)**. Klicken Sie auf **Speichern (Save)**, um die in der **Ausgabeformatliste (Output Size List)** aufgeführten Elemente zu speichern.

# **Wichtig**

Vordefinierte Ausgabeformate, z. B. **A4** und **1024 x 768 Pixel (1024 x 768 pixels)**, können nicht gelöscht werden.

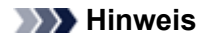

- Es können für jedes Ziel bis zu 10 Elemente gespeichert werden.
- Es wird eine Fehlermeldung angezeigt, wenn Sie einen Wert eingeben, der außerhalb des eingestellten Bereichs liegt. Geben Sie einen Wert innerhalb des in der Meldung angezeigten Bereichs ein.

# **Hinweis**

- Unter ["Schnittrahmen anpassen \(ScanGear\)"](#page-153-0) finden Sie weitere Informationen zu Schnittrahmen.
- Informationen dazu, ob und wie der Schnittrahmen anfangs im Vorschaubild angezeigt wird, finden Sie unter **Beschneiderahmen bei Vorschaubildern (Cropping Frame on Previewed Images)** in ["Registerkarte Vorschau](#page-144-0)" (Dialogfenster **Voreinstellungen (Preferences)**).

# • **(Seitenverhältnis wechseln)**

Ist verfügbar, wenn **Ausgabeformat (Output Size)** auf eine andere Einstellung als **Flexibel (Flexible)** gesetzt ist.

Klicken Sie auf diese Schaltfläche, um den Schnittrahmen zu drehen. Klicken Sie erneut darauf, um die ursprüngliche Ausrichtung wiederherzustellen.

# • **Datengröße (Data Size)**

Die Dateigröße des Vorschaubilds wird angezeigt, wenn es im dekomprimierten TIFF-Format gespeichert wird.

# **Hinweis**

Wenn die Dateigröße einen bestimmten Wert überschreitet, wird der Wert rot dargestellt. In diesem Fall erscheint eine Warnmeldung, wenn Sie auf **Scannen (Scan)** klicken. Es empfiehlt sich, die Einstellungen anzupassen, um die **Datengröße (Data Size)** zu verringern. Scannen Sie anschließend in der Gesamtbildansicht.

# <span id="page-134-0"></span>**Bildeinstellungen**

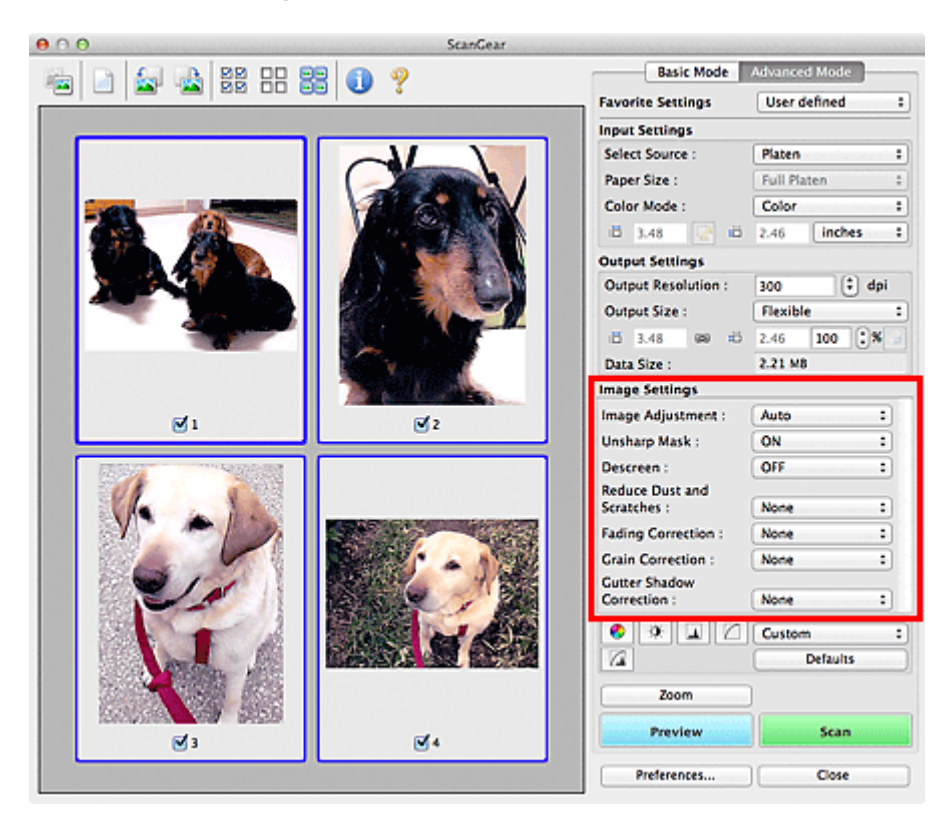

# **Wichtig**

- Wenden Sie diese Funktionen nicht auf Bilder ohne Moiré-Effekte, Staub, Kratzer oder verblasste Farben an. Dies könnte sich ungünstig auf den Farbton auswirken.
- Die Ergebnisse der Bildkorrektur werden möglicherweise nicht im Vorschaubild angezeigt.

# **Hinweis**

- Welche Einstellungen ausgewählt werden können, hängt von den Einstellungen unter **Farbmodus (Color Mode)** ab.
- Das Scannen dauert möglicherweise länger als gewöhnlich, wenn Sie **Bildeinstellungen (Image Settings)** verwenden.

Unter **Bildeinstellungen (Image Settings)** können Sie die folgenden Optionen einrichten:

# • **Bildanpassung (Image Adjustment)**

Wenn die Option "Bildanpassung" aktiviert ist, wird die Helligkeit für den im Bild festgelegten Bereich automatisch optimiert. Bilder können entsprechend dem automatisch erkannten oder dem angegebenen Dokumenttyp angepasst werden. Das Ergebnis der Anpassung wird auf das gesamte Bild angewendet.

• **Ohne (None)**

Die Bildanpassung wird nicht angewendet.

• **Automatisch (Auto)**

Die Bildanpassung wird beim automatischen Erkennen des Dokumenttyps angewendet. Es wird empfohlen, diese Einstellung grundsätzlich zu verwenden.

• **Foto (Photo)**

Die für Fotos geeigneten Bildanpassungen werden vorgenommen.

• **Zeitschrift (Magazine)**

Die für Zeitschriften geeigneten Bildanpassungen werden vorgenommen.

# • **Dokument (Document)**

Die für Textdokumente geeigneten Bildanpassungen werden vorgenommen.

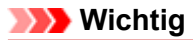

- Sie können die **Bildanpassung (Image Adjustment)** nach der Vorschau festlegen.
- Diese Einstellung kann ausgewählt werden, wenn die Option **Empfohlen (Recommended)** in der Registerkarte **Farbeinstellung (Color Settings)** des Dialogfensters **Voreinstellungen (Preferences)** ausgewählt ist.

# **Hinweis**

- Wenn die Bildanpassung mit der Option **Automatisch (Auto)** unbefriedigend bleibt, geben Sie den Dokumenttyp an.
- Der Farbton des Originalbilds kann sich aufgrund der automatischen Bildanpassung ändern. Setzen Sie in diesem Fall die Option **Bildanpassung (Image Adjustment)** auf **Ohne (None)**.

## • **Durchschein-Effekt reduzieren (Reduce Show-through)**

Verwenden Sie diese Funktion, um beim Scannen von Dokumenten den Durchschein-Effekt bei Duplex-Dokumenten zu verringern oder die Grundfarbe von Recyclingpapier und anderen gefärbten Papieren aufzuhellen.

#### • **AUS (OFF)**

Der Durchschein-Effekt wird nicht reduziert.

#### • **EIN (ON)**

Wählen Sie diese Option aus, um den Durchschein-Effekt bei Duplex-Dokumenten zu verringern oder die Grundfarbe aufzuhellen. Es wird empfohlen, diese Einstellung grundsätzlich zu verwenden.

# **Wichtig**

**Durchschein-Effekt reduzieren (Reduce Show-through)** kann festgelegt werden, wenn die Option **Empfohlen (Recommended)** auf der Registerkarte **Farbeinstellung (Color Settings)** des Dialogfensters **Voreinstellungen (Preferences)** ausgewählt ist und wenn **Dokument (Document)** oder **Zeitschrift (Magazine)** für **Bildanpassung (Image Adjustment)** ausgewählt ist.

#### • **Scharfzeichnen (Unsharp Mask)**

Verstärkt die Konturen der Motive, um die Bildschärfe beim Scannen von Fotos zu erhöhen.

## • **AUS (OFF)**

Scharfzeichnen wird nicht angewendet.

• **EIN (ON)**

Verstärkt die Konturen der Motive, um die Bildschärfe zu erhöhen. Es wird empfohlen, diese Einstellung grundsätzlich zu verwenden.

#### • **Entrastern (Descreen)**

Gedruckte Fotos und Bilder werden durch eine Ansammlung feiner Punkte wiedergegeben. Moiré ist ein Effekt, bei dem die Farbverläufe des Bildes ungleichmäßig werden und ein Streifenmuster auf dem Bild entsteht, wenn Fotos oder Bilder mit feinen Punkten gescannt werden. Mit der Funktion **Entrastern (Descreen)** wird der Moiré-Effekt reduziert.

# • **AUS (OFF)**

Moiré-Effekte werden nicht reduziert.

• **EIN (ON)**

Reduziert Moiré-Effekte. Es wird empfohlen, diese Einstellung grundsätzlich zu verwenden.

# **Hinweis**

Auch wenn für **Entrastern (Descreen)** die Option **EIN (ON)** ausgewählt wurde, können Moiré-Effekte zurückbleiben, wenn für **Scharfzeichnen (Unsharp Mask)** ebenfalls **EIN (ON)** festgelegt wurde. Setzen Sie in diesem Fall die Option **Scharfzeichnen (Unsharp Mask)** auf **AUS (OFF)**.

#### • **Staub und Kratzer reduzieren (Reduce Dust and Scratches)**

Gescannte Fotos können weiße Punkte aufweisen, die durch Staub und Kratzer entstehen. Ein solches Bildrauschen können Sie mit dieser Funktion reduzieren.

#### • **Ohne (None)**

Staub und Kratzer werde nicht reduziert.

# • **Niedrig (Low)**

Wählen Sie diese Option, um kleine Staubpartikel und Kratzer zu reduzieren. Große werden möglicherweise nicht entfernt.

## • **Mittel (Medium)**

Es wird empfohlen, diese Einstellung grundsätzlich zu verwenden.

#### • **Hoch (High)**

Wählen Sie diese Option, um kleine und große Staubpartikel und Kratzer zu reduzieren. Dieser Vorgang kann jedoch selbst Spuren im Bild hinterlassen und feinere Bilddetails unkenntlich machen.

# **Wichtig**

Diese Funktion ist bei bestimmten Fotos möglicherweise nicht wirksam.

# **Hinweis**

Es wird empfohlen, diese Funktion beim Scannen von gedruckten Materialien auf **Ohne (None)** zu setzen.

#### • **Farbkorrektur (Fading Correction)**

Verwenden Sie diese Funktion zum Korrigieren von Fotos, die mit der Zeit verblasst sind oder die einen Farbstich haben. Ein "Farbstich" entsteht, wenn eine Farbe aufgrund der Wetterverhältnisse bei der Aufnahme oder aufgrund starker Umgebungsfarben ein Bild dominiert.

#### • **Ohne (None)**

Die Farbkorrektur wird nicht angewendet.

#### • **Niedrig (Low)**

Wählen Sie diese Option, um eine geringe Verblassung der Farben und einen schwachen Farbstich zu korrigieren.

#### • **Mittel (Medium)**

Es wird empfohlen, diese Einstellung grundsätzlich zu verwenden.

#### • **Hoch (High)**

Wählen Sie diese Option, um eine starke Verblassung der Farben und einen starken Farbstich zu korrigieren. Hierdurch kann der Tonwert des Bilds beeinträchtigt werden.

# **Wichtig**

- Sie können die **Farbkorrektur (Fading Correction)** nach der Vorschau festlegen.
- Diese Einstellung kann ausgewählt werden, wenn die Option **Empfohlen (Recommended)** in der Registerkarte **Farbeinstellung (Color Settings)** des Dialogfensters **Voreinstellungen (Preferences)** ausgewählt ist.
- Die Korrektur wird möglicherweise nicht ordnungsgemäß angewendet, wenn der Scan-Bereich zu klein ist.

## • **Bildglättung (Grain Correction)**

Verwenden Sie diese Funktion, um die Körnigkeit in Fotos zu reduzieren, die mit hochempfindlichem Film aufgenommen wurden.

#### • **Ohne (None)**

Die Körnigkeit wird nicht reduziert.

• **Niedrig (Low)**

Wählen Sie diese Option, wenn das Foto leicht körnig ist.

• **Mittel (Medium)**

Es wird empfohlen, diese Einstellung grundsätzlich zu verwenden.

• **Hoch (High)**

Wählen Sie diese Option, wenn das Foto sehr körnig ist. Diese Option kann Auswirkungen auf die Kontrast und Schärfe des Bildes haben.

# **Wichtig**

Die Korrektur wird möglicherweise nicht ordnungsgemäß angewendet, wenn der Scan-Bereich zu klein ist.

#### • **Bundstegschattenkorrektur (Gutter Shadow Correction)**

Verwenden Sie diese Funktion, um Schatten zu entfernen, die beim Scannen von geöffneten Broschüren zwischen den Seiten auftreten.

Wenn Sie die Einstellung für die **Bundstegschattenkorrektur (Gutter Shadow Correction)** ändern, wird das Ergebnis direkt im Vorschaubild angezeigt. Prüfen Sie die Effekte in der Vorschau, bevor Sie scannen, da die Ergebnisse je nach Art des Dokuments und des darauf ausgeübten Drucks unterschiedlich sein können.

Text oder Zeilen, die durch gebogene Seiten unklar oder unscharf erscheinen, werden nicht korrigiert.

• **Ohne (None)**

Der Bundstegschatten wird nicht korrigiert.

• **Niedrig (Low)**

Wählen Sie diese Einstellung, wenn der Wirkungsgrad der mittleren Einstellung zu stark ist.

• **Mittel (Medium)**

Es wird empfohlen, diese Einstellung grundsätzlich zu verwenden.

• **Hoch (High)**

Wählen Sie diese Einstellung, wenn der Wirkungsgrad der mittleren Einstellung zu schwach ist.

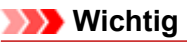

- Legen Sie keine Objekte auf die Auflagefläche, die schwerer als 2,0 kg (4,4 lbs) sind. Üben Sie auch keinen Druck von mehr als 2,0 kg (4,4 lbs) auf das Dokument aus. Bei zu starkem Druck funktioniert der Scanner möglicherweise nicht ordnungsgemäß, und das Glas der Auflagefläche kann brechen.
- Richten Sie das Dokument am Rand der Auflagefläche aus. Andernfalls kann der Schatten nicht vollständig entfernt werden.

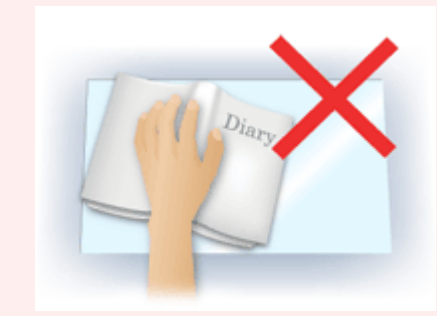

- Schatten können je nach Dokument möglicherweise nicht vollständig entfernt werden. Wenn der Seitenhintergrund nicht weiß ist, werden Schatten möglicherweise nicht korrekt oder gar nicht erkannt.
- Drücken Sie den Buchrücken während des Scan-Vorgangs wie beim Vorschau-Scannen fest nach unten. Wenn die Bindung nicht flach aufliegt, kann der Schatten nicht vollständig entfernt werden.

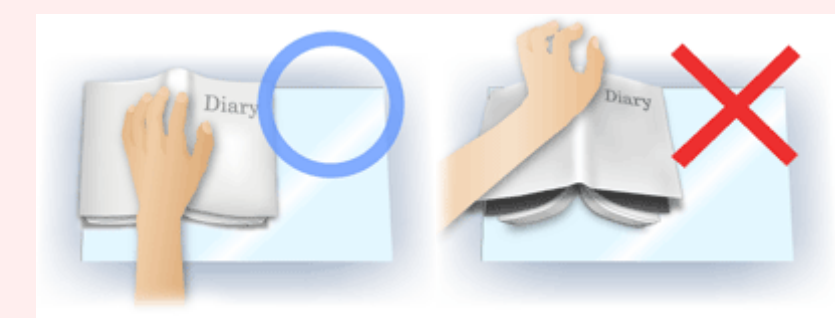

Wie das Dokument zu platzieren ist, hängt von Ihrem Gerätemodell und dem zu scannenden Dokument ab.

# **Hinweis**

- Legen Sie ein schwarzes Tuch über das Dokument, wenn Umgebungslicht zwischen Dokument und Auflagefläche eindringt und die Scan-Ergebnisse weiße Flecken, Streifen oder farbige Muster aufweisen.
- Wenn der Schatten nicht entfernt werden kann, passen Sie den Schnittrahmen (Scan-Bereich) des Vorschaubilds an.
- [Schnittrahmen anpassen \(ScanGear\)](#page-153-0)

# <span id="page-138-0"></span>**Schaltflächen für die Farbeinstellung**

Die Schaltflächen für die Farbeinstellung können für Feinkorrekturen an der Bildhelligkeit und den Farbtönen verwendet werden. Hiermit können Sie die Helligkeit oder den Kontrast des Bilds, seine hellste und dunkelste Stufe (Histogramm) und die Balance (Farbtonkurve) anpassen.

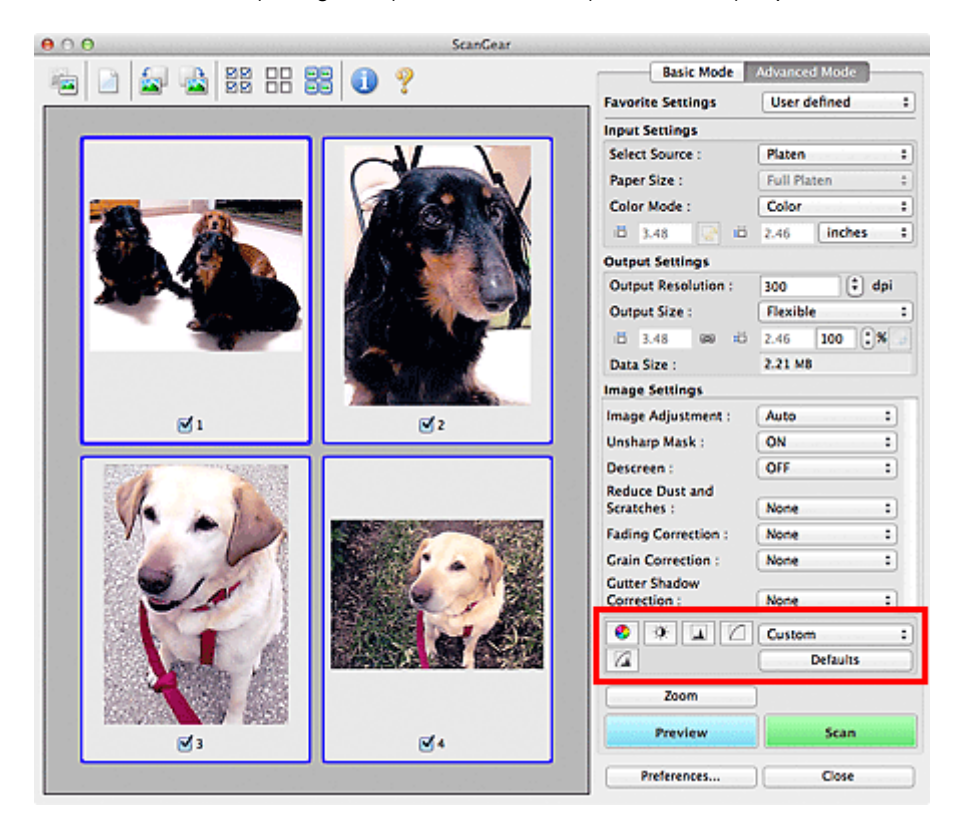

# **Wichtig**

Die Schaltflächen für die Farbeinstellung sind deaktiviert, wenn Sie **Farbabgleich (Color Matching)** auf der Registerkarte **Farbeinstellung (Color Settings)** des Dialogfensters **Voreinstellungen (Preferences)** wählen.

# **Hinweis**

Welche Einstellungen ausgewählt werden können, hängt von den Einstellungen unter **Farbmodus (Color Mode)** ab.

Wenn Sie mithilfe der Schaltflächen für die Farbeinstellung Änderungen am Bild vornehmen, werden diese Änderungen im Vorschaubild sofort sichtbar.

Mithilfe der Farbeinstellungsschaltflächen können Sie die folgenden Einstellungen vornehmen:

# • **(Sättigung/Farbbalance)**

Mit dieser Funktion können Sie die Sättigung (Leuchtkraft) und die Farbtöne des Bilds anpassen. Hellen Sie mit dieser Funktion Farben auf, die mit der Zeit verblasst sind oder einen Farbstich haben. Ein "Farbstich" entsteht, wenn eine Farbe aufgrund der Wetterverhältnisse bei der Aufnahme oder aufgrund starker Umgebungsfarben ein Bild dominiert.

**■ [Sättigung und Farbbalance anpassen](#page-103-0)** 

# • **(Helligkeit/Kontrast)**

Mit dieser Funktion können Sie die Helligkeit und den Kontrast des Bilds anpassen. Wenn das Bild zu dunkel oder zu hell ist oder wenn die Bildqualität unter zu schwachem Kontrast leidet, können Sie die Helligkeit und den Kontrast verändern. [Helligkeit und Kontrast anpassen](#page-105-0)

• **(Histogramm)**

In einem Histogramm wird die Datenkonzentration auf den einzelnen Helligkeitspegeln eines Bilds dargestellt. Sie können die hellste Stufe (Spitzlichter) und die dunkelste Stufe (Schatten) eines Bild festlegen, die Stufen abschneiden und den Tonmittelbereich des Bilds ausdehnen. [Histogramm anpassen](#page-107-0)

#### • **(Farbtonkurveneinstellungen)**

Sie können die Helligkeit eines Bildes anpassen, indem Sie die Art der Farbtonkurve auswählen. Dabei handelt es sich um ein Diagramm, das die Balance zwischen Farbeingabe und Farbausgabe erkennen lässt. Sie können Feinanpassungen an der Helligkeit bestimmter Bereiche vornehmen. **■ [Farbtonkurve anpassen](#page-110-0)** 

# • **(Letzte Prüfung)**

Mit dieser Funktion können Sie die Farbeinstellungen ein letztes Mal überprüfen. Wenn Sie diese Option wählen, werden die endgültige angepasste Farbtonkurve und das aus der Bildverarbeitung abgeleitete Histogramm angezeigt. In diesem Bildschirm werden keine Einstellungen vorgenommen.

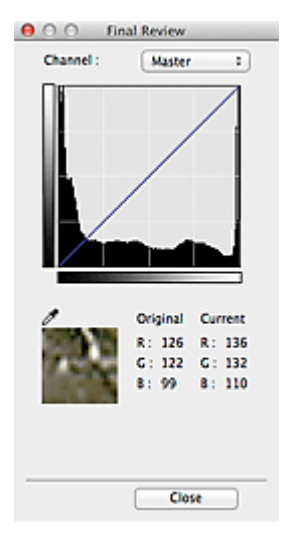

- Wählen Sie bei einem Farbbild unter **Farbkanal (Channel)** eine Farbe, um **Rot (Red)**, **Grün (Green)** oder **Blau (Blue)** zu prüfen, oder wählen Sie **Hauptkanal (Master)**, um alle drei Farben gleichzeitig zu prüfen.
- Wenn Sie den Cursor auf eine Stelle im Vorschaubild setzen, wird der Bildbereich vergrößert, und die RGB-Werte vor und nach der Farbanpassung werden für diese Stelle angezeigt. (Wenn für **Farbmodus (Color Mode)** die Option **Graustufen (Grayscale)** ausgewählt ist, wird nur L angezeigt.)

# • **(Grenzwert)**

Legen Sie die Grenze (den Grenzwert) für das Aufteilen der Farben in Schwarz und Weiß fest. Durch Anpassen des Grenzwerts können Sie eine schärfere Darstellung von Text in Dokumenten erreichen oder ein Durchscheinen bei Zeitungen verhindern.

[Grenzwert einstellen](#page-113-0)

# • **Benutzerdefiniert (Custom)**

Sie können die den Schaltflächen für die Farbeinstellung zugeordneten Einstellungen für die Farbtonkurve und den Grenzwert unter einem beliebigen Namen speichern.

Wählen Sie aus dem Popupmenü die Option **Hinzufügen/Löschen... (Add/Delete...)**. Wenn für **Farbmodus (Color Mode)** eine andere Option als **Schwarzweiß (Black and White)** eingestellt ist, wird das Dialogfenster **Farbtonkurveneinstellungen hinzufügen/löschen (Add/Delete Tone Curve Settings)** geöffnet. Wenn **Farbmodus (Color Mode)** auf **Schwarzweiß (Black and White)** gesetzt ist, wird das Dialogfenster **Grenzwerteinstellungen hinzufügen/löschen (Add/Delete Threshold Settings)** geöffnet.

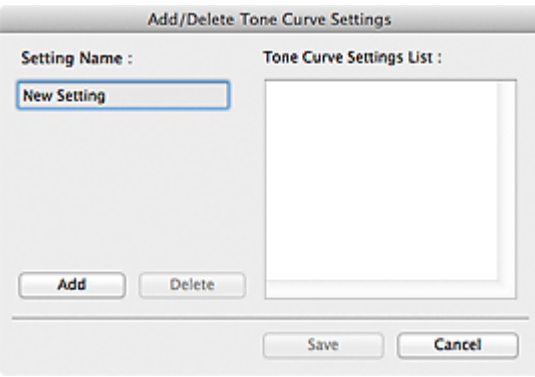

Geben Sie einen Wert unter **Einstellungsname (Setting Name)** ein, und klicken Sie auf **Hinzufügen (Add)**. Der Name wird unter **Liste mit Farbtonkurveneinstellungen (Tone Curve Settings List)** oder **Liste mit Grenzwerteinstellungen (Threshold Settings List)** angezeigt. Klicken Sie zum Speichern auf **Speichern (Save)**.

Wenn Sie ein Element löschen möchten, wählen Sie es in der **Liste mit Farbtonkurveneinstellungen (Tone Curve Settings List)** oder **Liste mit Grenzwerteinstellungen (Threshold Settings List)** aus und klicken Sie auf **Löschen (Delete)**. Klicken Sie auf **Speichern (Save)**, um die unter **Liste mit Farbtonkurveneinstellungen (Tone Curve Settings List)** oder **Liste mit Grenzwerteinstellungen (Threshold Settings List)** angezeigten Einstellungen zu speichern.

Sie können die gespeicherten Farbtonkurven- und Grenzwerteinstellungen laden und auf ein Vorschaubild anwenden. Wenn Sie die Einstellungen laden möchten, wählen Sie das gespeicherte Element aus dem Popupmenü aus.

# **Hinweis**

■ Sie können bis zu 20 Elemente speichern.

#### • **Standard (Defaults)**

Setzen Sie alle Anpassungen (Sättigung/Farbbalance, Helligkeit/Kontrast, Histogramm und Farbtonkurve) zurück.

# <span id="page-141-0"></span>**Dialogfenster Voreinstellungen**

Klicken Sie im Bildschirm von ScanGear (Scanner-Treiber) auf **Voreinstellungen... (Preferences...)**, um das Dialogfenster **Voreinstellungen (Preferences)** zu öffnen.

Im Dialogfenster **Voreinstellungen (Preferences)** können Sie erweiterte Einstellungen für ScanGear-Funktionen über die Registerkarten **Scanner**, **Vorschau (Preview)**, **Scannen (Scan)** und **Farbeinstellung (Color Settings)** festlegen.

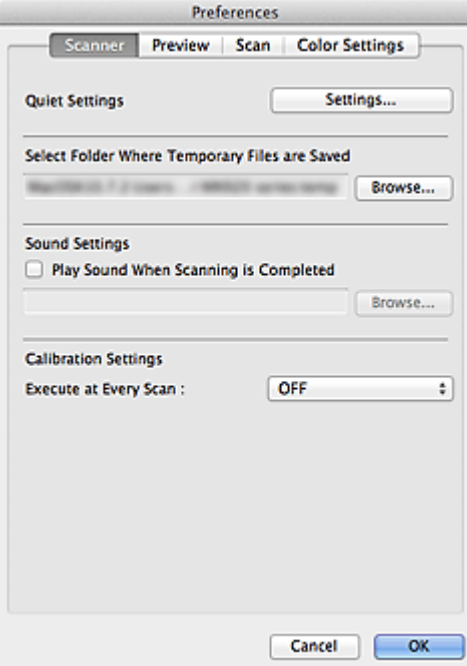

#### **Registerkarte Scanner**

Hier können Sie den geräuscharmen Modus einstellen sowie einen Ordner zum vorübergehenden Speichern von Bildern und eine Audiodatei festlegen, die nach Beendigung des Scan-Vorgangs abgespielt werden soll.

[Registerkarte Scanner](#page-142-0)

### **Registerkarte Vorschau (Preview)**

Hier können Sie Optionen für die Bildvorschau nach dem Start von ScanGear und für die Anzeige von Schnittrahmen nach der Bildvorschau festlegen. Sie können auch die Ausschnittgröße für Miniaturbilder von gescannten Dokumenten festlegen.

[Registerkarte Vorschau](#page-144-0)

# **Registerkarte Scannen (Scan)**

Hier können Sie auswählen, was Sie nach dem Scannen eines Bilds mit ScanGear tun möchten. [Registerkarte Scannen](#page-146-0)

#### **Registerkarte Farbeinstellung (Color Settings)**

Hier können Sie auswählen, wie die Farbe angepasst werden soll, und den Monitor-Gamma-Wert festlegen.

[Registerkarte Farbeinstellung](#page-148-0)

# <span id="page-142-0"></span>**Registerkarte Scanner**

In der Registerkarte **Scanner** können Sie die folgenden Einstellungen festlegen.

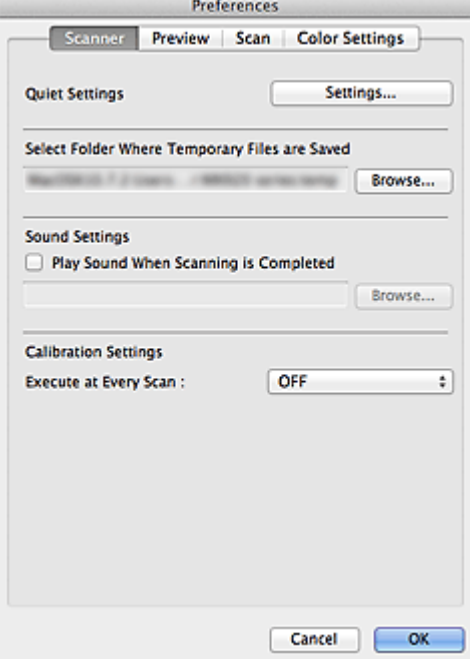

#### • **Geräuscharme Einstellungen (Quiet Settings)**

Die geräuscharme Funktion senkt den Geräuschpegel dieses Geräts beim Drucken. Verwenden Sie diese Funktion, um die Betriebsgeräusche zu reduzieren, z. B. wenn Sie nachts scannen oder drucken. Klicken Sie auf **Einstellungen... (Settings...)**, um den geräuscharmen Modus festzulegen.

## **Hinweis**

Der geräuscharme Modus kann über das Bedienfeld des Geräts, den Druckertreiber oder ScanGear eingestellt werden.

Dieser Modus wird sowohl auf Vorgänge angewendet, die über das Bedienfeld des Geräts ausgeführt werden, als auch auf Scan- und Druckvorgänge, die über den Computer ausgeführt werden usw., unabhängig davon, auf welche Weise der Modus eingestellt wurde.

Bei der Verwendung dieser Funktion kann der Scan- bzw. Druckvorgang länger als gewöhnlich dauern.

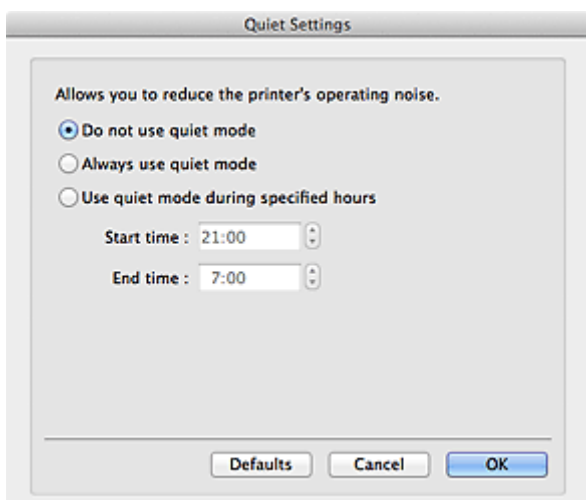

• **Geräuscharmen Modus nicht verwenden (Do not use quiet mode)**

Wählen Sie diese Option, wenn das Gerät mit normalem Geräuschpegel drucken soll.

#### • **Geräuscharmen Modus immer verwenden (Always use quiet mode)**

Wählen Sie diese Option, um den Geräuschpegel des Geräts beim Drucken zu senken.

• **Geräuscharmen Modus im angegebenen Zeitraum verwenden (Use quiet mode during specified hours)**

Wählen Sie diese Option, um den Geräuschpegel des Geräts zu festgelegten Zeiten zu senken. Wählen Sie **Startzeit (Start time)** und **Ende (End time)** für die Aktivierung des geräuscharmen Modus aus.

# **Wichtig**

Die Zeitangaben für **Startzeit (Start time)** und **Ende (End time)** müssen unterschiedlich sein.

• **Speicherordner für temporäre Dateien wählen (Select Folder Where Temporary Files are Saved)**

Zeigt den Ordner an, in dem Bilder temporär gespeichert werden sollen. Klicken Sie auf **Durchsuchen... (Browse...)**, wenn Sie einen anderen Ordner auswählen möchten.

• **Audioeinstellungen (Sound Settings)**

Sie können einstellen, dass das Gerät nach Beendigung des Scan-Vorgangs Musik abspielt. Wählen Sie das Kontrollkästchen **Nach dem Scannen Audiosignal abspielen (Play Sound When Scanning is Completed)**, klicken Sie auf **Durchsuchen... (Browse...)** und geben Sie eine Audiodatei an.

Sie können die folgenden Dateien angeben.

- MIDI-Datei (\*.mid, \*.midi)
- Audiodatei (\*.wav, \*.aif, \*.aiff)
- MP3-Datei (\*.mp3)

#### • **Kalibrierungseinstellungen (Calibration Settings)**

Wenn Sie **Bei jedem Scan ausführen (Execute at Every Scan)** auf **EIN (ON)** setzen, wird der Scanner vor jeder Vorschau und jedem Scan-Vorgang kalibriert, um den richtigen Farbton der gescannten Bilder zu reproduzieren.

# **Hinweis**

- Auch wenn **Bei jedem Scan ausführen (Execute at Every Scan)** auf **AUS (OFF)** gesetzt ist, wird der Scanner in manchen Fällen automatisch kalibriert (z. B. direkt nach dem Einschalten des Geräts).
- Je nach Computer kann die Kalibrierung einige Zeit dauern.
# <span id="page-144-0"></span>**Registerkarte Vorschau**

 $\sim$   $\sim$ 

In der Registerkarte **Vorschau (Preview)** können Sie die folgenden Einstellungen festlegen.

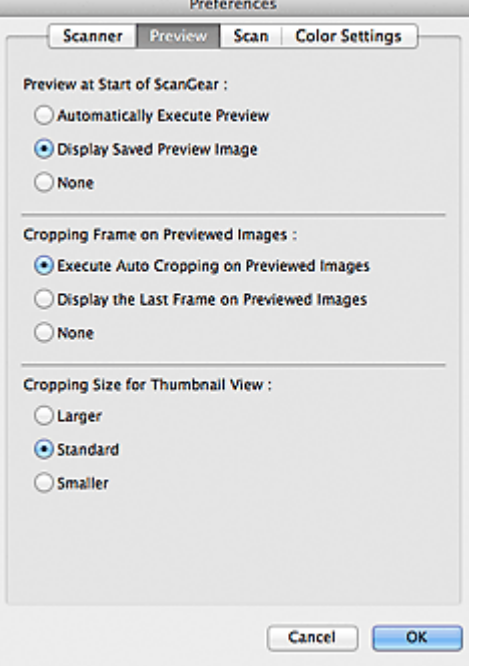

### • **Vorschau beim Start von ScanGear (Preview at Start of ScanGear)**

Wählen Sie eine Option für die Bildvorschau beim Start von ScanGear (Scanner-Treiber).

- **Vorschau automatisch ausführen (Automatically Execute Preview)** Die Vorschau wird beim Start von ScanGear automatisch angezeigt.
- **Gespeichertes Vorschaubild anzeigen (Display Saved Preview Image)**

Das zuvor gespeicherte Vorschaubild wird angezeigt.

Die Einstellungen der Schaltflächen für die Farbanpassung, die Symbolleisten-Einstellungen sowie die Einstellungen der Registerkarte **Erweiterter Modus (Advanced Mode)** werden ebenfalls gespeichert.

• **Ohne (None)**

Beim Starten wird kein Vorschaubild angezeigt.

### **Hinweis**

Wählen Sie **Ohne (None)**, wenn Sie das Vorschaubild nicht speichern möchten.

• **Beschneiderahmen bei Vorschaubildern (Cropping Frame on Previewed Images)**

Wählen Sie aus, wie Schnittrahmen nach der Bildvorschau angezeigt werden sollen.

• **Autom. Beschneiden bei Vorschaubildern ausführen (Execute Auto Cropping on Previewed Images)**

Der Schnittrahmen (Scan-Bereich) wird nach der Vorschau automatisch entsprechend der Dokumentgröße angezeigt.

• **Letzten Beschneiderahmen bei Vorschaubildern anzeigen (Display the Last Frame on Previewed Images)**

Nach der Vorschau wird ein Schnittrahmen angezeigt, der dieselbe Größe besitzt wie der zuletzt verwendete Schnittrahmen.

• **Ohne (None)**

Nach der Vorschau wird kein Schnittrahmen angezeigt.

• **Beschneidegröße für Miniaturansichten (Cropping Size for Thumbnail View)**

Wählen Sie die Ausschnittgröße für Miniaturansichten von Dokumenten.

## • **Größer (Larger)**

Zeigt 105 % (in Breite und Höhe) des für die Standardgröße angezeigten Bereichs an.

### • **Standard**

Die Standardgröße.

## • **Kleiner (Smaller)**

Zeigt 95 % (in Breite und Höhe) des für die Standardgröße angezeigten Bereichs an.

## **Hinweis**

Wenn Sie die Einstellung **Beschneidegröße für Miniaturansichten (Cropping Size for Thumbnail View)** ändern, werden die Vorschaubilder aktualisiert und auf die neue Größe zugeschnitten. Bei einer Aktualisierung der Vorschaubilder werden die darauf angewendeten Farbeinstellungen und andere Einstellungen zurückgesetzt.

# **Registerkarte Scannen**

In der Registerkarte **Scannen (Scan)** können Sie die folgenden Einstellungen festlegen.

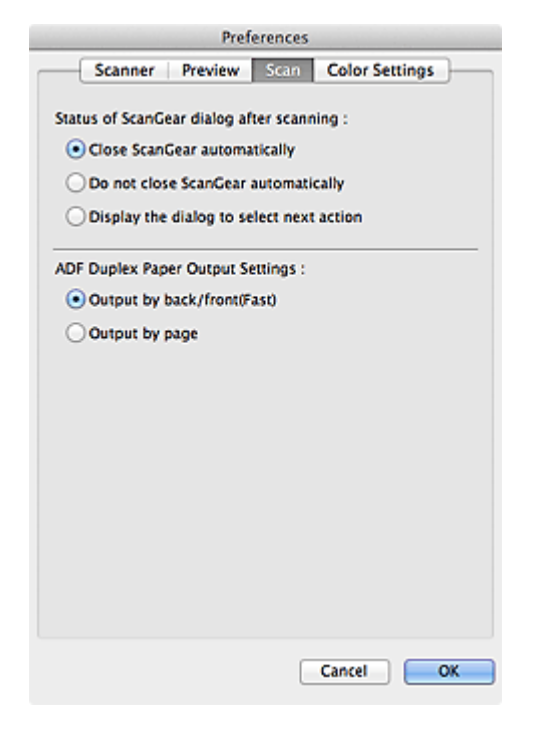

- **Status des ScanGear-Dialogfelds nach dem Scannen (Status of ScanGear dialog after scanning)** Geben Sie an, was Sie nach dem Scannen von Bildern mit ScanGear (Scanner-Treiber) tun möchten.
	- **ScanGear automatisch schließen (Close ScanGear automatically)** Mit dieser Einstellung kehren Sie zur Originalanwendung zurück, nachdem der Scan-Vorgang abgeschlossen ist.
	- **ScanGear nicht automatisch schließen (Do not close ScanGear automatically)**

Wählen Sie diese Option aus, um nach diesem Scan-Vorgang zum Bildschirm von ScanGear zurückzukehren und einen weiteren Scan-Vorgang zu starten.

• **Dialogfeld für Auswahl der nächsten Aktion anzeigen (Display the dialog to select next action)**

Wenn Sie diese Option auswählen, wird nach dem Scan-Vorgang ein Bildschirm geöffnet, in dem Sie eine Aktion auswählen können.

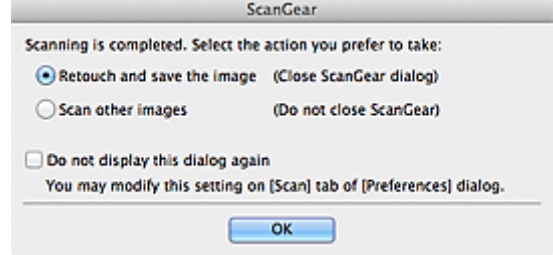

#### **Hinweis**

Auch wenn die Option **ScanGear nicht automatisch schließen (Do not close ScanGear automatically)** oder **Dialogfeld für Auswahl der nächsten Aktion anzeigen (Display the dialog to select next action)** ausgewählt ist, kann es vorkommen, dass sie nicht von allen Anwendungen unterstützt wird.

• **ADF Duplex - Papierausgabe-Einstellungen (ADF Duplex Paper Output Settings) (nur Modelle mit Auto-Duplex-ADF)**

Sie können angeben, wie das Papier nach dem gleichzeitigen Scannen beider Seiten von mehreren Dokumenten vom ADF (automatischer Dokumenteneinzug) ausgegeben werden soll. **Ausgabe nach Rückseite/Vorderseite (Schnell) (Output by back/front(Fast))** ist beim Scannen in Anwendungen wie OCR-Software festgelegt, die nicht den Bildschirm von ScanGear öffnen.

## • **Ausgabe nach Rückseite/Vorderseite (Schnell) (Output by back/front(Fast))**

Diese Option wird bevorzugt, wenn Geschwindigkeit erforderlich ist, da die gescannten Dokumente schnell ausgegeben werden. Allerdings werden die Dokumente nicht in der korrekten Seitenreihenfolge ausgegeben.

### • **Ausgabe nach Seite (Output by page)**

Gibt die gescannten Dokumente in der korrekten Seitenreihenfolge aus.

# **Registerkarte Farbeinstellung**

In der Registerkarte **Farbeinstellung (Color Settings)** können Sie die folgenden Einstellungen festlegen.

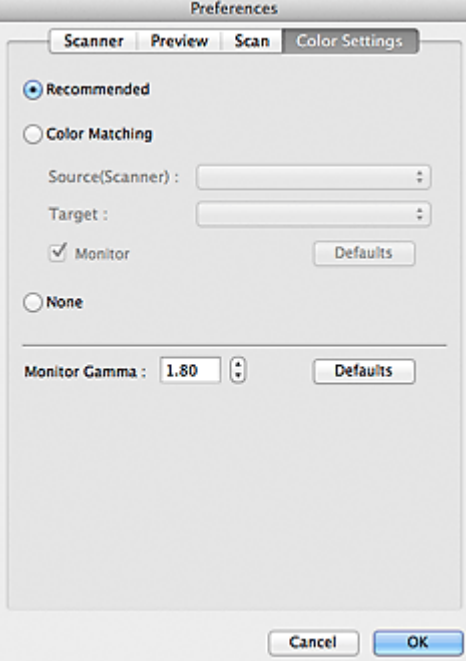

#### • **Farbeinstellung**

Wählen Sie eine der folgenden Optionen. Sie können eine Option auswählen, wenn **Farbmodus (Color Mode)** auf **Farbe (Color)** oder **Graustufen (Grayscale)** eingestellt ist.

#### • **Empfohlen (Recommended)**

Wählen Sie diese Option, wenn ein Dokument auf dem Bildschirm mit kräftigen Farbtönen wiedergeben werden soll. Es wird empfohlen, diese Einstellung grundsätzlich zu verwenden.

#### • **Farbabgleich (Color Matching)**

Wählen Sie diese Option, um die Scanner-, Bildschirm- und Druckerfarben automatisch aufeinander abzustimmen und sich somit die manuelle Abstimmung der Bildschirm- und Druckerfarben zu ersparen.

Die Schaltflächen für die Farbeinstellung sind nicht verfügbar.

Diese Funktion ist verfügbar, wenn für **Farbmodus (Color Mode)** die Option **Farbe (Color)** ausgewählt wurde.

- **Quelle (Scanner) (Source(Scanner))**: Wählen Sie das Scanner-Profil aus.
- **Ziel (Target)**: Wählen Sie das Zielprofil aus.

- **Bildschirm (Monitor)**: Aktivieren Sie dieses Kontrollkästchen, um ein Vorschaubild anzuzeigen, das optimal für den Bildschirm korrigiert wurde.

- **Standard (Defaults)**: Stellt die Standardeinstellungen für **Farbabgleich (Color Matching)** wieder her.

### • **Ohne (None)**

Wählen Sie diese Funktion, um die Farbkorrekturfunktion von ScanGear (Scanner-Treiber) zu deaktivieren.

## **Hinweis**

Der Farbabgleich kann vorgenommen werden, wenn ScanGear, der Bildschirm, ein Farbmanagement-kompatibles Programm (z. B. Adobe Photoshop) und der Drucker richtig eingerichtet sind.

Die Einstellungen für den Bildschirm, den Drucker und das Programm finden Sie in den entsprechenden Handbüchern.

#### • **Bildschirm-Gammawert (Monitor Gamma)**

Wenn Sie den Gammawert des Bildschirms einstellen, können Sie die Eingabedaten an die Helligkeit des Bildschirms anpassen. Passen Sie den Wert an, wenn der Gammawert Ihres Bildschirms nicht mit dem Standardwert in ScanGear übereinstimmt und die Farben des Originalbilds nicht genau auf dem Bildschirm wiedergegeben werden.

Klicken Sie auf **Standard (Defaults)**, um den Monitor-Gamma-Wert auf die Vorgabe (1,80) zurückzusetzen.

## **Hinweis**

Den Gammawert Ihres Bildschirms finden Sie im dazugehörigen Handbuch. Sollte dieser Wert nicht im Handbuch aufgeführt sein, setzen Sie sich mit dem Hersteller in Verbindung.

# <span id="page-150-0"></span>**Objekte platzieren (beim Scannen über den Computer)**

Im Folgenden wird beschrieben, wie Objekte auf die Auflagefläche oder in den ADF (automatischer Dokumenteneinzug) des Scanners oder Druckers zu legen sind. Platzieren Sie die zu scannenden Objekte entsprechend ihrem Typ ordnungsgemäß auf der Auflagefläche. Anderenfalls werden sie möglicherweise nicht richtig gescannt.

## **Wichtig**

- Legen Sie keine Gegenstände auf dem Vorlagendeckel ab. Beim Öffnen des Vorlagendeckels können die Objekte in den Scanner oder Drucker fallen und eine Fehlfunktion verursachen.
- Schließen Sie beim Scannen den Vorlagendeckel.
- Berühren Sie beim Öffnen oder Schließen des Vorlagendeckels nicht die Tasten und die LCD (Liquid Crystal Display, Flüssigkristallanzeige) auf dem Bedienfeld. Es kann sonst eine nicht beabsichtige Funktion ausgeführt werden.
- Objekte platzieren (Auflagefläche)
- [Platzieren von Dokumenten \(ADF \(automatischer Dokumenteneinzug\)\)](#page-151-0)

## **Objekte platzieren (Auflagefläche)**

Platzieren Sie die Objekte wie unten beschrieben, um mit automatischer Erkennung des Objekttyps bzw. der Objektgröße zu scannen.

# **Wichtig**

- Wenn Sie mit Angabe des Papierformats in IJ Scan Utility oder ScanGear (Scanner-Treiber) scannen, richten Sie die obere Ecke des Objekts am Pfeil (Ausrichtungsmarkierung) der Auflagefläche aus.
- Fotos, die in verschiedene Formen geschnitten wurden, und Objekte, die kleiner als 3 cm (1,2 Zoll) im Quadrat sind, können beim Scannen nicht korrekt zugeschnitten werden.
- Reflektierende Etiketten von Datenträgern werden möglicherweise nicht wie erwartet gescannt.

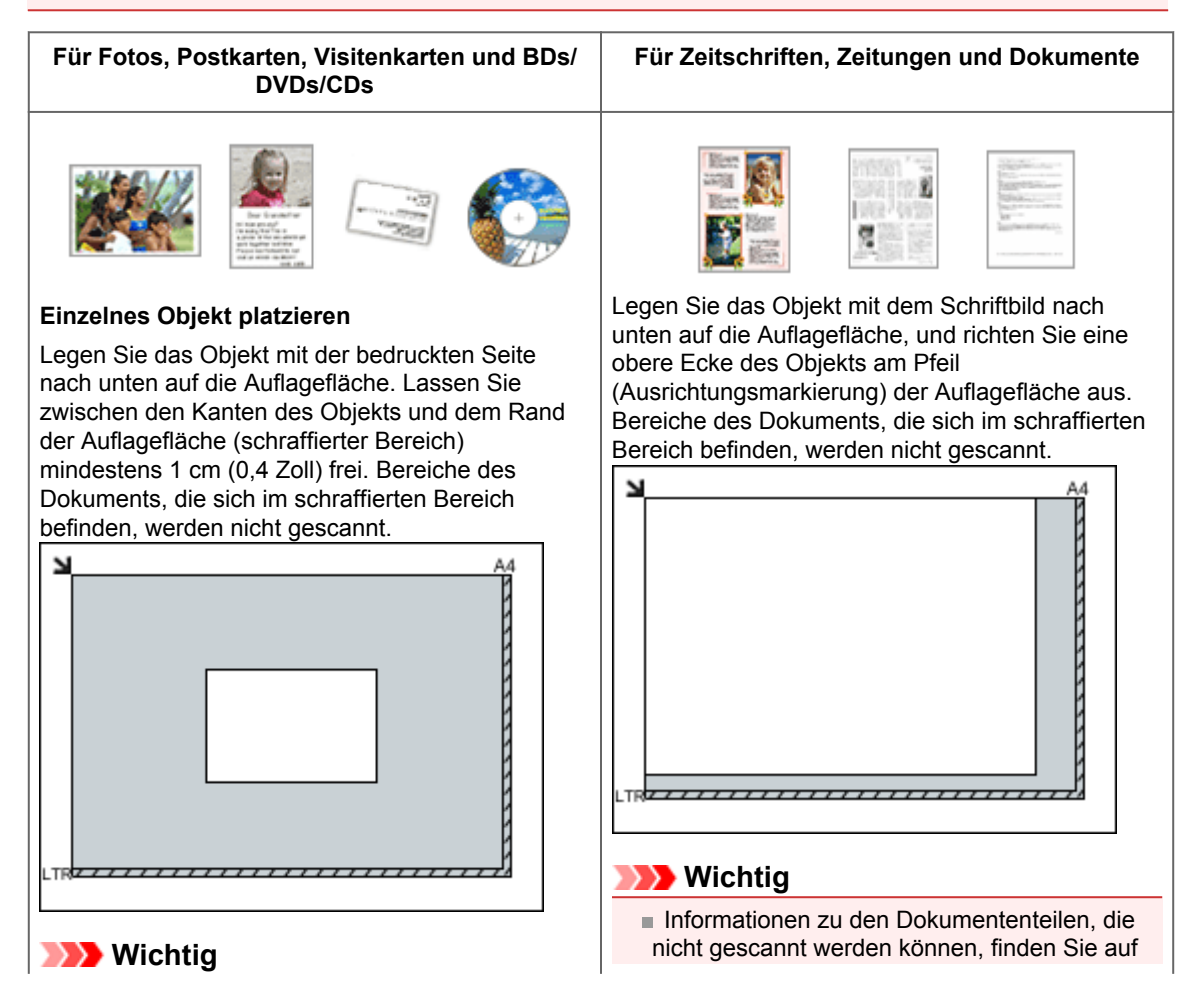

<span id="page-151-0"></span>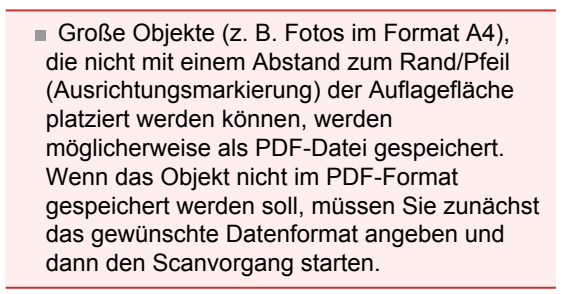

#### **Mehrere Objekte platzieren**

Lassen Sie zwischen den Objekten und dem Rand der Auflagefläche (schraffierter Bereich) sowie zwischen den Objekten selbst mindestens 1 cm (0,4 Zoll) frei. Bereiche des Dokuments, die sich im schraffierten Bereich befinden, werden nicht gescannt.

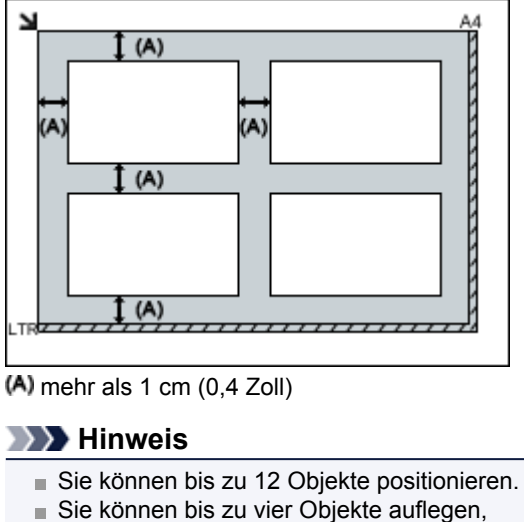

wenn in IJ Scan Utility im Dialogfenster für Einstellungen das Kontrollkästchen **Gescannte Bilder beim Übertragen komprimieren (Compress scanned images upon transfer)** aktiviert ist. Die Ausrichtung schräg liegender Objekte

(maximal 10 Grad) wird automatisch korrigiert.

der Startseite des *Online-Handbuch*s im Abschnitt "Auflegen von Originalen" des entsprechenden Modells.

# **Platzieren von Dokumenten (ADF (automatischer Dokumenteneinzug))**

## **Wichtig**

- Lassen Sie beim Scannen über den ADF keine dicken Objekte auf der Auflagefläche liegen. Dies kann zu einem Papierstau führen.
- Legen Sie beim Scannen von mehreren Dokumenten Dokumente desselben Formats ein und richten diese aus.
- Informationen zu den beim Scannen über den ADF unterstützten Dokumentformaten finden Sie auf der Startseite des *Online-Handbuch*s im Abschnitt "Für das Kopieren oder Scannen geeignete Originale" des entsprechenden Modells.
- **1.** Öffnen Sie das Vorlagenfach

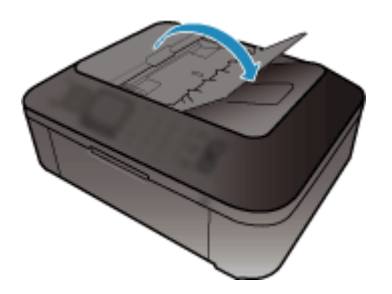

**2.** Legen Sie die Dokumente in den ADF und passen Sie die Vorlagenhalter an die Breite der Dokumente an.

Schieben Sie das Dokument mit der Schriftseite nach oben ein, bis ein Piepton ertönt. Legen Sie das Dokument mit der Schriftseite nach oben auf, um beide Seiten des Dokuments zu scannen.

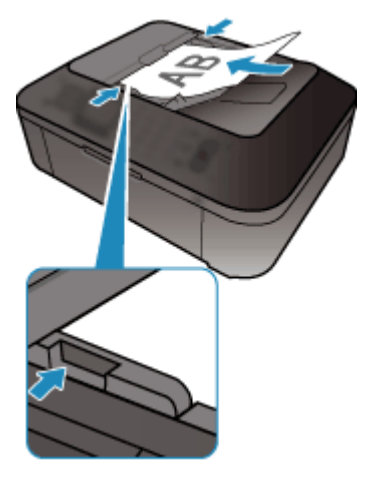

# **Schnittrahmen anpassen (ScanGear)**

Beim "Zuschneiden" wählen Sie den Bildbereich aus, den Sie beibehalten möchten. Die übrigen Bildbereiche werden beim Scannen verworfen.

Sie können auf den Registerkarten **Basismodus (Basic Mode)** und **Erweiterter Modus (Advanced Mode)** Schnittrahmen (Scan-Bereiche) auf dem im Vorschaubereich des Bildschirms angezeigten Bild festlegen.

Beim Sannen wird jeder Bereich in einem Schnittrahmen als separates Bild gescannt.

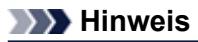

In der Gesamtbildansicht können mehrere Schnittrahmen auf dem Vorschaubild festgelegt werden. Informationen zum Anpassen von Schnittrahmen über IJ Scan Utility finden Sie auf der Startseite vom *Online-Handbuch* im Abschnitt "Schnittrahmen anpassen (IJ Scan Utility)" des entsprechenden Modells.

#### **Anfänglicher Schnittrahmen**

#### **In Miniaturansicht**

Es ist kein Schnittrahmen festgelegt. Sie können die Maus über eine Miniaturansicht ziehen, um einen Schnittrahmen festzulegen.

#### **In Gesamtbildansicht**

Um das Vorschaubild wird automatisch ein aktiver Schnittrahmen angezeigt. Sie können den Schnittrahmen im Vorschaubereich mit der Maus ziehen, um den Bereich festzulegen.

### **Hinweis**

Sie können die Einstellungen für das automatische Beschneiden im Dialogfenster **Voreinstellungen (Preferences)** ändern. Weitere Informationen finden Sie unter **Beschneiderahmen bei Vorschaubildern (Cropping Frame on Previewed Images)** unter "[Registerkarte Vorschau"](#page-144-0).

#### **Schnittrahmentypen**

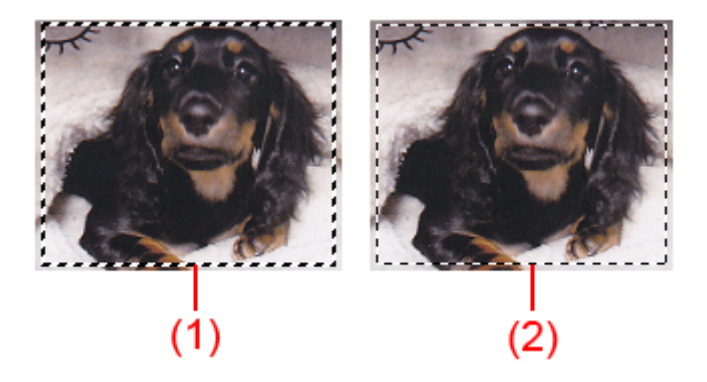

#### **(1) Dicker Schnittrahmen (umlaufend oder fest)**

Stellt einen ausgewählten Schnittrahmen dar. Wird nur in der Gesamtbildansicht angezeigt. Sie können mehrere Schnittrahmen auswählen, indem Sie auf sie klicken und dabei die Befehls-Taste gedrückt halten. Ausgabeformat, Bildkorrekturen und andere Einstellungen auf der Registerkarte **Basismodus (Basic Mode)** oder **Erweiterter Modus (Advanced Mode)** werden auf alle ausgewählten Schnittrahmen angewendet.

#### **(2) Dünner Schnittrahmen**

#### In Miniaturansicht

Ausgabeformat, Bildkorrekturen und andere Einstellungen auf der Registerkarte **Basismodus (Basic Mode)** oder **Erweiterter Modus (Advanced Mode)** werden angewendet. In Gesamtbildansicht

Stellt einen nicht ausgewählten Schnittrahmen dar. Die auf der Registerkarte **Basismodus (Basic Mode)** oder **Erweiterter Modus (Advanced Mode)** vorgenommenen Einstellungen werden nicht angewendet.

### **Schnittrahmen anpassen**

Der Mauszeiger ändert sich in  $\leftrightarrow \updownarrow \searrow \swarrow$  (Pfeil), wenn er über einem Schnittrahmen positioniert wird. Wenn Sie dann klicken und den Mauszeiger in die Richtung des Pfeils ziehen, wird der Schnittrahmen entsprechend erweitert oder reduziert.

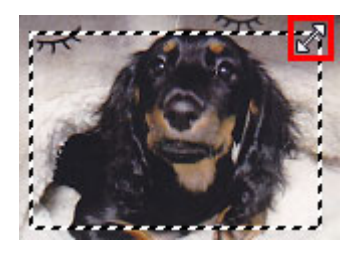

Der Mauszeiger ändert sich in  $\mathbf{\mathbf{\mathbf{+}}}$  (Fadenkreuz), wenn er in einem Schnittrahmen positioniert wird. Klicken Sie und ziehen Sie die Maus, um den gesamten Schnittrahmen zu verschieben.

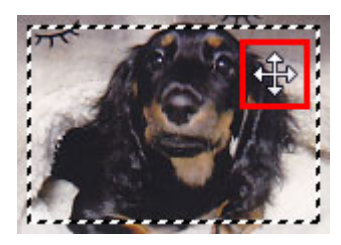

## **Hinweis**

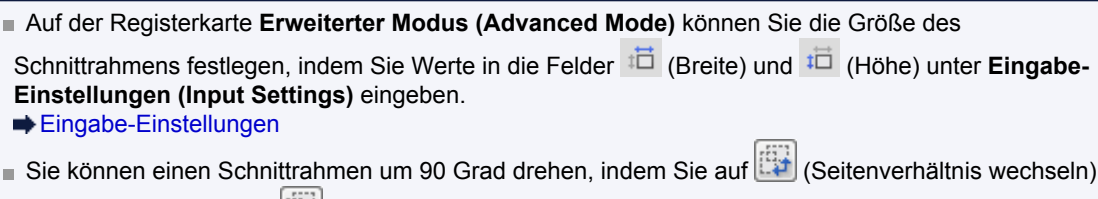

klicken. Die Schaltfläche (Seitenverhältnis wechseln) ist jedoch nicht verfügbar, wenn als **Ausgabeformat (Output Size)** die Option **Flexibel (Flexible)** ausgewählt wurde.

#### **Mehrere Schnittrahmen erstellen**

#### **In Miniaturansicht**

Pro Bild kann nur ein Schnittrahmen erstellt werden.

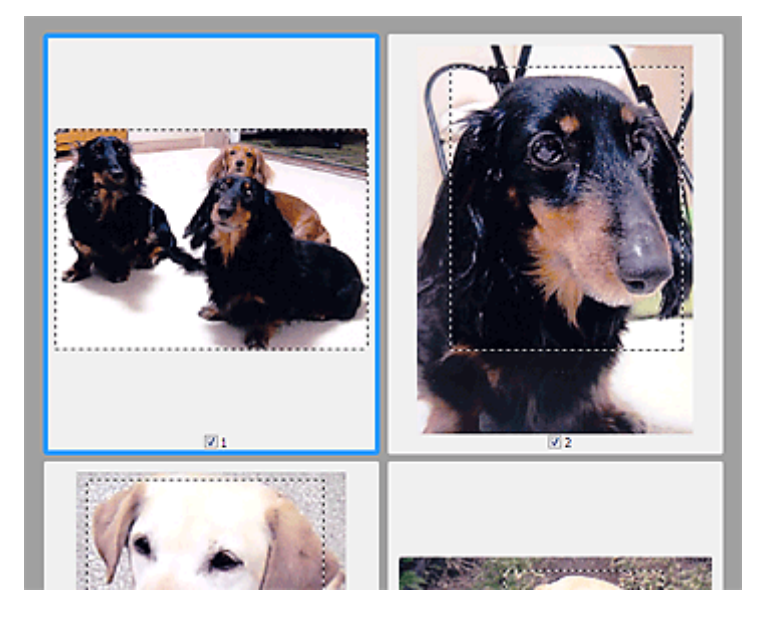

### **In Gesamtbildansicht**

Klicken und ziehen Sie den Mauszeiger auf eine Stelle außerhalb des vorhandenen Schnittrahmens, um in diesem Bereich einen neuen Schnittrahmen zu erstellen. Der zuletzt erstellte Schnittrahmen ist aktiv, während der alte Schnittrahmen jetzt deaktiviert ist.

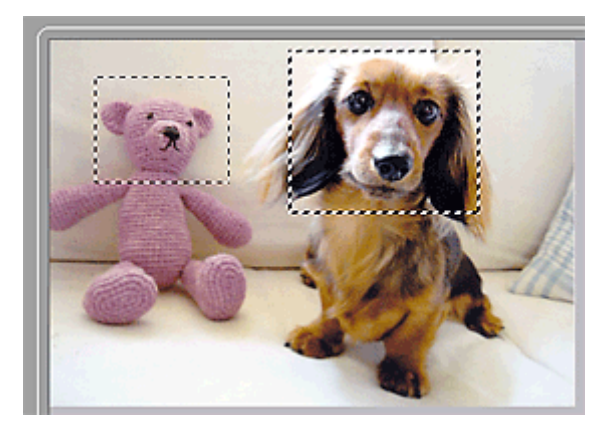

Sie können mehrere Schnittrahmen erstellen und für jeden von ihnen unterschiedliche Scan-Einstellungen anwenden.

Sie können darüber hinaus mehrere Schnittrahmen auswählen, indem Sie auf sie klicken und dabei die Befehls-Taste gedrückt halten.

Wenn Sie mehrere Schnittrahmen auswählen und die Einstellungen auf der Registerkarte auf der rechten Seite von ScanGear ändern, werden die Einstellungen auf alle ausgewählten Schnittrahmen angewendet.

Wenn Sie einen neuen Schnittrahmen erstellen, übernimmt dieser die Einstellungen des zuletzt ausgewählten Schnittrahmens.

## **Hinweis**

■ Sie können bis zu 12 Schnittrahmen erstellen.

Der Scan-Vorgang dauert länger als gewöhnlich, wenn mehrere Schnittrahmen ausgewählt wurden.

### **Schnittrahmen löschen**

#### **In Miniaturansicht**

Klicken Sie zum Löschen eines Schnittrahmens auf einen Bildbereich außerhalb des Schnittrahmens.

### **In Gesamtbildansicht**

Um einen Schnittrahmen zu löschen, wählen Sie diesen aus, und klicken Sie in der Symbolleiste auf

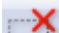

 (Schnittrahmen entfernen). Sie können stattdessen auch die Entf-Taste drücken. Wenn es mehrere Schnittrahmen gibt, werden alle (aktiver und ausgewählte Schnittrahmen) gleichzeitig gelöscht.

# **Allgemeine Hinweise (Scanner-Treiber)**

ScanGear (Scanner-Treiber) unterliegt folgenden Einschränkungen. Berücksichtigen Sie diese bei der Verwendung.

## **Scanner-Treiber-Einschränkungen**

- Wenn der Computer von mehreren Benutzern verwendet wird oder wenn Sie sich ab- und wieder angemeldet haben, wird möglicherweise die Meldung angezeigt, dass ScanGear verwendet wird. Ziehen Sie in diesem Fall das USB-Kabel vom Computer ab und schließen Sie es wieder an.
- Der Scan-Vorgang kann fehlschlagen, wenn der Computer aus dem Ruhezustand erwacht ist und ScanGear dabei aktiv ist. Führen Sie in diesem Fall folgende Schritte aus und scannen Sie erneut. 1. Schalten Sie das Gerät aus.
	- 2. Schließen Sie ScanGear, ziehen Sie das USB-Kabel vom Computer ab und schließen Sie es neu an.
	- 3. Schalten Sie das Gerät ein.
- Schließen Sie nicht zwei oder mehr Scanner oder Multifunktionsdrucker mit Scannerfunktion gleichzeitig an denselben Computer an. Wenn mehrere Scangeräte angeschlossen sind, ist es nicht möglich, über das Bedienfeld des Geräts zu scannen. Außerdem können beim Zugriff auf die Geräte Fehler auftreten.
- Wenn Sie ein netzwerkfähiges Modell über eine Netzwerkverbindung verwenden, kann der Scan-Vorgang möglicherweise nicht durchgeführt werden, wenn die Software eines älteren Geräts installiert ist. Folgen Sie in diesem Fall den Bildschirmanweisungen, um die Einstellungen zu ändern.
- Wenn Sie ein netzwerkfähiges Gerät in einem Netzwerk verwenden, können nicht mehrere Computer gleichzeitig auf das Gerät zugreifen.
- Bei Verwendung eines netzwerkfähigen Modells in einem Netzwerk dauert das Scannen länger als gewöhnlich.
- Stellen Sie beim Scannen großer Bilder mit hoher Auflösung sicher, dass ausreichend Festplattenspeicher zur Verfügung steht. Beispielsweise sind zum Scannen eines A4-Dokuments mit einer Auflösung von 600 dpi in Farbe mindestens 300 MB an freiem Speicherplatz erforderlich.
- Schalten Sie den Computer während des Scan-Vorgangs nicht in den Standby-Modus.

# **ScanGear (Scanner-Treiber) aktualisieren**

- [Den neuesten ScanGear \(Scanner-Treiber\) erhalten](#page-158-0)
- [Löschen des nicht benötigten ScanGear \(Scanner-Treiber\)](#page-159-0)
- [Vor der Installation von ScanGear \(Scanner-Treiber\)](#page-160-0)
- [ScanGear \(Scanner-Treiber\) installieren](#page-161-0)

# <span id="page-158-0"></span>**Den neuesten ScanGear (Scanner-Treiber) erhalten**

Durch eine Aktualisierung der aktuellen Version von ScanGear (Scanner-Treiber) auf die neueste Version von ScanGear können einige Probleme behoben werden, die möglicherweise aufgetreten sind.

## **ScanGear-Version überprüfen**

Starten Sie ScanGear und klicken Sie auf das Symbol (Informationen), um die ScanGear-Version anzuzeigen.

## **ScanGear herunterladen**

Besuchen Sie unsere Website und laden Sie die ScanGear-Version für Ihr Modell herunter, wenn Sie ScanGear benötigen.

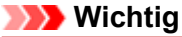

ScanGear kann kostenlos heruntergeladen werden. Es fallen jedoch Internetverbindungsgebühren an.

Installieren Sie die aktuelle Version von ScanGear, nachdem Sie die alte Version gelöscht haben. Weitere Informationen zum Löschen von ScanGear finden Sie unter "[Löschen des nicht benötigten](#page-159-0) [ScanGear \(Scanner-Treiber\)"](#page-159-0).

## **Verwandtes Thema**

[Vor der Installation von ScanGear \(Scanner-Treiber\)](#page-160-0)

[ScanGear \(Scanner-Treiber\) installieren](#page-161-0)

# <span id="page-159-0"></span>**Löschen des nicht benötigten ScanGear (Scanner-Treiber)**

Sie können die Version von ScanGear (Scanner-Treiber) löschen, die Sie nicht mehr verwenden. Wenn Sie ScanGear löschen, schließen Sie alle laufenden Anwendungen und ziehen Sie das USB-Kabel ab, das den Computer und das Gerät miteinander verbindet.

## **1.** Löschen Sie ScanGear.

Wählen Sie im Finder-Menü **Gehe zu (Go)** die Option **Computer**.

Wechseln Sie auf der Festplatte, auf der ScanGear installiert ist, zum Ordner **Bibliothek (Library)** > **Digitale Bilder (Image Capture)** > **TWAIN-Datenquellen (TWAIN Data Sources)**. Verschieben Sie dann die folgenden Dateien in den Papierkorb.

- "Canon XXX series.ds" (wobei "XXX" für den Modellnamen steht)

- "Canon XXX series Network.ds" (wobei "XXX" für den Modellnamen steht)

### **2.** Starten Sie den Computer neu.

Leeren Sie den Papierkorb und starten Sie den Computer neu.

## **Wichtig**

ScanGear kann nur gelöscht werden, wenn Sie als Benutzer mit Administratorrechten angemeldet sind.

Weitere Informationen zu Administratorrechten finden Sie im Mac OS-Benutzerhandbuch.

# <span id="page-160-0"></span>**Vor der Installation von ScanGear (Scanner-Treiber)**

Prüfen Sie folgende Punkte, bevor Sie ScanGear (Scanner-Treiber) installieren. Prüfen Sie diese Punkte auch, wenn Sie ScanGear nicht installieren können.

### **Gerätestatus**

- Wenn das Gerät mit einem USB-Kabel an den Computer angeschlossen ist, ziehen Sie das USB-Kabel vom Computer ab.
- Schalten Sie das Gerät aus.

#### **Computereinstellungen**

- Schließen Sie alle laufenden Anwendungen.
- Melden Sie sich als Administrator beim Computer an. Sie werden aufgefordert, Name und Kennwort des Benutzers mit Administratorrechten einzugeben. Wenn Sie mehrere Benutzerkonten auf Mac OS X haben, melden Sie sich mit dem zuerst erstellten Administratorkonto an.

## **Wichtig**

Wenn Sie zuerst eine neuere und dann eine ältere Version von ScanGear installieren, funktioniert ScanGear möglicherweise nicht ordnungsgemäß. Installieren Sie in diesem Fall die neuere ScanGear-Version erneut.

### **Hinweis**

Wenn Sie mehrere Versionen von ScanGear installieren möchten, installieren Sie zuerst die ältere ScanGear-Version.

## **Verwandtes Thema**

- [Den neuesten ScanGear \(Scanner-Treiber\) erhalten](#page-158-0)
- [ScanGear \(Scanner-Treiber\) installieren](#page-161-0)

# <span id="page-161-0"></span>**ScanGear (Scanner-Treiber) installieren**

Besuchen Sie unsere Website und laden Sie die neueste Version von ScanGear (Scanner-Treiber) herunter.

Führen Sie folgende Schritte aus, um die heruntergeladene ScanGear-Version zu installieren.

**1.** Aktivieren Sie das Volumen.

Doppelklicken Sie auf die heruntergeladene Datenträger-Image-Datei. Die Datei wird dekomprimiert und der Datenträger wird geladen.

**2.** Starten Sie das Installationsprogramm.

Doppelklicken Sie auf die Datei ".pkg" auf dem dekomprimierten Datenträger. Die Installation wird gestartet.

**3.** Installieren Sie den Treiber.

Befolgen Sie die Anweisungen für die Installation.

Wenn der Bildschirm mit der Lizenzvereinbarung angezeigt wird, lesen Sie die Bestimmungen durch, und klicken Sie auf **Fortfahren (Continue)**. Wenn Sie die Lizenzvereinbarung nicht akzeptieren, können Sie diese Software nicht installieren.

Wenn ein Authentifizierungsbildschirm angezeigt wird, geben Sie den Namen und das Kennwort des Administrators ein, und klicken Sie auf **Software installieren (Install Software)** (**OK** unter Mac OS X v10.6).

**4.** Schließen Sie die Installation ab.

ScanGear ist installiert.

Richten Sie die Netzwerkumgebung ein, wenn Sie über mehrere Scanner verfügen oder ein netzwerkfähiges Modell besitzen und den Verbindungstyp von einer USB- in eine Netzwerkverbindung geändert haben.

Weitere Informationen finden Sie unter "Netzwerk-Scan-Einstellungen" des entsprechenden Modells auf der Startseite vom *Online-Handbuch*.

## **Wichtig**

Die Installation kann fehlschlagen, wenn Sie während des Vorgangs auf **Zurück (Go Back)** klicken. Wählen Sie in diesem Fall **Installationsprogramm beenden (Quit Installer)** im Menü **Installationsprogramm (Installer)**, um das Installationsprogramm zu beenden. Starten Sie anschließend die Installation erneut.

ScanGear kann kostenlos heruntergeladen werden. Es fallen jedoch Internetverbindungsgebühren an.

## **Verwandtes Thema**

[Den neuesten ScanGear \(Scanner-Treiber\) erhalten](#page-158-0)

- [Löschen des nicht benötigten ScanGear \(Scanner-Treiber\)](#page-159-0)
- [Vor der Installation von ScanGear \(Scanner-Treiber\)](#page-160-0)

# **Hilfreiche Informationen über das Scannen**

[Schnittrahmen anpassen \(IJ Scan Utility\)](#page-163-0)

[Auflösung](#page-164-0)

- [Datenformate](#page-166-0)
- [Farbabgleich](#page-167-0)

# <span id="page-163-0"></span>**Schnittrahmen anpassen (IJ Scan Utility)**

Beim "Zuschneiden" wählen Sie den Bildbereich aus, den Sie beibehalten möchten. Die übrigen Bildbereiche werden beim Scannen verworfen.

Im Fenster **Bild zusammenfügen (Image Stitch)** können Sie einen Schnittrahmen auf dem im Vorschaubereich angezeigten Bild festlegen.

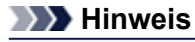

Informationen zum Anpassen von Schnittrahmen über ScanGear (Scanner-Treiber) finden Sie auf der Startseite des *Online-Handbuch*s im Abschnitt "Schnittrahmen anpassen (ScanGear)" des entsprechenden Modells.

## **Anfänglicher Schnittrahmen**

Es ist kein Schnittrahmen festgelegt. Wenn Sie das Kontrollkästchen **Schnittrahmen anpassen (Adjust cropping frames)** aktivieren, wird ein aktiver Schnittrahmen automatisch um das Bild im Vorschaubereich angezeigt. Sie können den Schnittrahmen mit der Maus ziehen, um den Bereich festzulegen.

Beim Sannen wird der Bildbereich im Schnittrahmen gescannt.

#### **Schnittrahmen anpassen**

Der Mauszeiger ändert sich in  $\leftrightarrow \updownarrow \searrow \swarrow$  (Pfeil), wenn er über einem Schnittrahmen positioniert wird. Klicken Sie und ziehen Sie die Maus, um den Schnittrahmen zu vergrößern oder zu verkleinern.

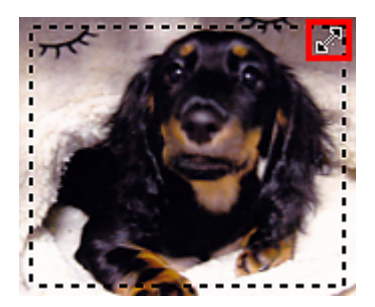

Der Mauszeiger ändert sich in (Hand), wenn er innerhalb eines Schnittrahmens positioniert wird. Klicken Sie und ziehen Sie die Maus, um den gesamten Schnittrahmen zu verschieben.

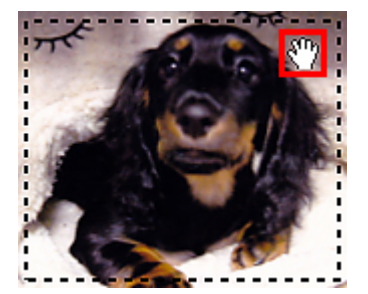

#### **Schnittrahmen löschen**

Zum Löschen des Schnittrahmens deaktivieren Sie das Kontrollkästchen **Schnittrahmen anpassen (Adjust cropping frames)**.

# <span id="page-164-0"></span>**Auflösung**

Bei den gescannten Bilddaten handelt es sich um eine Ansammlung von Punkten, die Daten zur Helligkeit und Farbe der Darstellung enthalten. Die Dichte dieser Punkte wird "Auflösung" genannt. Die Auflösung bestimmt, wie viele Detailinformationen in Ihrem Bild enthalten sind. Die Einheit für die Auflösung ist dpi (dots per inch, Punkte pro Zoll). Bei dpi handelt es sich um die Anzahl der Punkte pro Zoll (2,5 cm).

Je höher der Auflösungswert, desto detailreicher wird das Bild. Je niedriger der Auflösungswert, desto weniger Details werden wiedergegeben.

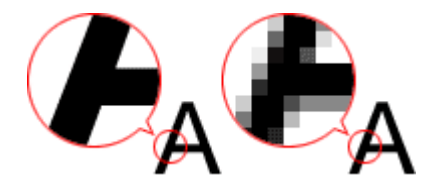

## **Festlegen der Auflösung**

Sie können die Auflösung in folgenden Bildschirmen festlegen.

• **IJ Scan Utility**

Auflösung (Resolution) auf der Registerkarte (Scannen über den Computer) im Dialogfenster für Einstellungen

• **ScanGear (Scanner-Treiber)**

**Ausgabeauflösung (Output Resolution)** unter **Ausgabe-Einstellungen (Output Settings)** auf der Registerkarte **Erweiterter Modus (Advanced Mode)**

## **Empfohlene Auflösungseinstellungen**

Legen Sie die Auflösung in Hinblick auf den Verwendungszweck des gescannten Bilds fest.

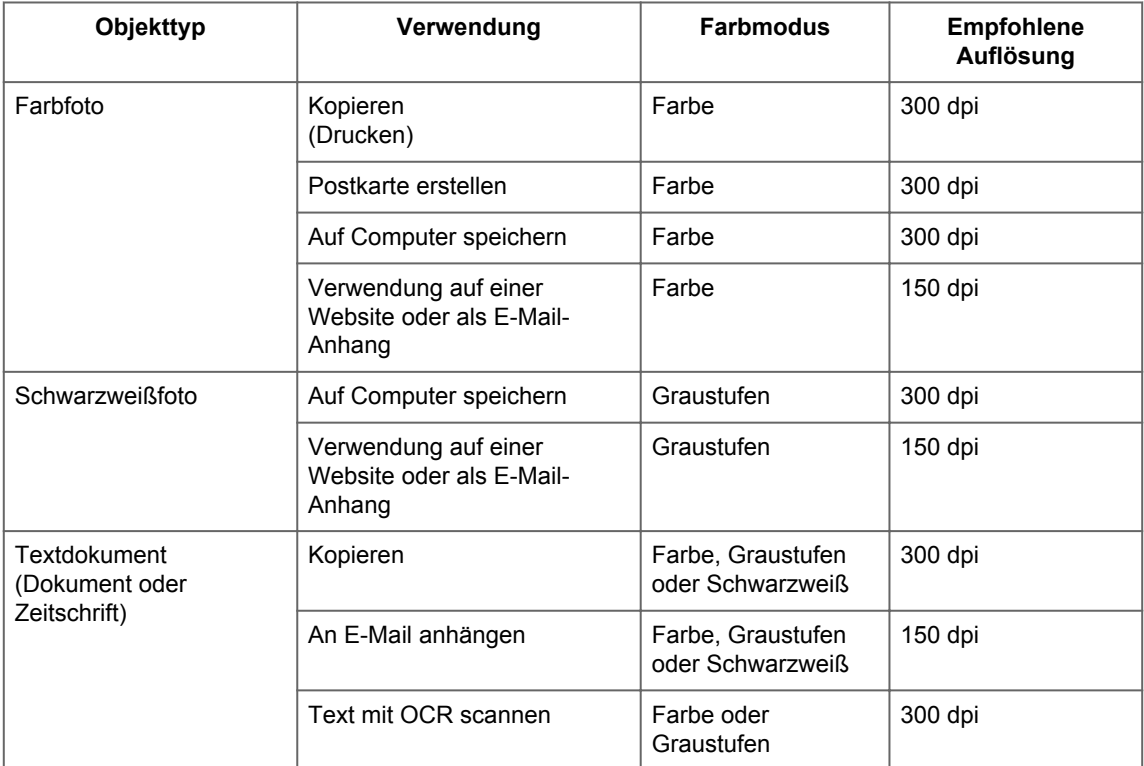

## **Wichtig**

Wenn Sie die Auflösung verdoppeln, vervierfacht sich die Datengröße des gescannten Bilds. Wenn die Datei zu groß ist, sinkt die Verarbeitungsgeschwindigkeit deutlich und es kann zu

Beeinträchtigungen kommen, z. B. aufgrund von Speichermangel. Legen Sie die mindestens erforderliche Auflösung in Hinblick auf den Verwendungszweck des gescannten Bilds fest.

## **Hinweis**

Wenn Sie das gescannte Bild beim Drucken vergrößern, legen Sie beim Scannen eine höhere Auflösung fest, als oben empfohlen wird.

# <span id="page-166-0"></span>**Datenformate**

Sie können beim Speichern von gescannten Bildern ein Datenformat auswählen. Welches Datenformat Sie auswählen sollten, hängt davon ab, wie und mit welcher Anwendung Sie das Bild verwenden möchten.

Je nach Anwendung und Betriebssystem (Windows oder Mac OS) stehen unterschiedliche Datenformate zur Verfügung.

Nachfolgend finden Sie Informationen zu den verschiedenen Bilddatenformaten.

## **PNG (Standard-Dateierweiterung: .png)**

Dieses Datenformat wird häufig auf Websites verwendet. PNG ist zum Bearbeiten gespeicherter Bilder geeignet.

## **JPEG (Standard-Dateierweiterung: .jpg)**

Dieses Datenformat wird häufig auf Websites und für mit Digitalkameras erstellte Bilder verwendet. Beim JPEG-Format sind hohe Komprimierungsraten möglich. Die Qualität von JPEG-Bildern nimmt jedoch bei jeder Speicherung geringfügig ab. Sie können sie nicht in den ursprünglichen Zustand zurückversetzen. Das JPEG-Format steht für Schwarzweißbilder nicht zur Verfügung.

## **TIFF (Standard-Dateierweiterung: .tif)**

Dieses Datenformat bietet eine relativ hohe Kompatibilität zwischen verschiedenen Computern und Anwendungen.

TIFF ist zum Bearbeiten gespeicherter Bilder geeignet.

## **Hinweis**

- Einige TIFF-Dateien sind nicht kompatibel.
- I IJ Scan Utility unterstützt folgende TIFF-Dateiformate.
	- Unkomprimiert, Schwarzweiß-Binärdateien
	- Unkomprimiert, RGB (8 Bit pro Kanal)
	- Unkomprimiert, Graustufen

## **PDF (Standard-Dateierweiterung: .pdf)**

Dieses Datenformat für elektronische Dokumente wurde von Adobe Systems Incorporated entwickelt.

Es kann auf verschiedenen Computern und Betriebssystemen verwendet werden. Außerdem ist das Einbetten von Schriftarten möglich. Daher können Benutzer in unterschiedlichen Umgebungen diese Dateien ungeachtet der Unterschiede ganz einfach austauschen.

# <span id="page-167-0"></span>**Farbabgleich**

Beim "Farbabgleich" werden Anpassungen vorgenommen, damit die Farbtöne des Originals mit denen der Bildschirmanzeige und denen des Farbdrucks übereinstimmen. Die Farbtöne werden auf Ihrem Scanner oder Drucker wie unten dargestellt angepasst.

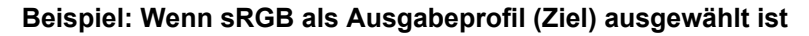

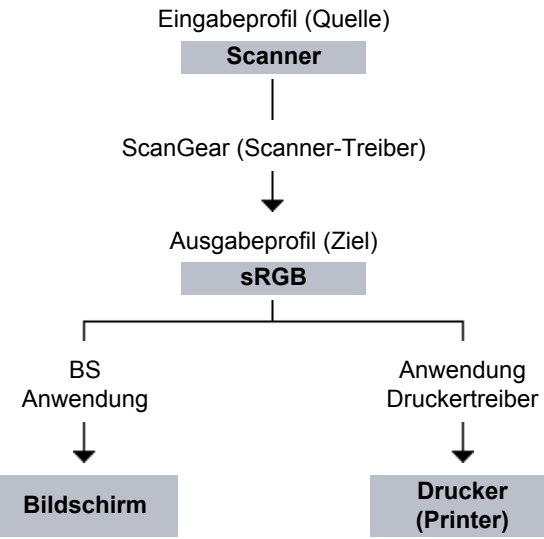

ScanGear konvertiert den Farbraum des Bilds vom Farbraum des Scanners in sRGB.

Bei der Anzeige auf einem Bildschirm wird der Farbraum des Bilds auf Basis der Bildschirmeinstellungen des Betriebssystems und der Arbeitsplatzeinstellungen des Programms von sRGB in den Farbraum des Bildschirms konvertiert.

Beim Drucken wird der Farbraum des Bilds auf Basis der Druckeinstellungen des Programms und der Druckertreibereinstellungen von sRGB in den Farbraum des Druckers konvertiert.

# **Menü und Einstellungsfenster von IJ Network Scanner Selector EX**

Mit dem IJ Network Scanner Selector EX können Scanner oder Drucker ausgewählt werden, um über ein Netzwerk vom Computer oder mit dem Bedienfeld zu scannen oder zu drucken.

## **Wichtig**

Wenn Sie nicht über ein Netzwerk scannen können, laden Sie das Upgrade auf die neueste Version von ScanGear (Scanner-Treiber) von unserer Website herunter und installieren Sie es.

## **Hinweis**

- Wenn Sie Ihren Scanner oder Drucker nicht über ein Netzwerk verwenden werden, aktivieren Sie das Kontrollkästchen **Nicht verwenden (Do Not Use)** im Bildschirm mit den Einstellungen "Scannen von PC".
- Wenn IJ Network Scanner Selector EX nicht ausgeführt wird, wählen Sie im Finder-Menü **Gehe zu (Go)** die Option **Programme (Applications)**, und doppelklicken Sie auf den Ordner **Canon Utilities** > Ordner **IJ Network Scanner Selector EX** und danach auf das Symbol **Canon IJ Network Scanner Selector EX**.

## **Menü**

Klicken Sie in der Menüleiste auf **Canon IJ Network Scanner Selector EX**, um das Menü anzuzeigen.

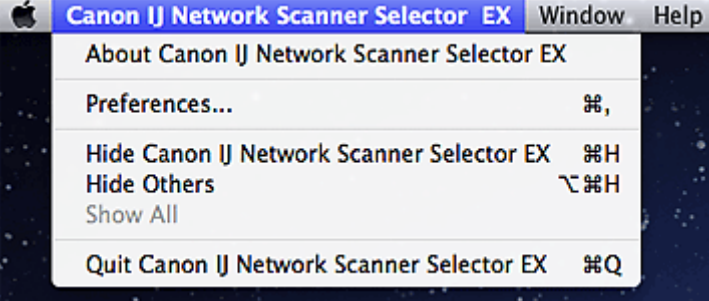

- **Über Canon IJ Network Scanner Selector EX (About Canon IJ Network Scanner Selector EX)** Zeigt die Versionsinformationen an.
- **Einstellungen... (Preferences...)**

Klicken Sie auf diese Option, um das Dialogfenster **Einstellungen (Preferences)** zu öffnen, und wählen Sie aus, ob Scannen mithilfe des Bedienfelds innerhalb eines Netzwerks aktiviert werden soll. Wenn Sie vom Bedienfeld über ein Netzwerk scannen möchten, aktivieren Sie das Kontrollkästchen **Aktiviert das Scannen vom Bedienfeld (Enables scanning from the operation panel)**.

## **Wichtig**

Wenn Sie ein Modell verwenden, bei dem das Scannen mithilfe des Bedienfelds innerhalb eines Netzwerks nicht möglich ist, kann mit dem Bedienfeld auch dann nicht gescannt werden, wenn diese Einstellung aktiviert ist.

### • **Canon IJ Network Scanner Selector EX ausblenden (Hide Canon IJ Network Scanner Selector EX)**

Der Einstellungsbildschirm wird ausgeblendet.

Wenn Sie den Einstellungsbildschirm erneut anzeigen möchten, klicken Sie im Dock erneut auf

• **Andere ausblenden (Hide Others)**

Blendet alle ausgeführten Anwendungen mit Ausnahme von IJ Network Scanner Selector EX aus.

• **Alle einblenden (Show All)**

Zeigt die Anwendungen an, die mit **Andere ausblenden (Hide Others)** ausgeblendet wurden.

• **Canon IJ Network Scanner Selector EX beenden (Quit Canon IJ Network Scanner Selector EX)**

## **Bildschirm mit den Einstellungen "Scannen von PC"**

Ihr Scanner oder Drucker muss über IJ Network Scanner Selector EX ausgewählt werden, bevor das Scannen über ein Netzwerk möglich ist.

Wählen Sie im Finder-Menü **Gehe zu (Go)** die Option **Programme (Applications)**. Doppelklicken Sie auf den Ordner **Canon Utilities** > Ordner **IJ Network Scanner Selector EX** und danach auf das Symbol **Canon IJ Network Scanner Selector EX**, um den Bildschirm mit den Einstellungen für das Scannen von PC anzuzeigen.

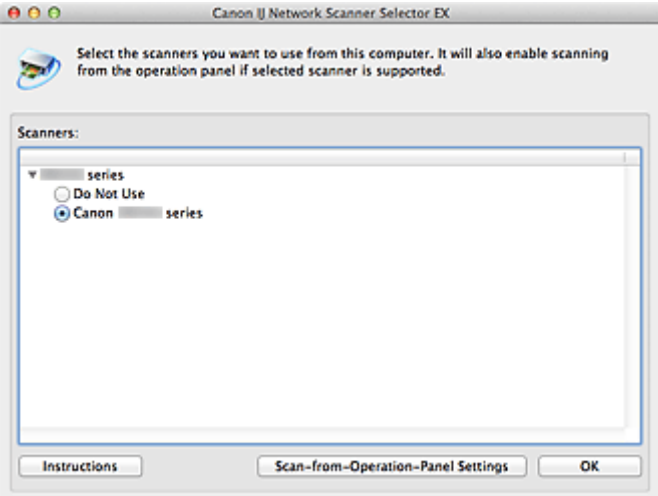

#### • **Scanner (Scanners)**

Die Bonjour-Servicenamen oder MAC-Adressen der Scanner oder Drucker, die über das Netzwerk verwendet werden können, werden angezeigt.

Sie können für jedes Modell einen Scanner oder Drucker auswählen. Durch das Auswählen eines Scanners oder Druckers können Scanvorgänge automatisch über das Bedienfeld ausgeführt werden.

### **Wichtig**

Wenn Sie Bonjour deaktiviert haben, nachdem Ihr Scanner oder Drucker über seinen Bonjour-Servicenamen ausgewählt wurde, öffnen Sie nochmals den Bildschirm mit den Einstellungen "Scannen von PC". Wählen Sie in der Liste **Scanner (Scanners)** die MAC-Adresse des Scanners oder Druckers.

Wenn Sie den Bonjour-Servicenamen deaktiviert haben, nachdem der Scanner oder Drucker über seinen Bonjour-Servicenamen ausgewählt wurde, öffnen Sie nochmals den Bildschirm mit den Einstellungen für das Scannen von PC. Wählen Sie unter **Scanner (Scanners)** den neuen Bonjour-Servicenamen aus.

#### • **Anweisungen (Instructions)**

Öffnet dieses Handbuch.

#### • **Einstellungen "Scannen von Bedienfeld" (Scan-from-Operation-Panel Settings)**

Der Bildschirm mit den Einstellungen "Scannen von Bedienfeld" wird angezeigt. Sie können über das Bedienfeld insgesamt bis zu drei Scanner und Drucker auswählen, mit denen gescannt werden soll. Mithilfe des Bedienfeldes des ausgewählten Scanners oder Druckers können Objekte gescannt werden und die gescannten Bilder an den Computer oder ein Netzwerk gesendet werden.

#### **Wichtig**

Wenn Sie ein Modell verwenden, bei dem das Scannen mithilfe des Bedienfelds innerhalb eines Netzwerks nicht möglich ist, wird dieses Modell im **Scanner (Scanners)** nicht angezeigt, und die Einstellung ist nicht verfügbar.

## **Bildschirm mit den Einstellungen "Scannen von Bedienfeld"**

Klicken Sie im Bildschirm mit den Einstellungen "Scannen von PC" auf **Einstellungen "Scannen von Bedienfeld" (Scan-from-Operation-Panel Settings)**, um den Bildschirm mit den Einstellungen "Scannen von Bedienfeld" anzuzeigen.

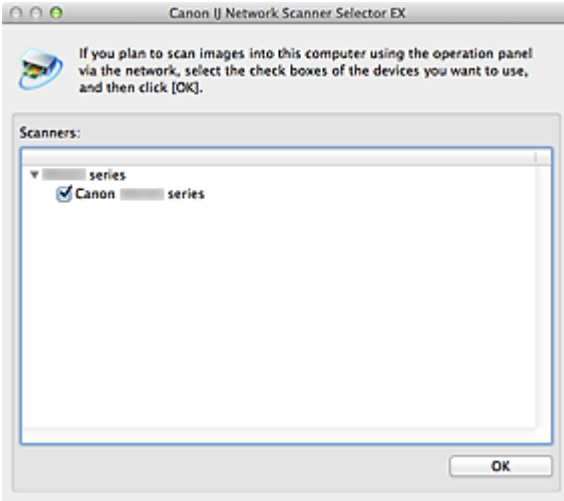

#### • **Scanner (Scanners)**

Die Bonjour-Servicenamen oder MAC-Adressen der Scanner oder Drucker, die über das Netzwerk verwendet werden können, werden angezeigt.

Sie können insgesamt bis zu drei Scanner und Drucker gleichzeitig auswählen. Durch das Auswählen eines Scanners oder Druckers können Scanvorgänge automatisch über das Bedienfeld ausgeführt werden.

## **Wichtig**

- Wenn Sie Bonjour deaktiviert haben, nachdem Ihr Scanner oder Drucker über seinen Bonjour-Servicenamen ausgewählt wurde, öffnen Sie nochmals den Bildschirm mit den Einstellungen "Scannen von PC". Wählen Sie in der Liste **Scanner (Scanners)** die MAC-Adresse des Scanners oder Druckers.
- Wenn Sie den Bonjour-Servicenamen deaktiviert haben, nachdem der Scanner oder Drucker über seinen Bonjour-Servicenamen ausgewählt wurde, öffnen Sie nochmals den Bildschirm mit den Einstellungen für das Scannen von PC. Wählen Sie unter **Scanner (Scanners)** den neuen Bonjour-Servicenamen aus.

# **Hinweis**

Wenn der Bonjour-Servicename oder die MAC-Adresse Ihres Scanners oder Druckers nicht angezeigt wird oder nicht ausgewählt werden kann, überprüfen Sie die folgenden Bedingungen, und klicken Sie auf **OK**, um den Bildschirm zu schließen. Öffnen Sie das Dialogfenster anschließend erneut und wählen Sie Ihren Scanner oder Drucker aus.

- ScanGear (Scanner-Treiber) ist installiert
- Die Netzwerkeinstellungen des Scanners oder Druckers wurden im Anschluss an die Installation von ScanGear konfiguriert
- Die Netzwerkkommunikation zwischen Ihrem Scanner oder Drucker und dem Computer ist aktiviert

Sollte der Scanner oder Drucker weiterhin nicht angezeigt werden, konsultieren Sie den Abschnitt "Probleme mit der Netzwerkverbindung" des entsprechenden Modells auf der Startseite des *Online-Handbuch*s.

Sie brauchen diese Software nicht zu verwenden, wenn Sie über eine USB-Verbindung scannen. Lesen Sie "[Info über IJ Network Scanner Selector EX](#page-171-0)", wenn IJ Network Scanner Selector EX bei der Anmeldung nicht gestartet werden soll. Sie können über USB scannen, selbst wenn das Programm ausgeführt wird.

# <span id="page-171-0"></span>**Info über IJ Network Scanner Selector EX**

Wenn ScanGear (Scanner-Treiber) installiert ist, wird IJ Network Scanner Selector EX automatisch gestartet, sodass über ein Netzwerk vom Computer oder mit dem Bedienfeld des Scanners gescannt werden kann. Befolgen Sie die nachfolgend beschriebene Vorgehensweise zur Änderung der Einstellungen, damit IJ Scanner Selector EX nicht automatisch gestartet wird.

## **Wichtig**

Sie können festlegen, dass IJ Network Scanner Selector EX nicht automatisch gestartet werden soll. Wenn IJ Network Scanner Selector EX jedoch nicht ausgeführt wird, können keine über das Bedienfeld gescannten Bilder über ein Netzwerk an einen Computer übertragen werden.

- **1.** Wählen Sie im Apple-Menü die Option **Systemeinstellungen (System Preferences...)**.
- **2.** Klicken Sie unter **System** auf **Benutzer & Gruppen (Users & Groups)**, wählen Sie einen Benutzernamen unter **Aktueller Benutzer (Current User)** und dann **Startobjekte (Login Items)** aus.

Klicken Sie in Mac OS X v.10.6.x unter **System** auf **Benutzer (Accounts)**, wählen Sie einen Benutzernamen unter **Mein Account (My Account)** und dann **Startobjekte (Login Items)** aus.

- **3.** Wählen Sie **Canon IJ Network Scanner Selector EX**, und klicken Sie dann auf **-**.
- **4.** Prüfen Sie, ob **Canon IJ Network Scanner Selector EX** ausgeblendet ist, und starten Sie den Computer neu.

## **Wichtig**

Auch wenn IJ Network Scanner Selector EX nicht automatisch gestartet wird, kann über ein Netzwerk gedruckt und über einen Computer gescannt werden. Wenn IJ Network Scanner Selector EX jedoch nicht ausgeführt wird, können keine über das Bedienfeld gescannten Bilder über ein Netzwerk an einen Computer übertragen werden.

Wenn IJ Network Scanner Selector EX wieder automatisch gestartet werden soll, befolgen Sie eine der folgenden Vorgehensweisen.

Klicken Sie in Schritt 3 auf **+**. Klicken Sie dann auf **Programme (Applications)** > **Canon Utilities** > **IJ Network Scanner Selector EX**, wählen Sie **Canon IJ Network Scanner Selector EX**, und klicken Sie dann auf **Hinzufügen (Add)**. Starten Sie danach den Computer neu.

Wählen Sie im Menü **Canon IJ Network Scanner Selector EX** die Option **Einstellungen... (Preferences...)**, und aktivieren Sie anschließend das Kontrollkästchen **Aktiviert das Scannen vom Bedienfeld (Enables scanning from the operation panel)**.

# **Objekte platzieren (beim Scannen über den Computer)**

Im Folgenden wird beschrieben, wie Objekte auf die Auflagefläche oder in den ADF (automatischer Dokumenteneinzug) des Scanners oder Druckers zu legen sind. Platzieren Sie die zu scannenden Objekte entsprechend ihrem Typ ordnungsgemäß auf der Auflagefläche. Anderenfalls werden sie möglicherweise nicht richtig gescannt.

## **Wichtig**

- Legen Sie keine Gegenstände auf dem Vorlagendeckel ab. Beim Öffnen des Vorlagendeckels können die Objekte in den Scanner oder Drucker fallen und eine Fehlfunktion verursachen.
- Schließen Sie beim Scannen den Vorlagendeckel.
- Berühren Sie beim Öffnen oder Schließen des Vorlagendeckels nicht die Tasten und die LCD (Liquid Crystal Display, Flüssigkristallanzeige) auf dem Bedienfeld. Es kann sonst eine nicht beabsichtige Funktion ausgeführt werden.
- [Objekte platzieren \(Auflagefläche\)](#page-150-0)
- [Platzieren von Dokumenten \(ADF \(automatischer Dokumenteneinzug\)\)](#page-151-0)

## **Objekte platzieren (Auflagefläche)**

Platzieren Sie die Objekte wie unten beschrieben, um mit automatischer Erkennung des Objekttyps bzw. der Objektgröße zu scannen.

# **Wichtig**

- Wenn Sie mit Angabe des Papierformats in IJ Scan Utility oder ScanGear (Scanner-Treiber) scannen, richten Sie die obere Ecke des Objekts am Pfeil (Ausrichtungsmarkierung) der Auflagefläche aus.
- Fotos, die in verschiedene Formen geschnitten wurden, und Objekte, die kleiner als 3 cm (1,2 Zoll) im Quadrat sind, können beim Scannen nicht korrekt zugeschnitten werden.
- Reflektierende Etiketten von Datenträgern werden möglicherweise nicht wie erwartet gescannt.

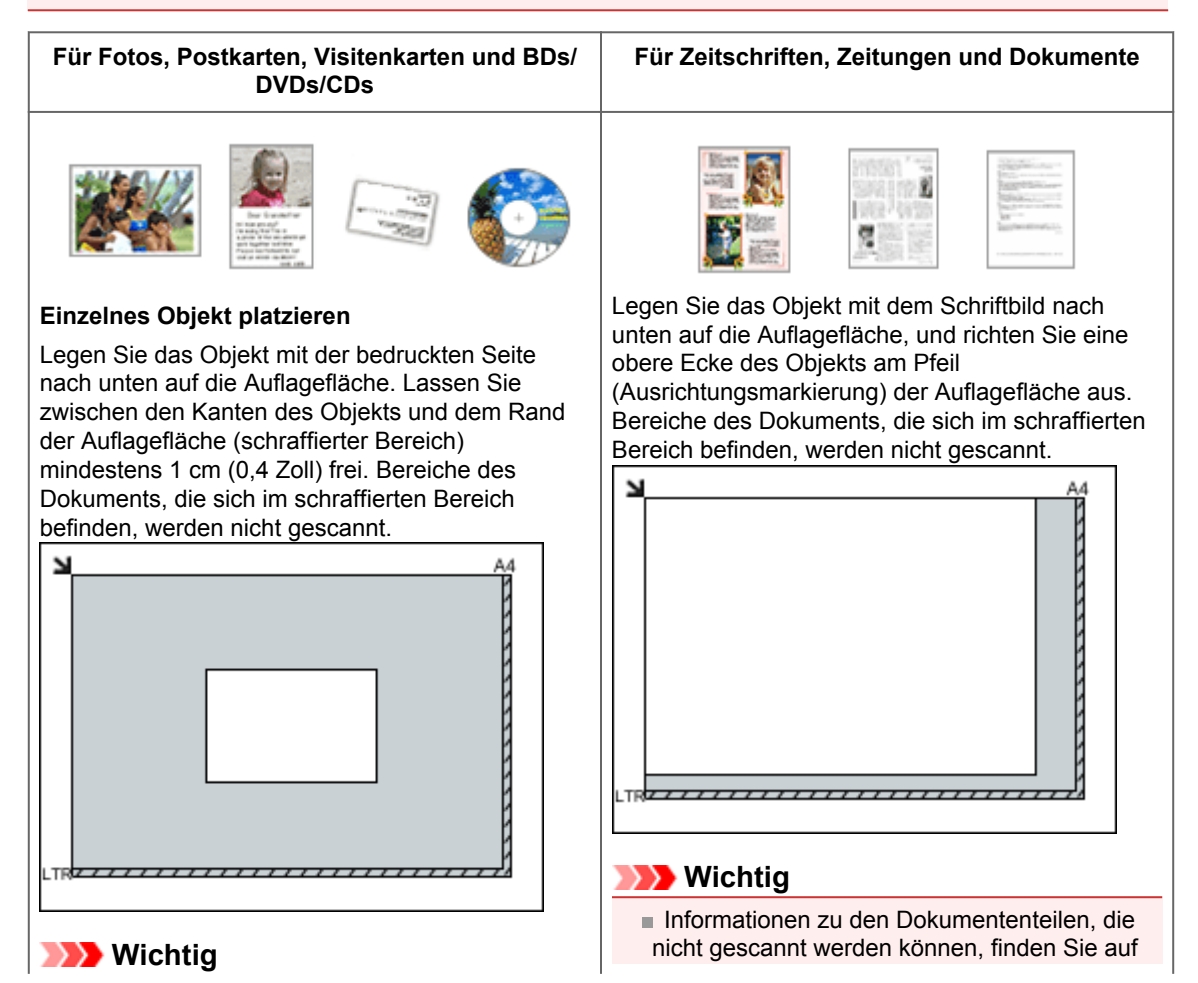

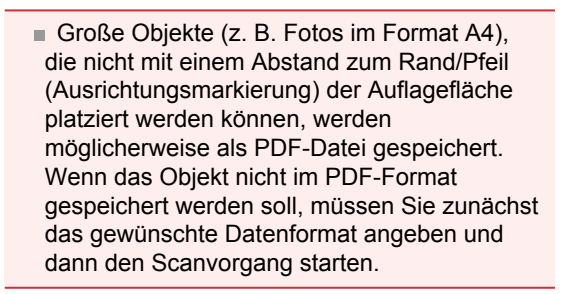

#### **Mehrere Objekte platzieren**

Lassen Sie zwischen den Objekten und dem Rand der Auflagefläche (schraffierter Bereich) sowie zwischen den Objekten selbst mindestens 1 cm (0,4 Zoll) frei. Bereiche des Dokuments, die sich im schraffierten Bereich befinden, werden nicht gescannt.

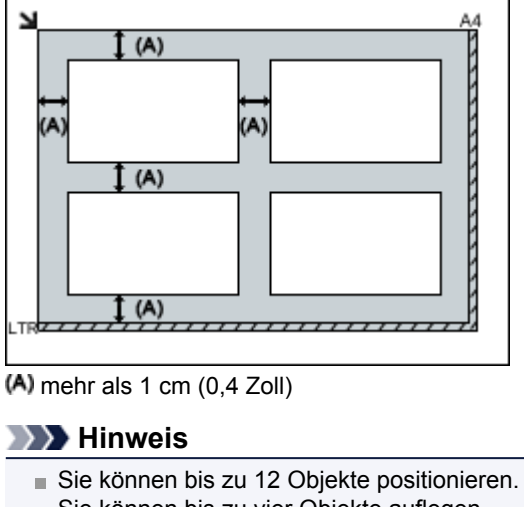

Sie können bis zu vier Objekte auflegen, wenn in IJ Scan Utility im Dialogfenster für Einstellungen das Kontrollkästchen **Gescannte Bilder beim Übertragen komprimieren (Compress scanned images upon transfer)** aktiviert ist. Die Ausrichtung schräg liegender Objekte

(maximal 10 Grad) wird automatisch korrigiert.

der Startseite des *Online-Handbuch*s im Abschnitt "Auflegen von Originalen" des entsprechenden Modells.

# **Platzieren von Dokumenten (ADF (automatischer Dokumenteneinzug))**

## **Wichtig**

- Lassen Sie beim Scannen über den ADF keine dicken Objekte auf der Auflagefläche liegen. Dies kann zu einem Papierstau führen.
- Legen Sie beim Scannen von mehreren Dokumenten Dokumente desselben Formats ein und richten diese aus.
- Informationen zu den beim Scannen über den ADF unterstützten Dokumentformaten finden Sie auf der Startseite des *Online-Handbuch*s im Abschnitt "Für das Kopieren oder Scannen geeignete Originale" des entsprechenden Modells.
- **1.** Öffnen Sie das Vorlagenfach.

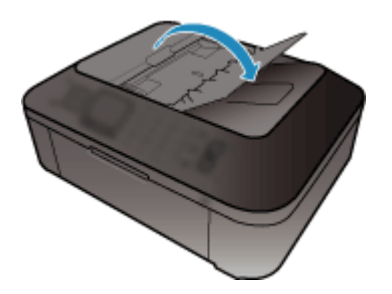

**2.** Legen Sie die Dokumente in den ADF und passen Sie die Vorlagenhalter an die Breite der Dokumente an.

Schieben Sie das Dokument mit der Schriftseite nach oben ein, bis ein Piepton ertönt. Legen Sie das Dokument mit der Schriftseite nach oben auf, um beide Seiten des Dokuments zu scannen.

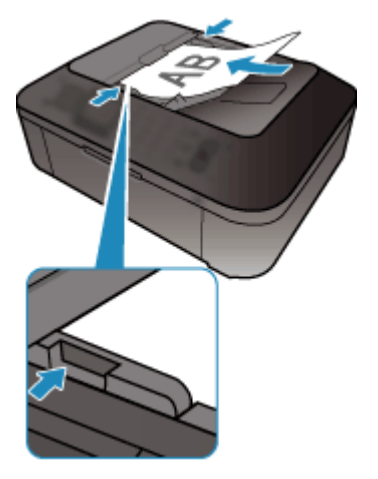

# **Scannen über das Bedienfeld des Geräts**

- [Weiterleiten gescannter Daten auf den Computer mithilfe des Bedienfelds am Gerät](#page-176-0) **Grundlagen**
- [Speichern von gescannten Daten auf dem USB-Flashlaufwerk über das Bedienfeld am Gerät](#page-180-0)
- [Vornehmen von Einstellungen über das Bedienfeld am Gerät](#page-182-0)
- [Netzwerk-Scan-Einstellungen](#page-184-0)
- [Mit IJ Scan Utility ein Verhalten für Befehle vom Bedienfeld auswählen](#page-189-0)

# <span id="page-176-0"></span>**Weiterleiten gescannter Daten auf den Computer mithilfe des Bedienfelds am Gerät**

Sie können mithilfe des Bedienfelds am Gerät die gescannten Daten auf den Computer weiterleiten. Überprüfen Sie vor Weiterleiten gescannter Daten auf den Computer die folgenden Punkte:

## • **ScanGear (Scanner-Treiber) ist installiert.**

Wenn ScanGear (Scanner-Treiber) noch nicht installiert ist, legen Sie die Installations-CD-ROM in das Laufwerk des Computers ein, und installieren Sie ScanGear (Scanner-Treiber).

## • **Das Gerät ist ordnungsgemäß an einen Computer angeschlossen.**

Vergewissern Sie sich, dass das Gerät ordnungsgemäß an den Computer angeschlossen ist.

Wenn das Gerät in Betrieb ist oder sich der Computer im Energiespar- oder Standby-Modus befindet, dürfen Sie das USB-Kabel weder anschließen noch trennen.

Falls Sie einen Scanvorgang über das Netzwerk durchführen möchten, stellen Sie sicher, dass die erforderlichen Einstellungen vorgenommen wurden.

[Netzwerk-Scan-Einstellungen](#page-184-0)

## • **Das Ziel und der Dateiname werden in Canon IJ Scan Utility angegeben.**

Sie können das Ziel und den Dateinamen in Canon IJ Scan Utility angeben. Weitere Informationen zu den Einstellungen von Canon IJ Scan Utility finden Sie unter:

[Dialogfenster "Einstellungen"](#page-37-0)

- **1.** Stellen Sie sicher, dass das Gerät eingeschaltet ist.
	- Sicherstellen, dass der Drucker eingeschaltet ist

## **2.** Drücken Sie die Taste **SCAN**.

Wenn Sie die gescannten Daten zum ersten Mal an einen per USB oder LAN angeschlossenen Computer weiterleiten, wird der Bildschirm **Scanmenü (Scan menu)** angezeigt. Fahren Sie fort mit Schritt 3.

Scan menu Save to ь

Nach dem Weiterleiten der gescannten Daten an einen Computer wird der Scan-Standby-Bildschirm angezeigt.

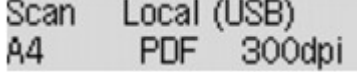

\* Der Scan-Standby-Bildschirm für einen über USB angeschlossenen Computer Wenn Sie das Ziel oder die Scaneinstellungen ändern, drücken Sie die Taste **Menü (Menu)**, und fahren Sie mit Schritt 3 fort.

Fahren Sie mit Schritt 9 fort, wenn Sie das Ziel bzw. die Scaneinstellungen nicht ändern.

- **3.** Verwenden Sie die Taste **II**, um Speichern auf (Save to) auszuwählen, und drücken Sie dann die Taste **OK**.
- 4. Verwenden Sie die Taste <**F**, um PC auszuwählen, und drücken Sie dann die Taste **OK**.
- **5.** Verwenden Sie die Taste  $\blacktriangleleft\blacktriangleright$ , um den PC auszuwählen, an den die gescannten Daten weiterleitet werden sollen, und drücken Sie die Taste **OK**.

Wählen Sie bei Weiterleitung der Daten an den über USB angeschlossenen Computer **Lokal (USB) (Local (USB))**.

Wählen Sie bei Weiterleitung der Daten an den über LAN verbundenen Computer den Namen des Computers aus, an den die gescannten Daten weitergeleitet werden sollen.

### **Hinweis**

Wenn Sie **Erneut suchen (Search again)** auswählen, beginnt das Gerät erneut mit der Suche nach den angeschlossenen Computern.

Wenn Sie die gescannten Daten über WSD (eines der unter Windows 7 und Windows Vista unterstützten Netzwerkprotokolle) an den Computer senden, wählen Sie für **WSD-Scan vom Ger. (WSD scan from dev.)** in **WSD-Einstellung (WSD setting)** in **Andere Einstellungen (Other settings)** in **LAN-Einstellungen (LAN settings)** unter **Geräteeinstellungen (Device settings)** die Option **Aktiv (Active)** aus.

- **6.** Stellen Sie sicher, dass **Dokumenttyp (Document type)** ausgewählt ist, und drücken Sie dann die Taste **OK**.
- **7.** Verwenden Sie die Taste  $\blacktriangleleft\blacktriangleright$ , um den Dokumenttyp auszuwählen, und drücken Sie dann die Taste **OK**.

## **Hinweis**

Bei Weiterleitung der gescannten Daten über WSD an den Computer können Sie den Dokumenttyp nicht auswählen.

Das \* (Sternchen) auf der LCD-Anzeige weist auf die aktuelle Einstellung hin.

#### **Automatischer Scan (Auto scan)**

Dieses Element ist nur verfügbar, wenn das Gerät über ein USB-Kabel an den Computer angeschlossen ist.

Das Gerät erkennt den Typ des Originals automatisch, und das Bild wird mit optimierten Werten für Größe, Auflösung und Datenformat weitergeleitet.

## **Wichtig**

Sie können **Automatischer Scan (Auto scan)** nur dann auswählen, wenn Sie die gescannten Daten an einen über USB angeschlossenen Computer weiterleiten.

Legen Sie die Originale richtig entsprechend ihrem Typ auf, andernfalls werden einige Originale nicht richtig gescannt.

- Weitere Informationen zum Auflegen von Originalen:
- Auflegen von Originalen
- Die folgenden Objekte können gescannt werden:
- Fotos, Postkarten, Visitenkarten, Zeitschriften, Zeitungen, Textdokumente, BDs/DVDs/CDs
- Die folgenden Objekte können nicht richtig gescannt werden:
	- Fotos im Format A4
	- Dokumente, die kleiner als 127 mm x 178 mm (5 Zoll x 7 Zoll) sind, z. B.
	- Taschenbuchseiten, deren Buchrücken abgeschnitten ist
	- Originale, die auf dünnem weißem Papier gedruckt sind
	- Lange und schmale Originale, z. B. Panoramafotos
- Der Scanvorgang über den ADF kann bei der ersten Seite länger dauern.

#### **Dokument (Document)**

Scannt das Original auf der Auflagefläche oder im ADF, wobei die optimierten Einstellungen zum Scannen von Dokumenten angewendet werden.

#### **Foto (Photo)**

Scannt das Original auf der Auflagefläche als Foto, wobei die optimierten Einstellungen zum Scannen von Fotos angewendet werden.

**8.** Legen Sie die Scaneinstellungen fest.

Legen Sie die Scaneinstellungen in der richtigen Reihenfolge fest.

## **Hinweis**

- Informationen zu den Einstellungselementen:
- [Vornehmen von Einstellungen über das Bedienfeld am Gerät](#page-182-0)

Fahren Sie mit Schritt 9 fort, wenn **Automatischer Scan (Auto scan)** unter **Dokumenttyp (Document type)** ausgewählt ist.

- 1. Stellen Sie sicher, dass **Scangröße (Scan size)** ausgewählt ist, und drücken Sie dann die Taste **OK**.
- 2. Drücken Sie die Taste  $\blacktriangleleft$  , um die Scangröße auszuwählen, und anschließend die Taste **OK**.
- 3. Stellen Sie sicher, dass **Datenformat (Data format)** ausgewählt ist, und drücken Sie dann die Taste **OK**.
- 4. Drücken Sie die Taste  $\blacktriangleleft\blacktriangleright$ , um das Datenformat auszuwählen, und anschließend die Taste **OK**.
- 5. Stellen Sie sicher, dass **Scanauflösung (Scan resolution)** ausgewählt ist, und drücken Sie dann die Taste **OK**.
- 6. Wählen Sie mit der Taste die Scanauflösung aus, und drücken Sie dann die Taste **OK**. Der Scan-Standby-Bildschirm wird angezeigt, nachdem alle Einstellungen festgelegt wurden.

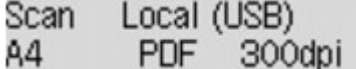

- **9.** Legen Sie das Originaldokument auf die Auflagefläche oder in den ADF.
	- Auflegen von Originalen
- **10.** Drücken Sie zum Scannen in Farbe die Taste **Farbe (Color)** bzw. zum Scannen in Schwarzweiß die Taste **Schwarz (Black)**.

### **Hinweis**

Wenn Sie die gescannten Daten über WSD an den Computer weiterleiten, drücken Sie die Taste **Farbe (Color)**.

Wenn das Original nicht korrekt ein- bzw. aufgelegt ist, wird am LCD eine Meldung angezeigt. Legen Sie das Original je nach Scaneinstellungen auf die Auflagefläche oder in den ADF.

## **• Beim Einlegen des Originals in den ADF:**

Das Gerät beginnt mit dem Scanvorgang und die gescannten Daten werden an den Computer gesendet.

- **• Beim Auflegen des Originals auf die Auflagefläche:**
	- **•** Wenn Sie **JPEG** oder **TIFF** für **Datenformat (Data format)** wählen, startet das Gerät den Scanvorgang, und die gescannten Daten werden an den Computer gesendet.
	- **•** Wenn Sie für **Datenformat (Data format)** die Option **PDF** oder **Kompakt-PDF (Compact PDF)** wählen, wird nach dem Scanvorgang der Bestätigungsbildschirm mit der Frage angezeigt, ob der Scanvorgang fortgesetzt werden soll. Bei Auswahl von **Ja (Yes)** und Drücken der Taste **OK** können Sie die Originale fortlaufend scannen. Legen Sie das nächste Dokument auf die Auflagefläche, und starten Sie den Scanvorgang.

Bei Auswahl von **Nein (No)** und Drücken der Taste **OK** wird der Scanvorgang beendet, und die Daten werden in einer PDF-Datei an den Computer gesendet.

Die gescannten Daten werden entsprechend den Einstellungen in Canon IJ Scan Utility an den Computer weitergeleitet.

Entfernen Sie das Original von der Auflagefläche oder aus dem Vorlagenausgabeschacht erst dann, wenn der Scanvorgang abgeschlossen ist.

#### **Wichtig**

Wenn das Scanergebnis mit der Option **Automatischer Scan (Auto scan)** nicht zufriedenstellend ist, wählen Sie entsprechend dem unter Schritt 7 ausgewählten Original entweder die Option **Dokument (Document)** oder **Foto (Photo)**, und legen Sie dann die Scangröße oder andere Einstellungselemente in Schritt 8 fest.

## **Wenn Sie Originale mit erweiterten Einstellungen scannen möchten oder wenn Sie die gescannten Bilder bearbeiten oder drucken möchten:**

Wenn Sie Originale über einen Computer mit My Image Garden scannen, können Sie in My Image Garden gescannte Dokumente bearbeiten, z. B. durch Optimieren oder Zuschneiden.

Außerdem können Sie gescannte Bilder mit der kompatiblen Anwendungssoftware bearbeiten oder drucken.

Fotos und Dokumente scannen
# **Speichern von gescannten Daten auf dem USB-Flashlaufwerk über das Bedienfeld am Gerät**

Sie können gescannte Daten auf dem USB-Flashlaufwerk mithilfe des Bedienfelds am Gerät speichern.

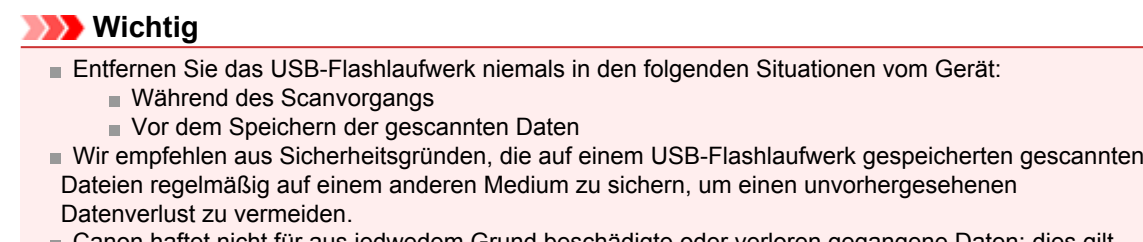

Canon haftet nicht für aus jedwedem Grund beschädigte oder verloren gegangene Daten; dies gilt auch für den Garantiezeitraum.

**1.** Stellen Sie sicher, dass das Gerät eingeschaltet ist.

Sicherstellen, dass der Drucker eingeschaltet ist

- **2.** Stecken Sie das USB-Flashlaufwerk in den Anschluss für USB-Flashlaufwerk.
	- **Einsetzen des USB-Flashlaufwerks**
- **3.** Drücken Sie die Taste **SCAN**.

Der Bildschirm **Scanmenü (Scan menu)** wird angezeigt.

Scan menu Save to

### **Hinweis**

Wenn der Scan-Standby-Bildschirm zur Weiterleitung der Daten an den über USB angeschlossenen Computer auf der LCD-Anzeige angezeigt wird, drücken Sie die Taste **Menü (Menu)**, um den Bildschirm **Scanmenü (Scan menu)** anzuzeigen.

- 4. Verwenden Sie die Taste <**Figure 3. Jum Speichern auf (Save to)** auszuwählen, und drücken Sie dann die Taste **OK**.
- **5.** Verwenden Sie die Taste **EXA**, um USBFlashlaufw. (USB flash drive) auszuwählen, und drücken Sie dann die Taste **OK**.
- **6.** Legen Sie die Scaneinstellungen fest.

Legen Sie die Scaneinstellungen in der richtigen Reihenfolge fest.

### **Hinweis**

Informationen zu den Einstellungselementen:

- [Vornehmen von Einstellungen über das Bedienfeld am Gerät](#page-182-0)
- 1. Stellen Sie sicher, dass **Scangröße (Scan size)** ausgewählt ist, und drücken Sie dann die Taste **OK**.
- 2. Drücken Sie die Taste **ID**, um die Scangröße auszuwählen, und anschließend die Taste **OK**.
- 3. Stellen Sie sicher, dass **Datenformat (Data format)** ausgewählt ist, und drücken Sie dann die Taste **OK**.
- 4. Drücken Sie die Taste , um das Datenformat auszuwählen, und anschließend die Taste **OK**.
- 5. Stellen Sie sicher, dass **Scanauflösung (Scan resolution)** ausgewählt ist, und drücken Sie dann die Taste **OK**.
- 6. Wählen Sie mit der Taste die Scanauflösung aus, und drücken Sie dann die Taste **OK**.

Der Scan-Standby-Bildschirm wird angezeigt, nachdem alle Einstellungen festgelegt wurden.

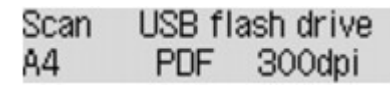

### **Hinweis**

Wenn der Bildschirm **Scanmenü (Scan menu)** angezeigt wird, können Sie das Einstellungselement mit der Taste **aber auswählen.** 

Wenn Sie **Kompakt-PDF (Compact PDF)** für **Datenformat (Data format)** auswählen und die Taste **OK** drücken, wird der Scan-Standby-Bildschirm angezeigt.

**7.** Legen Sie das Originaldokument auf die Auflagefläche oder in den ADF.

Auflegen von Originalen

**8.** Drücken Sie zum Scannen in Farbe die Taste **Farbe (Color)** bzw. zum Scannen in Schwarzweiß die Taste **Schwarz (Black)**.

### **Hinweis**

Wenn das Original nicht korrekt ein- bzw. aufgelegt ist, wird am LCD eine Meldung angezeigt. Legen Sie das Original je nach Scaneinstellungen auf die Auflagefläche oder in den ADF.

#### **• Beim Einlegen des Originals in den ADF:**

Das Gerät beginnt mit dem Scanvorgang, und die gescannten Daten werden auf dem USB-Flashlaufwerk gespeichert.

#### **• Beim Auflegen des Originals auf die Auflagefläche:**

- **•** Wenn Sie **JPEG** für **Datenformat (Data format)** wählen, startet das Gerät den Scanvorgang, und die gescannten Daten werden auf dem USB-Flashlaufwerk gespeichert.
- **•** Wenn Sie für **Datenformat (Data format)** die Option **PDF** oder **Kompakt-PDF (Compact PDF)** wählen, wird nach dem Scanvorgang der Bestätigungsbildschirm mit der Frage angezeigt, ob der Scanvorgang fortgesetzt werden soll. Bei Auswahl von **Ja (Yes)** und Drücken der Taste **OK** können Sie die Originale

fortlaufend scannen. Legen Sie das nächste Dokument auf die Auflagefläche, und starten Sie den Scanvorgang.

Bei Auswahl von **Nein (No)** und Drücken der Taste **OK** wird der Scanvorgang beendet, und die Daten werden auf dem USB-Flashlaufwerk in einer PDF-Datei gespeichert. Wenn Sie Originale fortlaufend scannen, können Sie bis zu 100 Seiten von Bildern in einer PDF-Datei speichern.

Entfernen Sie das Original von der Auflagefläche oder aus dem Vorlagenausgabeschacht erst dann, wenn der Scanvorgang abgeschlossen ist.

### **Hinweis**

- Wenn das USB-Flashlaufwerk während des Scannens von Bildern voll wird, können nur die bereits gescannten Bilder gespeichert werden.
- Sie können bis zu 2.000 Dateien von gescannten Daten sowohl im PDF- als auch im JPEG-Datenformat speichern.

Der Ordner- und Dateiname der gescannten Daten, die auf dem USB-Flashlaufwerk gespeichert werden, lautet wie folgt:

- Ordnername: (Dateinamenerweiterung: PDF): CANON\_SC\DOCUMENT\0001
- Ordnername: (Dateinamenerweiterung: JPG): CANON\_SC\IMAGE\0001
- Dateiname: Laufende Nummern, beginnend mit SCN\_0001
- Dateidatum: Das im Gerät eingestellte Datum und die im Gerät eingestellte Uhrzeit zum Zeitpunkt des Speicherns.
- Weitere Informationen zum Festlegen des Datums und der Uhrzeit finden Sie hier:
- **Eestlegen der Absenderinformationen**
- Importieren der auf einem USB-Flashlaufwerk gespeicherten gescannten Daten auf den Computer Sie können die gescannten Daten, die auf einem USB-Flashlaufwerk gespeichert sind, auf den Computer importieren. Schließen Sie nach dem Scannen der Daten das USB-Flashlaufwerk an den Computer an, und importieren Sie anschließend die Daten.

# <span id="page-182-0"></span>**Vornehmen von Einstellungen über das Bedienfeld am Gerät**

Sie können Scaneinstellungen wie Scanformat, Auflösung oder Datenformat ändern.

Verwenden Sie die Taste <br />
Im ein Einstellungselement auszuwählen, und drücken Sie dann die Taste **OK**.

Passen Sie die Einstellungselemente mit der Taste **Einer an**, und drücken Sie dann die Taste OK. Das nächste Einstellungselement wird angezeigt.

### **Hinweis**

Das \* (Sternchen) auf der LCD-Anzeige weist auf die aktuelle Einstellung hin.

- Die Scaneinstellung kann unter folgenden Umständen nicht angegeben werden:
	- Zur Weiterleitung der gescannten Daten an den Computer wurde unter **Dokumenttyp (Document type)** die Option **Automatischer Scan (Auto scan)** ausgewählt
	- Die gescannten Daten werden über WSD (eines der unter Windows 7 und Windows Vista unterstützten Netzwerkprotokolle) an den Computer weitergeleitet

Einige Einstellungen können nicht in Kombination mit anderen Einstellungen, dem Dokumententyp oder dem Speicherort für Daten ausgewählt werden.

Die Einstellungen für Scangröße, Auflösung und Datenformat werden auch nach dem Ausschalten des Geräts beibehalten.

Bei der Weiterleitung der gescannten Daten an den Computer können Sie das Ziel und den Dateinamen mit Canon IJ Scan Utility angeben.

[Dialogfenster "Einstellungen"](#page-37-0)

Wenn Sie die Originale über den Computer scannen, stehen erweiterte Einstellungen zur Verfügung. Weitere Informationen zum Scannen über den Computer finden Sie unter:

Fotos und Dokumente scannen

# • **Scangröße (Scan size)**

Wählen Sie die Größe des Originaldokuments aus.

Bsp.:

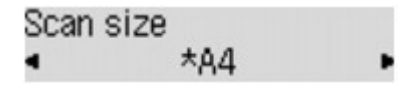

Bei Auswahl von **Aut. Scan(A) -Einz. (Auto scan(A) -Singl)** erkennt das Gerät automatisch das Seitenformat und beginnt mit dem Scannen.

Bei Auswahl von **Aut. Scan(A) -Mehr. (Auto scan(A) -Multi)** zum Speichern auf dem Computer können Sie jeweils mehrere Originale scannen.

#### **Hinweis**

- Wenn **Legal** ausgewählt ist, legen Sie das Original in den ADF.
- Wenn **4"x6"**, **10x15**, **5"x7"**, **13x18** oder **Aut. Scan(A) -Einz. (Auto scan(A) -Singl)** ausgewählt ist, legen Sie das Original auf die Auflagefläche.

Die Verfügbarkeit einiger Einstellungselemente hängt davon ab, in welchem Land oder Region das Gerät erworben wurde.

## • **Datenformat (Data format)**

Wählen Sie das Datenformat der gescannten Daten aus. Bsp.:

Data format **\*PDF** 

## • **Scanauflösung (Scan resolution)**

Wählen Sie die Scanauflösung aus. Bsp.:

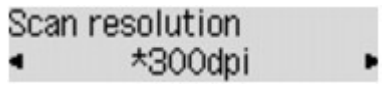

# **Netzwerk-Scan-Einstellungen**

Sie können Ihren Scanner oder Drucker mit einem Netzwerk verbinden, damit er von mehreren Computern verwendet werden kann oder Bilder in einen bestimmten Computer gescannt werden können.

# **Wichtig**

Es können nicht mehrere Benutzer gleichzeitig scannen.

### **Hinweis**

Konfigurieren Sie zunächst die Netzwerkeinstellungen des Scanners oder Druckers mit der Installations-CD-ROM.

Bei einer Netzwerkverbindung dauert der Scanvorgang dauert länger als bei einer USB-Verbindung.

Konfigurieren Sie die folgenden Einstellungen, um das Scannen im Netzwerk zu aktivieren.

## **Angeben des Scanners oder Druckers**

Geben Sie mit IJ Network Scanner Selector EX den zu verwendenden Scanner an. Indem Sie den Scanner angeben, können Sie mit dem Computer oder mit dem Bedienfeld des Geräts über ein Netzwerk scannen.

# **Wichtig**

Wenn das zu verwendende Produkt mit IJ Network Scanner Selector EX geändert wird, ändert sich auch das Gerät für das Scannen mit IJ Scan Utility. Dies gilt auch für das Scannen mit dem Bedienfeld.

Wenn Ihr Scanner oder Drucker nicht in IJ Scan Utility ausgewählt ist, stellen Sie sicher, dass er in IJ Network Scanner Selector EX ausgewählt wurde.

Weitere Informationen finden Sie unter "Menü und Einstellungsfenster von IJ Network Scanner Selector EX" des entsprechenden Modells auf der Startseite des *Online-Handbuch*s.

Wenn Sie über das Bedienfeld scannen möchten, geben Sie Ihren Scanner oder Drucker mit IJ Network Scanner Selector EX an, und klicken Sie in der Menüleiste von **Canon IJ Network Scanner Selector EX** auf **Einstellungen... (Preferences...)**. Aktivieren Sie dann das Kontrollkästchen **Aktiviert das Scannen vom Bedienfeld (Enables scanning from the operation panel)** im Dialogfenster **Einstellungen (Preferences)**.

### **Hinweis**

Wenn der Scanner oder Drucker während der Installation bereits angegeben wurde, ist die folgende Einstellung nicht erforderlich.

**1.** Wählen Sie im Menü **Gehe zu (Go)** des Finder die Option **Programme (Applications)** und doppelklicken Sie auf den Ordner **Canon Utilities** sowie den Ordner **IJ Network Scanner Selector EX** und anschließend auf das Symbol **Canon IJ Network Scanner Selector EX**.

**Canon IJ Network Scanner Selector EX** wird in der Menüleiste angezeigt, und der Bildschirm mit den Einstellungen zum Scannen von PC wird geöffnet.

**2.** Wählen Sie Ihren Scanner oder Drucker unter **Scanner (Scanners)** aus.

Wählen Sie den Bonjour-Servicenamen aus, der für den Scanner oder Drucker festgelegt wurde. Wenn Bonjour deaktiviert ist, wird die MAC-Adresse Ihres Scanners oder Druckers angezeigt.

<span id="page-185-0"></span>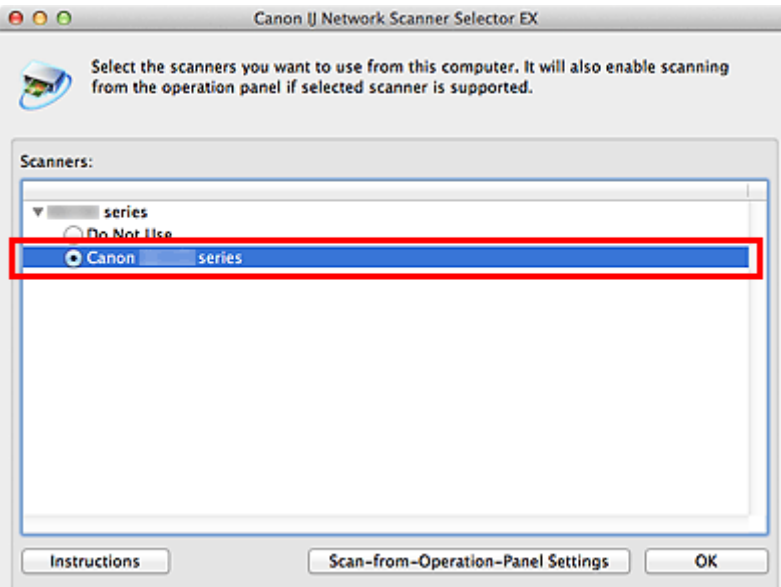

#### **Wichtig**

Wenn im Netzwerk mehrere Scanner vorhanden sind, werden mehrere Modellnamen angezeigt. In diesem Fall können Sie einen Scanner pro Modell auswählen. Weitere Informationen finden Sie unter "Menü und Einstellungsfenster von IJ Network Scanner Selector EX" des entsprechenden Modells auf der Startseite des *Online-Handbuch*s.

### **3.** Klicken Sie auf **OK**.

### **Hinweis**

Die im Bildschirm mit den Einstellungen "Scannen von PC" ausgewählten Scanner werden automatisch auch im Bildschirm mit den Einstellungen "Scannen von Bedienfeld" ausgewählt.

### **Einstellung zum Scannen mit IJ Scan Utility festlegen**

Um unter Verwendung von IJ Scan Utility mit einem Scanner oder Drucker in einem Netzwerk zu scannen, geben Sie Ihren Scanner oder Drucker in IJ Network Scanner Selector EX an, und befolgen Sie die nachstehenden Anweisungen, um den Verbindungsstatus zwischen dem Gerät und dem Computer zu ändern.

**1.** Starten Sie IJ Scan Utility.

**[Starten von IJ Scan Utility](#page-7-0)** 

**2.** Wählen Sie "Canon XXX series Network" (wobei "XXX" für den Modellnamen steht) unter **Produktname (Product Name)** aus.

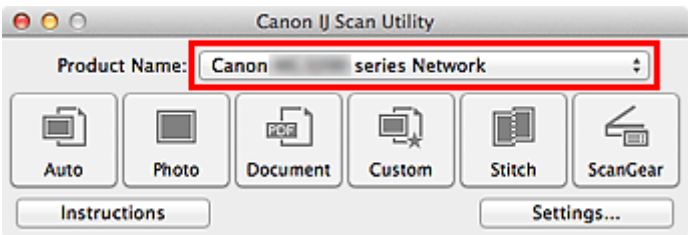

### **Hinweis**

Wählen Sie für eine USB-Verbindung "Canon XXX series" (wobei "XXX" für den Modellnamen steht) unter **Produktname (Product Name)** aus.

**3.** Klicken Sie auf **Einst... (Settings...)**, um einen anderen Scanner zu verwenden, der in ein Netzwerk eingebunden ist.

4. Klicken Sie auf **(Allgemeine Einstellungen)**, und klicken Sie dann auf **Auswählen (Select)** unter **Produktname (Product Name)**.

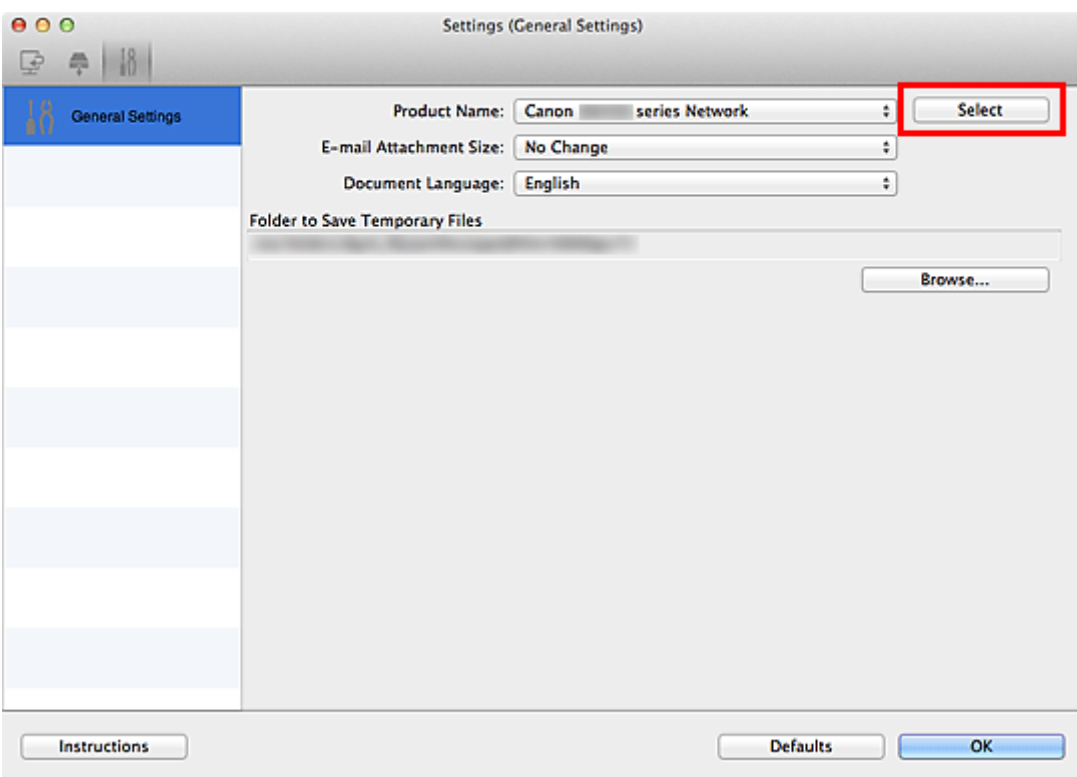

Der Bildschirm mit den Einstellungen "Scannen von PC" von IJ Network Scanner Selector EX wird angezeigt.

Wählen Sie den zu verwendenden Scanner aus, und klicken Sie auf **OK**.

**5.** Klicken Sie im Dialogfenster **Einstellungen (Allgemeine Einstellungen) (Settings (General Settings))** auf **OK**.

Der Hauptbildschirm von IJ Scan Utility wird erneut angezeigt. Sie können über eine Netzwerkverbindung scannen.

### **Einstellung zum Scannen über das Bedienfeld festlegen**

Sie können die Einstellungen zum Scannen über das Bedienfeld vornehmen.

#### **Wichtig**

Konfigurieren Sie IJ Scan Utility zunächst für die Verwendung des Scanners oder Druckers über eine Netzwerkverbindung.

[Einstellung zum Scannen mit IJ Scan Utility festlegen](#page-185-0)

**1.** Wählen Sie im Menü **Gehe zu (Go)** des Finder die Option **Programme (Applications)** und doppelklicken Sie auf den Ordner **Canon Utilities** sowie den Ordner **IJ Network Scanner Selector EX** und anschließend auf das Symbol **Canon IJ Network Scanner Selector EX**.

**Canon IJ Network Scanner Selector EX** wird in der Menüleiste angezeigt, und der Bildschirm mit den Einstellungen zum Scannen von PC wird geöffnet.

**2.** Klicken Sie auf **Einstellungen "Scannen von Bedienfeld" (Scan-from-Operation-Panel Settings)**.

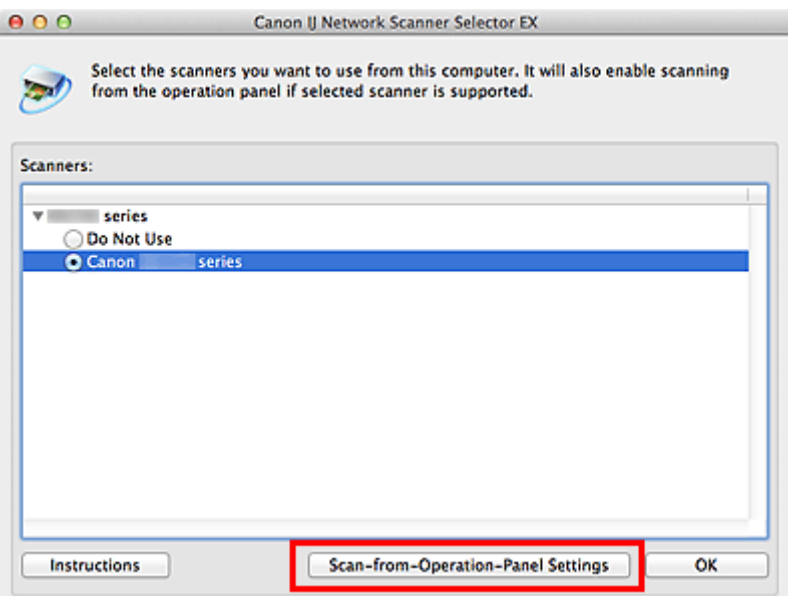

Der Bildschirm mit den Einstellungen "Scannen von Bedienfeld" wird angezeigt.

**3.** Wählen Sie Ihren Scanner oder Drucker unter **Scanner (Scanners)** aus, und klicken Sie auf **OK**.

Der für den Scanner oder Drucker festgelegte Bonjour-Servicename ist standardmäßig ausgewählt. Wenn Bonjour deaktiviert ist, wird die MAC-Adresse Ihres Scanners oder Druckers angezeigt.

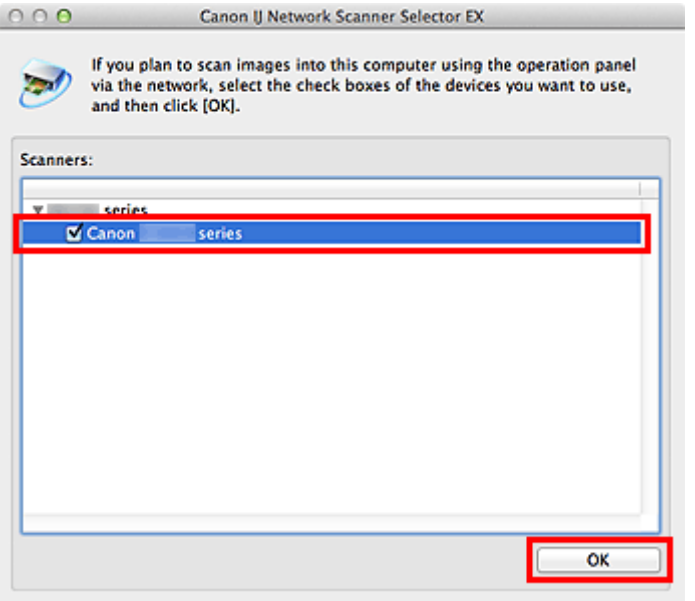

### **Hinweis**

Wenn mehrere Scanner mit einem Netzwerk verbunden sind, können Sie bis zu drei Scanner auswählen. Weitere Informationen finden Sie unter "Menü und Einstellungsfenster von IJ Network Scanner Selector EX" des entsprechenden Modells auf der Startseite des *Online-Handbuch*s.

**4.** Kehren Sie zum Bildschirm mit den Einstellungen "Scannen von PC" zurück und klicken Sie auf **OK**.

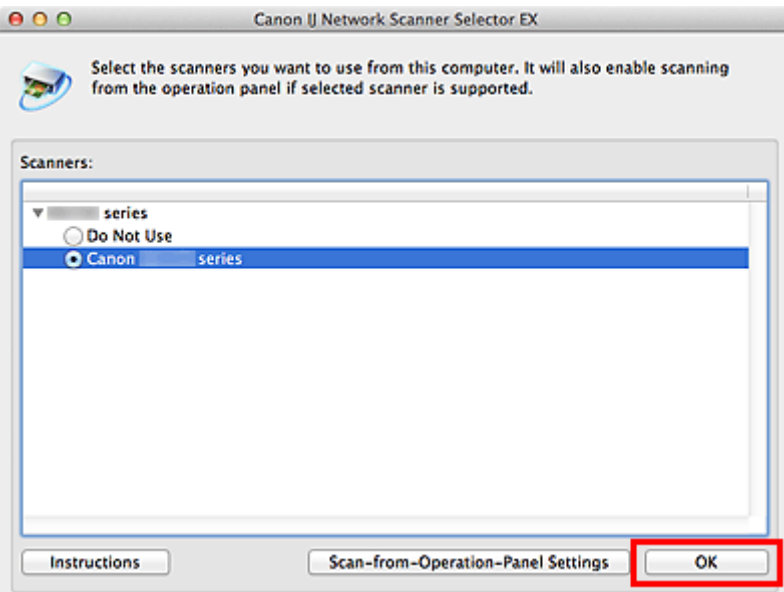

### **Hinweis**

Wenn der Bonjour-Servicename oder die MAC-Adresse Ihres Scanners oder Druckers nicht angezeigt wird oder nicht ausgewählt werden kann, überprüfen Sie die folgenden Bedingungen, und klicken Sie auf **OK**, um den Bildschirm zu schließen. Öffnen Sie das Dialogfenster anschließend erneut und wählen Sie Ihren Scanner oder Drucker aus.

- ScanGear (Scanner-Treiber) ist installiert
- Die Netzwerkeinstellungen des Scanners oder Druckers wurden im Anschluss an die Installation von ScanGear konfiguriert
- Die Netzwerkkommunikation zwischen Ihrem Scanner oder Drucker und dem Computer ist aktiviert

Sollte der Scanner oder Drucker weiterhin nicht angezeigt werden, konsultieren Sie den Abschnitt "Probleme mit der Netzwerkverbindung" des entsprechenden Modells auf der Startseite des *Online-Handbuch*s.

# **Mit IJ Scan Utility ein Verhalten für Befehle vom Bedienfeld auswählen**

Mit IJ Scan Utility können Sie das Verhalten für das Scannen über das Bedienfeld festlegen.

#### **Hinweis**

Die Bildschirme zum Festlegen des Verhaltens für das automatische Scannen über das Bedienfeld werden in den folgenden Beschreibungen als Beispiele verwendet.

- **1.** Starten Sie IJ Scan Utility. [Starten von IJ Scan Utility](#page-7-0)
- **2.** Klicken Sie auf **Einst... (Settings...)**.

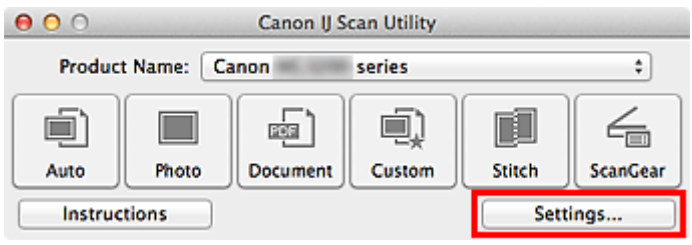

Das Dialogfenster Einstellungen wird angezeigt.

**3.** Wählen Sie einen Scanmodus auf der Registerkarte (Scannen über das Bedienfeld) aus.

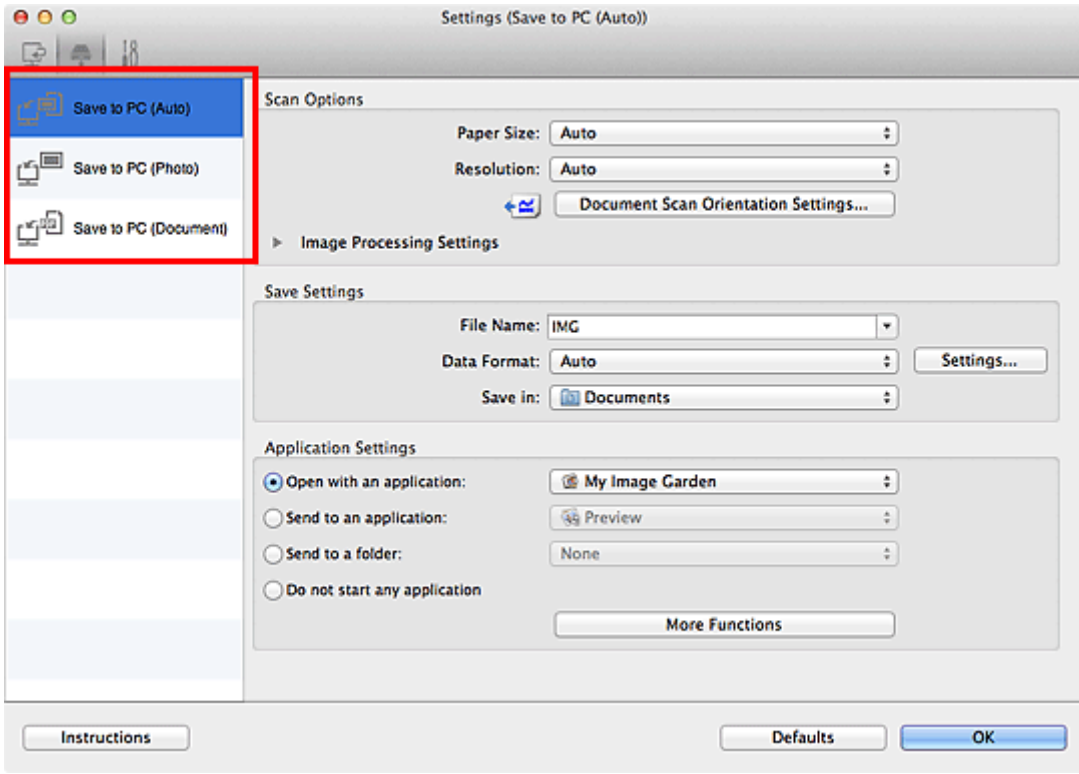

### **Hinweis**

- Weitere Informationen hierzu finden Sie im folgenden Abschnitt.
- [Dialogfenster "Einstellungen \(Auf PC speichern \(automatisch\)\)"](#page-62-0)
- [Dialogfenster "Einstellungen \(Auf PC speichern \(Foto\)\)"](#page-65-0)

**4.** Legen Sie Bildkorrekturen unter **Scan-Optionen (Scan Options)** fest.

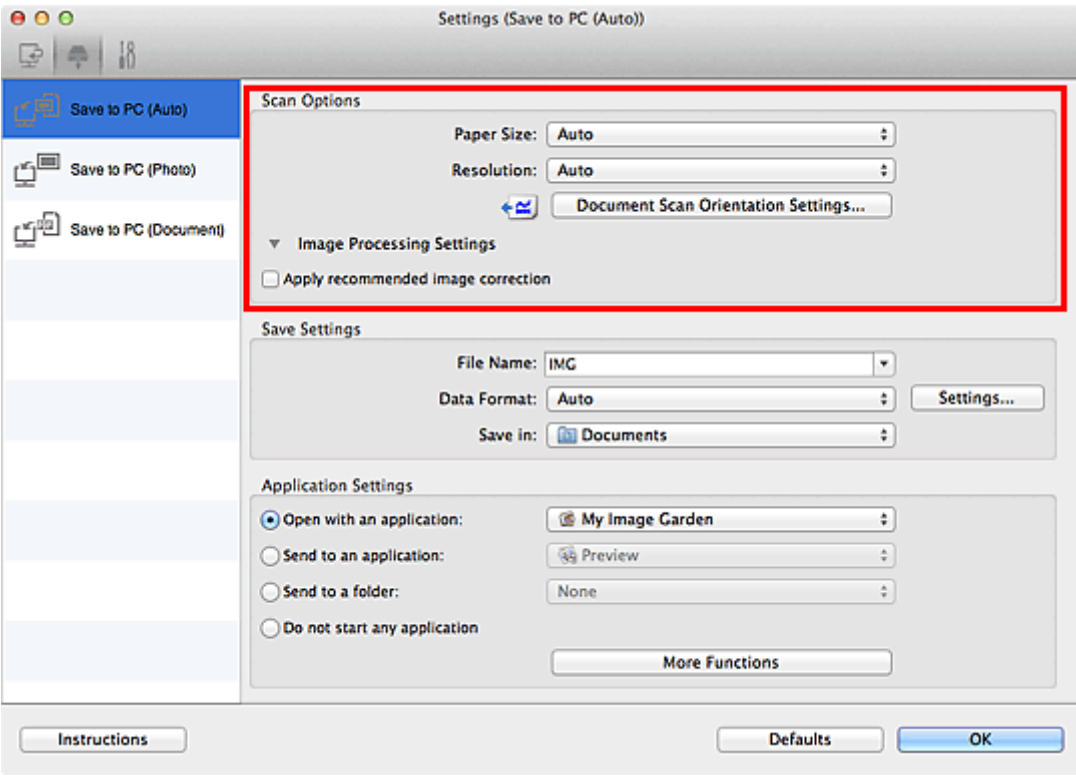

**5.** Geben Sie den Dateinamen und andere Einstellungen unter **Speichereinstellungen (Save Settings)** an.

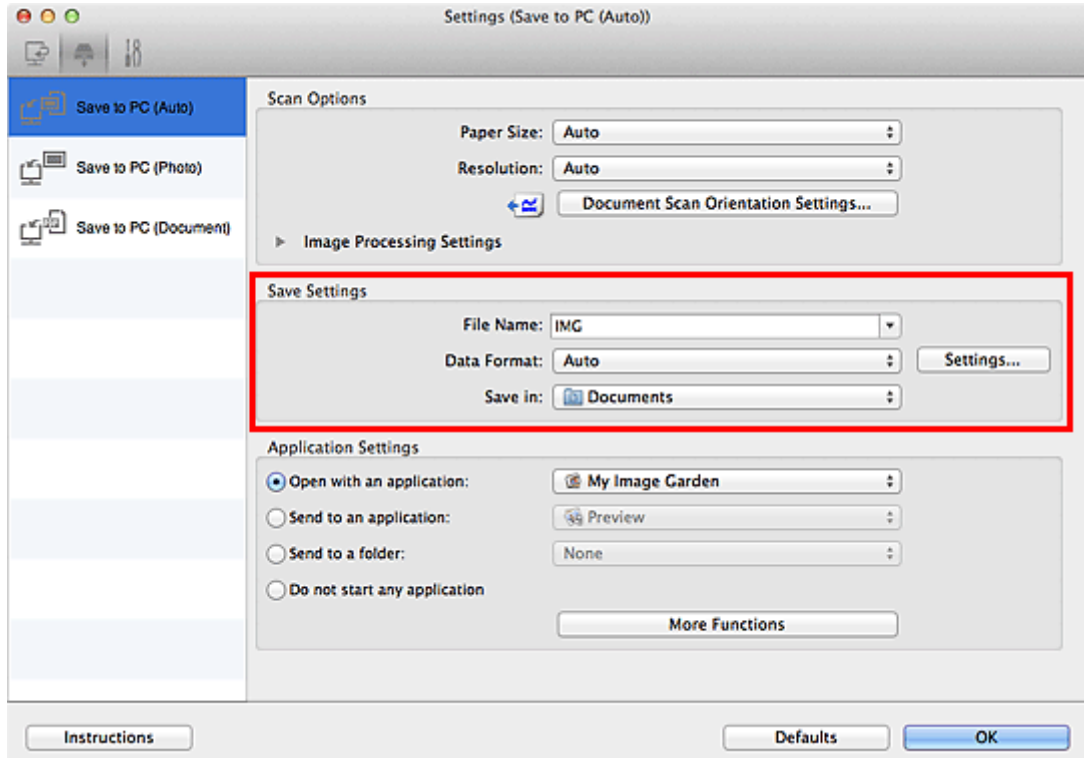

**6.** Wählen Sie Anwendung, die nach dem Scannen gestartet werden soll, unter **Anwendungseinstellungen (Application Settings)** aus.

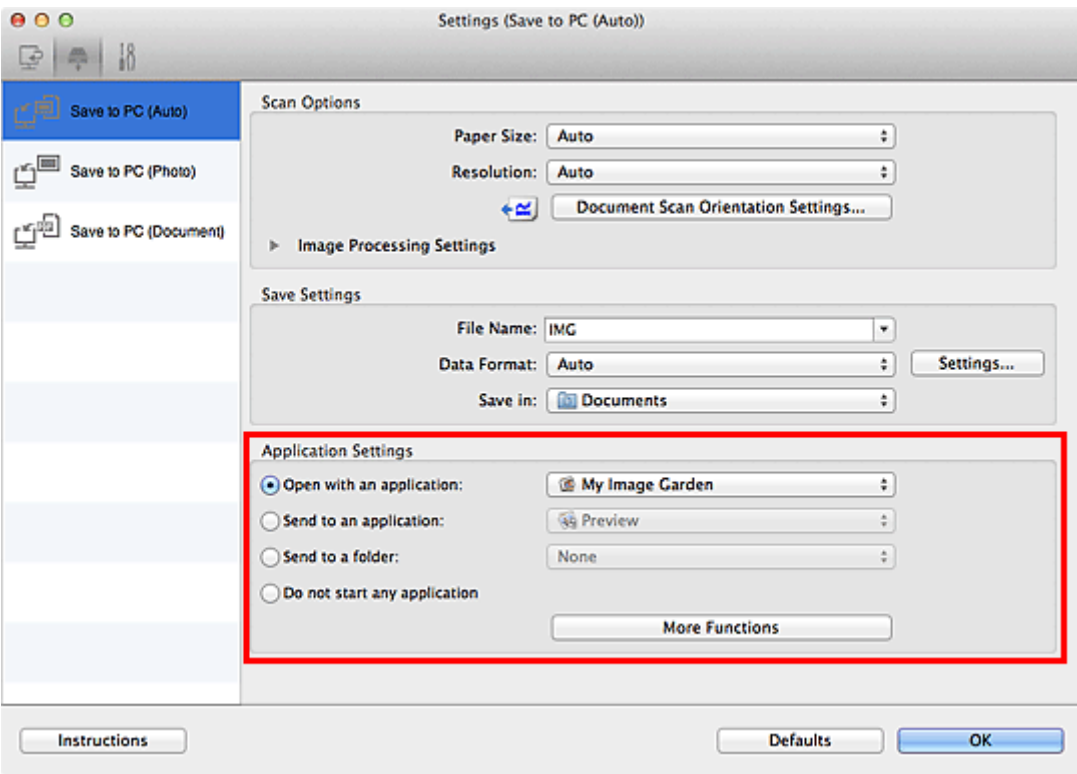

# **7.** Klicken Sie auf **OK**.

Die Vorgänge werden gemäß den festgelegten Einstellungen durchgeführt, wenn Sie den Scanvorgang über das Bedienfeld starten.